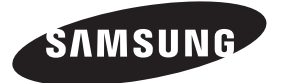

#### **Contact SAMSUNG WORLDWIDE**

If you have any questions or comments relating to Samsung products, please contact the SAMSUNG customer care centre.

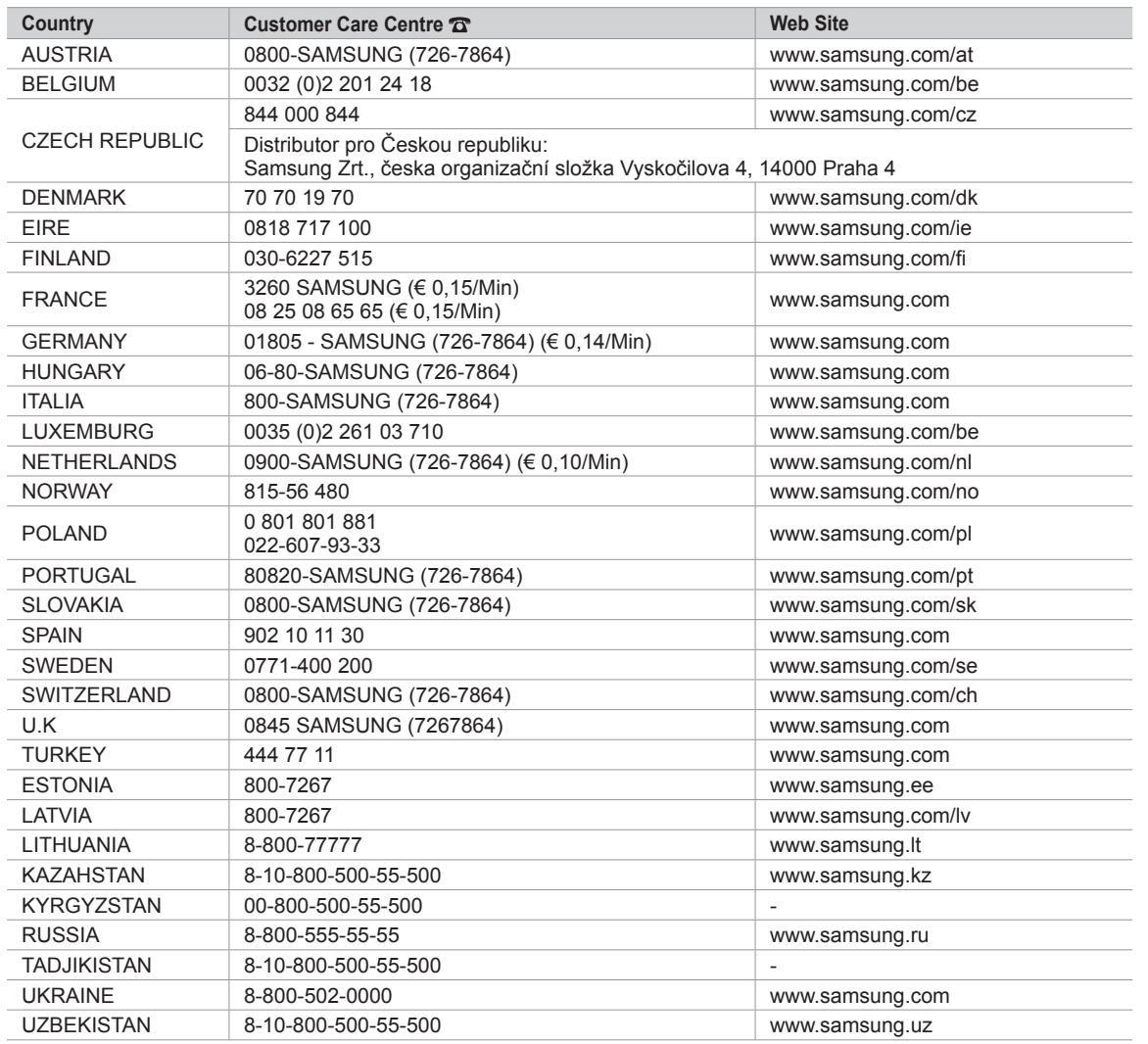

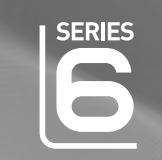

## imagine the possibilities

LCD TV

user manual

Thank you for purchasing this Samsung product. To receive more complete service, please register your product at

www.samsung.com/global/register

Model Serial No.

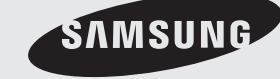

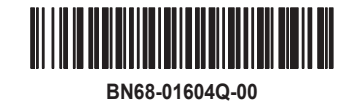

#### **Contact SAMSUNG WORLDWIDE**

If you have any questions or comments relating to Samsung products, please contact the SAMSUNG customer care centre. (See back cover for more informations.)

#### **Precautions When Displaying a Still Image**

A still image may cause permanent damage to the TV screen

• Do not display a still image on the LCD panel for more than 2 hours as it can cause screen image retention. This image retention is also known as "screen burn". To avoid such image retention, reduce the degree of brightness and contrast of the screen when displaying a still image.

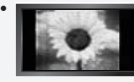

 Watching the LCD TV in 4:3 format for a long period of time may leave traces of borders displayed on the left, right and center of the screen caused by the difference of light emission on the screen. Playing a DVD or a game console may cause a similar effect to the screen.

- Damages caused by the above effect are not covered by the Warranty.
- Displaying still images from Video games and PC for longer than a certain period of time may produce partial after-images. To prevent this effect, reduce the 'brightness' and 'contrast' when displaying still images.

© 2008 Samsung Electronics Co., Ltd. All rights reserved.

## **Contents**

### **Connecting and Preparing Your TV**

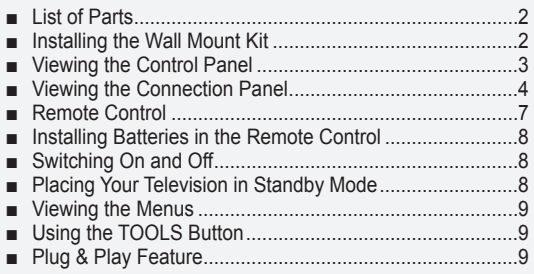

### **Channel Control**

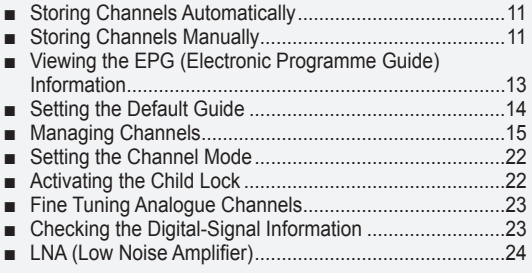

### **Picture Control**

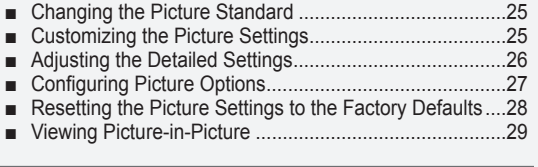

### **Sound Control**

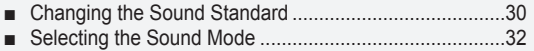

Connecting Headphones (Sold separately).....................32 ■

### **Time Setting**

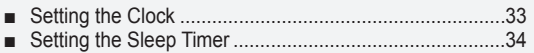

Switching the Television On and Off Automatically..........35 ■

### **Function Description**

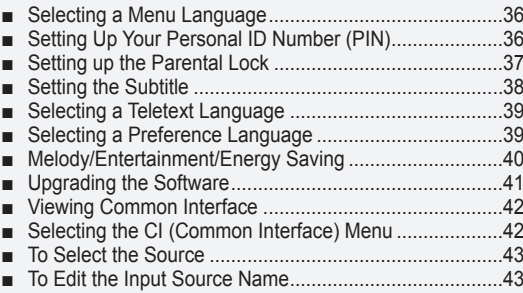

### **PC Display**

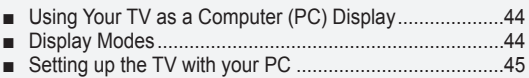

### **WISELINK**

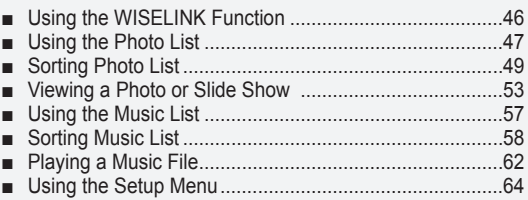

### **About Anynet+**

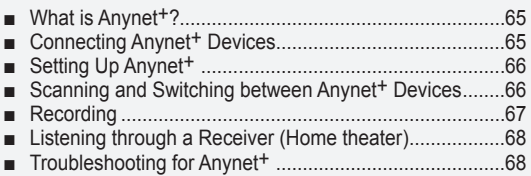

### **Recommendations for Use**

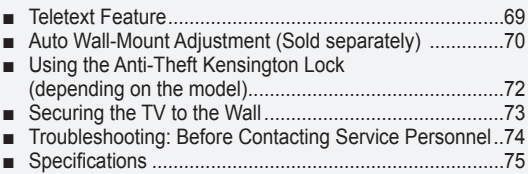

Δ

 $\blacktriangleright$ 

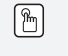

### **Symbol** Press Note One-Touch Button

## **Connecting and Preparing Your TV**

# **List of Parts** Please make sure the following items are included with your LCD TV. If any items are missing, contact your dealer. Remote Control & Batteries<br>(AAA x 2) (AAA x 2) Power Cord Cover-Bottom Cleaning Cloth • Owner's Instructions • Warranty card • Safety Guide • Registration Cards

➣ Warranty card / Safety Guide / Registration Cards (Not available in all locations)

### **Installing the Wall Mount Kit**

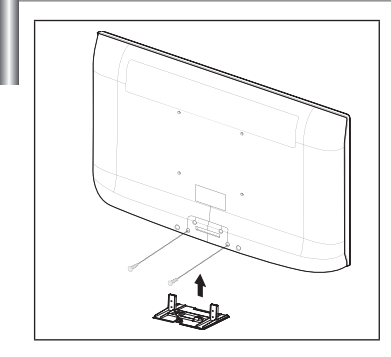

Wall mount items (sold separately) allow you to mount the TV on the wall.

For detailed information on installing the wall mount, see the instructions provided with the Wall Mount items. Contact a technician for assistance when installing the wall mounted bracket.

Samsung Electronics is not responsible for any damage to the product or injury to yourself or others if you elect to install the TV on your own.

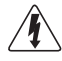

 Do not install your Wall Mount Kit while your TV is turned on. It may result in personal injury due to electric shock.

Remove the stand and cover the bottom hole with a cap and fasten with two screws. ➣

### **Viewing the Control Panel** SOURCE 1  $\mathbf \Theta$  $\boldsymbol{\Theta}$ MENU  $\ddot{}$ 3  $\sim$  $\lambda$  $\frac{1}{2}$ 4 C/P. (<sup>1</sup>)  $\frac{1}{2}$ Ċ, ŝ 5  $\frac{1}{6}$ SAMSUNG (ካ 6 8 7 8 **Front Panel buttons** Touch each button to operate.  $\geq$  The product colour and shape may vary depending on the model. **1** SOURCE **B**  $\bullet \vee$  C/P. $\circ \wedge$

Toggles between all the available input sources (TV, Ext.1, Ext.2, AV, S-Video, Component, PC, HDMI1, HDMI2/DVI, HDMI3). In the on-screen menu, use this button as you would use the **ENTER**  $\mathbb{G}$  button on the remote control.

#### 2 **MENU**

Press to see an on-screen menu of your TV's features.

#### $3 - 1$

Press to increase or decrease the volume. In the on-screen menu, use the  $+$  buttons as you would use the ◄ and ► buttons on the remote control. Press to change channels. In the on-screen menu, use the  $\sim$  C/P. $\circlearrowright$   $\sim$  buttons as you would use the  $\blacktriangledown$  and  $\blacktriangle$ buttons on the remote control.

#### **6** POWER INDICATOR

Blinks and turns off when the power is on and lights up in stand-by mode.

### 6 **(Power)**

Press to turn the TV on and off.

### *REMOTE CONTROL SENSOR*

Aim the remote control towards this spot on the TV.

8 **SPEAKERS**

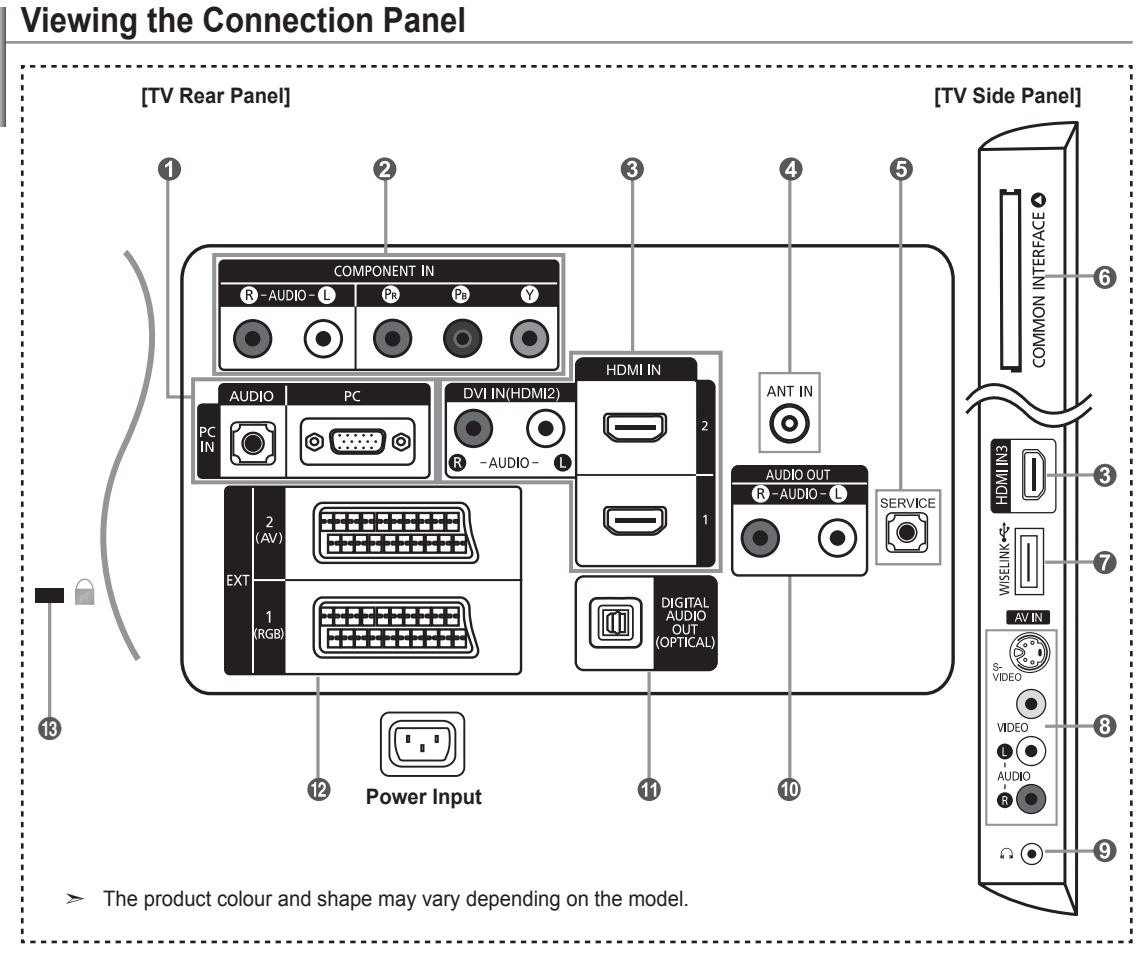

- Whenever you connect an external device to your TV, make sure that power on the unit is turned off. ➣
- When connecting an external device, match the colour of the connection terminal to the cable. ➣

#### 1 **PC IN [PC] / [AUDIO]**

Connect to the video and audio output jack on your PC.

#### **2** COMPONENT IN

- Connect component video cables (optional) to component connector ("PR", "PB", "Y") on the rear of your set and the other ends to corresponding component video out connectors on the DTV or DVD.
- If you wish to connect both the Set-Top Box and DTV (or DVD), you should connect the Set-Top Box to the DTV (or DVD) and connect the DTV (or DVD) to component connector ("PR", "PB", "Y") on your set.
- The P<sub>R</sub>, P<sub>B</sub> and Y connectors on your component devices (DTV or DVD) are sometimes labeled Y, B-Y and R-Y or Y, Cb and Cr.
- Connect RCA audio cables (optional) to "R AUDIO L" on the rear of your set and the other ends to corresponding audio out connectors on the DTV or DVD.

#### 3 **HDMI IN 1, HDMI IN 2, HDMI IN 3**

- Supports connections between HDMI-connection-enabled AV devices (Set-Top Boxes, DVD players)
- No additional Audio connection is needed for an HDMI to HDMI connection.
- When using an HDMI/DVI cable connection, you must use the HDMI IN 2 jack.

**English -** 

- What is HDMI? ➣
	- "High Definition Multimedia interface" allows the transmission of high definition digital video data and multiple channels of digital audio.
	- The HDMI/DVI terminal supports DVI connection to an extended device with the appropriate cable (not supplied). The difference between HDMI and DVI is that the HDMI device is smaller in size, has the HDCP (High Bandwidth Digital Copy Protection) coding feature installed, and supports multi - channel digital audio.
- ► The TV may not output sound and pictures may be displayed with abnormal colour when DVD players/Cable Boxes/ Satellite receivers supporting HDMI versions older than 1.3 are connected. When connecting an older HDMI cable and there is no sound, connect the HDMI cable to the HDMI IN 2 jack and the audio cables to the DVI IN (HDMI2) [R-AUDIO-L] jacks on the back of the TV. If this happens, contact the company that provided the DVD player/Cable Box/Satellite receiver to confirm the HDMI version, then request a firmware update. HDMI cables that are not 1.3 may cause annoying flicker or no screen display.

#### **DVI IN(HDMI2) [R-AUDIO-L]**

- DVI audio outputs for external devices.

> Supported modes for HDMI/DVI and Component.

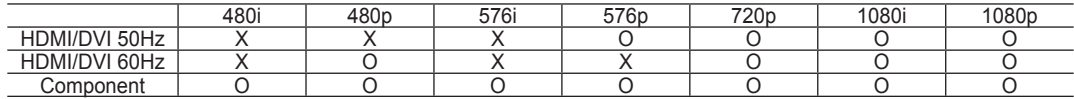

### **4** ANT IN

To view television channels correctly, a signal must be received by the set from one of the following sources:

- An outdoor aerial / A cable television network / A satellite network

### **6** SERVICE

- Connector for SERVICE only.
- Connect this to the jack on the optional wall mount bracket. This will allow you to adjust the TV viewing angle using your remote control.

#### **6** COMMON INTERFACE Slot

- When not inserting "CI CARD" in some channels,"Scrambled Signal" is displayed on the screen.

- The pairing information containing a telephone number, CI CARD ID, Host ID and other information will be displayed in about 2~3 minutes. If an error message is displayed, please contact your service provider.
- When the channel information configuration has finished, the message "Updating Completed" is displayed, indicating that the channel list is now updated.
- You must obtain a CI CARD from a local cable service provider. Remove the CI ➣ CARD by carefully pulling it out with your hands since dropping the CI CARD may cause damage to it.
- $>$  Insert the CI-Card in the direction marked on it.
- ► The place of the COMMON INTERFACE Slot may be different depending on its model.

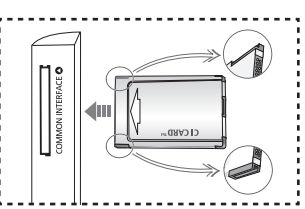

#### **<sup>***O***</sup>** WISELINK

Connect a USB mass storage device to view photo files (JPEG) and play audio files (MP3).

#### 8 **S-VIDEO or VIDEO / R-AUDIO-L**

- Connect RCA or S-VIDEO cable to an appropriate external A/V device such as VCR, DVD or Camcorder.
- Connect RCA audio cables to "R-AUDIO-L" on your set and the other ends to corresponding audio out connectors on the A/V device.

#### 9 **Headphones jack**

Headphone may be connected to the headphone output on your set. While the head phone is connected, the sound from the built-in speakers will be disabled.

### 0 **AUDIO OUT [R-AUDIO-L]**

Connect RCA audio cables to AUDIO OUT [R-AUDIO-L] on the rear of your set and the other ends to corresponding audio in connectors on the Amplifier or DVD Home Theatre.

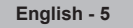

#### **1** DIGITAL AUDIO OUT (OPTICAL)

- Connects a set of external headphones for private listening.

► When the HDMI IN jacks are connected, the DIGITAL AUDIO OUT (OPTICAL) jack on the TV outputs 2 channel audio only. If you want to hear 5.1 channel audio, connect the Optical jack on the DVD player or Cable/Satellite Box directly to an Amplifier or Home Theater, not the TV.

### @ **EXT 1, EXT 2**

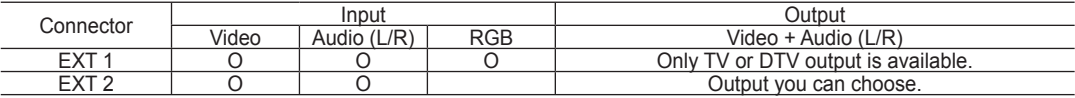

- Inputs or outputs for external devices, such as VCR, DVD, video game device or video disc players.

#### $\bullet$  **KENSINGTON LOCK** (depending on the model)

- The Kensington Lock (optional) is a device used to physically fix the system when used in a public place.

- If you want to use a locking device, contact the dealer where you purchased the TV.
- The location of the Kensington Lock may be different depending on its model.

## **Remote Control**

You can use the remote control up to a distance of about 23 feet from the TV.

- **1** Television Standby button.
- <sup>2</sup> Selects the TV mode directly.
- **3** Number buttons for direct channel access
- **4** One/Two-digit channel selection
- 5 **+**: Volume increase **–**: Volume decrease
- **6** Available source selection
- **<sup>6</sup>** Electronic Program Guide (EPG) display
- **8** Use to quickly select frequently used functions.
- 9 Use to see information on the current broadcast
- **10** Colour buttons: Use these buttons in the Channel list and WISELINK, etc.
- $\bullet$  Press to select the optional display and sound modes for sports, cinema and games.
- $\bigoplus$  Use these buttons in the DMA, WISELINK and Anynet+.  $(\bigcirc$  : This remote can be used to control recording on Samsung recorders with the Anynet+ feature)
- **1** Press to backlight the buttons on the remote. This function is convenient for using at night or when the room is dark. (Using the remote control with the **ON/OFF** *Q* light button set to On will reduce the battery usage time.)
- **6** Previous channel
- <sup>1</sup> Temporary sound switchoff
- & **P** : Next channel **P** : Previous channel
- **1** Displays the main onscreen menu
- **<sup>1</sup>** This function enables you to view and play photo and music files from an external device.
- <sup>4</sup> Returns to the previous menu
- **4** Control the cursor in the menu
- **22** Exit the on-screen menu
- <sup>2</sup> Use this when connecting a SAMSUNG DMA (Digital Media Adapter) device through an HDMI interface and switching to DMA mode. (The DMA button is optional.) For more information on the operating procedures, refer to the user manual of the DMA. This button is available when "Anynet+(HDMI-CEC)" is "On" (see page 66)
- **2** Picture size selection
- **<sup>3</sup>** Digital subtitle display
- **<sup>3</sup>** It display "Channel List" on the screen.

#### **Teletext Functions**

- **2** Exit from the teletext display
- **6** Teletext mode selection (LIST/FLOF)
- **2** Teletext store
- **8** Teletext size selection
- **9** Teletext reveal
- **<sup>1</sup>** Fastext topic selection
- **1** Alternately select Teletext, Double, or Mix.
- **6** Teletext sub page
- $\n **P** ∧ : \text{Teletext next } \text{page}$ **P** : Teletext previous page
- $\bullet$  Teletext index
- ) Teletext hold
- **22** Teletext cancel

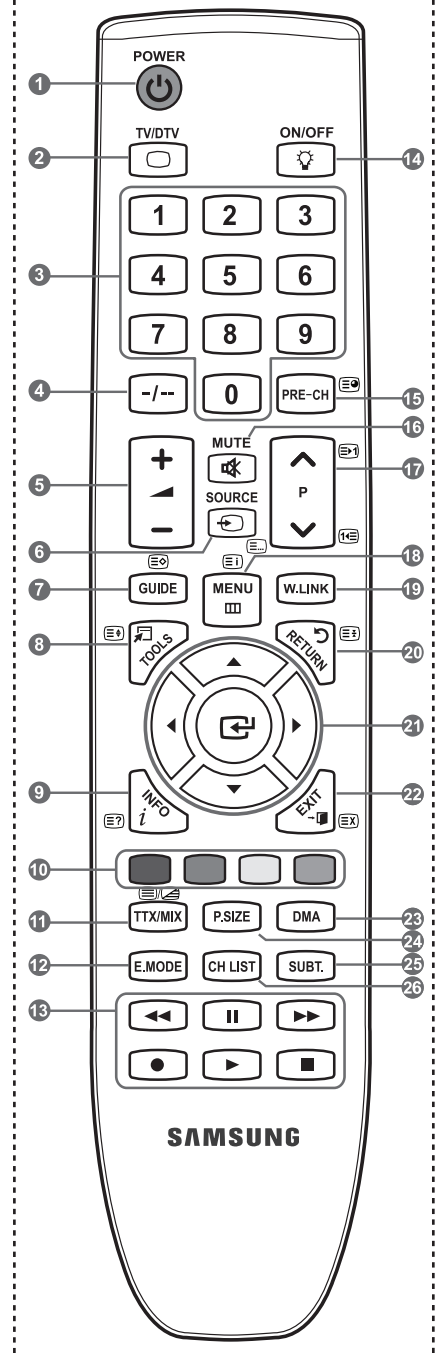

The performance of the remote control may be affected by bright light.

## **Installing Batteries in the Remote Control**

- 1. Lift the cover at the back of the remote control upward as shown in the figure.
- 2. Install two AAA size batteries.
	- $\geq$  Make sure to match the "+" and "–" ends of the batteries with the diagram inside the compartment.
- 3. Replace the cover.
	- $\geq$  Remove the batteries and store them in a cool, dry place if you won't be using the remote control for a long time.
	- ► Using the remote control with the **ON/OFF**  $\boxed{\mathcal{D}}$  light button set to On will reduce the battery usage time.
- $\geq$  If the remote control doesn't work, check the following:
	- 1. Is the TV power on?
	- 2. Are the plus and minus ends of the batteries reversed?
	- 3. Are the batteries drained?
	- 4. Is there a power outage or is the power cord unplugged?
	- 5. Is there a special fluorescent light or neon sign nearby?

### **Switching On and Off**

The mains lead is attached to the rear of your set.

- 1. Plug the mains lead into an appropriate socket.
	- $>$  The standby indicator lights up on your set.
- **2.** Press the **button** on your set.
	- You also can press the **POWER** button or the **TV/DTV** button on the remote control to turn the TV on. ➣
	- $\geq$  The programme that you were watching last is reselected automatically.
- **3.** Press the numeric button (0~9) or channel up/down  $(\land / \lor)$  button on the remote control or  $\lor$  C/P. $\circ$   $\land$  button on your set.
	- $>$  When you switch the set on for the very first time, you will be asked to choose language in which the menus are to be displayed.
- 4. To switch your set off, press the **POWER** button again.

## **Placing Your Television in Standby Mode**

Your set can be placed in standby mode in order to reduce the power consumption. The standby mode can be useful when you wish to interrupt viewing temporarily (during a meal, for example).

- **1.** Press the **POWER O** button on the remote control.
	- ► The screen is turned off and a red standby indicator appears on your set.
- 2. To switch your set back on, simply press the **POWER** (O, numeric buttons (0~9), **TV/DTV** button or channel up/down  $(\wedge / \vee)$  button again.
	- ► Do not leave your set in standby mode for long periods of time (when you are away on holiday, for example). It is best to unplug the set from the mains and aerial.

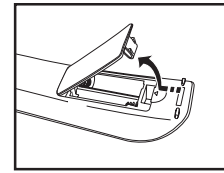

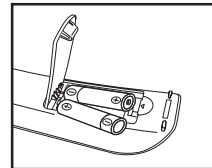

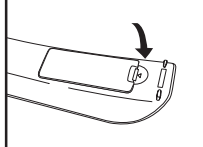

## **Viewing the Menus**

- 1. With the power on, press the **MENU** button. The main menu appears on the screen. The menu's left side has icons: Picture, Sound, Channel, Setup, Input, Application.
- 2. Press the **▲** or ▼ button to select one of the icons. Then press the **ENTER**  $\mathbb{G}$  button to access the icon's sub-menu.
- 3. Press the **EXIT** button to exit.
	- $\geq$  The on-screen menus disappear from the screen after about one minute.

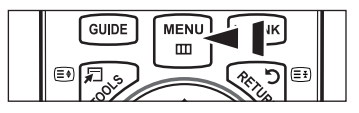

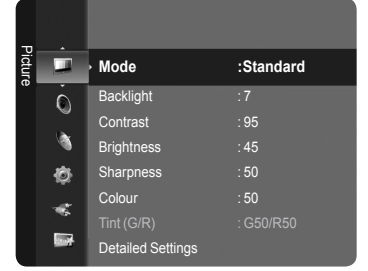

## **Using the TOOLS Button**

You can use the **TOOLS** button to select your frequently used functions quickly and easily. The "Tools" menu changes depending on which external input mode you are viewing.

- 1. Press the **TOOLS** button. The "Tools" menu will appear.
- 2. Press the **▲** or ▼ button to select a menu.
- 3. Press the **△/▼/◀/▶/ENTER B** buttons to display, change, or use the selected items. For a more detailed description of each function, refer to the corresponding page.
	- **Device List**: see page 66 •
	- **Picture Mode**: see page 25 •
	- **Sound Mode**: see page 30 •
	- **Sleep Timer**: see page 34 •
	- **SRS TS XT**: see page 30 •
	- **Energy Saving**: see page 40 •
	- **Dual l ll**: see page 32 •
	- **PIP**: see page 29 •
	- **Auto Adjustment**: see page 45 •

## **Plug & Play Feature**

When the TV is initially powered on, basic settings proceed automatically and subsequently.

- 1. Press the **POWER** button on the remote control. The message "Les menus Langue, Enr. démo, Canaux et Heure seront définis." is displayed.
- **2.** Press the **ENTER**  $\mathbb{G}$  button, then "Sélectionnez la langue de l'OSD." menu is automatically displayed. Press the **ENTER**  $\mathbb{F}$  button.
- 3. Select the appropriate language by pressing the **A** or  $\Psi$  button. Press the **ENTER**  $\mathbb{F}$  button to confirm your choice.

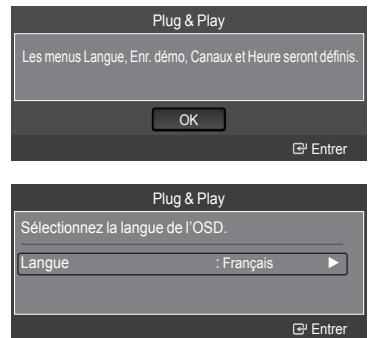

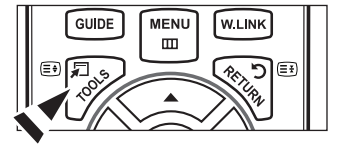

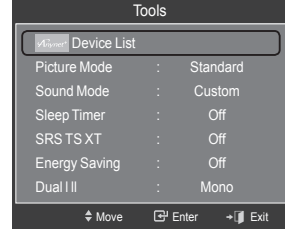

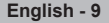

- 4. Press the ◀ or ► button to select "Store Demo" or "Home Use", then the **ENTER** *<u></u>* button.
	- $\geq$  We recommend setting the TV to "Home Use" mode for the best picture in your home environment.
	- $\geq$  "Store Demo" mode is only intended for use in retail environments.
	- $\geq$  If the unit is accidentally set to "Store Demo" mode and you want to return to "Home Use" (Standard): Press the Volume button on the TV. When the volume OSD is displayed, press and hold the **MENU** button on the TV for 5 seconds.
- 5. Press the ▲ or ▼ button to select the channel source to memorize. Press the **ENTER**  $\mathbb{C}$  button to select "Start".
	- ► Digital & Analogue: "Digital" and "Analogue" channels. Digital: "Digital" channels. Analogue: "Analogue" channels.
	- $\geq$  The channel search will start and end automatically.
	- $\geq$  Press the **ENTER**  $\mathbb{G}$  button at any time to interrupt the memorization process.
	- $\geq$  After all the available channels are stored, the message "Set the Clock Mode." is displayed.

- 6. Press the **ENTER**  $\mathbb{G}$  button to select the "Clock Mode". Press the ▲ or ▼ button to select "Manual", then Press the **ENTER** button.
	- $\geq$  If you select "Auto", The message "Enjoy your viewing" is displayed. If you have received a digital signal, the time will be set automatically.
- 7. Select the "Day", "Month", "Year", "Hour", or "Minute" by pressing the < or ▶ button. Set the "Day", "Month", "Year", "Hour", or "Minute" by pressing the ▲ or ▼ button.
	- You can also set the "Month", "Day", "Year", "Hour" and "Minute" by ➣ pressing the number buttons on the remote control.
- 8. The message "Enjoy your viewing" is displayed. When you have finished, press the **ENTER**  $\mathbb{G}$  button.

#### *If you want to reset this feature...*

- 1. Press the **MENU** button to display the menu. Press the ▲ or ▼ button to select "Setup", then press the **ENTER**  $\text{C}$  button.
- **2.** Press the **ENTER**  $\oplus$  button again to select "Plug & Play".
- **3.** Enter your 4 digit PIN number. The default PIN number of a new TV set is "0-0-0-0".
	- $>$  If you want to change PIN number, refer to 36 page.
	- $\geq$  For further details on setting up options, refer to the pages 9~10.
	- $\geq$  The "Plug & Play" feature is only available in the TV mode.

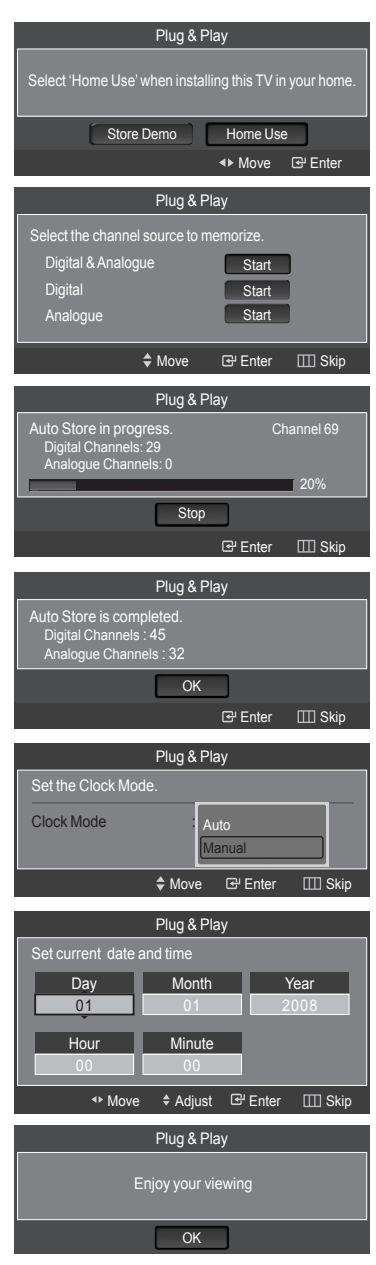

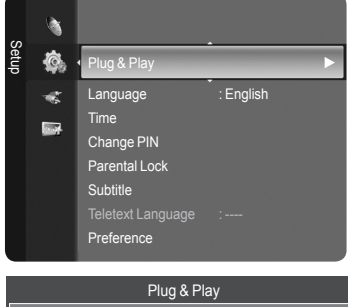

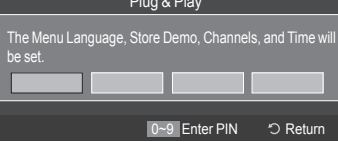

### **Channel Control**

### **Storing Channels Automatically**

You can scan for the frequency ranges available to you (and availability depends on your country). Automatically allocated programme numbers may not correspond to actual or desired programme numbers. However, you can sort numbers manually and clear any channels you do not wish to watch.

- 1. Press the **MENU** button to display the menu. Press the ▲ or ▼ button to select "Channel", then press the **ENTER** button.
- 2. Press the ▲ or ▼ button to select "Auto Store", then press the **ENTER** button.
- 3. Press the ▲ or ▼ button to select the channel source to memorize. Press the **ENTER**  $\mathbf{F}$  button to select "Start".
	- ► Digital & Analogue: "Digital" and "Analogue" channels. Digital: "Digital" channels. Analogue: "Analogue" channels.
	- $\geq$  Scans for all channels with active broadcast stations and stores them in the TV's memory.
	- ► If you want to stop Auto Store, press the **ENTER ⊕** button. The "Stop Auto Store?" message will be displayed. Select "Yes" by pressing the  $\triangleleft$  or  $\triangleright$  button, then press the **ENTER**  $\textcircled{=}$  button.
- 4. Press the **EXIT** button to exit.
	- ► If a channel is locked using the "Child Lock" function, the PIN input window appears (refer to page 22).

### **Storing Channels Manually**

You can store television channels, including those received via cable networks. When storing channels manually, you can choose:

- Whether or not to store each of the channels found. •
- The programme number of each stored channel which you wish to identify. •
- Press the **MENU** button to display the menu. Press the ▲ or ▼ button to select "Channel", then press the **ENTER** button.
- 2. Press the **▲** or ▼ button to select "Manual Store", then press the **ENTER**  $\bigoplus$ button.

#### **Digital Channel**

- 3. Press the ▲ or ▼ button to select "Digital Channel", then press the **ENTER R** button.
	- $\geq$  If a channel is locked using the "Child Lock" function, the PIN input window appears (refer to page 22).
- 4. Press the ◄ or ► button to select the required option.
	- − **Channel** : Set the Channel number using the ▲, ▼ or number buttons.
	- − **Frequency** : Set the frequency using the number buttons.
	- − **Bandwidth** : Set the bandwidth using the ▲, ▼ or number buttons.
- **5.** Press the **ENTER**  $\mathbb{F}$  button to start the scan for digital services.
	- When it has finished, channels are updated in the channel list. ➣
- 6. When it has finished, the number of scanned services will be displayed.
- 7. Press the **EXIT** button to exit.

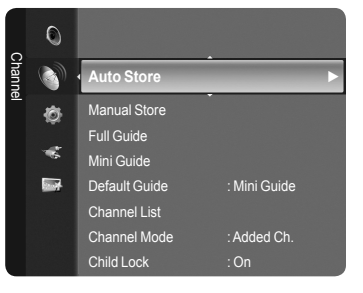

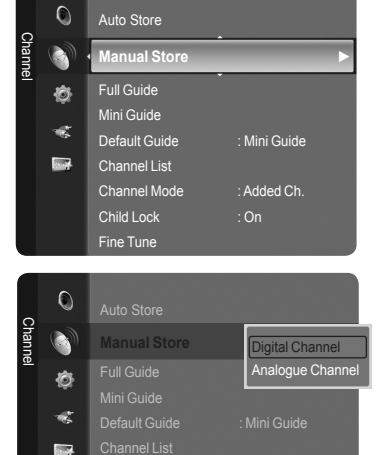

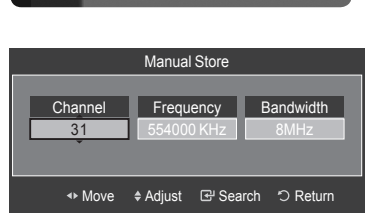

#### **Analogue Channel**

- 3. Press the **▲** or ▼ button to select "Analogue Channel", then press the **ENTER** *<u>e</u>* button.
	- $\ge$  If a channel is locked using the "Child Lock" function, the PIN input window appears (refer to page 22).
- 4. Press the ◀ or ► button to select the required item below. Press the **▲** or ▼ button to adjust to the setting satisfied.
- 5. Press the **EXIT** button to exit.
- **Programme (Programme number to be assigned to a channel)** Press the **▲** or ▼ button until you find the correct number.  $\geq$  You can also select the channel number directly by pressing the numeric buttons  $(0-9)$ .
- **Colour System: Auto/PAL/SECAM/NTSC4.43** Press the ▲ or ▼ button to select the required colour standard. ٠
- **Sound System: BG/DK/I/L** Press the **▲** or ▼ button to select the required sound standard.
- **Channel (When you know the number of the channel to be stored)** Press the ▲ or ▼ button to select **C** (Air channel) or **S** (Cable channel). Press the ► button, then press the ▲ or ▼ button to select the required number. ٠
	- $\geq$  You can also select the channel number directly by pressing the numeric buttons  $(0-9)$ .
	- $\geq$  If there is abnormal sound or no sound, reselect the sound standard required.
- **Search (When you do not know the channel numbers)** Press the ▲ or ▼ button to start the search. The tuner scans the frequency range until the first channel or the channel that you selected is received on the screen.
- **Store (When you store the channel and associated programme number)** Set to OK by pressing the **ENTER**  $\mathbb{G}$  button. ٠

#### **Channel mode** ➣

- **P** (Programme mode): When completing tuning, the broadcasting stations in your area have been assigned to position numbers from P00 to P99. You can select a channel by entering the position number in this mode.
- **C** (Air channel mode): You can select a channel by entering the assigned number to each air broadcasting station in this mode.
- **S** (Cable channel mode): You can select a channel by entering the assigned number for each cable channel in this mode.

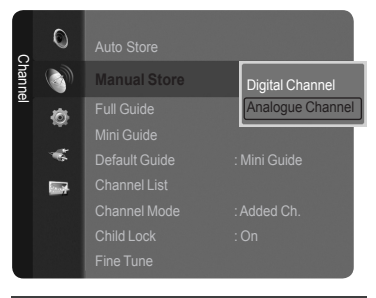

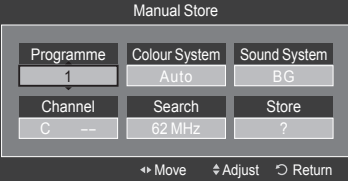

## **Viewing the EPG (Electronic Programme Guide) Information**

The EPG (Electronic Programme Guide) information is provided by the broadcasters. Programme entries may appear blank or out of date as a result of the information broadcast on a given channel. The display will dynamically update as soon as new information becomes available.

- 1. Press the **MENU** button to display the menu.
- 2. Press the **▲** or ▼ button to select "Channel", then press the **ENTER**  $\mathbb{C}$ button.
- 3. Press the **A** or  $\Psi$  button to select "Full Guide" or "Mini Guide" then press the **ENTER e** button

#### **Mini Guide**  $\blacktriangle$

The information of each program is displayed by each line on the current channel Mini Guide screen from the current program onwards according to the program starting time order.

#### **Full Guide**  $\bullet$

Displays the programme information as time ordered One hour segments. Two hours of programme information is displayed which may be scrolled forwards or backwards in time.

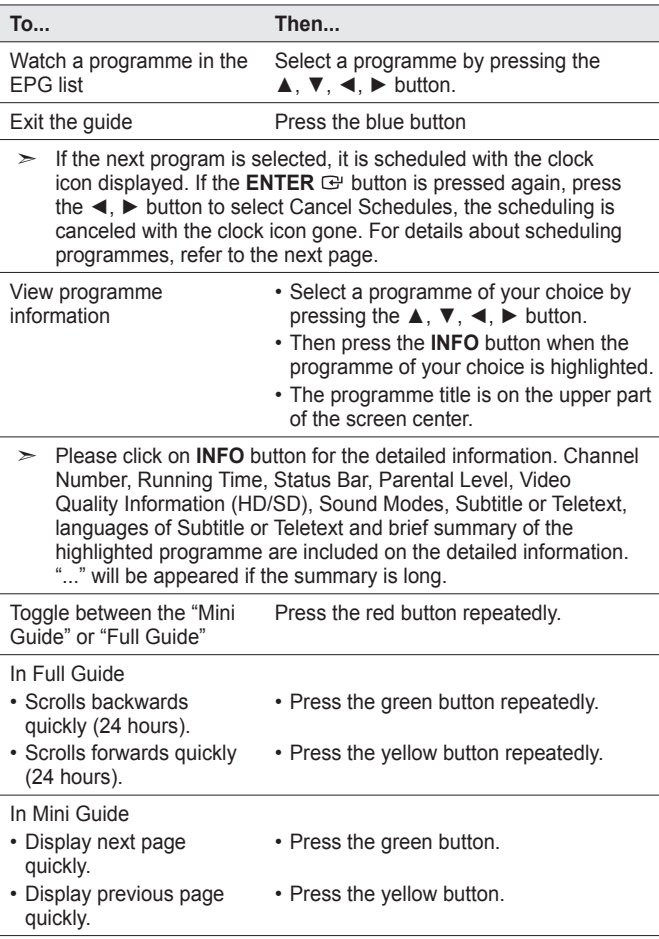

**B** You can also display the guide menu simply by pressing the **GUIDE** button. (To configure the "Default Guide", refer to the descriptions on page 14.)

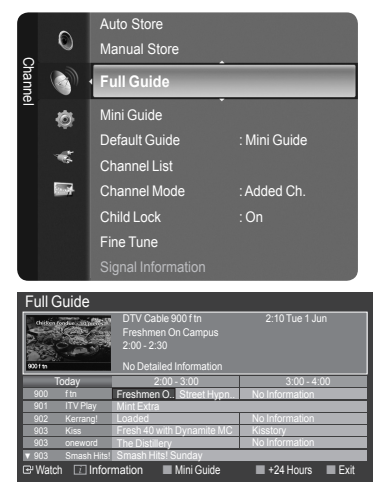

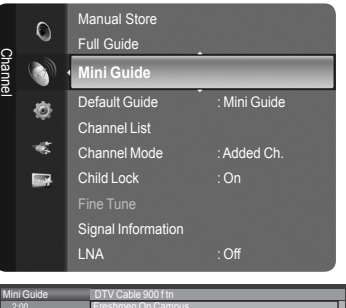

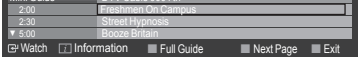

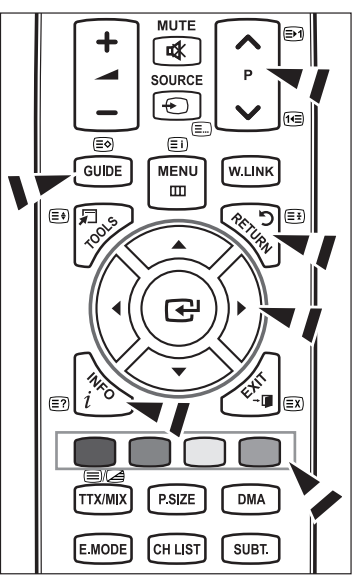

## **Setting the Default Guide**

You can decide whether to display either the "Mini Guide" or the "Full Guide" when the **GUIDE** button on the remote control is pressed.

- 1. Press the **MENU** button to display the menu. Press the ▲ or ▼ button to select "Channel", then press the **ENTER** button.
- 2. Press the ▲ or ▼ button to select "Default Guide", then press the **ENTER** button.
- 3. Select "Mini Guide" or "Full Guide" using the ▲ or ▼ button, and press the **ENTER**  $\oplus$  button.
- 4. Press the **EXIT** button to exit.

**B** You can select these options by simply pressing the **GUIDE** button on the remote control.

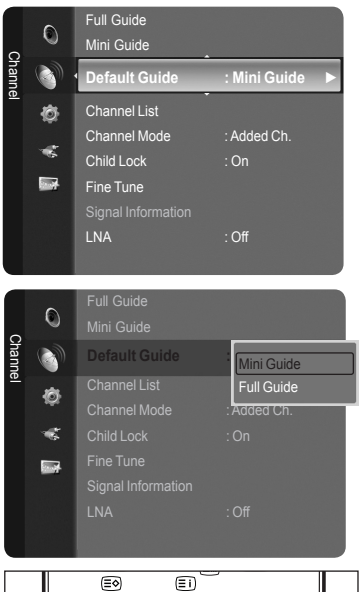

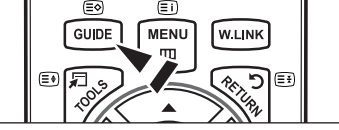

## **Managing Channels**

Using this menu, you can Add/Delete or set Favourite channels and use the program guide for digital broadcasts.

#### **Viewing All Channels**

Show all currently available channels. To use the Channel List function, operate the "Auto Store" first.

- 1. Press the **MENU** button. Press the ▲ or ▼ button to select "Channel", then press the **ENTER** button. Press the ▲ or ▼ button to select "Channel List", then press the **ENTER** button.
- 2. Press the ◄ button to select "Added Channels".

- 3. Press the ▲ or ▼ button to select "All Channels".  $>$  Shows all currently available channels. Press the **ENTER**  $\mathbf{\oplus}$  button.
- 4. Press the ▲ or ▼ button to select a channel to view, then press the **ENTER**  $\mathbb{F}$  button. You can watch the selected channel.
- **B** Press the CH LIST button on the remote control to bring up the channel lists.

#### **Using the Colour buttons on the Remote with the Channel List**

- **Red (Channel Type):** Toggle between your "TV", "Radio", "Data/Other" and "All".
- **Green (Zoom)**: Enlarges or shrinks a channel number. •
- **Yellow (Select)**: Selects multiple channel lists. •
- **TOOLS (Option)**: Displays the "Delete"(or "Add"), "Add to Favourite"(or "Delete from Favourite"), "Lock", "Timer Viewing", "Edit Channel Name", "Sort", "Edit Channel Number", "Select All", "Deselect All" or "Auto Store" menu. (The Options menus may differ depending on the situation.)
- $\geq$  A gray-coloured channel indicates the channel has been deleted. The "Add" menu only appears for deleted channels.
- $\geq$  A channel marked with the " $\bullet$ " mark means the channel has been set as a Favourite. The "Delete from Favourite" menu only appears for channels with the "♥" mark.

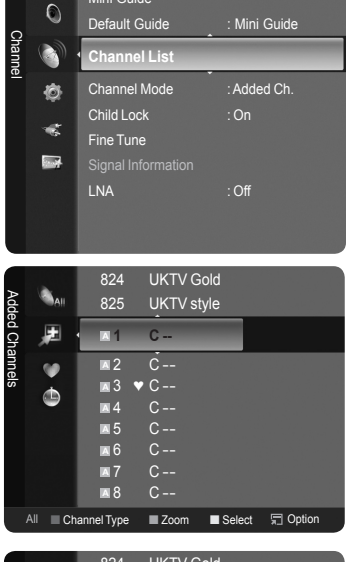

Mini Guide

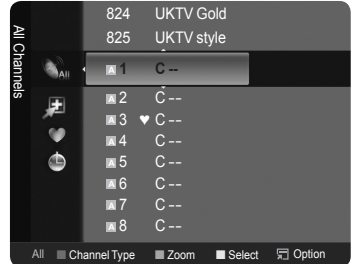

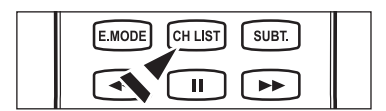

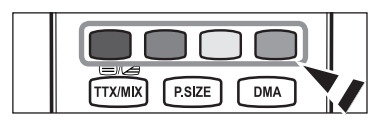

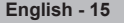

#### **Erasing and Adding Channels**

You can delete or add a channel to display the channels you want.

- 1. Press the **MENU** button. Press the ▲ or ▼ button to select "Channel", then press the **ENTER** button. Press the ▲ or ▼ button to select "Channel List", then press the **ENTER P** button.
- 2. Press the ◄ button to select "Added Channels".
- 3. Press the ▲ or ▼ button to select "All Channels".  $\geq$  Shows all currently available channels. Press the **ENTER**  $\mathbf{F}$  button.
- 4. Press the **A** or  $\blacktriangledown$  button to select a channel to delete, then press the **TOOLS** button.
- **5.** Press the **ENTER**  $\mathbb{G}$  button to select "Delete".
	- ► All deleted channels will be shown on "All Channels" menu.
- 6. Press the **EXIT** button to exit.
- $\geq$  You can also add a channel to the "Added Channels" menu in the same manner.
- $\geq$  A channel must be deleted before it can be added back to the "Added" Channels" list.
- To Add (Restore) a channel back to the Added Channel List, follow steps ➣ 1-3 above, press the ▲ or ▼ button to select a channel to add, the press the **TOOLS** button. Press the **ENTER**  $\mathbb{G}$  button to select Add.
- **B** Press the CH LIST button on the remote control to bring up the channel lists.

#### **Setting Your Favourite Channels**

You can set channels you watch frequently as favourites.

- 1. Press the **MENU** button. Press the ▲ or ▼ button to select "Channel", then press the **ENTER** button. Press the ▲ or ▼ button to select "Channel List", then press the **ENTER** *<u>e</u>* button.
- 2. Press the ◄ button to select "Added Channels".
- 3. Press the ▲ or ▼ button to select "All Channels".
	- $\geq$  Shows all currently available channels.
	- Press the **ENTER**  $\mathbb{G}$  button.
- 4. Press the **A** or  $\blacktriangledown$  button to select a channel as a favourite channel.
	- **Adding multiple channels to Favourites** ➣
		- Press the **▲** or ▼ button to select the desired channel in the channel list. Then press the yellow button. Repeat the above operation to select multiple channels. The  $\checkmark$  mark appears to the left of the selected channels.
- 5. Press the **TOOLS** button.
- 6. Press the **▲** or ▼ button to select "Add to Favourite", then press the **ENTER** *⊕* button. The "♥" symbol will be displayed and the channel will be set as a favourite.
- 7. To cancel your favourite channel selection, press the **TOOLS** button when a favourite channel is selected.

Press the ▲ or ▼ button to select "Delete from Favourite", then press the **ENTER**  $\oplus$  button.

The channel is deleted from "Favourites" and the "♥" mark also disappears. Press the **EXIT** button to exit.

- ► You can also Add or Delete a channel from Favourites in the "Added Channels" menu in the same manner.
- > All favourite channels will be shown on "Favourite" menu.
- **B** Press the CH LIST button on the remote control to bring up the channel lists.

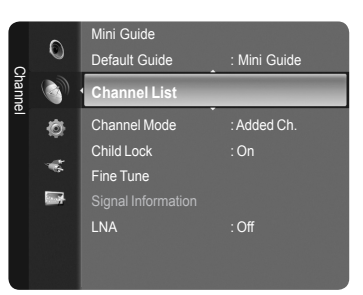

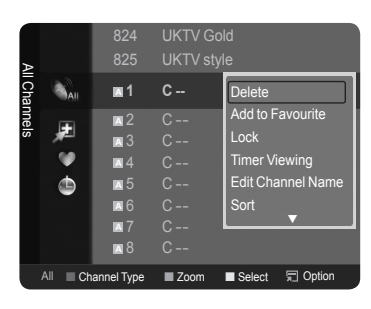

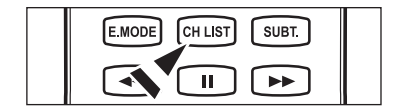

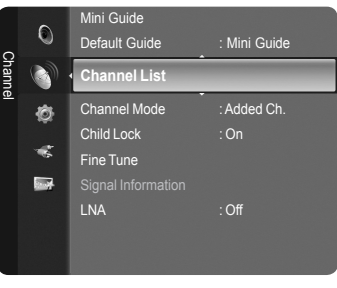

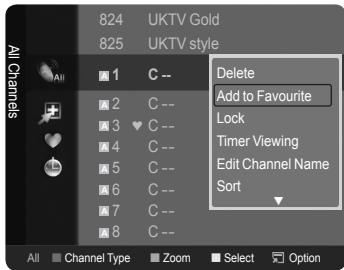

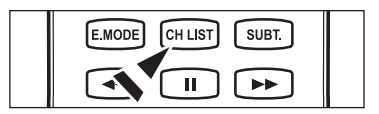

#### **Locking and Unlocking Channels**

This function is available only when the "Child Lock" is set to "on". (see page22)

- 1. Press the **MENU** button. Press the ▲ or ▼ button to select "Channel", then press the **ENTER** button. Press the ▲ or ▼ button to select "Channel List", then press the **ENTER**  $\oplus$  button.
- 2. Press the ◄ button to select "Added Channels".
- 3. Press the ▲ or ▼ button to select "All Channels".  $\geq$  Shows all currently available channels. Press the **ENTER**  $\mathbf{\oplus}$  button.

#### **Locking channels**

- 4. Press the ▲ or ▼ button to select the channels you want to lock, then press the **TOOLS** button.
- **5.** Press the **A** or ▼ button to select "Lock", then press the **ENTER** *E* button.
- 6. Enter your 4 digit PIN number.
	- $\geq$  The " $\cap$  " symbol will be displayed and the channel will be locked.
	- $\geq$  The default PIN number of a new TV set is "0-0-0-0".
	- $>$  If you want to change PIN number, refer to 36 page.

#### **Unlocking channels**

- 7. Press the **A** or ▼ button to select the channels you want to Unlock, then press the **TOOLS** button.
- 8. Press the **▲** or ▼ button to select "Unlock", then press the **ENTER**  $\mathbb{G}$ button.
- 9. Enter your 4 digit PIN number.
	- $\triangleright$  The channel is unlocked and the " $\bigcap$ " mark also disappears.
	- $\geq$  The default PIN number of a new TV set is "0-0-0-0".
	- $>$  If you want to change PIN number, refer to 36 page.
- 10. Press the **EXIT** button to exit.

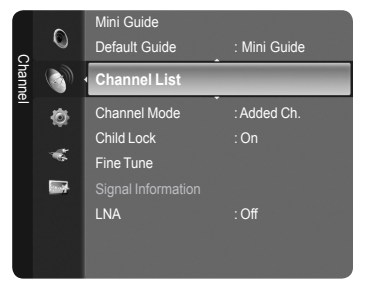

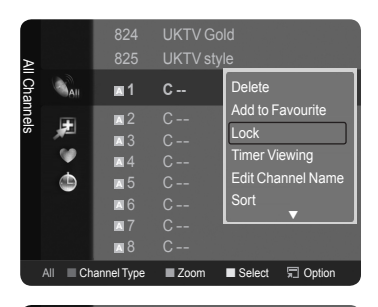

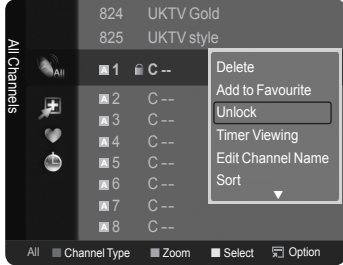

#### **Reserving a Program (Timer Viewing)**

If you reserve a program you want to watch, the channel is automatically switched to the reserved channel in the Channel List; even when you are watching another channel. To reserve a program, set the current time first. See pages 33~34.

1. Press the **MENU** button.

Press the ▲ or ▼ button to select "Channel", then press the **ENTER** button. Press the **▲** or ▼ button to select "Channel List", then press the **ENTER**  $\mathbb{G}$ button.

- 2. Press the ▲ or ▼ button to select a channel, then press the **TOOLS** button.
- 3. Press the ▲ or ▼ button to select "Timer Viewing", then press the **ENTER** button. The Reserve a Program (Timer Viewing) screen appears.
- 4. Press the ▲/▼/◄/► buttons to reserve a program and then press the **ENTER**  $\bigoplus$  button. Reserving a program has been completed. Press the **EXIT** button to exit.
- ► You can also reserve a program in the "All Channels" or "Favourite" menus using the same procedures.
- For information on how to confirm a viewing reservation, refer to page 19. ➣ Only memorized channels can be reserved.
- $\geq$  You can set the channel, month, day, year, hour and minute directly by pressing the number buttons on the remote control.
- **B** Press the CH LIST button on the remote control to bring up the channel lists.

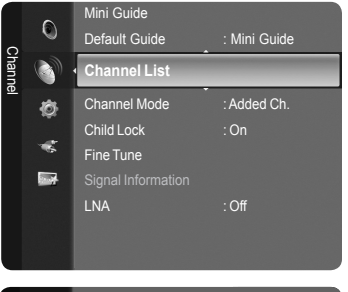

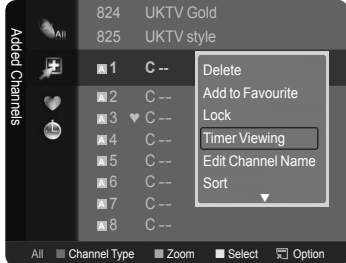

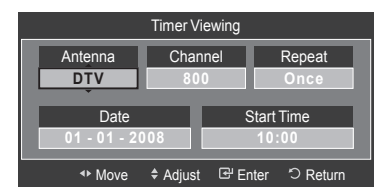

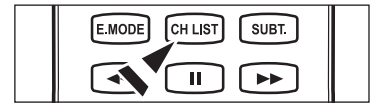

#### 1/1/2008 Added Channels 圧 **908** 1:59 LA ROSE DES .... **Channels A** 2 2:59 **WS MUSIC** GA. **A** 3 3:21 Gralness de stars  $\ddot{\Phi}$ **A** 4  $\blacksquare$ **A** 6 **A A** 8 ■ Channel Type ■ Zoom ■ Option B Watch

#### **Digital Program Guide and Viewing Reservation**

When a digital channel is selected, and you press the ► button, the Program Guide for the channel appears. You can reserve a program according to the procedures described above.

: A program currently being broadcast.

: A reserved program

#### **Confirming a Viewing Reservation**

You can view, modify or delete a reservation.

1. Press the **MENU** button.

Press the ▲ or ▼ button to select "Channel", then press the **ENTER** button. Press the ▲ or ▼ button to select "Channel List", then press the **ENTER**  $\oplus$  button.

- 2. Press the ◄ button to select "Added Channels".
- 3. Press the ▲ or ▼ button to select "Programmed".  $>$  Shows all current reserved programs. Press the **ENTER**  $\mathbf{F}$  button.

#### **Modifying a viewing reservation**

- 4. To select a reservation item to be modified, press the ▲ or ▼ button and then press the **TOOLS** button.
- **5.** Press the **ENTER**  $\mathbb{G}$  button to select "Change Info".
- 6. Press the  $\triangle$ /▼/◀/► buttons to change a reservation setting and then press the **ENTER**  $\textcircled{=}$  button. The reservation modification is applied.

#### **Canceling a reservation**

- 4. To select a reservation item to be canceled, press the ▲ or ▼ button, and then press the **TOOLS** button.
- 5. Press the ▲ or ▼ button to select "Cancel Schedules", then press the **ENTER**  $\mathbb{C}$  button.
- 6. Press the ◀ or ► button to select "OK", then press the **ENTER Button**. The viewing reservation has been canceled. Press the **EXIT** button to exit.

#### **Programmed Option**

- **Change Info**: Select to change a viewing reservation. •
- **Cancel Schedules**: Select to cancel a viewing reservation. •
- **Information**: Select to view a viewing reservation. •
- **Select All**: Select all reserved programs. •
- **B** Press the CH LIST button on the remote control to bring up the channel lists.

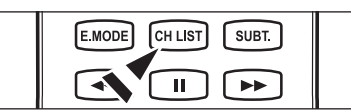

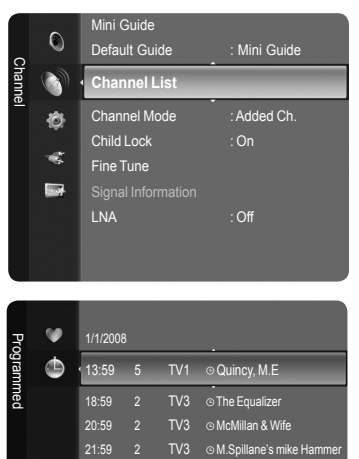

 $\bullet$ Programmed 1/1/2008 ¢ 13:59 5 TV1  $\infty$ Change Info Cancel Schedules 20:59 2 TV3 o Information Select All 21:59 2 TV3 ⊚<del>M.Spillane'sπilke Hamme</del>r All Channel Type Zoom Select Option Information

All ■ Channel Type ■ Zoom ■ Select ■ Option @ Infor

#### **Edit Channel Name-Analogue**

Channels can labeled so that their call letters appear whenever the channel is selected.

- 1. Press the **MENU** button.
	- Press the ▲ or ▼ button to select "Channel", then press the **ENTER** button.

Press the ▲ or ▼ button to select "Channel List", then press the **ENTER** button.

- 2. Press the ▲ or ▼ button to select the channel to be assigned a new name, then press the **TOOLS** button.
- 3. Press the **▲** or ▼ button to select "Edit Channel Name", then press the **ENTER**  $\oplus$  button.
- 4. Press the ▲/▼/◄/► button to select a letter, then press the **ENTER** button.
	- **Numeric buttons**: You can enter numbers. •
	- **Red button**: You can switch between English and Characters. •
	- **Green button**: You can delete an already entered character. •
	- **Yellow button**: You can enter a blank space. •
	- **Blue button**: You can finish renaming a channel. •
- **5.** When you have finished, press the blue button to assign the new name. Press the **EXIT** button to exit.
	- The names of digital broadcasting channels are automatically assigned ➣ and cannot be labelled.

#### **Sorting the Stored Channels-Analogue**

This operation allows you to change the programme numbers of the stored channels. This operation may be necessary after using the auto store.

1. Press the **MENU** button. Press the ▲ or ▼ button to select "Channel", then press the **ENTER** button. Press the ▲ or ▼ button to select "Channel List", then press the **ENTER**

button.

- 2. Press the ▲ or ▼ button to select a channel, then press the **TOOLS** button.
- **3.** Press the **A** or ▼ button to select "Sort", then press the **ENTER** → button.
- 4. Press the ▲ or ▼ button to move to the position in which you would like to change and then press the **ENTER**  $\mathbb{F}$  button.
- 5. Repeat steps 2 to 4 for another channel to be sorted.
- **6.** Press the **EXIT** button to exit.

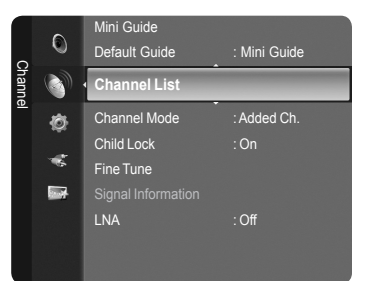

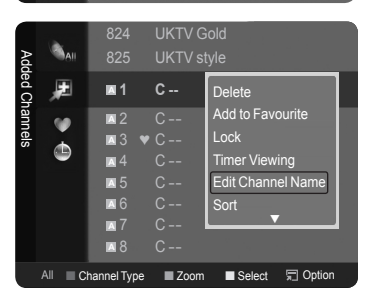

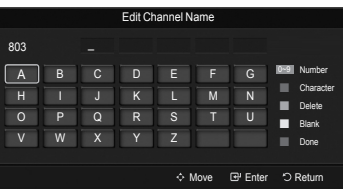

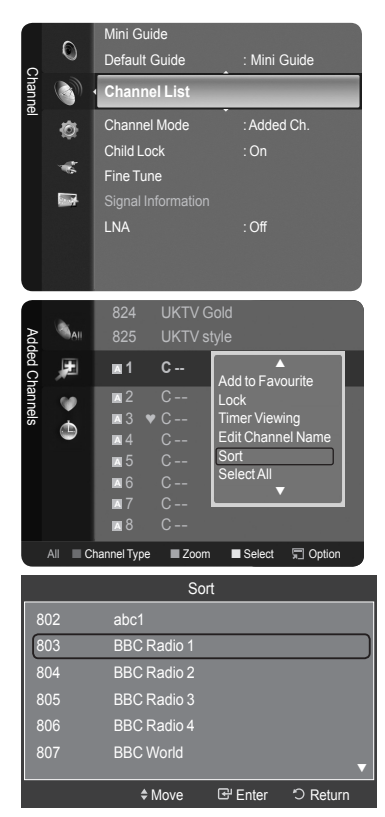

#### **Editing the Channel Number-Digital**

- 1. Press the **MENU** button. Press the ▲ or ▼ button to select "Channel", then press the **ENTER** button. Press the ▲ or ▼ button to select "Channel List", then press the **ENTER** button.
- 2. Select the channel number that you wish to edit by pressing the **A** or  $\blacktriangledown$ button repeatedly, then press the **TOOLS** button.
- 3. Press the ▲ or ▼ button to select "Edit Channel Number", then press the **ENTER e** button.
- 4. Then you can edit the Channel Number pressing the **A** or  $\blacktriangledown$  button repeatedly. You can also edit the channel number by pressing the number buttons on the remote control.

#### **Selecting and Deselecting All Channels**

1. Press the **MENU** button.

Press the ▲ or ▼ button to select "Channel", then press the **ENTER** button.

Press the ▲ or ▼ button to select "Channel List", then press the **ENTER** button.

- 2. Press the ▲ or ▼ button to select the channel, then press the **TOOLS** button.
- 3. Press the ▲ or ▼ button to select "Select All" or "Deselect All", then press the **ENTER**  $\mathbf{F}$  button.
- ► You can select(or Deselect) all channel in the channel list.
- $\geq$  The  $\vee$  mark appears to the left of the selected channels.

#### **Storing Channels in Memory (Auto Store)**

- 1. Press the **MENU** button. Press the ▲ or ▼ button to select "Channel", then press the **ENTER** button. Press the ▲ or ▼ button to select "Channel List", then press the **ENTER** button.
- 2. Press the ▲ or ▼ button to select the channel to be assigned a new name, then press the **TOOLS** button.
- 3. Press the ▲ or ▼ button to select "Auto Store", then press the **ENTER** button.
- $\geq$  For further details on setting up options, refer to page 11.
- $\geq$  If a channel is locked using the "Child Lock" function, the PIN input window appears (refer to page 22).

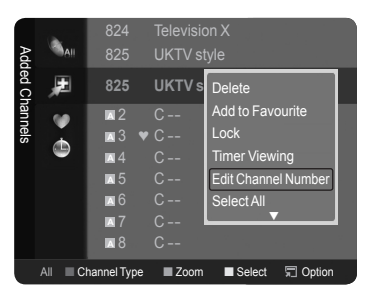

Edit Channel Number ◆Move **E** Enter つ Return **Channe** 803 Name BBC Radio 1

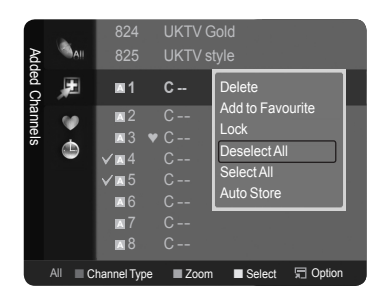

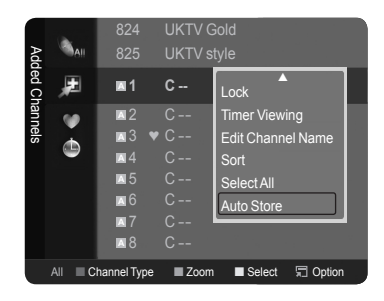

## **Setting the Channel Mode**

You can display either the added channels list or the favourite channels list when the **CH LIST** button on the remote control is pressed.

1. Press the **MENU** button to display the menu. Press the ▲ or ▼ button to select "Channel", then press the **ENTER** button.

- 2. Press the ▲ or ▼ button to select "Channel Mode", then press the **ENTER** button.
- 3. Press the ▲ or ▼ button to select "Added Ch." or "Favourite Ch.". Press the **ENTER**  $\mathbb{G}$  button.
- 4. Press the **EXIT** button to exit.

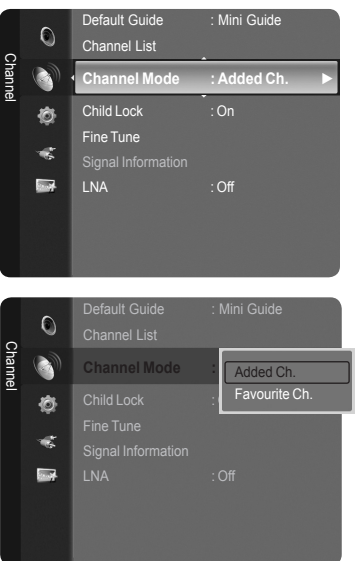

### **Activating the Child Lock**

This feature allows you to prevent unauthorized users, such as children, from watching unsuitable programmes by muting out video and audio.

1. Press the **MENU** button to display the menu. Press the ▲ or ▼ button to select "Channel", then press the **ENTER** button.

- 2. Press the ▲ or ▼ button to select "Child Lock". Press the **ENTER** *E* button.
- 3. Enter your 4 digit PIN number.
	- $\geq$  The default PIN number of a new TV set is "0-0-0-0".
	- $>$  If you want to change PIN number, refer to 36 page.
- 4. Press the **A** or ▼ button to select "On". Press the **ENTER Button**.
- 5. Press the **EXIT** button to exit.
	- > You can lock some channels in Channel List. (refer to page 17)
	- $\geq$  "Child Lock" is available only in TV mode.
	- $\geq$  "Child Lock" is not available when PIP is set to on.
	- $\geq$  If a channel is locked using the "Child Lock" function, the PIN input window appears when "Auto Store" or "Plug & Play" is selected.

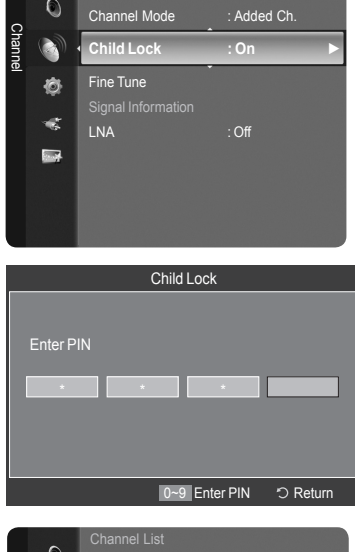

Channel List

 $\circ$ 

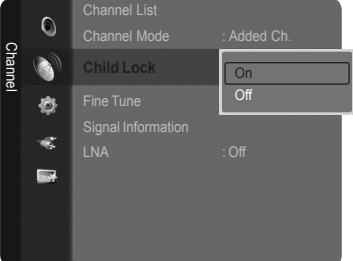

## **Fine Tuning Analogue Channels**

- 1. Use the number buttons to directly select the channel that you want to fine tune.
- 2. Press the MENU button to display the menu. Press the **▲** or ▼ button to select "Channel", then press the **ENTER**  $\mathbf{\odot}$  button.
- 3. Press the ▲ or ▼ button to select "Fine Tune", then press the **ENTER** button.
- 4. Press the ◄ or ► button to adjust the fine tuning. Press the **ENTER** button.
- 5. Press the **EXIT** button to exit.
	- $\ge$  Fine tuned channels that have been saved are marked with an asterisk "\*" on the right-hand side of the channel number in the channel banner.
	- > To reset the fine-tuning, select "Reset" by pressing the ▲ or ▼ button and then press the **ENTER**  $\mathbb{F}$  button.
	- ► Only Analogue TV channels can be fine tuned.

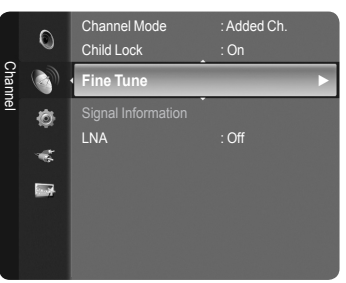

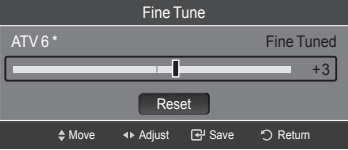

## **Checking the Digital-Signal Information**

You can get information about the signal status.

1. Press the **MENU** button to display the menu. Press the ▲ or ▼ button to select "Channel", then press the **ENTER** button.

- 2. Press the ▲ or ▼ button to select "Signal Information", then press the **ENTER R** button.
- 3. Press the **EXIT** button to exit.
	- $\geq$  If the signal status is poor, the "No signal." message is displayed.
	- While viewing a Digital channel, this function can be selected. ➣

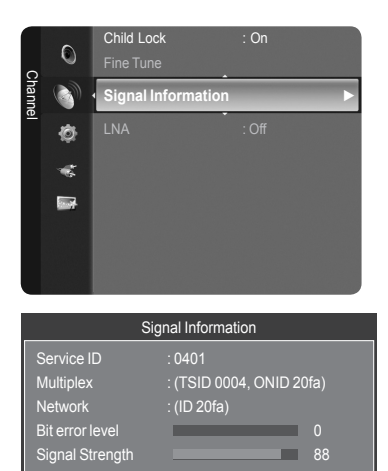

**OK** 

G Enter つ Return

## **LNA (Low Noise Amplifier)**

If the TV is operating in a weak-signal area, the LNA function can improve the reception (a low-noise preamplifier boosts the incoming signal).

- 1. Press the **MENU** button to display the menu. Press the ▲ or ▼ button to select "Channel", then press the **ENTER** button.
- **2.** Press the **▲** or ▼ button to select "LNA", then press the **ENTER**  $\text{C}$  button.
- 3. Press the **A** or ▼ button to select "Off" or "On". Press the **ENTER Button**.
- 4. Press the **EXIT** button to exit.
	- ➣ While viewing an Analogue channel, this function can be selected.

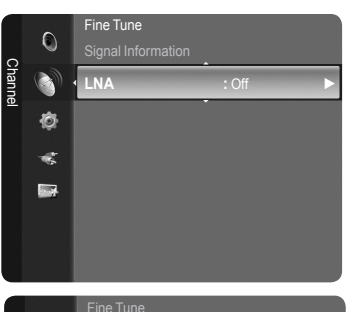

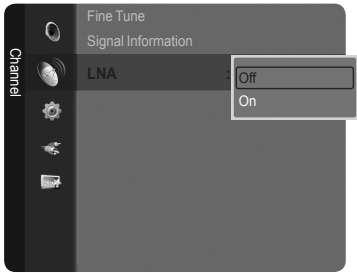

### **Picture Control**

### **Changing the Picture Standard**

You can select the type of picture which best corresponds to your viewing requirements.

- 1. Press the **MENU** button to display the menu. Press the **ENTER**  $G$  button to select "Picture".
- 2. Press the **ENTER** *⊕* button to select "Mode". Press the **A** or ▼ button to select "Dynamic", "Standard" or "Movie". Press the **ENTER**  $\mathbb{G}$  button.
	- **Dynamic**: Selects the picture for high-definition in a bright room. •
	- **Standard**: Selects the picture for the optimum display in a normal environment.
	- **Movie**: Selects the picture for viewing movies in a dark room. •
- 3. Press the **EXIT** button to exit.

#### **Easy Setting**

- 1. Press the **TOOLS** button on the remote control.
- 2. Press the ▲ or ▼ button to select "Picture Mode".
- 3. Press the ◄ or ► button to select the required option.
- 4. Press the **EXIT** or **TOOLS** button to exit.

### **Customizing the Picture Settings**

Your television has several setting options that allow you to control the picture quality.

- 1. To select the desired picture mode, follow the "Changing the Picture Standard" instructions numbers 1 and 2.
- 2. Press the ▲ or ▼ button to select "Backlight", "Contrast", "Brightness", "Sharpness", "Colour" or "Tint(G/R)", then press the **ENTER**  $\vec{F}$  button.
- 3. Press the ◄ or ► button to decrease or increase the value of a particular item. Press the **ENTER**  $\mathbb{F}$  button. Press the **EXIT** button to exit.
	- When you make changes to "Backlight", "Contrast", "Brightness", ➣ "Sharpness", "Colour" or "Tint(G/R)", the OSD will be adjusted accordingly.
	- $>$  In TV, Ext., AV, S-Video modes of the PAL system, you cannot use the "Tint" Function.
	- ► In PC mode, you can only make changes to "Backlight", "Contrast" and "Brightness".
	- $\geq$  Settings can be adjusted and stored for each external device you have connected to an input of the TV.
	- $\geq$  The energy consumed during use can be significantly reduced if the level of brightness of the picture is reduced, and that this will reduce the overall running cost.
	- **Backlight**: Adjusts the brightness of LCD back light. •
	- **Contrast**: Adjusts the contrast level of the picture. •
	- **Brightness**: Adjusts the brightness level of the picture. •
	- **Sharpness**: Adjusts the edge definition of the picture. •
	- **Colour**: Adjusts colour saturation of the picture. •
	- **Tint(G/R)**: Adjusts the colour tint of the picture. •

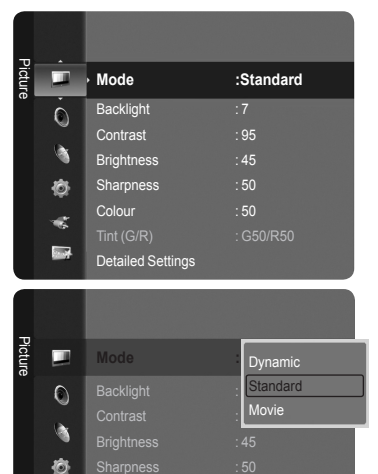

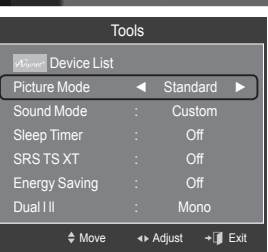

Detailed Settings

ŵ.  $\overline{\phantom{a}}$  Sharpness :50

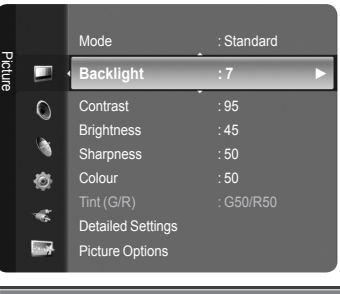

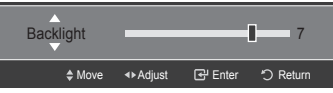

## **Adjusting the Detailed Settings**

Samsung's new TVs allow you to make even more precise picture settings than previous models. See below to adjust detailed picture settings.

#### **Activating Detailed Settings**

- 1. Press the **MENU** button to display the menu. Press the **ENTER**  $G$  button to select "Picture".
- **2.** Press the **ENTER**  $\mathbb{G}$  button to select "Mode". Press the ▲ or ▼ button to select "Standard" or "Movie", then press the **ENTER**  $\oplus$  button.
	- "Detailed Settings" is available in "Standard" or "Movie" mode. ➣
- 3. Press the ▲ or ▼ button to select "Detailed Settings", then press the **ENTER B** button.
	- ► In PC mode, you can only make changes to "Dynamic Contrast", "Gamma" and "White Balance" from among the "Detailed Settings" items.
- **Black adjust: Off/Low/Medium/High** You can select the black level on the screen to adjust the screen depth. ٠
- **Dynamic Contrast: Off/Low/Medium/High** You can adjust the screen contrast so that the optimal contrast is provided. ٠
- **Gamma: -3 ~ +3** ٠

You can adjust the Primary Colour (Red, Green, Blue) Intensity.

### **Colour Space: Auto/Native/Custom**

Colour Space is a colour matrix composed of red, green and blue colours. Select your favourite Colour Space to experience the most natural colour.

**Auto:** Auto Colour Space automatically adjusts to the most natural colour tone based on programme sources. •

- **Native:** Native Colour Space offers deep and rich colour tone. •
- **Custom:** Adjusts the colour range to suit your preference. •

#### **Customizing the Colour Space**  ➣

**Colour**: Red/Green/Blue/Yellow/Cyan/Magenta

Adjusts the Colour range to suit your preference. "Colour" is available when "Colour Space" is set to "Custom". Press the ▲ or ▼ button to select "Red", "Green", "Blue", "Yellow", "Cyan" or "Magenta".

Press the **ENTER**  $\mathbb{F}$  button.

**Red/Green/Blue**: In "Colour", you can adjust the RGB values for the selected colour.

Press the **▲** or ▼ button to select "Red", "Green" or "Blue" to change it. Press the **ENTER**  $\mathbb{G}$  button.

Press the ◀ or ► button to decrease or increase the value of a particular item. Press the **ENTER**  $\text{C}$  button. **Reset**: Resets the colour space to the default values.

#### **White Balance: R-Offset/G-Offset/B-Offset/R-Gain/G-Gain/B-Gain/Reset** ٠

You can adjust the colour temperature for more natural picture colours. **R-Offset/G-Offset/B-Offset/R-Gain/G-Gain/B-Gain**: Changing the adjustment value will refresh the adjusted screen. Select the required option by pressing the **A** or  $\blacktriangledown$  button, then press the **ENTER**  $\text{C}$  button. Press the ◄ or ► button until you reach the optimal setting.

**Reset**: The previously adjusted white balance will be reset to the factory defaults.

#### **Flesh Tone: -15 ~ +15** ٠

You can emphasize the pink 'flesh tone' in the picture.

Press the ◄ or ► button until you reach the optimal setting.

 $\geq$  Changing the adjustment value will refresh the adjusted screen.

#### **Edge Enhancement: Off/On**

You can emphasize object boundaries in the picture.

#### **xvYCC: Off/On** ٠

Setting the xvYCC mode to On increases detail and colour space when watching movies from an external device (ie. DVD player) connected to the HDMI or Component IN jacks. You must set the Picture Mode to Movie to enjoy this feature.

- ► "xvYCC" is available when the picture mode is set to "Movie", and the external input is set to "HDMI" or "Component" mode.
- $>$  If xvYCC function is active, PIP cannot be selected.

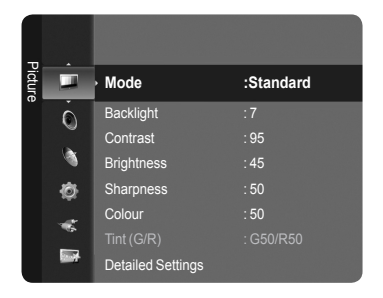

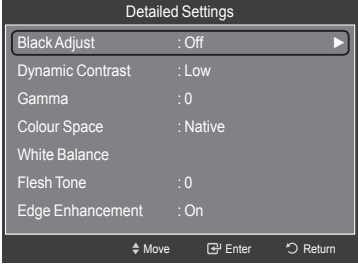

## **Configuring Picture Options**

#### **Activating Picture Options**

- 1. Press the **MENU** button to display the menu. Press the **ENTER**  $\mathbb{G}$  button to select "Picture".
- 2. Press the ▲ or ▼ button to select "Picture Options", then press the **ENTER**  $\oplus$  button.
- Press the ▲ or ▼ button to select a particular item. Press the **ENTER** ➣ button.
- > When you are satisfied with your setting, press the **ENTER** ⊕ button.
- ► In PC mode, you can only make changes to the "Colour Tone" and "Size" from among the items in "Picture Options".
- **Colour Tone: Cool2/Cool1/Normal/Warm1/Warm2** ٠
	- You can select the most comfortable colour tone to your eyes.
	- The adjusted values are stored according to the selected "Picture" mode. ➣
	- $>$  "Warm1" or "Warm2" is only activated when the picture mode is "Movie".
- **Size: Auto Wide/16:9/Wide Zoom/Zoom/4:3/Just Scan** You can select the picture size which best corresponds to your viewing requirements. ٠
	- **Auto Wide**: Automatically adjusts the picture size to the "16:9" aspect ratio. •
	- **16:9**: Adjusts the picture size to 16:9 appropriate for DVDs or wide broadcasting. •
	- **Wide Zoom**: Magnify the size of the picture more than 4:3. •
	- **Zoom**: Magnifies the 16:9 wide picture (in the vertical direction) to fit the screen size. •
	- **4:3**: This is the default setting for a video movie or normal broadcasting. •
	- **Just Scan**: Use the function to see the full image without any cutoff when HDMI (720p/1080i/1080p) or Component (1080i/1080p) signals are input.
	- > "Auto Wide" function is available only in "TV", "Ext.1", "Ext.2", "AV", and "S-Video" mode.
	- $\geq$  In PC Mode, only "16:9" and "4:3" mode can be adjusted.
	- $>$  Settings can be adjusted and stored for each external device you have connected to an input of the TV.
	- $>$  Temporary image retention may occur when viewing a static image on the set for more than two hours.
	- > "Wide Zoom": Press the ▶ button to Select "Position", then press the **ENTER** ☞ button. Press the ▲ or ▼ button to move the screen up/down. Then press the **ENTER**  $\mathbb{G}$  button.
	- > "Zoom": Press the ► button to Select "Position", then press the **ENTER**  $\text{C}$  button. Press the ▲ or ▼ button to move the picture up and down. Then press the **ENTER**  $\text{F}$  button. Press the ► button to Select "Size", then press the **ENTER**  $\mathbf{\Xi}$  button. Press the ▲ or ▼ button to magnify or reduce the picture size in the vertical direction. Then press the **ENTER**  $\mathbb{G}$  button.
	- $>$  When Double ( $\Box$ ,  $\Box$ ) mode has been set in PIP, the Picture Size cannot be set.

**After selecting "Just Scan" in HDMI (1080i/1080p) or Component (1080i/1080p) mode:**  ➣ Select "Position" by pressing the  $\blacktriangleleft$  or  $\blacktriangleright$  button. Use the  $\blacktriangle$ ,  $\blacktriangledown$ ,  $\blacktriangleleft$  or  $\blacktriangleright$  button to move the picture. **Reset:** Press the ◀ or ► button to select "Reset", then press the **ENTER** → button. You can initialize the setting.

► If you use the "Just Scan" function with HDMI 720p input, 1 line will be cut at the top, bottom, left and right as in the overscan function.

**B** You can select these options by simply pressing the **P.SIZE** button on the remote control.

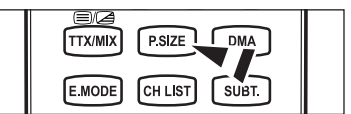

#### **Screen Mode: 16:9/Wide Zoom/Zoom/4:3** ٠

When setting the picture size to "Auto Wide" in a 16:9 wide TV, you can determine the picture size you want to see the 4:3 WSS (Wide Screen Service) image or nothing. Each individual European country requires different picture size so this function is intended for users to select it.

**16:9**: Sets the picture to 16:9 wide mode. •

- **Wide Zoom**: Magnify the size of the picture more than 4:3. •
- **Zoom**: Magnify the size of the picture vertically on screen. •
- **4:3**: Sets the picture to 4:3 normal mode. •
- $>$  This function is available in "Auto Wide" mode.
- This function is not available in "PC", "Component" or "HDMI" mode. ➣

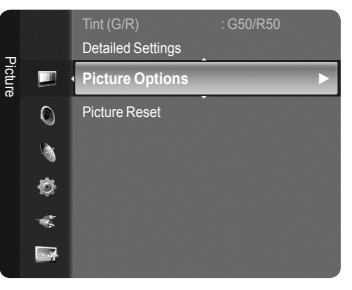

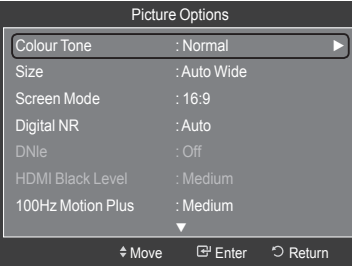

#### **Digital NR: Off/Low/Medium/High/Auto** ٠

If the broadcast signal received by your TV is weak, you can activate the Digital Noise Reduction feature to help reduce any static and ghosting that may appear on the screen.

 $>$  When the signal is weak, select one of the other options until the best picture is displayed.

#### **DNIe: Off/Demo/On**   $\blacklozenge$

This TV includes the DNIe function so as to provide a high visual quality. If you set DNIe to on, you can view the screen with the DNIe feature activated. If you set the DNIe to Demo, you can view the applied DNIe and normal pictures on the screen, for demonstration purposes. Using this function, you can view the difference in the visual quality.

### **DNIe™ (Digital Natural Image engine) DNIe™** ➣

This feature brings you more detailed image with 3D noise reduction, detail enhancement, contrast enhancement and white enhancement. New image compensation Algorithm gives brighter, clearer, more detailed image to you. DNIe™ technology will fit every signal into your eyes.

This function is not available in "Movie" and "Standard" mode. ➣

#### **HDMI Black Level: Normal/Low** ٠

You can directly select the black level on the screen to adjust the screen depth.

 $\geq$  This function is active only when the external input connects to HDMI (RGB signals).

#### **100Hz Motion Plus: Off/Low/Medium/High/Demo** ٠

- Removes drag from fast scenes with a lot of movement to provide a clearer picture.
- $>$  This function is not available in PC mode.
- $>$  If you enable "100 Hz Motion Plus", noise may appear on the screen. If this occurs, set "100Hz Motion Plus" to "off" or select one of the other options.

#### **Blue Only Mode: Off/On**  ٠

This function is for AV device measurement experts. This function displays the blue signal only by removing the red and green signals from the video signal so as to provide a Blue Filter effect that is used to adjust the Colour and Tint of video equipment such as DVD players, Home Theaters, etc.

Using this function, you can adjust the Colour and Tint to preferred values appropriate to the signal level of each video device using the Red/Green/Blue/ Cyan/Magenta/Yellow Colour Bar Patterns, without using an additional Blue Filter.

 $>$  "Blue Only Mode" is available when the picture mode is set to "Movie" or "Standard".

### **Resetting the Picture Settings to the Factory Defaults**

- 1. To select the desired picture mode, follow the "Changing the Picture Standard" instructions numbers 1 and 2. (see page 25)
- 2. Press the **▲** or ▼ button to select "Picture Reset", then press the **ENTER**  $\oplus$  button.
- 3. Press the ▲ or ▼ button to select "OK" or "Cancel", then press the **ENTER**  $\oplus$  button.

Press the **EXIT** button to exit.

 $\ge$  Each mode can be reset.

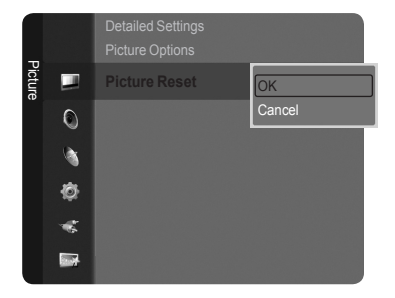

## **Viewing Picture-in-Picture**

You can display a sub picture within the main picture of set programme or video input. In this way, you can watch the picture of set programme or video input from any connected equipment while watching the main picture.

- 1. Press the **MENU** button to display the menu. Press the **▲** or ▼ button to select "Setup", then press the **ENTER**  $\mathbf{\oplus}$  button.
- **2.** Press the **▲** or ▼ button to select "PIP", then press the **ENTER** *G* button. **3.** Press the **ENTER**  $\mathbb{G}$  button.
- Press the **▲** or ▼ button to select "On", then press the **ENTER**  $\mathbb{G}$  button.
- 4. Select the required option by pressing the **A** or **▼** button, then press the **ENTER**  $\oplus$  button.
- **5.** When you are satisfied with your setting, press the **ENTER**  $\mathbb{G}$  button.
- 6. Press the **EXIT** button to exit.
- ► You may notice that the picture in the PIP window becomes slightly unnatural when you use the main screen to view a game or karaoke.

### **PIP: On/Off**

You can activate or deactivate the PIP function.

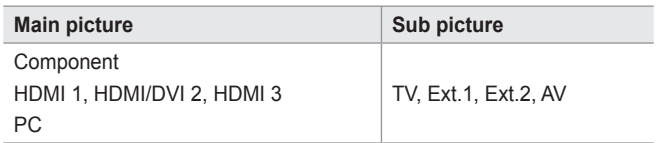

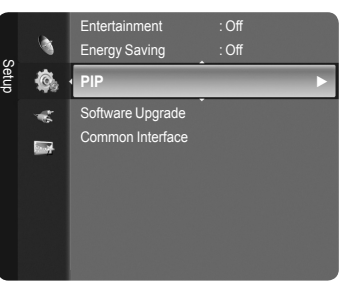

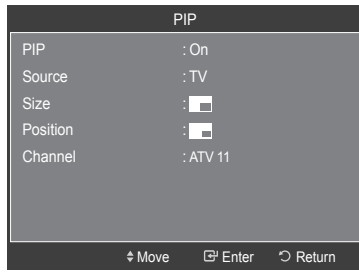

#### **Easy Setting**

- 1. Press the **TOOLS** button on the remote control.
- 2. Press the ▲ or ▼ button to select "PIP", then press the **ENTER** button.
- 3. Press the ◄ or ► button to select "On".
- 4. Press the ▲ or ▼ button to select a particular item.
- 5. Press the ◄ or ► button to select the required option.
- 6. Press the **EXIT** or **TOOLS** button to exit.
- **Source** ▲

You can select a source of the sub-picture.

- $\mathsf{Size:} \ \blacksquare / \blacksquare / \blacksquare$ You can select a size of the sub-picture.  $\blacktriangleright$  If main picture is in "HDMI" mode, "Size" is available. ٠
- $\blacklozenge$  Position:  $\blacksquare / \square / \square / \square$ 
	- You can select a position of the sub-picture.
	- $\geq$  In Double ( $\Box, \Box$ ) mode, "Position" cannot be selected.
- **Channel** ٠

You can select a channel of the sub-picture only when the "Source" is set to "TV".

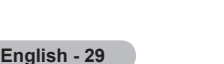

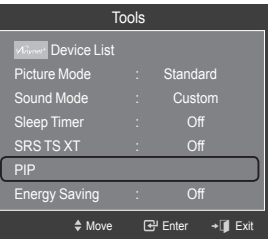

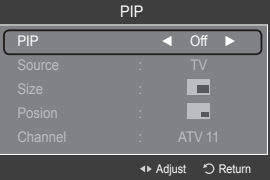

### **Sound Control**

### **Changing the Sound Standard**

You can select the sound mode to best suit the programming you're watching.

- 1. Press the **MENU** button to display the menu. Press the **▲** or ▼ button to select "Sound", then press the **ENTER**  $\mathbb{G}$  button.
- 2. Select the required option by pressing the **A** or  $\blacktriangledown$  button, then press the **ENTER**  $\oplus$  button.
- **3.** When you are satisfied with your setting, press the **ENTER**  $\mathbb{G}$  button.
- 4. Press the **EXIT** button to exit.

#### **Mode: Standard/Music/Movie/Speech/Custom**

You can select the type of special sound effect to be used when watching a given broadcast.

#### **Easy Setting**

- 1. Press the **TOOLS** button on the remote control.
- 2. Press the ▲ or ▼ button to select "Sound Mode".
- 3. Press the ◀ or ► button to select the required option.
- 4. Press the **EXIT** or **TOOLS** button to exit.

#### **Equalizer: Mode/Balance/100Hz/300Hz/1kHz/3kHz/10kHz/Reset** ٠

The sound settings can be adjusted to suit your personal preferences.

- The adjusted values are stored according to the selected "Sound" mode. ➣
- **Reset**: Resets the equalizer settings to the default values. ➣

#### **SRS TruSurround XT: Off/On** ٠

TruSurround XT is a patented SRS technology that solves the problem of playing 5.1 multichannel content over two speakers. TruSurround delivers a compelling, virtual surround sound experience through any two-speaker playback system, including internal television speakers. It is fully compatible with all multichannel formats.

#### **Easy Setting**

- 1. Press the **TOOLS** button on the remote control.
- 2. Press the ▲ or ▼ button to select "SRS TS XT".
- 3. Press the ◄ or ► button to select the "Off" or "On".
- 4. Press the **EXIT** or **TOOLS** button to exit.

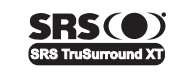

TruSurround XT, SRS and O Symbol are trademarks of SRS Labs, Inc. **TruSurround XT** technology is incorporated under license from SRS Labs, Inc.

#### **Audio Language**

You can change the default value for audio languages. Displays the language information for the incoming stream.

- While viewing a Digital channel, this function can be selected. ➣
- ► You can only select the language among the actual languages being broadcast.

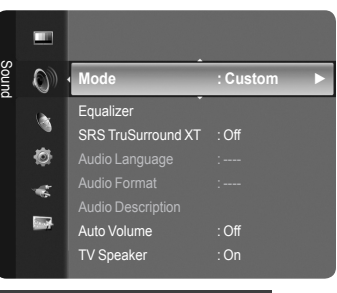

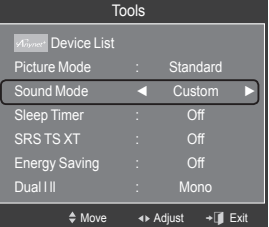

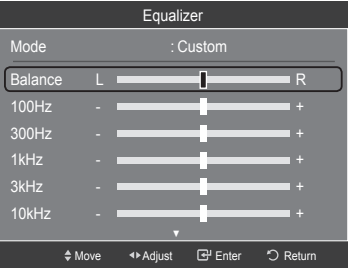

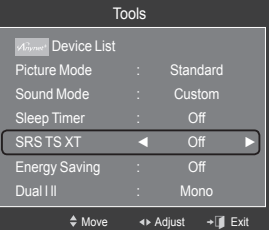

#### **Audio Format: MPEG/Dolby Digital** ٠

When sound is emitted from both the main speaker and the audio receiver, a around echo may occur due to the decoding speed difference between the main speaker and the audio receiver. In this case, use the TV Speaker function.

 $\blacktriangleright$  While viewing a Digital channel, this function can be selected.

► You can only select the language among the actual languages being broadcast.

**DE DOLBY.** Manufactured under license from Dolby Laboratories. Dolby and the double-D symbol are trademarks of Dolby Laboratories. **DIGITAL PLUS** 

#### **Audio Description** ٠

This is an auxiliary audio function that provides an additional audio track for visually challenged persons. This function handles the Audio Stream for the AD (Audio Description), when it is sent along with the Main audio from the broadcaster. Users can turn the Audio Description On or Off and control the volume.

- − Audio Description : On/Off
- − Volume : 0~100
- $\blacktriangleright$  "Volume" is active when "Audio Description" is set to "On".
- While viewing a Digital channel, this function can be selected. ➣

#### **Auto Volume: Off/On**

Each broadcasting station has its own signal conditions, and so it is not easy to adjust the volume every time the channel is changed. This feature lets you automatically adjust the volume of the desired channel by lowering the sound output when the modulation signal is high or by raising the sound output when the modulation signal is low.

#### **TV Speaker: Off/On**

If you want to hear the sound through separate speakers, cancel the internal amplifier.

- ► The  $\blacktriangle$ +,  $\blacktriangle$  and **MUTE** buttons do not operate when the "TV Speaker" is set to "Off".
- ≻ When "TV Speaker" is set to "Off", you can operate only "Sound Select" (in PIP mode) and "Sound Reset" in Sound menu.

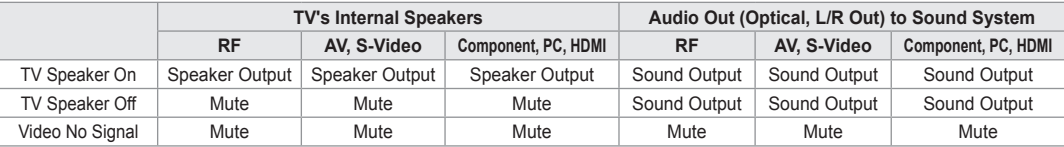

#### **Sound Select: Main/Sub** ٠

When the PIP feature is activated, you can listen to the sound of the sub (PIP) picture.

- − **Main**: Used to listen to the sound of the main picture.
- − **Sub**: Used to listen to the sound of the sub picture.

#### **Sound Reset: Reset All/Reset Sound Mode/Cancel**

You can restore the Sound settings to the factory defaults.

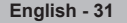

## **Selecting the Sound Mode**

You can set the sound mode in the "Tools" menu. When you set to "Dual I II", the current sound mode is displayed on the screen.

- 1. Press the **TOOLS** button on the remote control.
- 2. Press the ▲ or ▼ button to select "Dual I II".
- 3. Press the ◄ or ► button to select required option.
- 4. Press the **ENTER**  $\oplus$  button.

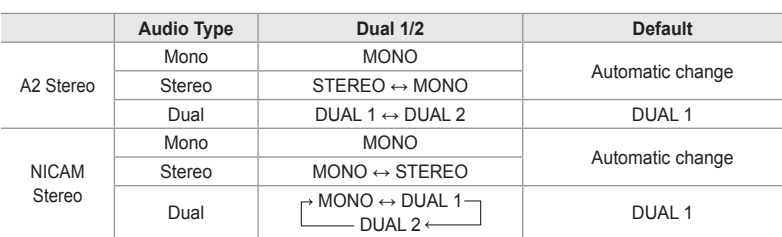

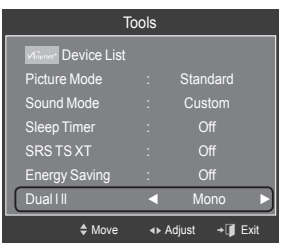

- $\geq$  If the stereo signal is weak and an automatic switching occurs, then switch to the Mono.
- ► This function is only activated in stereo sound signal. It is deactivated in mono sound signal.
- This function is only available in Analogue TV mode. ➣

### **Connecting Headphones (Sold separately)**

You can connect a set of headphones to your set if you wish to watch a TV program without disturbing other people in the room.

- When you insert the headphone's plug into the headphone jack, you can not operate "Mode", "Equalizer", "SRS TruSurround XT" and "TV Speaker" in Sound menu. ➣
- ► Prolonged use of headphones at a high volume may damage your hearing.
- ► You will not hear sound from the speakers when you connect headphones to the TV.
- ► The headphone volume and TV volume are adjusted separately.

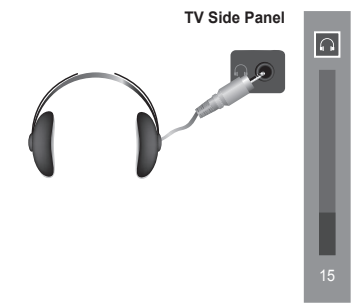

### **Time Setting**

### **Setting the Clock**

Setting the clock is necessary in order to use the various timer features of the TV. Also, you can check the time while watching the TV. (Just press the **INFO** button.)

 $\geq$  If you disconnect the power cord, you have to set the clock again.

#### **Option 1: Setting the Clock Manually**

1. Press the **MENU** button to display the menu. Press the  $\blacktriangle$  or ▼ button to select "Setup", then press the **ENTER**  $\textcircled{=}$  button. Press the **▲** or ▼ button to select "Time", then press the **ENTER**  $\mathbf{\oplus}$  button.

**2.** Press the **ENTER**  $\mathbb{G}$  button to select "Clock".

- **3.** Press the **ENTER**  $\mathbb{G}$  button to select "Clock Mode". Press the ▲ or ▼ button to select "Manual", then press the **ENTER** button.
- 4. Press the **A** or ▼ button to select "Clock Set", then press the **ENTER**  $\mathbb{G}$ button.
- 5. Press the ◄ or ► button to move to "Day", "Month", "Year", "Hour" or "Minute". Set the date and time you want by pressing the ▲ or ▼ button, then press the **ENTER**  $\oplus$  button.

Press the **EXIT** button to exit.

- The current time will appear every time you press the **INFO** button. ➣
- $\geq$  You can set the month, day, year, hour and minute directly by pressing the number buttons on the remote control.

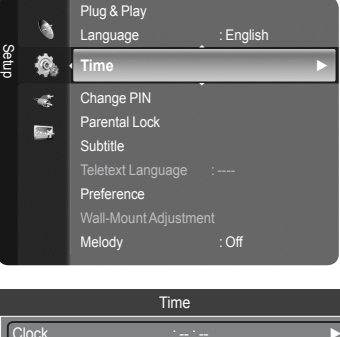

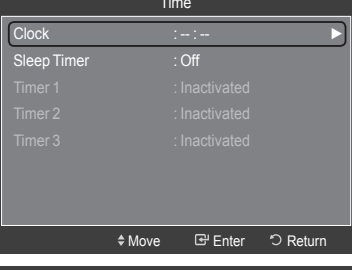

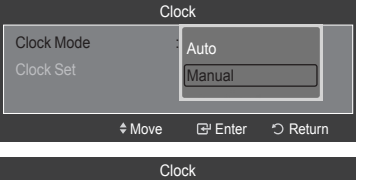

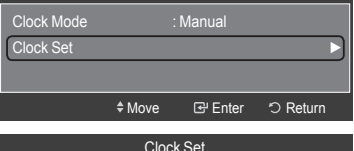

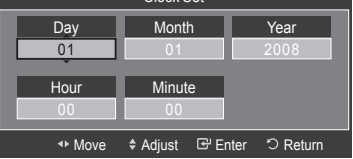

#### **Option 2: Setting the Clock Automatically**

The Clock can be set automatically if you are receiving a digital signal.

- 1. Press the **MENU** button to display the menu. Press the **▲** or ▼ button to select "Setup", then press the **ENTER**  $\mathbf{\oplus}$  button. Press the **▲** or ▼ button to select "Time", then press the **ENTER**  $\mathbf{\oplus}$  button.
- **2.** Press the **ENTER**  $\mathbb{C}$  button to select "Clock".

- **3.** Press the **ENTER**  $\bigoplus$  button to select "Clock Mode". Press the **▲** or ▼ button to select "Auto", then press the **ENTER**  $\text{C}$  button.
- Press the **EXIT** button to exit.

### **Setting the Sleep Timer**

You can select a time period of between 30 and 180 minutes after which the television automatically switches to standby mode.

- 1. Press the **MENU** button to display the menu. Press the **▲** or ▼ button to select "Setup", then press the **ENTER**  $\mathbf{\oplus}$  button.
- 2. Press the **▲** or ▼ button to select "Time", then press the **ENTER B** button.

- 3. Press the ▲ or ▼ button to select "Sleep Timer", then press the **ENTER** button.
- 4. Press the **A** or  $\blacktriangledown$  button repeatedly until the desired time appears (Off, 30, 60, 90, 120, 150, 180). Press the **ENTER**  $\text{C}$  button.
- 5. Press the **EXIT** button to exit.
	- $\geq$  The TV automatically switches to standby mode when the timer reaches 0.

#### **Easy Setting**

- 1. Press the **TOOLS** button on the remote control.
- 2. Press the ▲ or ▼ button to select "Sleep Timer".
- 3. Press the ◄ or ► button to select the minute.
- 4. Press the **EXIT** or **TOOLS** button to exit.

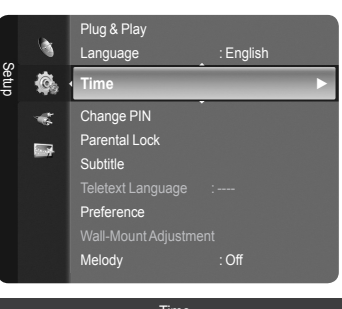

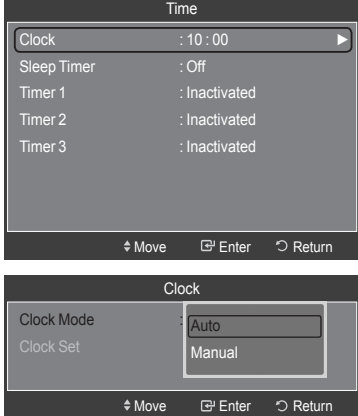

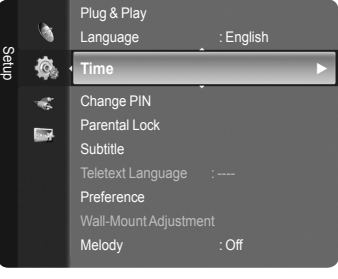

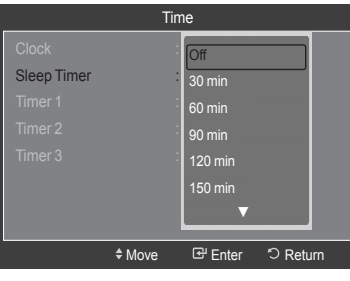

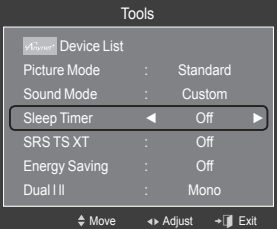
# **Switching the Television On and Off Automatically**

- 1. Press the **MENU** button to display the menu.
	- Press the **▲** or ▼ button to select "Setup", then press the **ENTER**  $\mathbf{\oplus}$  button.
- Press the **▲** or ▼ button to select "Time", then press the **ENTER**  $\mathbf{\oplus}$  button.
- 3. Press the ▲ or ▼ button to select "Timer 1", "Timer 2", "Timer 3", then press the **ENTER**  $\mathbb{F}$  button. Three different On/Off Timer Settings can be made.  $\geq$  You must set the clock first.
- 4. Press the ◀ or ► button to select the desired item below. Press the **A** or  $\blacktriangledown$  button to adjust to the setting satisfied.
	- **On Time**: Set the Hour, Minute, and Activate/Inactivate. (To activate timer with the setting you've chosen, set to "Activate".)
	- **Off Time**: Set the Hour, Minute, and Activate/Inactivate. (To activate timer with the setting you've chosen, set to "Activate".)
	- **Volume**: Set the required volume level. •
	- **Contents**: When the "On Timer" is active, you can turn on a specific channel or play back contents such as photo or audio files.
	- TV/USB: Select TV or USB. (Make sure that an USB device is connected to your TV.)
	- Antenna: Select "ATV" or "DTV". –
	- Channel: Select the desired channel. –
	- Music: Select the folder containing MP3 files on the USB device. –
	- Photo: Select the folder containing JPEG files on the USB device.
	- **Repeat**: Select "Once", "Everyday", "Mon~Fri", "Mon~Sat", "Sat~Sun", or "Manual".
		- When "Manual" is selected, press the ► button to select the ➣ desired day of the week. Press the **ENTER**  $\mathbb{G}$  button over the desired day and the  $\checkmark$  mark will appear.

Press the **EXIT** button to exit.

- $>$  You can set the hour, minute and channel by pressing the number buttons on the remote control.
- **Auto Power Off** ➣

When you set the timer On, the television will eventually turn off, if no controls are operated for 3 hours after the TV was turned on by the timer. This function is only available in timer On mode and prevents overheating, which may occur if a TV is on for too long time.

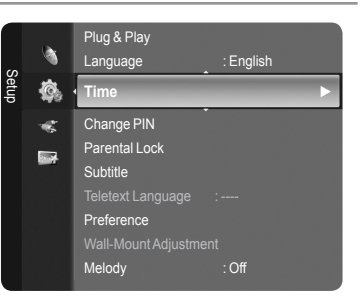

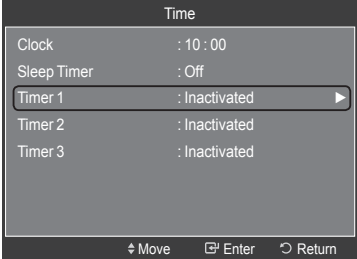

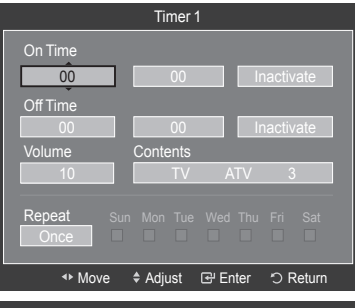

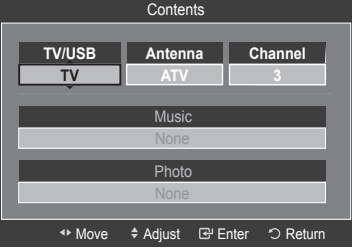

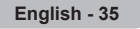

### **Function Description**

## **Selecting a Menu Language**

- 1. Press the **MENU** button to display the menu. Press the **▲** or ▼ button to select "Setup", then press the **ENTER**  $\mathbf{\oplus}$  button. Press the ▲ or ▼ button to select "Language", then press the **ENTER** button.
- 2. Select a particular language by pressing the ▲ or ▼ button repeatedly. Press the **ENTER**  $\mathbf{F}$  button.
- 3. Press the **EXIT** button to exit.

### **Setting Up Your Personal ID Number (PIN)**

- 1. Press the **MENU** button to display the menu.
- 2. Press the **▲** or ▼ button to select "Setup", then press the **ENTER**  $\mathbb{G}$  button.

- 3. Press the **▲** or ▼ button to select "Change PIN", then press the **ENTER**  $\mathbb{C}$ button. The "Enter PIN" is displayed.
- 4. Enter your current 4-digit PIN code by using the numeric buttons  $(0-9)$ . > The "Enter New PIN" is displayed.
- **5.** Enter your new PIN code by using the numeric buttons  $(0-9)$ > The "Confirm New PIN" is displayed.
- 6. Re-enter your new PIN code to confirm by using the numeric buttons  $(0\text{-}9)$ . The "PIN is changed successfully" message is displayed. ➣
- 7. Press the **EXIT** button to exit.
	- $>$  If you forget the PIN code, press the remote control buttons in the following sequence, which resets the PIN to 0-0-0-0: **POWER** (Off), **MUTE**, **8**, **2**, **4**, **POWER** (On).

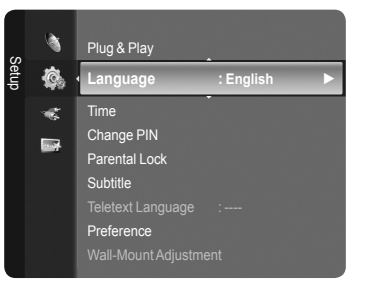

Language : English

Time **Change PIN** 

心

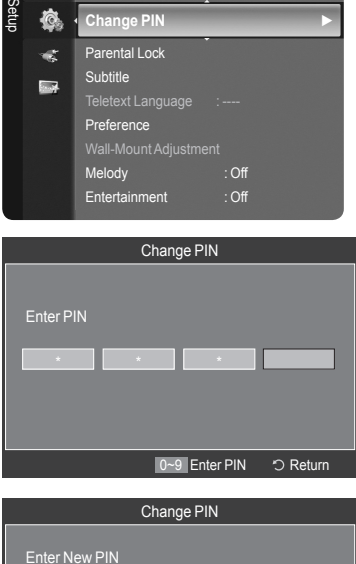

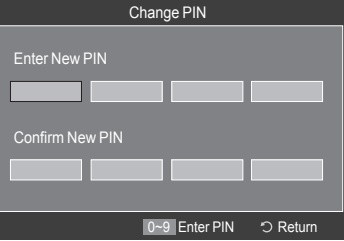

# **Setting up the Parental Lock**

This feature allows you to prevent unauthorized users, such as children, from watching unsuitable programmes by a 4-digit PIN (Personal Identification Number) code that is defined by the user.

- 1. Press the **MENU** button to display the menu.
- 2. Press the **▲** or ▼ button to select "Setup", then press the **ENTER**  $\text{C}$  button.

3. Press the ▲ or ▼ button to select "Parental Lock", then press the **ENTER**  $\oplus$  button.

► The "Enter PIN" is displayed.

- 4. Enter your current 4-digit PIN code by using the numeric buttons  $(0-9)$ .
	- $\geq$  The default PIN code for a new TV set is 0000. If you want to change PIN number, refer to 36 page.
- **5.** Press the **ENTER**  $\mathbb{F}$  button.
- 6. Press the **A** or  $\blacktriangledown$  button to select the age rating you want to lock out. Press the **ENTER**  $\oplus$  button.
	- $\triangleright$  The " $\triangleright$ " symbol will be displayed.
	- **Allow All**: Press to unlock all TV ratings. ➣ **Block All**: Press to lock all TV ratings.
- 7. Press the **EXIT** button to exit.

à Change PIN Setup **© Parental** Lock Subtitle ¢ Telext Language : - $\overline{\mathbf{a}}$ **Preference** Wall-Mount Adjus Melody : Off Entertainment : Off Energy Saving : Off Parental Lock Enter PIN \* \* 9 Enter PIN 5 Return Parental Lock Parental Rating **►** Enter 5 Return Parental Rating **Allow All 3 4 Block All 5 6 8 9** Move Enter Return

Time

# **Setting the Subtitle**

You can activate and deactivate the subtitles. Use this menu to set the Subtitle Mode. "Normal" under the menu is the basic subtitle and "Hard of hearing" is the subtitle for a hearing-impaired person.

- 1. Press the **MENU** button to display the menu.
- 2. Press the **▲** or ▼ button to select "Setup", then press the **ENTER Button**.
- 3. Press the **▲** or ▼ button to select "Subtitle", then press the **ENTER**  $\mathbb{C}$ button.
- 4. Press the **ENTER**  $\textcircled{F}$  button again, then press the **A** or ▼ button to select "On". Press the **ENTER**  $\mathbb{G}$  button.
- **5.** Press the **▲** or ▼ button to select "Mode", then press the **ENTER**  $\mathbb{G}$  button.
- 6. Press the **▲** or  $\blacktriangledown$  button to select "Normal" or "Hard of hearing". Press the **ENTER**  $\mathbb{F}$  button.
	- $\geq$  If the programme you are watching does not support the "Hard of hearing" function, "Normal" automatically activates even though "Hard of hearing" mode is selected.
- 7. Press the **A** or ▼ button to select "Subtitle Language", then press the **ENTER**  $\oplus$  button.
- 8. Select the appropriate language by pressing the ▲ or ▼ button. Press the **ENTER**  $\oplus$  button to confirm your choice.
	- $\ge$  English is the default in cases where the selected language is unavailable in the broadcast.
- **9.** Press the **EXIT** button to exit.
- **B** You can select these options simply by pressing the **SUBT**. button on the remote control.

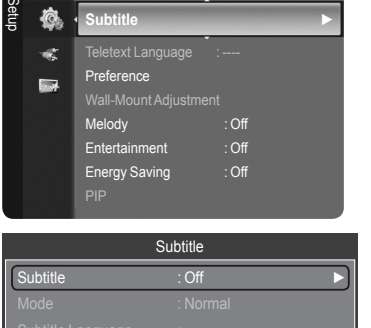

◆Move **E**P Enter つ Return

**Subtitle ►**

Change PIN Parental Lock

à 心

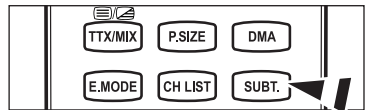

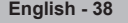

# **Selecting a Teletext Language**

You can set the Teletext language by selecting the language type.

- 1. Press the **MENU** button to display the menu. Press the **▲** or ▼ button to select "Setup", then press the **ENTER Button**.
- 2. Press the **▲** or ▼ button to select "Teletext Language", then press the **ENTER**  $\mathbb{C}$  button.
- 3. Select a particular language by pressing the **▲** or ▼ button repeatedly. Press the **ENTER**  $\oplus$  button.
	- $\ge$  English is the default in cases where the selected language is unavailable in the broadcast.
- 4. Press the **EXIT** button to exit.

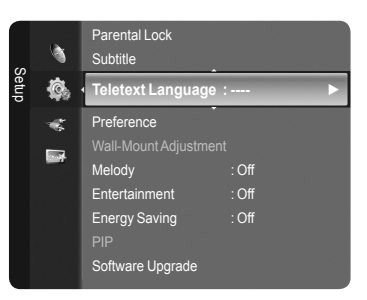

# **Selecting a Preference Language**

This menu consists of 6 sub-menus: Primary Audio Language, Secondary Audio Language, Primary Subtitle Language, Secondary Subtitle Language, Primary Teletext Language, Secondary Teletext Language.

Using this feature, users can select one of the languages. The language selected here is the default when the user selects a channel.

- 1. Press the **MENU** button to display the menu. Press the **▲** or ▼ button to select "Setup", then press the **ENTER**  $\mathbf{\oplus}$  button.
- 2. Press the **▲** or ▼ button to select "Preference", then press the **ENTER**  $\mathbb{G}$ button.
- 3. Press the ▲ or ▼ button to select required menu (Primary Audio Language, Secondary Audio Language, Primary Subtitle Language, Secondary Subtitle Language, Primary Teletext Language, Secondary Teletext Language). Press the **ENTER**  $\oplus$  button.
- 4. Select the appropriate language by pressing the **A** or  $\blacktriangledown$  button. Press the **ENTER**  $\text{F}$  button to confirm your choice.
- 5. Press the **EXIT** button to exit.

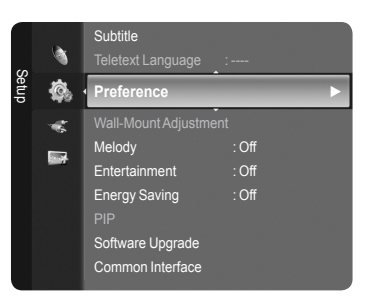

- ► If you change the language setting, the Subtitle Language, Audio Language, and the Teletext Language of the Language menu are automatically changed to the selected language.
- ► The Subtitle Language, Audio Language, and the Teletext Language of the Language menu show a list of languages supported by the current channel and the selection is highlighted. If you change this language setting, the new selection is only valid for the current channel. The changed setting does not change the setting of the Primary Subtitle Language, Primary Audio Language, or the Primary Teletext Language of the Preference menu.

**English - 39**

# **Melody/Entertainment/Energy Saving**

- 1. Press the **MENU** button to display the menu. Press the **▲** or ▼ button to select "Setup", then press the **ENTER**  $\mathbf{\oplus}$  button.
- 2. Select the required option by pressing the **▲** or ▼ button, then press the **ENTER** *<u>C</del>* button.</u>
- **3.** When you are satisfied with your setting, press the **ENTER**  $\mathbb{C}$  button.
- 4. Press the **EXIT** button to exit.

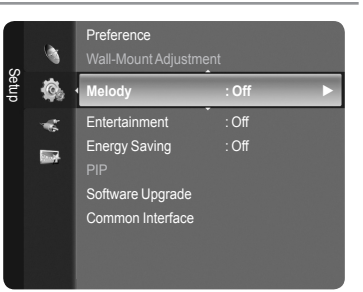

#### **Melody: Off/Low/Medium/High** ٠

The TV power on/off melody sound can be adjusted.

- **The Melody does not play**  ➣
	- − When no sound is output from the TV because the **MUTE** button has been pressed.
	- − When no sound is output from the TV because the **–** (Volume) button has been pressed.
	- − When the TV is turned off by Sleep Timer function.

#### **Entertainment: Off/Sports/Cinema/Game** ٠

The "Entertainment" mode enables you to select the optimal display and sound for sports, cinema and games.

- **Off**: Switches the "Entertainment" function off.
- **Sports**: Provides the optimal picture and sound quality for sports. •
- **Cinema**: Provides the optimal picture and sound quality for movie watching. You can experience a richer picture and enhanced sound.
- **Game**: Provides the optimal picture and sound quality for games. This mode accelerates the playing speed when using an external game console connected to the TV.
- ► If you set any of the three "Entertainment" modes to On, the settings will be locked and can not be adjusted. If you want to make Picture and Sound mode adjustments, the "Entertainment" mode must be turned off.
- > If you set any of the three "Entertainment" modes to On, "SRS TruSurround XT" function is not available.
- The "Entertainment" settings are saved for each input source. ➣
- **B** You can press the **E.MODE** button on the remote control repeatedly to change the "Entertainment" setting.

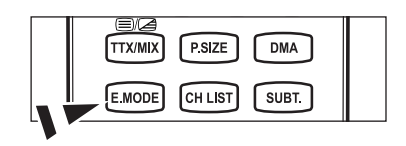

#### **Energy Saving: Off/Low/Medium/High/Auto** ٠

This feature adjusts the brightness of the TV in order to reduce power consumption. When watching TV at night, set the "Energy Saving" mode option to "High" to reduce eye fatigue as well as power consumption.

- **Off**: Turns off the energy saving function. •
- **Low**: Sets the TV to low energy saving mode. •
- **Medium**: Sets the TV to medium energy saving mode. •
- **High**: Sets the TV to high energy saving mode. •
- **Auto**: Automatically adjusts the brightness of the TV screen in accordance with the scenes.

#### **Easy Setting**

- 1. Press the **TOOLS** button on the remote control.
- 2. Press the ▲ or ▼ button to select "Energy Saving".
- 3. Press the ◄ or ► button to select the "Off", "Low", "Medium", "High", "Auto" or "On".
- 4. Press the **EXIT** or **TOOLS** button to exit.

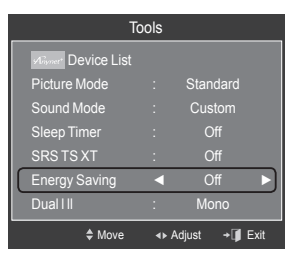

# **Upgrading the Software**

To keep your product up-to-date with new Digital Television features then software upgrades are periodically broadcast as part of the normal Television signal. It will automatically detect these signals and display the software upgrade banner. You are given the option to install the upgrade.

1. Insert a USB drive containing the firmware upgrade into the WISELINK port on the side of the TV.

- 2. Press the **MENU** button to display the menu. Press the **▲** or ▼ button to select "Setup", then press the **ENTER**  $\mathbb{C}$  button.
- 3. Press the **▲** or  $\blacktriangledown$  button to select "Software Upgrade", then press the **ENTER e** button.
- 4. Press the A or  $\Psi$  button to select "BY USB", "BY Channel" or "Standby Mode Upgrade". Press the **ENTER B** button.

### **BY USB :**

- **Preset** : Insert a USB drive containing the firmware upgrade into TV.
- $\ge$  Please be careful to not disconnect the power or remove the USB drive while upgrades are being applied. The TV will turn off and turn on automatically after completing the firmware upgrade. Please check the firmware version after the upgrades are complete. When software is upgraded, video and audio settings you have made will return to their default (factory) settings. We recommend you write down your settings so that you can easily reset them after the upgrade.

### **BY Channel :**

Upgrades the software using the broadcasting signal.

#### **Standby Mode Upgrade :**

To continue software upgrade with master power on, Select On by pressing the **▲** or ▼ button. 45 minutes after entering standby mode, a manual upgrade is automatically conducted. Since the power of the unit is turned on internally, the screen may be on slightly for the LCD product. This phenomenon may continue for more than 1 hour until the software upgrade is completed.

#### **Alternative Software :**  ٠

To display the software version information.

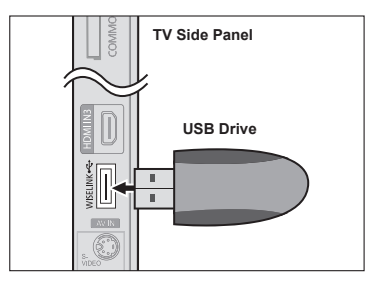

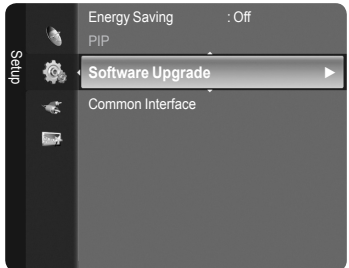

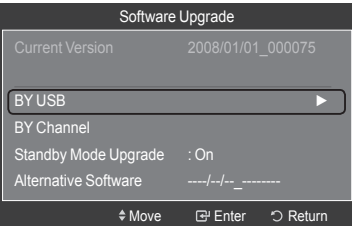

# **Viewing Common Interface**

This contains information on CAM inserted in the CI slot and displays it.

- 1. Press the **MENU** button to display the menu. Press the **▲** or ▼ button to select "Setup", then press the **ENTER**  $\mathbb{G}$  button.
- 2. Press the **▲** or  $\blacktriangledown$  button to select "Common Interface", then press the **ENTER**  $\mathbf{\oplus}$  button.
- 3. Press the **▲** or ▼ button to select "Application Info." Press the **ENTER**  $\mathbb{F}$  button to display the information for your application.
- 4. Press the **EXIT** button to exit.
- The Application Info inserting is about the CI CARD. You can install the CAM ➣ anytime whether the TV is ON or OFF.
	- 1. Purchase the CI CAM module by visiting your nearest dealer or by phone.
	- 2. Insert the CI CARD into the CAM in the direction of the arrow until it fits.
	- 3. Insert the CAM with the CI CARD installed into the common interface slot. (Insert the CAM in the direction of the arrow, right up to the end so that it is parallel with the slot.)
	- 4. Check if you can see a picture on a scrambled signal channel.

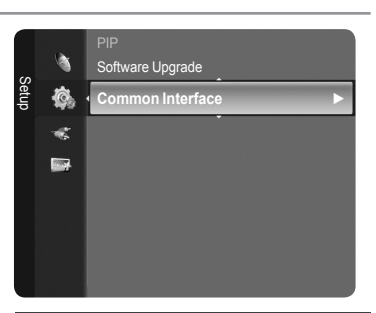

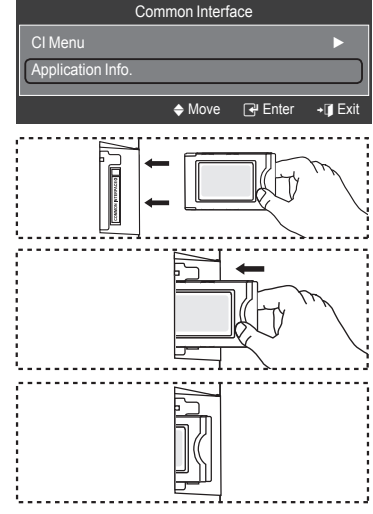

### **Selecting the CI (Common Interface) Menu**

This enables the user to select from the CAM-provided menu.

- 1. Press the **MENU** button to display the menu. Press the **▲** or ▼ button to select "Setup", then press the **ENTER**  $\mathbb{G}$  button.
- 2. Press the **▲** or  $\blacktriangledown$  button to select "Common Interface", then press the **ENTER**  $\mathbb{C}$  button.
- 3. Press the **▲** or ▼ button to select "CI Menu", then press the **ENTER**  $\mathbb{G}$ button.
- 4. Press the **A** or ▼ button to select the required option, then press the **ENTER R** button
- 5. Press the **EXIT** button to exit.

 $>$  Select the CI Menu based on the menu PC Card.

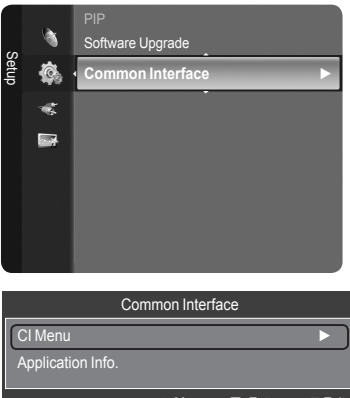

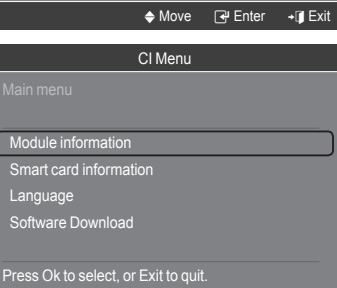

 $\triangleq$  Move  $\qquad \square$  Enter  $\rightarrow \square$  Exit

# **To Select the Source**

Use to select TV or other external input sources such as DVD players or Cable Box/Satellite receivers (Set-Top Box) connected to the TV. Use to select the input source of your choice.

- 1. Press the **MENU** button to display the menu. Press the  $\blacktriangle$  or ▼ button to select "Input", then press the **ENTER**  $\textcircled{=}$  button.
- **2.** Press the **ENTER**  $\mathbb{G}$  button to select "Source List". Press the ▲ or ▼ button to select signal source, then press the **ENTER** button.
	- > Available signal sources: TV, Ext.1, Ext.2, AV, S-Video, Component, PC, HDMI1, HDMI2/DVI, HDMI3, USB.
	- $\geq$  You can choose only those external devices that are connected to the TV. In the "Source List", connected inputs will be highlighted and sorted to the top. Inputs that are not connected will be sorted to the bottom.
	- $\geqslant\,$  Using the Colour buttons on the remote with the Source list
		- **Red (Refresh)**: Refreshes the connecting external devices. •
		- **TOOLS (Option)**: Displays the "Edit Name" and "Information" menus. •
- **B** Press the **SOURCE** button on the remote control to view an external signal source. TV mode can be selected by pressing the **TV/DTV** button, number buttons(0~9), and the  $P \wedge / \vee$  button on the remote control.

### **To Edit the Input Source Name**

Name the device connected to the input jacks to make your input source selection easier.

1. Press the **MENU** button to display the menu. Press the **▲** or ▼ button to select "Input", then press the **ENTER**  $\mathbb{G}$  button. Press the ▲ or ▼ button to select "Edit Name", then press the **ENTER** button.

- 2. Press the ▲ or ▼ button to select "Ext.1", "Ext.2", "AV", "S-Video", "Component", "PC", "HDMI1", "HDMI2/DVI" or "HDMI3" input jack, then press the **ENTER R** button.
- 3. Press the **▲** or ▼ button to select "VCR", "DVD", "Cable STB", "Satellite STB", "PVR STB", "AV Receiver", "Game", "Camcorder", "PC", "TV", "IPTV", "Blu-Ray", "HD DVD" or "Digital Media Adapter" input source, then press the **ENTER**  $\mathbb{F}$  button. Press the **EXIT** button to exit.
	- $>$  When a PC with a resolution of 1920 x 1080@60Hz is connected to the HDMI IN 2 port, you should set the "HDMI2/DVI" mode to "PC" in the "Edit Name" of the "Input" mode.

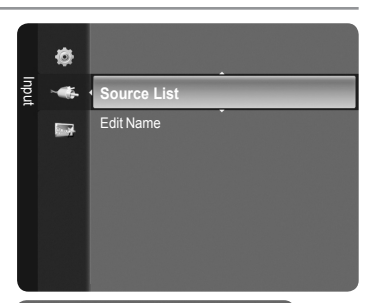

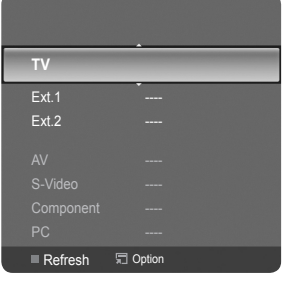

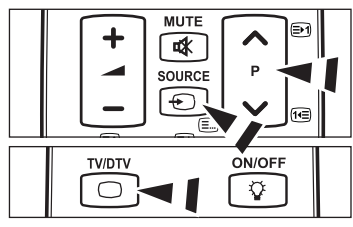

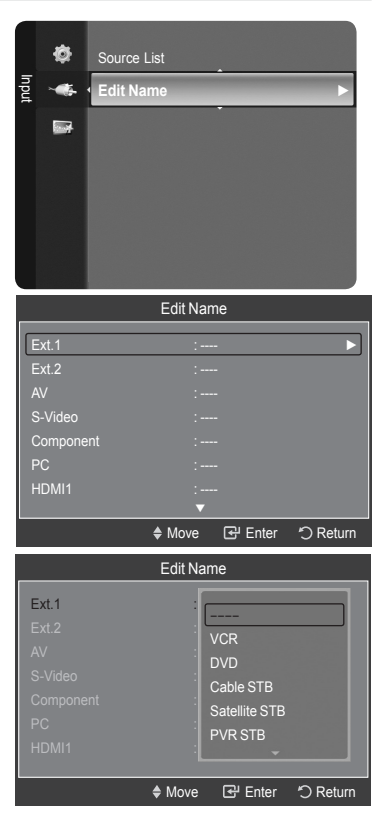

### **PC Display**

## **Using Your TV as a Computer (PC) Display**

#### **Setting Up Your PC Software (Based on Windows XP)**

The Windows display-settings for a typical computer are shown below. The actual screens on your PC will probably be different, depending upon your particular version of Windows and your particular video card. However, even if your actual screens look different, the same basic set-up information will apply in almost all cases. (If not, contact your computer manufacturer or Samsung Dealer.)

- 1. First, click on "Control Panel" on the Windows start menu.
- 2. When the control panel window appears, click on "Appearance and Themes" and a display dialog-box will appear.
- **3.** When the control panel window appears, click on "Display" and a display dialogbox will appear.
- 4. Navigate to the "Settings" tab on the display dialog-box.

The correct size setting (resolution)

Optimum: 1920 X 1080 pixels

 If a vertical-frequency option exists on your display settings dialog box, the correct value is "60" or "60 Hz". Otherwise, just click "OK" and exit the dialog box.

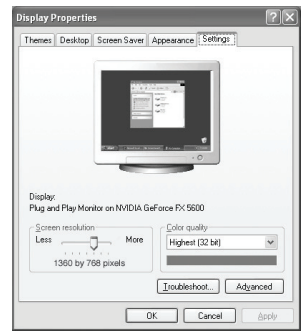

## **Display Modes**

Both screen position and size will vary depending on the type of PC monitor and its resolution. The resolutions in the table are recommended.

### **D-Sub Input**

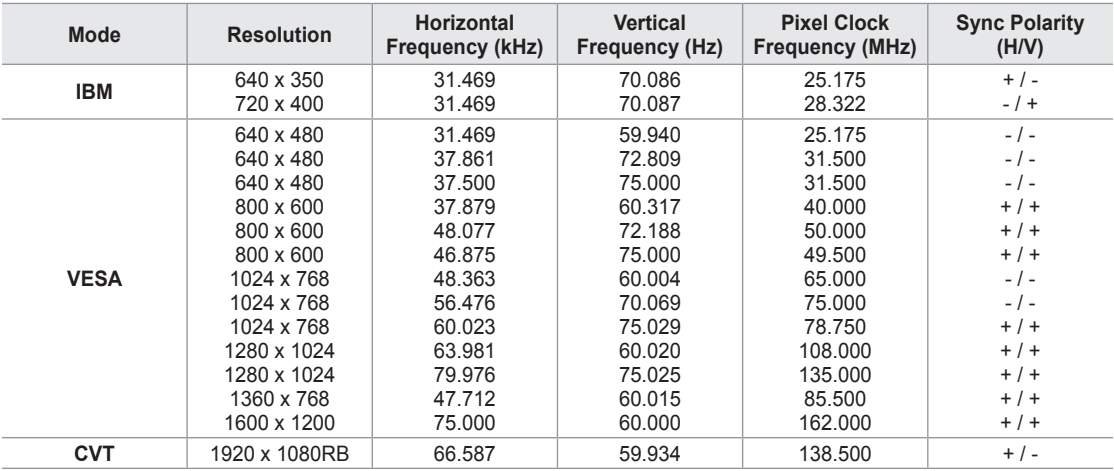

#### **HDMI/DVI Input**

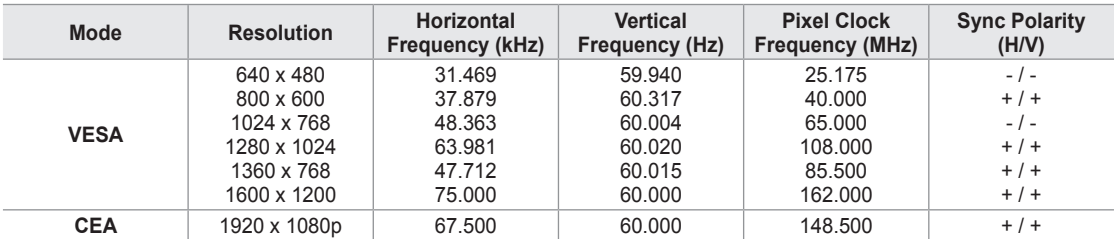

When using an HDMI/DVI cable connection, you must use the HDMI IN 2 jack. ➣

> The interlace mode is not supported.

The set might operate abnormally if a non-standard video format is selected. ➣

► Separate and Composite modes are supported. SOG is not supported.

► Too long or low quality VGA cable can cause picture noise at high resolution modes (1920x1080 or 1600x1200).

# **Setting up the TV with your PC**

- Preset: Press the **SOURCE** button to select PC mode. ➣
- 1. Press the **MENU** button to display the menu. Press the ▲ or ▼ button to select "Picture", then press the **ENTER** button.
- 2. Select the required option by pressing the **A** or  $\blacktriangledown$  button, then press the **ENTER**  $\mathbb{C}$  button.
- **3.** When you are satisfied with your setting, press the **ENTER**  $\mathbb{G}$  button.
- 4. Press the **EXIT** button to exit.

#### **How to Auto Adjust**

Auto Adjustment allows the PC screen of set to self-adjust to the incoming PC video signal. The values of fine, coarse and position are adjusted automatically.

This function does not work in DVI-HDMI mode. ➣

#### **Easy Setting**

- 1. Press the **TOOLS** button on the remote control.
- 2. Press the ▲ or ▼ button to select "Auto Adjustment", then press the **ENTER** button.

#### **Adjusting the Screen Quality**

#### **Coarse/Fine**

The purpose of picture quality adjustment is to remove or reduce picture noise. If the noise is not removed by Fine-tuning alone, then adjust the frequency as best as possible (coarse) and Fine-tune again. After the noise has been reduced,

readjust the picture so that it is aligned on the center of screen.

Press the ▲ or ▼ button to select "Coarse" or "Fine", then press the **ENTER** button.

Press the ◄ or ► button to adjust the screen quality.

Press the **ENTER B** button.

#### **Position**

Adjust the PC's screen positioning if it does not fit the TV screen. Press the **▲** or ▼ button to adjusting the Vertical-Position. Press the ◄ or ► button to adjust the Horizontal-Position. Press the **ENTER Button** 

#### **Image Reset**

You can replace all image settings with the factory default values.

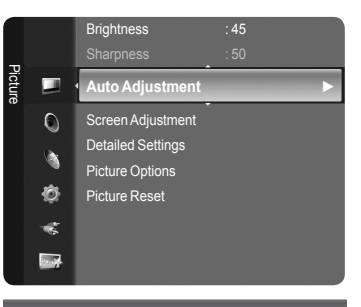

**Auto Adjustment in progress. Please Wa** 

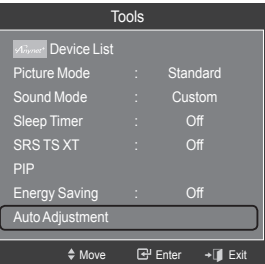

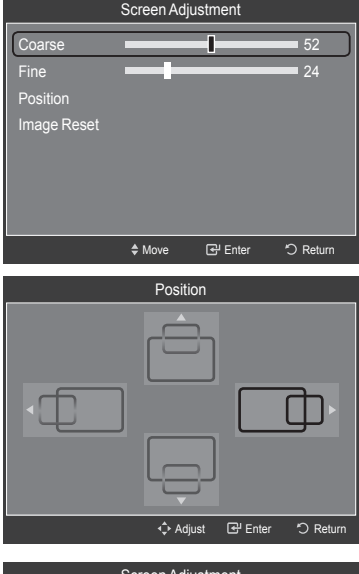

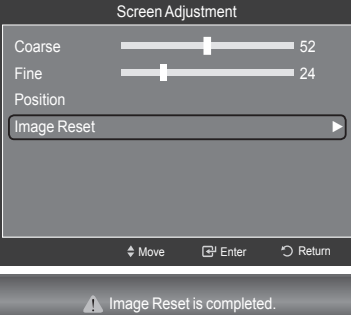

### **WISELINK**

### **Using the WISELINK Function**

#### **Connecting a USB Device**

This function enables you to view and listen to photo (JPEG) and audio files (MP3) saved on a USB Mass Storage Class (MSC) device.

- 1. Press the **POWER** button on the remote control or front panel.
	- $\blacktriangleright$  The TV is powered on.
- 2. Connect a USB device containing JPEG and/or MP3 files to the WISELINK jack (USB jack) on the side of the TV.

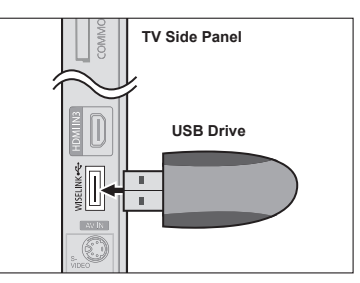

- If you enter the WISELINK mode with no USB device connected the message "No external storage device found. Check the connection status." will appear. In this case, insert the USB device, exit the screen by pressing the **W.LINK** button on the remote control and enter the WISELINK screen again. ➣
- MTP (Media Transfer Protocol) is not supported. ➣
- The file system only supports FAT16/32 (The NTFS file system is not supported). ➣
- Certain types of USB Digital camera and audio devices may not be compatible with this TV. ➣
- ► Wiselink only supports USB Mass Storage Class devices (MSC). MSC is a Mass Storage Class Bulk-Only Transport device. Examples of MSC are Thumb drives and Flash Card Readers (Both USB HDD and HUB are not supported.)
- ► Please connect directly to the USB port of your TV. If you are using a separate cable connection, there may be a USB Compatibility problem.
- Before connecting your device to the TV, please back up your files to prevent them from damage or loss of data. SAMSUNG is not responsible for any data file damage or data loss. ➣
- $\geq$  Do not disconnect the USB device while it is loading.
- MSC supports MP3 and JPEG files, while a PTP device supports JPEG files only. ➣
- $\geq$  The sequential jpeg format is supported.
- ► Photo and audio files must be named in English, French or Spanish. If not, the files can not be played. Change the file names to English, French or Spanish if necessary.
- The higher the resolution of the image, the longer it takes to display on the screen. ➣
- The maximum supported JPEG resolution is 15360x8640 pixels. ➣
- ► For unsupported or corrupted files, the "Not Supported File Format" message is displayed.

#### **Using the Remote Control Button in WISELINK Menu**

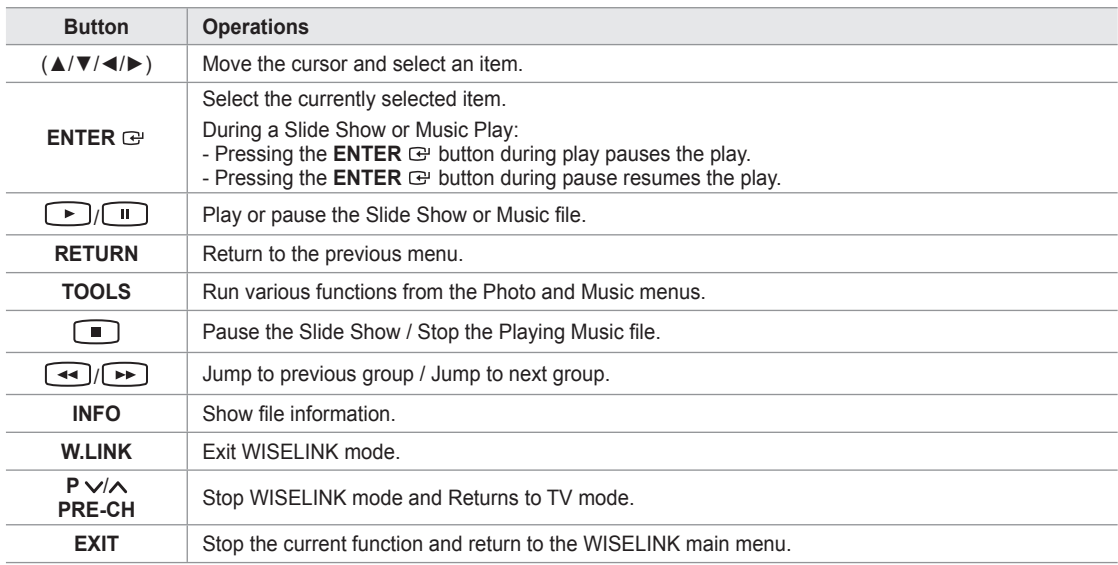

#### **Using the WISELINK Menu**

- 1. Press the **MENU** button. Press the ▲ or ▼ button to select "Application", then press the **ENTER**  $\mathbb{G}$  button.
- 2. Press the ▲ or ▼ button to select "WISELINK", then press the **ENTER** button.
	- The "WISELINK" menu is displayed. ➣

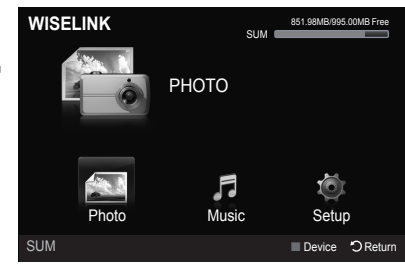

- **B** Press the **W.LINK** button on the remote control to display the "WISELINK" menu.
- **B** Press the **SOURCE** button on the remote control repeatedly to select "USB", then press the **ENTER**  $\mathbb{G}$  button.
- **MENU W.LINK** CH LIST  $\blacksquare$ 。<br>**。**》 团 ņ Ŷ¢, ┫ 啄 VOL СH SOURCE  $\bigoplus$
- 3. Press the Red button, then press the ▲ or ▼ button to select the corresponding USB Memory Device (i.e. if connected through a hub). Press the **ENTER B** button.
	- This function differs depending on the USB Memory Device connected to TV. ➣
	- $\geq$  The selected USB device name appears at the bottom left of the screen.
- 4. Press the ◀ or ► button to select an icon (Photo, Music, Setup), then press the **ENTER**  $\text{F}$  button. To exit "WISELINK" mode, press the **W.LINK** button on the remote control. ➣

### **Using the Photo List**

This menu shows Photo files saved on an USB memory device.

#### **Photo List**

- 1. Press the **W.LINK** button on the remote control to display the "WISELINK" menu
- 2. Press the ◄ or ► button to select "Photo", then press the **ENTER** button.
	- $\geq$  Photo files are displayed.
	- $\geq$  This menu only shows files whose file extension is jpg. Files of other formats such as bmp or tiff will not be displayed.
	- $\triangleright$  Press the  $\lceil \cdot \rceil$  (Play) / **ENTER**  $\bigcirc$  button to start the Slide Show.
	- $\geq$  To move to the previous / next group, press the  $\left\lceil \frac{4}{\sqrt{2}} \right\rceil$  (REW) or  $\left[\rightarrow\right]$  (FF) button.
	- $\triangleright$  When moving to a photo, loading may take a few seconds. At this point, the loading icon will appear at the screen.
	- $>$  It may take some time to load photo files as Thumbnail images.
	- $\geq$  Photos without EXIF information may not be displayed as thumbnail images in the Photo List depending on the picture quality and resolution.

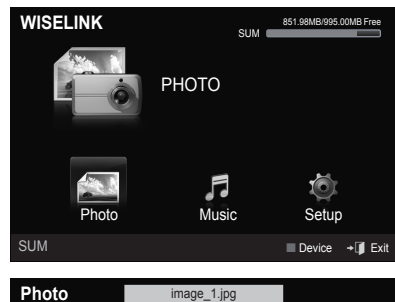

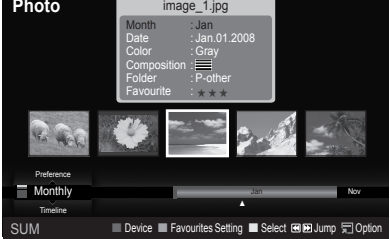

#### **Screen Display**

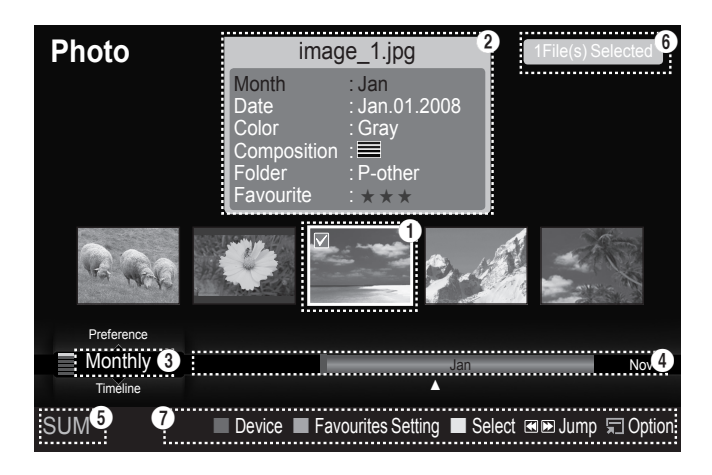

#### $\bigcirc$  Currently selected photo

Shows the currently selected photo.

#### 2 **Photo Information Window**

Shows information about the currently selected photo. You can change the "Color", "Composition", and "Favourite".

#### **6** Current Sort Standard

Press the ▲ or ▼ button to change the standard for sorting photos. ("Monthly", "Timeline", "Color", "Composition", "Folder", "Preference") The item that is selected as the sorting standing is highlighted in the Photo Information Window.

#### 4 **View Groups**

Shows the sorting groups. The sorting group including the currently selected photo is highlighted.

#### **6** Current Device

Shows the currently selected device name. Press the Red button to select a device.

#### **6** Item Selection Information

Shows the number of photos that are selected by pressing the Yellow button.

#### 7 **Help Items**

- **Red(Device) button**: Selects a connected device. •
- **Green(Favourites Setting) button**: Changes the favourites setting for the selected photo. Press this button repeatedly until the desired value appears. (Refer to page 51)
- **Yellow(Select) button**: Selects photos from the photo list. Selected photos are marked with a symbol  $\blacktriangledown$  on the left.
- $\leftrightarrow$  **→ (Jump) button**: Jumps to the previous sorting group / Jumps to the next sorting group.
- **TOOLS(Option) button**: Displays the "Slide Show", "Play Current Group", "Delete", "Change Group" (in "Color" or "Composition" group), "Information" or "Remove Safely" menus.

# **Sorting Photo List**

You can sort photos in the Photo List by a particular standard.

- 1. Press the **W.LINK** button on the remote control to display the "WISELINK" menu.
- 2. Press the ◄ or ► button to select "Photo", then press the **ENTER** button.

 $\geq$  Photo files are displayed.

- 3. Press the **▲** or ▼ button to select a sorting standard. ("Monthly", "Timeline", "Color", "Composition", "Folder", "Preference")
	- $\geq$  The photos are sorted according to the newly selected sorting standard.
- **4.** Press the **ENTER**  $\mathbb{G}$  button to start the Slide Show in the order selected by the user.
	- $\geq$  Wiselink identifies the color and composition of images and groups them accordingly by analyzing the images on the USB device.
	- ► The "Composition" and "Color" information extracted from a photo file may be different from what you selected.
	- $\triangleright$  Photo information is automatically set. You can change the "Color", "Composition", and "Favourite".
	- $\ge$  Photos for which information cannot be displayed are set as "Unclassified".
	- PTP does not support folder sort mode. ➣

#### **Monthly**

Sorts photos by month.

- $\geq$  It sorts and shows photos in the file by month. It sorts only by month (from January to December) regardless of year.
- 1. Select "Monthly" as the sorting standard in the Photo List.
- 2. Press the ◀ or ► button to select from the sublist of files grouped by Month.
	- $\geq$  To move to the previous / next group, press the  $\left\lceil \frac{4}{\sqrt{2}} \right\rceil$  (REW) or  $F \rightarrow$  (FF) button.
- 3. Press the **TOOLS** button. Press the ▲ or ▼ button to select "Play Current Group".
- 4. Press **ENTER**  $\mathbb{G}$  to play the selected group of photo files from the sublist.

#### **Timeline**

Sorts photos by time.

- $>$  It sorts and shows photos by date. It sorts by year and month from the earliest photo.
- 1. Select "Timeline" as the sorting standard in the Photo List.
- 2. Press the ◀ or ► button to select from the sublist of files grouped by Timeline.
	- $\geq$  To move to the previous / next group, press the  $\blacktriangleleft$  (REW) or  $\left[\rightarrow\right]$  (FF) button.
- 3. Press the **TOOLS** button. Press the ▲ or ▼ button to select "Play Current Group".
- 4. Press **ENTER**  $\mathbb{G}$  to play the selected group of photo files from the sublist.

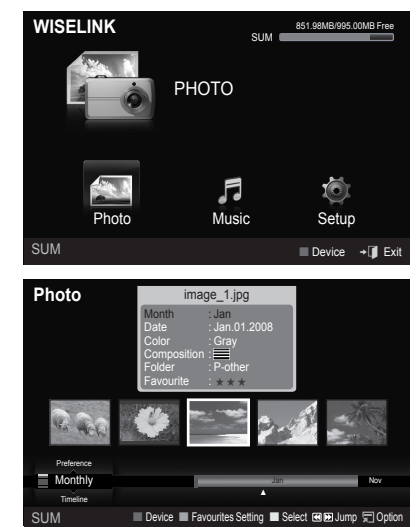

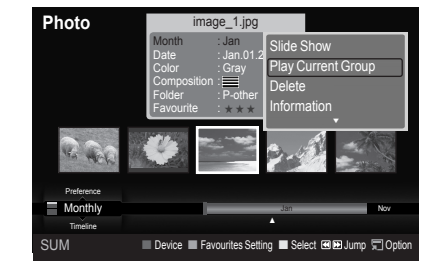

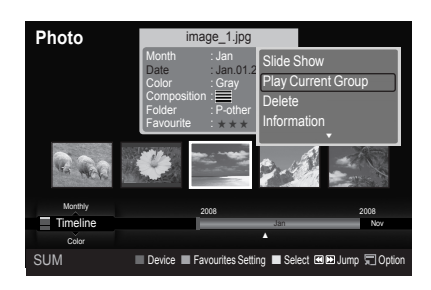

#### **Color**

Sorts photos by color.

- $\geq$  You can change the photo color information.
- 1. Select "Color" as the sorting standard in the Photo List.
- 2. Press the ◀ or ► button to select from the sublist of files grouped by color.
	- $\geq$  To move to the previous / next group, press the  $[44]$  (REW) or  $\left[\rightarrow\right]$  (FF) button.
- 3. Press the **TOOLS** button. Press the ▲ or ▼ button to select "Play Current Group".
- 4. Press **ENTER**  $\mathbb{F}$  to play the selected group of photo files from the sublist.

#### **Changing the color information**

- 1. Select "Color" as the sorting standard in the Photo List and press the ◄ or ► button to select a photo.
	- **Changing the information of multiple files** ➣ Press the ◄ or ► button to select the desired photo in the Photo list. Then press the yellow button. Repeat the above operation to select multiple photos. The  $\checkmark$  mark appears to the left of the selected photo.
- 2. Press the **TOOLS** button.
- 3. Press the ▲ or ▼ button to select "Change Group". Press the **ENTER**  $\text{C}$  button.
- Press the ◀ or ► button to select the desired option, then press the **ENTER**  $\oplus$  button.
	- $\geq$  The group information of the current file is updated and the file is moved to the new group.
	- "Color" options: Red, Yellow, Green, Blue, Magenta, Black, Gray, Unclassified. ➣

### **Composition**

Sorts photos by composition.

- $>$  You can change the compositional information of photos.
- 1. Select "Composition" as the sorting standard in the Photo List.
- 2. Press the ◀ or ► button to select from the sublist of files grouped by compositon.
	- $\geq$  To move to the previous / next group, press the  $\left\lceil \frac{4}{\sqrt{2}} \right\rceil$  (REW) or  $\bigcap$  (FF) button.
- 3. Press the **TOOLS** button. Press the ▲ or ▼ button to select "Play Current Group".
- **4.** Press **ENTER**  $\oplus$  to play the selected group of photo files from the sublist.

#### **Changing the composition information**

- 1. Select "Composition" as the sorting standard in the Photo List and press the ◄ or ► button to select a photo.
	- **Changing the information of multiple files** ➣ Press the ◄ or ► button to select the desired photo in the Photo list. Then press the yellow button. Repeat the above operation to select multiple photos. The  $\checkmark$  mark appears to the left of the selected photo.
- 2. Press the **TOOLS** button.
- 3. Press the ▲ or ▼ button to select "Change Group". Press the **ENTER**  $\mathbb{G}$  button.
- 4. Press the ◀ or ► button to select the desired option, then press the **ENTER**  $\mathbf{\Theta}$  button.
	- $\geq$  The group information of the current file is updated and the file is moved to the new group.
	- ► "Composition" options:  $\equiv$  (horizontal), III (vertical), II (object), **o** (perspective), **m** (pattern), Unclassified

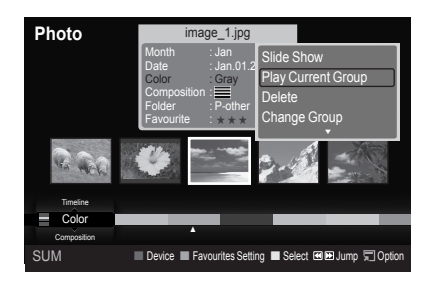

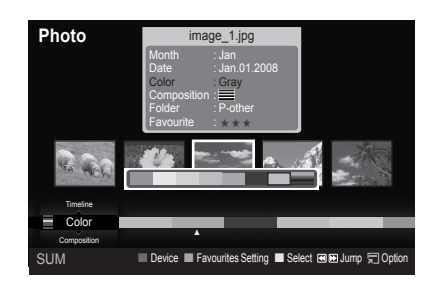

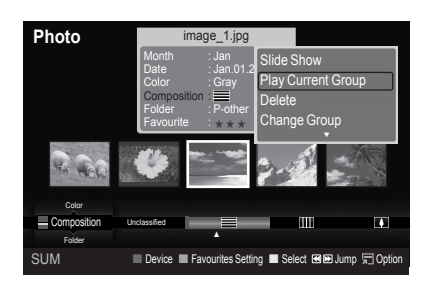

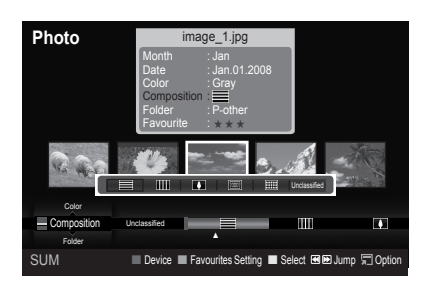

#### **Folder**

Sorts photos by folder.

- $\geq$  If there are many folders in USB, the photos files are shown in order in each folder. The photo file in the Root folder is shown first and the others are shown in alphabetical order by name.
- 1. Select "Folder" as the sorting standard in the Photo List.
- 2. Press the ◀ or ▶ button to select from the sublist of files grouped by folder.
	- $\geq$  To move to the previous / next group, press the  $[44]$  (REW) or  $\left[\rightarrow\right]$  (FF) button.
- 3. Press the **TOOLS** button. Press the ▲ or ▼ button to select "Play Current Group".
- **4.** Press **ENTER**  $\mathbb{F}$  to play the selected group of photo files from the sublist.

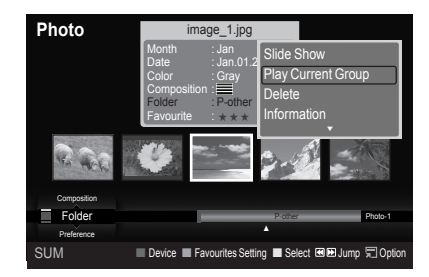

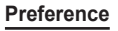

Sorts photos by preference. (Favourite)

- > You can change the photo preferences.
- 1. Select "Preference" as the sorting standard in the Photo List.
- 2. Press the ◀ or ▶ button to select from the sublist of files grouped by preference.
	- $\geq$  To move to the previous / next group, press the  $\left[\rightarrow\right]$  (REW) or  $\left[\rightarrow\right]$  (FF) button.
- 3. Press the **TOOLS** button. Press the ▲ or ▼ button to select "Play Current Group".
- 4. Press **ENTER**  $\mathbb{G}$  to play the selected group of photo files from the sublist.

#### **Changing the Favourites setting**

- 1. Press the ◀ or ▶ button to select the desired photo in the Photo list.
	- **Changing the information of multiple files** ➣ Press the ◄ or ► button to select the desired photo in the Photo list. Then press the yellow button. Repeat the above operation to select multiple photos. The  $\vee$  mark appears to the left of the selected photo.
- **2.** Press the Green button repeatedly until the desired setting appears.
	- $\geq$  Favourites settings change completed.
	- "Favourite" options: ★ ★ ★ , ★ ★ ★ , ★ ★ ★ , ★ ★ ★ ➣
	- $>$  Users can select the number of stars (up to 3) according to their preference.

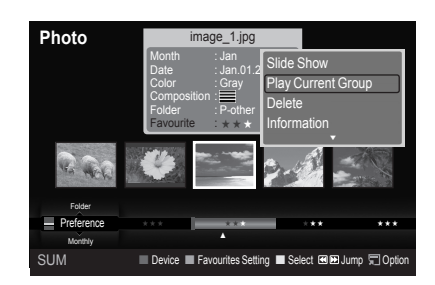

#### **Deleting the Photo file**

- 1. Press the ◄ or ► button to select the desired photo in the Photo list.
- 2. Press the **TOOLS** button.
- 3. Press the ▲ or ▼ button to select "Delete", then press the **ENTER** button.
	- $\blacktriangleright$  The "Delete this file?" message appear.
- 4. Press the ◀ or ▶ button to select "OK", then press the **ENTER** *B* button.
	- $\blacktriangleright$  The photo is deleted.
	- ► When a read-only file is deleted, the "This File is read-only file. Delete it?" message appear.
	- $\blacktriangleright$  If you select "Cancel", the deletion is cancelled.
- 5. To exit "WISELINK" mode, press the **W.LINK** button on the remote control.
	- ► You cannot remove the PTP-connected digital camera picture files.
	- ► While removing files, don't remove the USB memory device.
	- $>$  You cannot recover a deleted photo file.

#### **Deleting Multiple Photos**

- 1. Press the ◄ or ► button to select the desired photo in the Photo list. Then press the yellow button.
	- $\geq$  Repeat the above operation to select multiple photos.
	- $\geq$  The  $\vee$  mark appears to the left of the selected photo.
- 2. Press the **TOOLS** button.
- 3. Press the ▲ or ▼ button to select "Delete selected File", then press the **ENTER e** button.
	- The "Delete the selected files?" message appear. ➣
- 4. Press the ◀ or ► button to select "OK", then press the **ENTER Button**.
	- The selected photos are deleted. ➣
	- $>$  If you select "Cancel", the deletion is cancelled.
- 5. To exit "WISELINK" mode, press the **W.LINK** button on the remote control.
	- ► You cannot remove the read-only files from the selected ones.
	- $>$  You cannot recover a deleted photo file.

#### **Viewing the Photo Information**

The photo file information including the order of the file in the current directory, the name, the size, the resolution, the date modified and the path is displayed.

- 1. Press the ◄ or ► button to select the desired photo in the Photo list.
- 2. Press the **TOOLS** button.
- 3. Press the ▲ or ▼ button to select "Information", then press the **ENTER** button.
- $\geq$  The information on the selected photo appears.

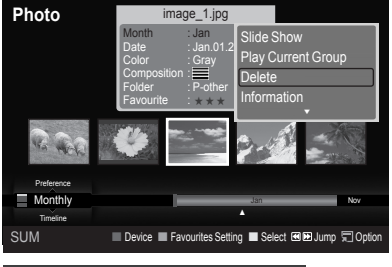

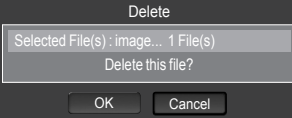

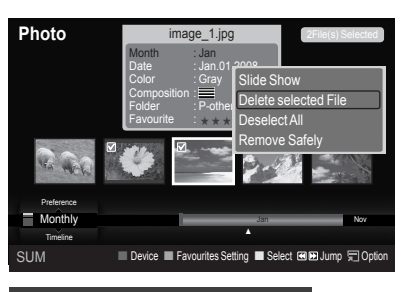

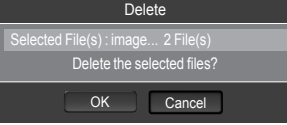

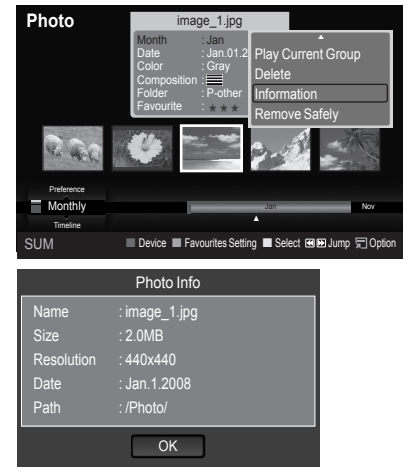

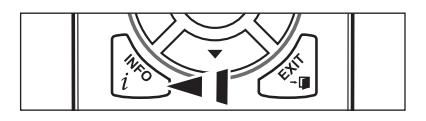

**B** Press the **INFO** button to viewing the information.

# **Viewing a Photo or Slide Show**

#### **Viewing a Slide Show**

- 1. Press the **W.LINK** button on the remote control to display the "WISELINK" menu.
- 2. Press the ◄ or ► button to move to "Photo", then press the **ENTER** button.
	- $\blacktriangleright$  Photo files are displayed.
- 3. Press the ◀ or ► button to select the desired photo in the Photo list.
- 4. Press the **TOOLS** button.
- 5. Press the ▲ or ▼ button to select "Slide Show", then press the **ENTER**  $\oplus$  button.
	- $\geq$  All files in the photo list will be used for the Slide Show.
- $\geq$  During the slide show, files are displayed in order from the currently shown file.
- The Slide Show progresses in the order sorted in the Photo list. ➣
- $\geq$  Music files can be automatically played during the Slide Show if the "Background Music" is set to "On". (Refer to page 55).
- While a photo list is displayed, press the (Play) / **ENTER** O button on the remote control to start slide show.

#### **To perform a SlideShow with only the selected files**

- 1. Press the ◄ or ► button to select the desired photo in the Photo list. Then press the yellow button. Repeat the above operation to select multiple photos.
	- $\triangleright$  The  $\triangleright$  mark appears to the left of the selected photo.
	- $\geq$  If you select one file, the SlideShow will not be performed.
- **2.** Press the  $\bigcap$  (Play) **/ ENTER**  $\bigoplus$  button.
	- $>$  The selected files will be used for the Slide Show.
	- $\geq$  If you have selected files, only the selected files will be used for the Slide Show.

#### **Playing current group**

- 1. Press the ▲ or ▼ button to select a sorting standard. ("Monthly", "Timeline", "Color", "Composition", "Folder", "Preference")
- 2. Press the ◀ or ► button to select the desired photo in the Photo list.  $\geq$  To move to the previous / next group, press the  $\left\lceil \frac{4}{\sqrt{2}} \right\rceil$  (REW) or
	- $\left[\rightarrow\right]$  (FF) button.
- 3. Press the **TOOLS** button.
- 4. Press the A or  $\Psi$  button to select "Play Current Group", then press the **ENTER**  $\mathbf{\oplus}$  button. Only the photos in the sorting group including the selected files will be used for the Slide Show.
- 5. To exit "WISELINK" mode, press the **W.LINK** button on the remote control.

#### **Slide show function information icon (Displayed at the top left of the screen)**

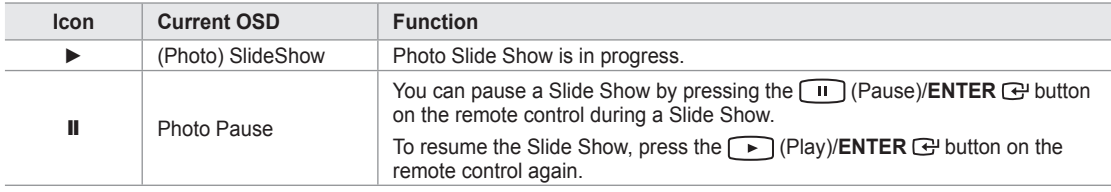

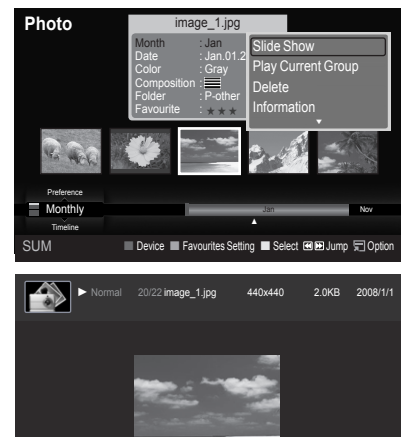

SUM **E** Pause Previous Next **Option ORet** 

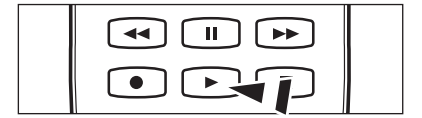

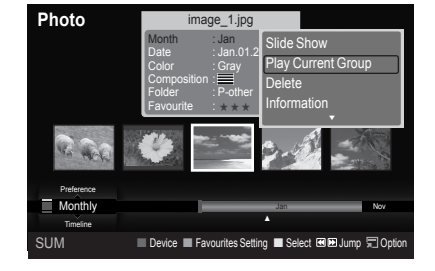

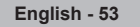

#### **Viewing a photo**

- 1. Press the **W.LINK** button on the remote control to display the "WISELINK" menu.
- 2. Press the ◄ or ► button to move to "Photo", then press the **ENTER** button.

 $\geq$  Photo files are displayed.

- 3. Press the ◀ or ► button to select the desired photo in the Photo list. Then Press the Yellow button to select only one file.
- **4.** Press the **ENTER**  $\mathbb{G}$  button over a photo icon.
	- $\blacktriangleright$  The currently selected photo is displayed in full screen.

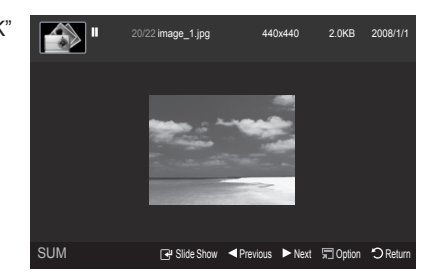

#### **Using the option menu during a slide show (or Viewing a Photo)**

- 1. During a slide show(or viewing a photo), Press the **TOOLS** button to set the option.
- 2. Press the ▲ or ▼ button to select the desired option. Then press the **ENTER** 企 button.

#### **Start Slide Show (or Stop Slide Show)**

You can start or stop a Slide Show.

Press the **▲** or ▼ button to select "Start Slide Show" (or "Stop Slide Show"), then press the **ENTER**  $\mathbb{F}$  button.

- ► You can select the SlideShow speed only during a slide show.
- $\geq$  You can also change the speed of the Slide Show by pressing the (REW) or (FF) button during the Slide Show.

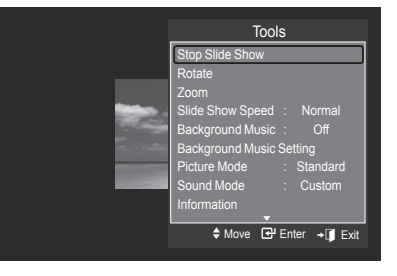

#### **Rotate**

You can rotate images in full screen mode.

Press the **▲** or ▼ button to select "Rotate", then press the **ENTER**  $\mathbb{G}$  button. Press the ◄ or ► button repeatedly to rotate the photo by the desired amount.

- Whenever you press the ◄ button, it rotates by 270˚, 180˚, 90˚, and 0˚. ➣
- Whenever you press the ► button, it rotates by 90˚, 180˚, 270˚, and 0˚. ➣
- ► If you have select "Zoom", the "Rotate" deactivated.
- $>$  The rotated file is not saved.
- $\geq$  The Rotating function information icon is displayed at the top right of the screen

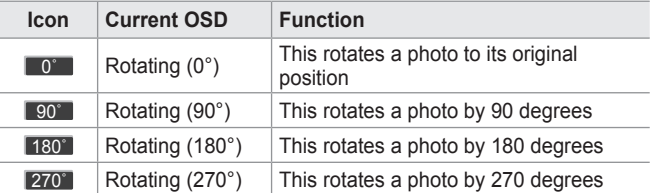

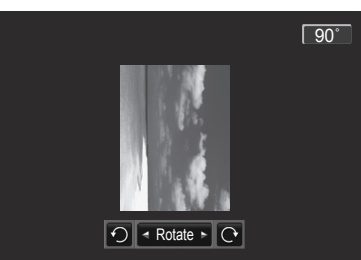

#### **Zoom**

You can zoom into images in full screen mode.

Press the **▲** or ▼ button to select "Zoom", then press the **ENTER**  $G$  button. Press the ◄ or ► button repeatedly to increase or decrease the Zoom effect.  $(x1 \rightarrow x2 \rightarrow x4)$ 

To move the enlarged photo image, press the **ENTER**  $G$  button, then press the ▲/▼/◄/► buttons.

- $\geq$  Note that when the enlarged picture is smaller than the original screen size, the location change function doesn't work.
- $\geq$  The enlarged file is not saved.
- ► If you have select "Zoom", the "Rotate" deactivated.
- ► Zoom function information icon is displayed at the top right of the screen.

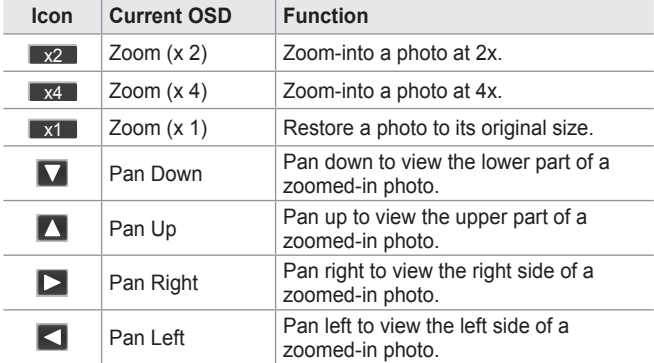

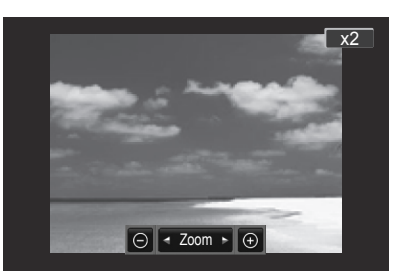

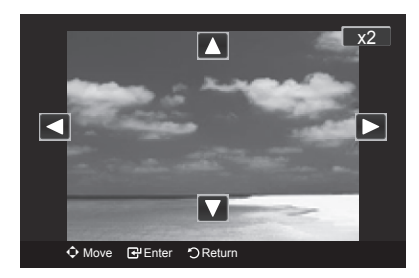

#### **Slide Show Speed**

You can select the slide show speed.

Press the ▲ or ▼ button to select "Slide Show Speed".

Press the  $\blacktriangleleft$  or  $\blacktriangleright$  button to select the desired option. (Fast  $\rightarrow$  Slow  $\rightarrow$  Normal)

► You can select the SlideShow speed only during a slide show.

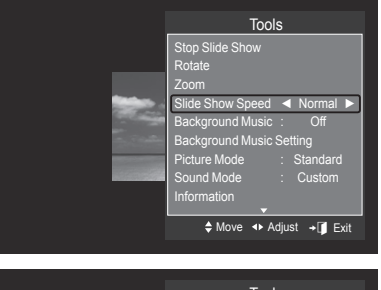

#### **Background Music**

If you set "Background Music" to On, the background music will be played when viewing photos one by one or in a Slide Show.

Press the ▲ or ▼ button to select "Background Music".

Press the ◄ or ► button to select "On" or "Off".

If you set "Background Music" to On, a screen appears immediately where you can set the Background Music.  $\geq$ 

**On**: When the background music is available, if you select On, the music • is played back. To use this feature, there must be music and photo files stored on the USB device.

**Off**: Background music is not played. •

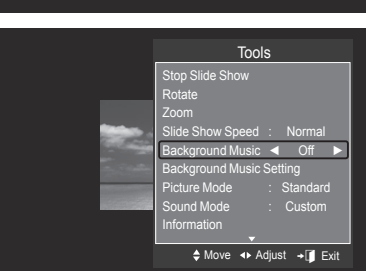

#### **Background Music Setting**

You can set the background music.

Press the ▲ or ▼ button to select "Background Music Setting", then press the **ENTER**  $\oplus$  button.

- If you turn off the "Background Music", even if the "Background Music ➣ Settings" have been set up, the background music will not be played.
- ► Loading music files is needed to change BGM mode. Play music files in music category to load.
- **"Background Music setting" menu is displayed.** ➣

Press the ◄ or ► button to select the desired BGM (Background music) mode. (Shuffle, Selected file, Mood)

- **Shuffle**: Plays music files in random order. •
- **Selected file**: Plays a selected music file. •
- **Mood**: Plays music files of a particular mood only. •

#### **Selectig the background music file** ➣

Press the ◄ or ► button to set "BGM Mode" to "Selected file".

Press the ▲ or ▼ button to select "Select Music File", then press the **ENTER**  $\oplus$  button.

Press the  $\blacktriangle$  or  $\nabla$  button to select a music file, then press the yellow button.

The  $\checkmark$  mark appears to the left of the selected music. Repeat the above operation to select multiple music files. Press the **ENTER**  $\vec{e}$  button.

**Selecting the background music file mood** ➣

Press the ◄ or ► button to set "BGM Mode" to "Mood". Press the ▲ or ▼ button to select "BGM Mood". Then press ◄ or ► button to select the desired BGM mood. Press the **ENTER**  $\mathbb{F}_{\cdot}$  button.

BGM mode option: Energetic, Rhythmical, Sad, Exciting, Calm

 $>$  WISELINK identifies the mood of the music files and groups them accordingly by analyzing the music files on the USB device.

#### **Picture Mode**

You can set the Picture mode. (Refer to page 25)

#### **Sound Mode**

You can set the Sound mode. (Refer to page 30)

#### **Information**

The photo file information including the order of the file in the current directory, the name, the size, the resolution, the date modified and the path is displayed. (Refer to page 52)

#### **Remove Safely**

You can remove the device safely from the TV.

Press the ▲ or ▼ button to select "Remove Safely", then press the **ENTER Button**.

Remove the USB device from the TV.

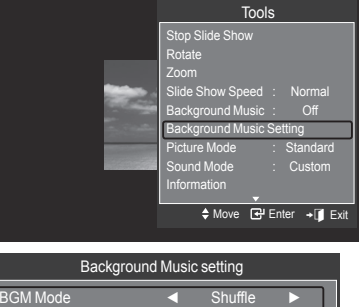

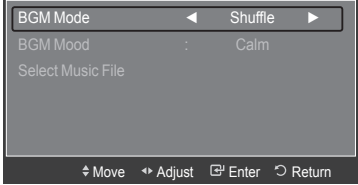

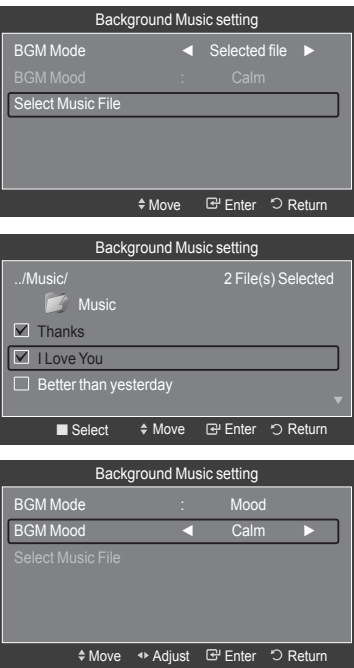

# **Using the Music List**

This menu shows MP3 files from among the files saved on a USB memory device.

1. Press the **W.LINK** button on the remote control to display the "WISELINK" menu.

2. Press the ◄ or ► button to select "Music", then press the **ENTER**

 $\triangleright$  Press the  $\triangleright$  (Play) / **ENTER**  $\bigcirc$  button over a music icon to play

 $\geq$  To move to the previous / next group, press the  $\left[\rightarrow\right]$  (REW) or

**WISELINK** 851.98MB/995.00MB Free SUM Music Photo Setup SUM Device → ■ Device → ■ Exit **Music Thanks** Better than yesterday Jee **Catherine** Л 口 Pop Pop Energetic ★ ★ ★ Sad ★ ★ ★ Calm  $\star \star \star$ Preference F G H I J L P S T V E Title ▲ Artist SUM **Device Favourites Setting E Select @EJump** CO

#### **Screen Display**

button.

the music.

Music files are displayed. ➣

 $\boxed{\rightarrow}$  (FF) button.

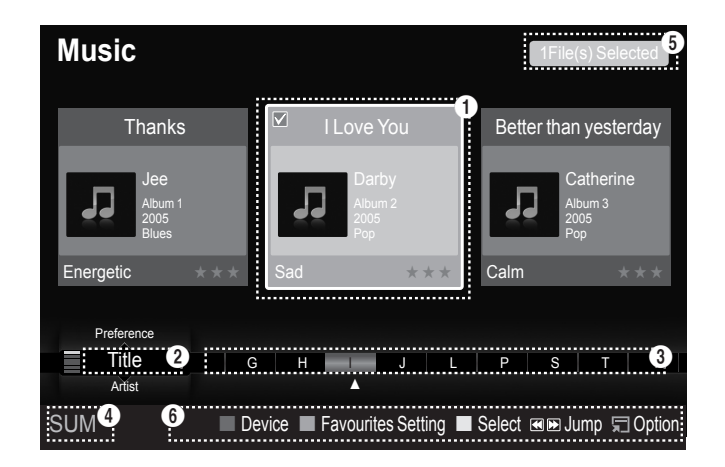

#### $\bullet$  Currently selected music

Shows the currently selected music.

#### 2 **Current Sort Standard**

Press the **▲** or ▼ button to change the standard for sorting music files. ("Title", "Artist", "Mood", "Genre", "Folder", "Preference")

#### **8** View Groups

Shows the sorting groups. The sorting group including the currently selected music file is highlighted.

#### 4 **Current Device**

Shows the currently selected device name. Press the Red button to select a device.

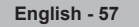

#### **6** Item Selection Information

Shows the number of music files that are selected by pressing the Yellow button.

#### 6 **Help Items**

- **Red(Device) button**: Selects a connected device. •
- **Green(Favourites Setting) button**: Changes the favourites setting for the selected music. Press this button repeatedly until the desired value appears. (Refer to page 60)
- **Yellow(Select) button**: Selects music files from the music list. Selected music files are marked with a symbol ✔ on the left.
- **(Jump) button**: Jumps to the previous sorting group / Jumps to the next sorting group. •
- **TOOLS(Option) button**: Displays the "Play Current Group", "Delete", "Change Group" (in "Mood" group), "Information" or "Remove Safely" menus.

### **Sorting Music List**

You can sort music files in the Music List by a particular standard.

- 1. Press the **W.LINK** button on the remote control to display the WISELINK menu.
- 2. Press the ◄ or ► button to select "Music", then press the **ENTER** button.
	- Music files are displayed. ➣
- 3. Press the **▲** or ▼ button to select a sorting standard. ("Title", "Artist", "Mood", "Genre", "Folder", "Preference")
	- Music files are sorted according to the newly selected sorting ➣ standard.
- 4. Press the **ENTER**  $\mathbb{G}$  button to start playing music in the order selected by the user.
	- $\geq$  Music information is set automatically and you can change the Favourite information.
	- $\geq$  Music files for which information cannot be displayed are set to "Unclassified".
	- $\geq$  If there is no title information for a music file, the filename is displayed.
	- $\geq$  If no information is available for the Genre, Artist, Album, or Year, the corresponding item is displayed as blank.

#### **Title**

Sorts music files by the title.

- $>$  It sorts the Music titles in alphabetical order, and shows the music file.
- 1. Select "Title" as the sorting standard in the Music List.
- 2. Press the ◀ or ► button to select from the sublist of files grouped in alphabetical order.
	- $\geq$  To move to the previous / next group, press the  $\left\lceil \frac{4}{\sqrt{2}} \right\rceil$  (REW) or  $F \rightarrow F$  (FF) button.
- 3. Press the **TOOLS** button.
- 4. Press the **A** or ▼ button to select "Play Current Group".
- **5.** Press **ENTER**  $\mathbb{G}$  to play the selected group of music files from the sublist.

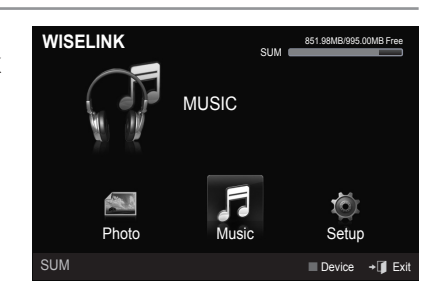

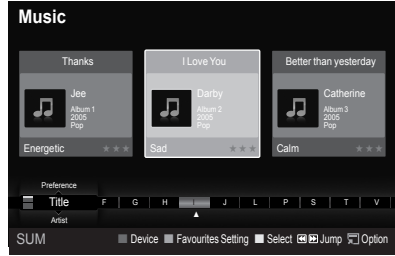

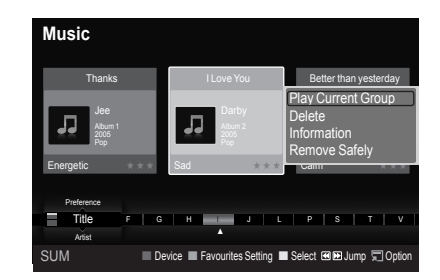

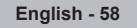

#### **Artist**

Sorts music files by the artist.

- $\geq$  It sorts the music file by artist in alphabetical order.
- 1. Select "Artist" as the sorting standard in the Music List.
- 2. Press the ◀ or ► button to select from the sublist of files grouped in alphabetical order.
	- $\geq$  To move to the previous / next group, press the  $\leftarrow$  (REW) or  $\boxed{\rightarrow}$  (FF) button.
- 3. Press the **TOOLS** button.
- 4. Press the **A** or ▼ button to select "Play Current Group".
- **5.** Press **ENTER**  $\mathbb{G}$  to play the selected group of music files from the sublist.

#### **Mood**

Sorts music files by the mood.

- $>$  You can change the music mood information.
- 1. Select "Mood" as the sorting standard in the Music List.
- 2. Press the ◀ or ► button to select from the sublist of files grouped by mood.
	- $\geq$  To move to the previous / next group, press the  $[44]$  (REW) or  $F \rightarrow F$  (FF) button.
- 3. Press the **TOOLS** button.
- 4. Press the ▲ or ▼ button to select "Play Current Group".
- **5.** Press **ENTER**  $\mathbb{G}$  to play the selected group of music files from the sublist.

#### **Changing the Mood information**

- 1. Select "Mood" as the sorting standard in the Music List and press the ◄ or ► button to select a music file.
- 2. Press the **TOOLS** button.
- 3. Press the ▲ or ▼ button to select "Change Group". Press the **ENTER** button.
	- $\geq$  Wiselink identifies the mood of the music files and groups them accordingly by analyzing the music files on the USB device.
	- $\geq$  "Mood" information extracted from a music file may not always match the Mood option. For example, a file you think is "Energetic" may be extracted to the "Exciting" mood option.
- 4. Press the ◀ or ► button to select the desired option, then press the **ENTER**  $\oplus$  button.
	- $\geq$  The group information of the current file is updated and the file is moved to the new group.
	- > "Mood" options: Energetic, Rhythmical, Sad, Exciting, Calm, Unclassified

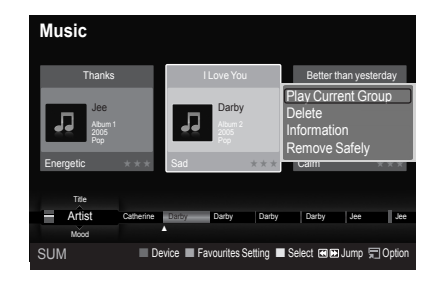

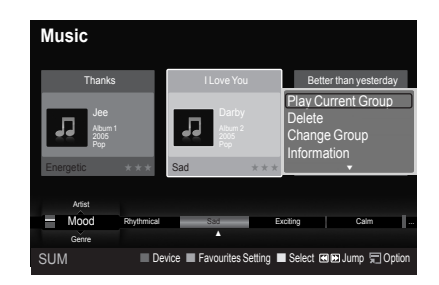

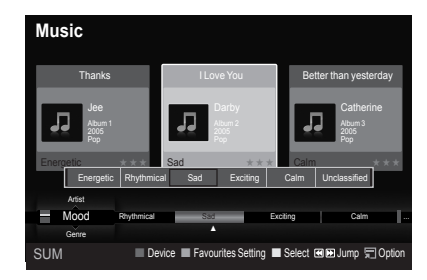

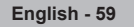

#### **Genre**

Sorts music files by the genre.

- 1. Select "Genre" as the sorting standard in the Music List.
- 2. Press the ◀ or ► button to select from the sublist of files grouped by Genre.
	- To move to the previous / next group, press the  $\sqrt{\overline{A}}$  (REW) or  $\boxed{\rightarrow}$  (FF) button. ➣
- 3. Press the **TOOLS** button.
- 4. Press the **▲** or ▼ button to select "Play Current Group".
- **5.** Press **ENTER**  $\mathbb{G}$  to play the selected group of music files from the sublist.

### **Folder**

Sorts music files by the folder.

- $\geq$  If there are many folders in USB, the files are shown in order in each folder. The music file in the Root folder is shown first and the others are shown in alphabetical order by name.
- 1. Select "Folder" as the sorting standard in the Music List.
- 2. Press the ◀ or ► button to select from the sublist of files grouped by Folder.
	- $\geq$  To move to the previous / next group, press the  $\blacktriangleleft$  (REW) or  $\left( \rightarrow\right)$  (FF) button.
- 3. Press the **TOOLS** button.
- 4. Press the ▲ or ▼ button to select "Play Current Group".
- **5.** Press **ENTER**  $\mathbb{G}$  to play the selected group of music files from the sublist.

### **Preference**

Sorts music files by preference. (Favourite)

- $>$  You can change the music files preferences.
- 1. Select "Preference" as the sorting standard in the Music List.
- 2. Press the ◀ or ► button to select from the sublist of files grouped by Preference.
	- $\geq$  To move to the previous / next group, press the  $\left\lceil \frac{4}{\sqrt{2}} \right\rceil$  (REW) or  $\bigcap$  (FF) button.
- 3. Press the **TOOLS** button.
- 4. Press the **A** or ▼ button to select "Play Current Group".
- **5.** Press **ENTER**  $\mathbb{G}$  to play the selected group of music files from the sublist.

#### **Changing the Favourites setting**

- 1. Press the ◄ or ► button to select the desired music in the music list.
	- **Changing the information of multiple files** ➣ Press the ◄ or ► button to select the desired music in the music list. Then press the yellow button. Repeat the above operation to select multiple musics.

The  $\vee$  mark appears to the left of the selected music.

- **2.** Press the Green button repeatedly until the desired setting appears.
	- $\geq$  Favourites settings change completed.
	- > "Favourite" options: ★★★, ★★★, ★★★, ★★★
	- $>$  Users can select the number of stars (up to 3) according to their preference.
- **3.** Press the **ENTER**  $\oplus$  button to start playing music.

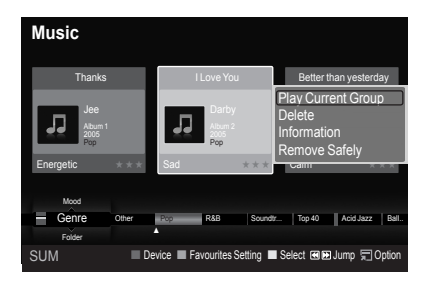

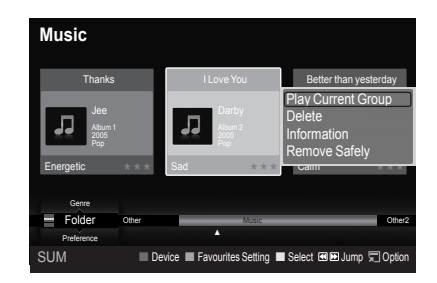

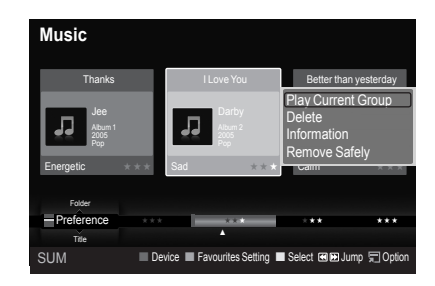

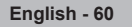

#### **Deleting the Music file**

- 1. Press the ◄ or ► button to select the desired music file in the music list.
- 2. Press the **TOOLS** button.
- 3. Press the ▲ or ▼ button to select "Delete", then press the **ENTER** button.
	- $\blacktriangleright$  The "Delete this file?" message appear.
- 4. Press the ◀ or ► button to select "OK", then press the **ENTER Button**.
	- $\geq$  The music is deleted.
	- ► When a read-only file is deleted, the "This File is read-only file. Delete it?" message appear.
	- $\blacktriangleright$  If you select "Cancel", the deletion is cancelled.
- 5. To exit "WISELINK" mode, press the **W.LINK** button on the remote control.
	- ► While removing files, don't remove the USB memory device.
	- $>$  You cannot recover deleted music files.

#### **Deleting Multiple Music files**

- 1. Press the ◄ or ► button to select the desired music in the music list. Then press the yellow button.
	- $\triangleright$  Repeat the above operation to select multiple music files.
	- $\geq$  The  $\vee$  mark appears to the left of the selected music files.
- 2. Press the **TOOLS** button.
- 3. Press the **A** or ▼ button to select "Delete selected File", then press the **ENTER**  $\mathbf{\oplus}$  button.
	- The "Delete the selected files?" message appear. ➣
- 4. Press the ◀ or ► button to select "OK", then press the **ENTER**  $\overline{P}$  button.
	- $>$  The selected music files are deleted.
	- $\geq$  If you select "Cancel", the deletion is cancelled.
- 5. To exit "WISELINK" mode, press the **W.LINK** button on the remote control.
	- $\geq$  You cannot remove the read-only files from the selected ones.
	- $>$  You cannot restore the deleted music files.

#### **Viewing the Information**

The music file information including the order of the file in the current directory, the name, the size, the date modified and the path is displayed.

- 1. Press the ◀ or ► button to select the desired music in the music list.
- 2. Press the **TOOLS** button.
- 3. Press the ▲ or ▼ button to select "Information", then press the **ENTER** button.
- $\geq$  The information on the selected file appears.

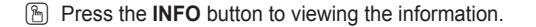

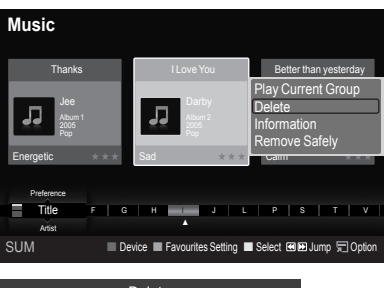

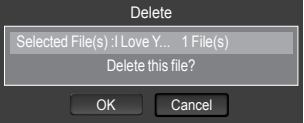

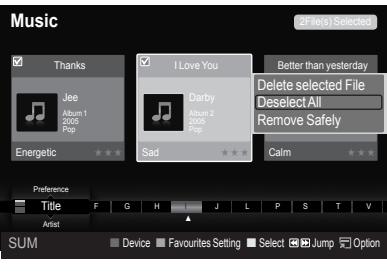

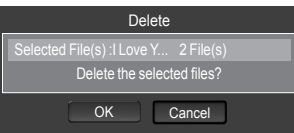

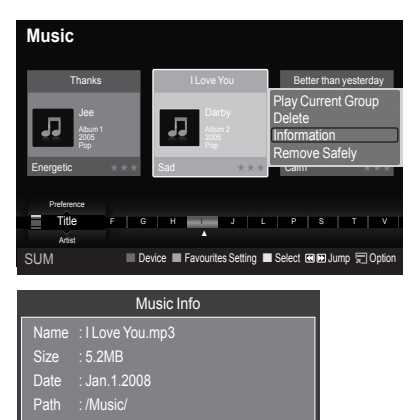

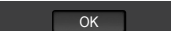

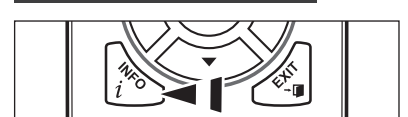

# **Playing a Music File**

#### **Playing a music file**

- 1. Press the **W.LINK** button on the remote control to display the "WISELINK" menu.
- 2. Press the ◄ or ► button to select "Music", then press the **ENTER** button.
	- Music files are displayed. ➣
- 3. Pressing the ◀ or ► button to select a music file to be played, then press the **ENTER**  $\oplus$  button.
	- $\geq$  This menu only shows files with the MP3 file extension. Files with other file extensions are not displayed, even if they are saved on the same USB device.
	- $\triangleright$  Press the  $\triangleright$  (Play) / **ENTER**  $\bigcirc$  button over a music icon to play the music.
	- >  $\boxed{\blacktriangleleft}$  (REW) or  $\boxed{\blacktriangleright}$  (FF) buttons do not function during play.
	- $\geq$  Press the  $\left[\!\left[1\right]\!\right]$  (Pause) *I* **ENTER**  $\bigoplus$  button while playing a music file to pause the file. Press the  $\Box$  (Stop) button to exit Play mode.
	- $\geq$  The selected file is displayed at the top with its playing time.
	- To adjust the music volume, press the **VOL –** or **VOL +** button on the ➣ remote control. To mute the sound, press the **MUTE** button on the remote control.
	- $\geq$  The playing duration of a music file may be displayed as '00:00:00' if its playing time information is not found at the start of the file.
- 4. To exit "WISELINK" mode, press the **W.LINK** button on the remote control.

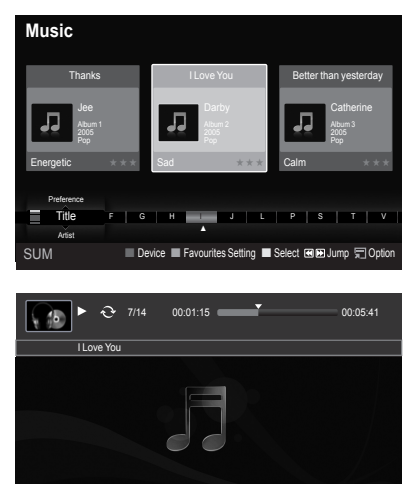

SUM **Returns Returns Previous Previous Press** 

#### **Playing the music group**

- 1. Press the **W.LINK** button on the remote control to display the WISELINK menu.
- 2. Press the ◄ or ► button to select "Music", then press the **ENTER** button.
	- $\geq$  To move to the previous / next group, press the  $\left\lceil \frac{4}{\sqrt{2}} \right\rceil$  (REW) or  $F \rightarrow F$  (FF) button.
- 3. Press the ◀ or ► button to select the desired music file.
- 4. Press the **TOOLS** button.
- 5. Press the ▲ or ▼ button to select "Play Current Group", then press the **ENTER** *<b>* button.
	- $\geq$  The music files in the sorting group including the selected file are played.
- 6. To exit "WISELINK" mode, press the **W.LINK** button on the remote control.

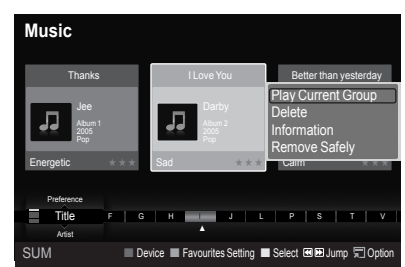

#### **Playing the selected music files**

- 1. Press the **W.LINK** button on the remote control to display the WISELINK menu.
- 2. Press the ◄ or ► button to select "Music", then press the **ENTER** button.
- 3. Press the ◄ or ► button to select the desired music file, then press the yellow button. Repeat the above operation to select multiple music files.  $\geq$  The  $\vee$  mark appears to the left of the selected music file.
- 4. Press the  $\bigcap$  (Play) / **ENTER**  $\bigoplus$  button.
	- $\geq$  Only the selected file is played.
	- $\triangleright$  Press the  $\boxed{\blacksquare}$  (Stop) button while playing to stop the current item and to return to the music list.
- 5. To exit "WISELINK" mode, press the **W.LINK** button on the remote control.

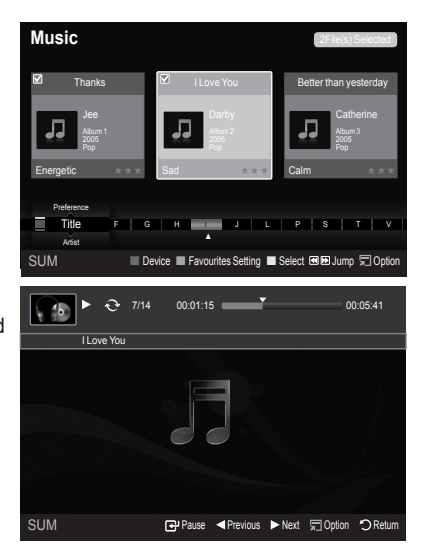

#### **Music function information icon (Displayed at the top left of the screen)**

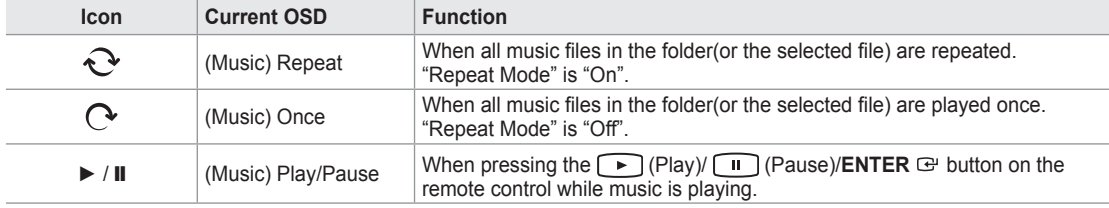

#### **Repeating Music Play**

- 1. While a Music file is playing, press the **TOOLS** button.
- 2. Press the ▲ or ▼ button to select "Repeat Mode".
- 3. Press the ◄ or ► button to select "On" or "Off".

**On**: Plays back all music files in the folder(or the selected file) • repeatedly.

- **Off**: Doesn't play back repeatedly. •
- 4. To exit "WISELINK" mode, press the **W.LINK** button on the remote control.

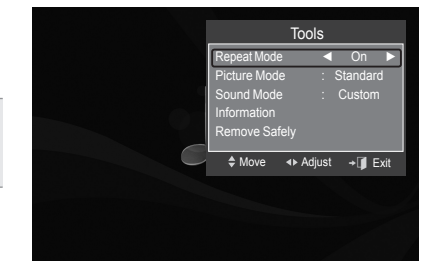

# **Using the Setup Menu**

Setup displays the user settings of the WISELINK menu.

- 1. Press the **W.LINK** button on the remote control to display the WISELINK menu.
- 2. Press the ◄ or ► button to select "Setup", then press the **ENTER** button.
- 3. Press the **▲** or ▼ button to select the desired option. (Slide Show Speed, Music Repeat Mode, Screen Saver Run Time, Information, Remove Safely)
- 4. Press the ◄ or ► button to select the option, then press the **ENTER** button.

#### **Slide Show Speed**

Select to control the slide show speed.

- Press the ▲ or ▼ button to select "Slide Show Speed".
- Press the ◄ or ► button to select "Fast", "Normal" or "Slow".

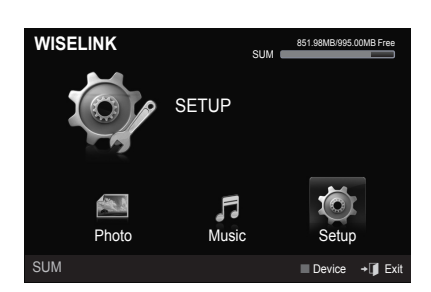

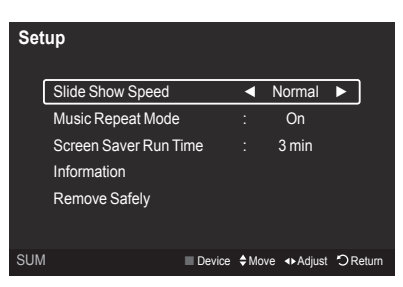

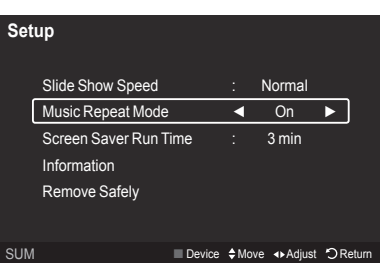

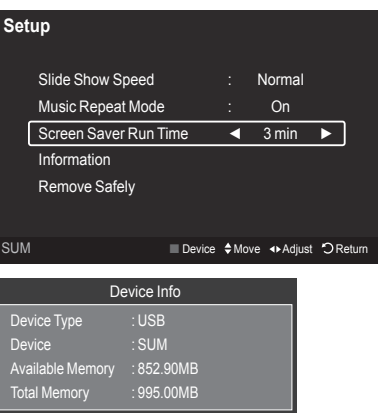

OK

#### **Music Repeat Mode**

Select to repeatedly play music files.

Press the ▲ or ▼ button to select "Music Repeat Mode". Press the ◄ or ► button to select "On" or "Off".

#### **Screen Saver Run Time**

Select to set the waiting time before the screen saver appears. Press the ▲ or ▼ button to select "Screen Saver Run Time". Press the ◄ or ► button to select "1 min", "3 min" or "5 min".

#### **Information**

Select to viewing the information of the connected device. Press the ▲ or ▼ button to select "Information", then press the **ENTER** button.

#### **Remove Safely**

You can remove the device safely from the TV. (Refer to page 56)

To exit WISELINK mode, press the **W.LINK** button on the remote control.

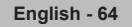

### **About Anynet+**

### **What is Anynet+?**

Anynet<sup>+</sup> is a function that enables you to control all connected Samsung devices that support Anynet<sup>+</sup> with your Samsung TV's remote.

# **Connecting Anynet+ Devices**

The Anynet<sup>+</sup> system can be used only with Samsung devices that have the Anynet<sup>+</sup> feature. To be sure your Samsung device has this feature, check if there is an Anynet+ logo on it.

### **To connect to a TV**

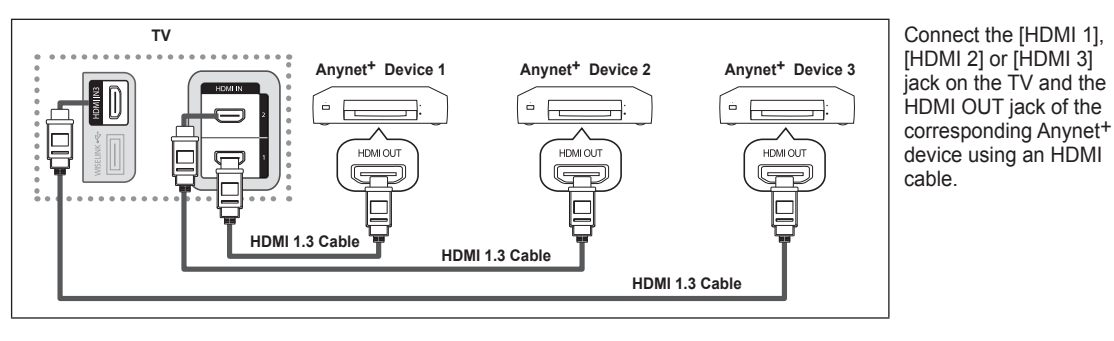

#### **To connect to Home Theater**

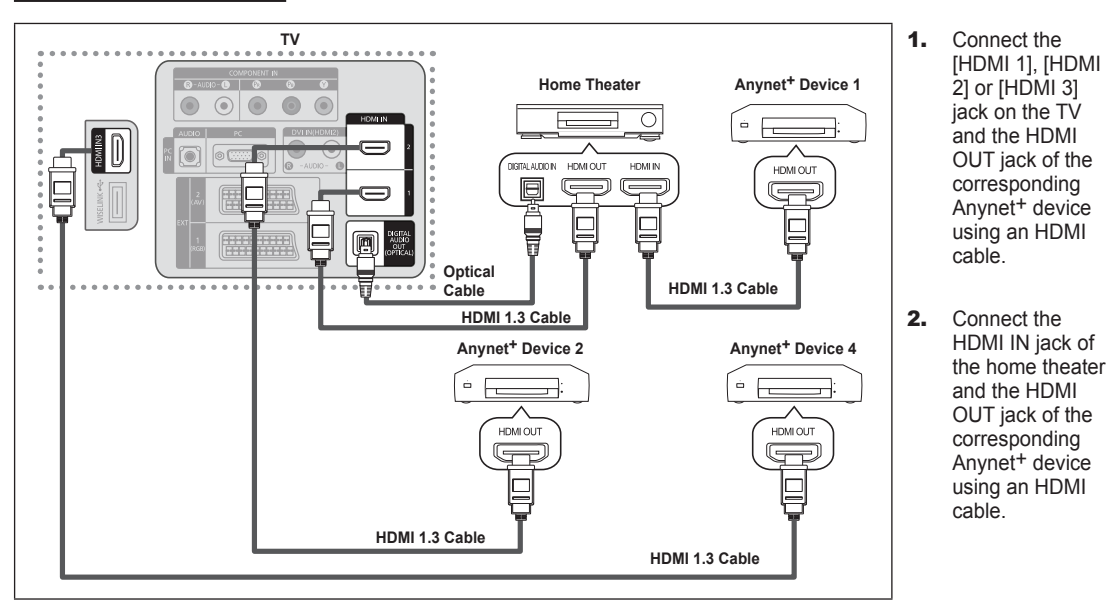

Connect the Optical cable between the Digital Audio Out (Optical) jack on your TV and the Digital Audio Input on the Home Theater<sup>1</sup> ➣

- When following the connection above, the Optical jack only outputs 2 channel audio. You will only hear sound from the Home Theater's Front Left and Right speakers and the subwoofer. If you want to hear 5.1 channel audio, connect the Digital Audio Out (Optical) jack on the DVD player or Cable/Satellite Box (ie Anynet Device 1 or 2) directly to the Amplifier or Home Theater, not the TV. ➣
- Connect only one Home Theater. ➣
- You can connect an Anynet<sup>+</sup> device using the HDMI 1.3 cable. Some HDMI cables may not support Anynet<sup>+</sup> functions.  $\geq$
- Anynet<sup>+</sup> works when the AV device supporting Anynet<sup>+</sup> is in the Standby or On status.  $\geq$
- Anynet+ supports up to 12 AV devices in total. Note that you can connect up to 3 devices of the same type. ➣

# **Setting Up Anynet+**

The following settings help set the Anynet<sup>+</sup> functions.

#### **To use the Anynet+ Function, Anynet+ (HDMI-CEC) must be set to On**

- 1. Press the **MENU** button. Press the ▲ or ▼ button to select "Application", then press the **ENTER**  $\mathbb{F}$  button.
- 2. Press the ▲ or ▼ button to select "Anynet+ (HDMI-CEC)", then press the **ENTER**  $\mathbb{G}$  button.
- **3.** Press the **ENTER**  $\mathbb{G}$  button to select "Anynet+ (HDMI-CEC)".
- 4. Press the ▲ or ▼ button to select "On", then press the **ENTER Button**.
	- ► The "Anynet+ (HDMI-CEC)" function is enabled.
	- > If you select Off, "Anynet<sup>+</sup> (HDMI-CEC)" is disabled.
	- ► When the "Anynet+ (HDMI-CEC)" function is disabled, all the Anynet+ related operations are deactivated.

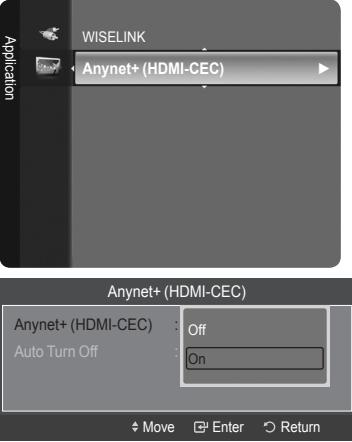

Anynet+ (HDMI-CEC)

No

◆ Move **B** Enter つ Return

**Auto Turn Off** 

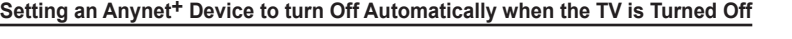

- 1. Press the ▲ or ▼ button to select "Auto Turn Off", then press the **ENTER** button.
- **2.** Press the **▲** or ▼ button to select "Yes", then press the **ENTER**  $\mathbb{G}$  button.
	- The "Auto Turn Off" function is enabled. ➣

► If you select "No", the "Auto Turn Off" function is canceled.

Press the **EXIT** button to exit.

- ► The active source on the TV remote must be set to TV to use the Anynet<sup>+</sup> function.
- > If you set "Auto Turn Off" to "Yes", connected external devices are also turned off when the TV is turned off. If an external device is still recording, it may or may not turn off.

# **Scanning and Switching between Anynet+ Devices**

- 1. Press the **TOOLS** button. Press the **A** or ▼ button to select "Device List", then press the **ENTER** → button.
	- $>$  Anynet<sup>+</sup> devices connected to the TV are listed.
	- $>$  If you cannot find a device you want, press the red button to scan for devices.
- 2. Press the ▲ or ▼ button to select to a particular device and press the **ENTER** button. It is switched to the selected device.
	- $>$  Only when you set "Anynet+ (HDMI-CEC)" to On in the "Application" menu, the "Device List" menu appears.
- $>$  Switching to the selected devices may take up to 2 minutes. You cannot cancel the operation during the switching operation.
- $\geq$  The time required to scan for devices is determined by the number of connected devices.
- ► When the device scan is complete, the number of devices found are not displayed.
- Although the TV automatically scans devices when it is turned on using the **POWER** button, devices connected when the TV is already on are not displayed in the device list. In this case, select the Searching Connections menu to search devices. ➣
- > If you have selected external input mode by pressing the **SOURCE** button, you cannot use the Anynet<sup>+</sup> function. Make sure to switch to an Anynet<sup>+</sup> device by using the **TOOLS** button.

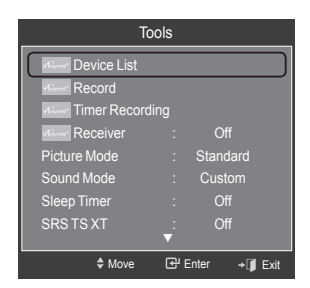

#### **Anynet+ Menu**

The Anynet<sup>+</sup> menu changes depending on the type and status of the Anynet<sup>+</sup> devices connected to the TV.

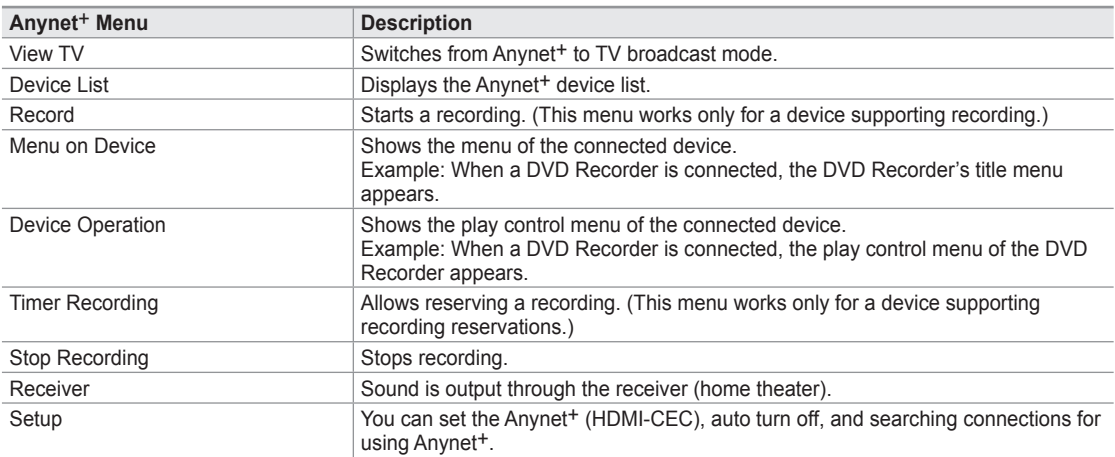

#### **TV Remote Control Buttons Available in Anynet<sup>+</sup> Mode**

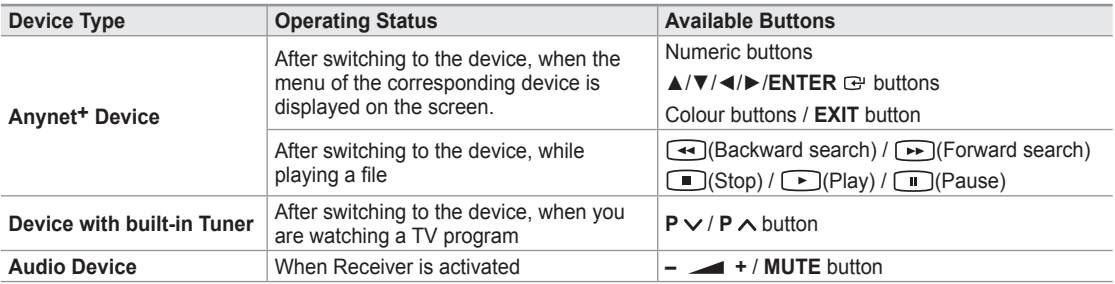

► The Anynet<sup>+</sup> function only works when the active source on the TV remote control is set to TV.

- $\triangleright$  The  $\bigcirc$  button works only while in the recordable state.
- > You cannot control Anynet<sup>+</sup> devices using the buttons on the TV. You can control Anynet<sup>+</sup> devices only using the TV remote control.
- ► The TV remote control may not work under certain conditions. In this case, reselect the Anynet<sup>+</sup> device.
- ► The Anynet<sup>+</sup> functions do not operate with other manufacturers' products.
- $\geq$  The  $\blacktriangleleft$ ,  $\mapsto$  operations may differ depending on the device.

### **Recording**

You can make a recording of a TV program using a Samsung recorder.

- 1. Press the **TOOLS** button.
- 2. Press the **A** or ▼ button to select Recording Immediately and press the **ENTER**  $\mathbb{G}$ button. Recording begins.

#### **When there is more than one recording device**

When multiple recording devices are connected, the recording devices are listed. Press the ▲ or ▼ button to select a recording device and press the **ENTER** button. Recording begins.

#### **When the recording device is not displayed**

Select "Device List" and press the red button to search devices.

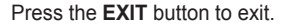

- ► You can record the source streams by selecting "Record" after pressing the TOOLS button.
- $\triangleright$  Pressing the  $\odot$  button will record whatever you are currently watching. If you are watching video from another device, the video from the device is recorded.
- ► Before recording, check whether the antenna jack is properly connected to the recording device. To properly connect an antenna to a recording device, refer to the recording device's users manual.

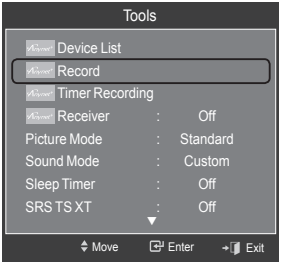

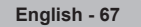

# **Listening through a Receiver (Home theater)**

You can listen to sound through a receiver instead of the TV speaker.

- 1. Press the **TOOLS** button. Press the ▲ or ▼ button to select "Receiver".
- 2. Press the ◄ or ► button to select to "On". Now you can listen to sound through the receiver.
- 3. Press the **EXIT** button to exit.
- $\triangleright$  If your receiver supports audio only, it may not appear in the device list.
- $\geq$  The receiver will work when you have properly connected the Optical IN jack of the receiver to the Optical Out jack of the TV.
- ► When the receiver (home theater) is set to On, you can hear sound output from the TV's Optical jack. When the TV is displaying a DTV(air) signal, the TV will send out 5.1 channel sound to the Home theater receiver. When the source is a digital component such as a DVD and is connected to the TV via HDMI, only 2 channel sound will be heard from the Home Theater receiver.
- When using the WISELINK feature, sound may not output properly through the receiver. ➣
- ► When listening through the receiver, there are restrictions for using the PIP and audio-related (MTS, Preferred language) menus.
- ► If there is a power interruption to the TV when the "Receiver" is set to "On" (by disconnecting the power cord or a power failure), the "TV Speaker" may be set to "Off" when you turn the TV on again. (see page 31)

## **Troubleshooting for Anynet+**

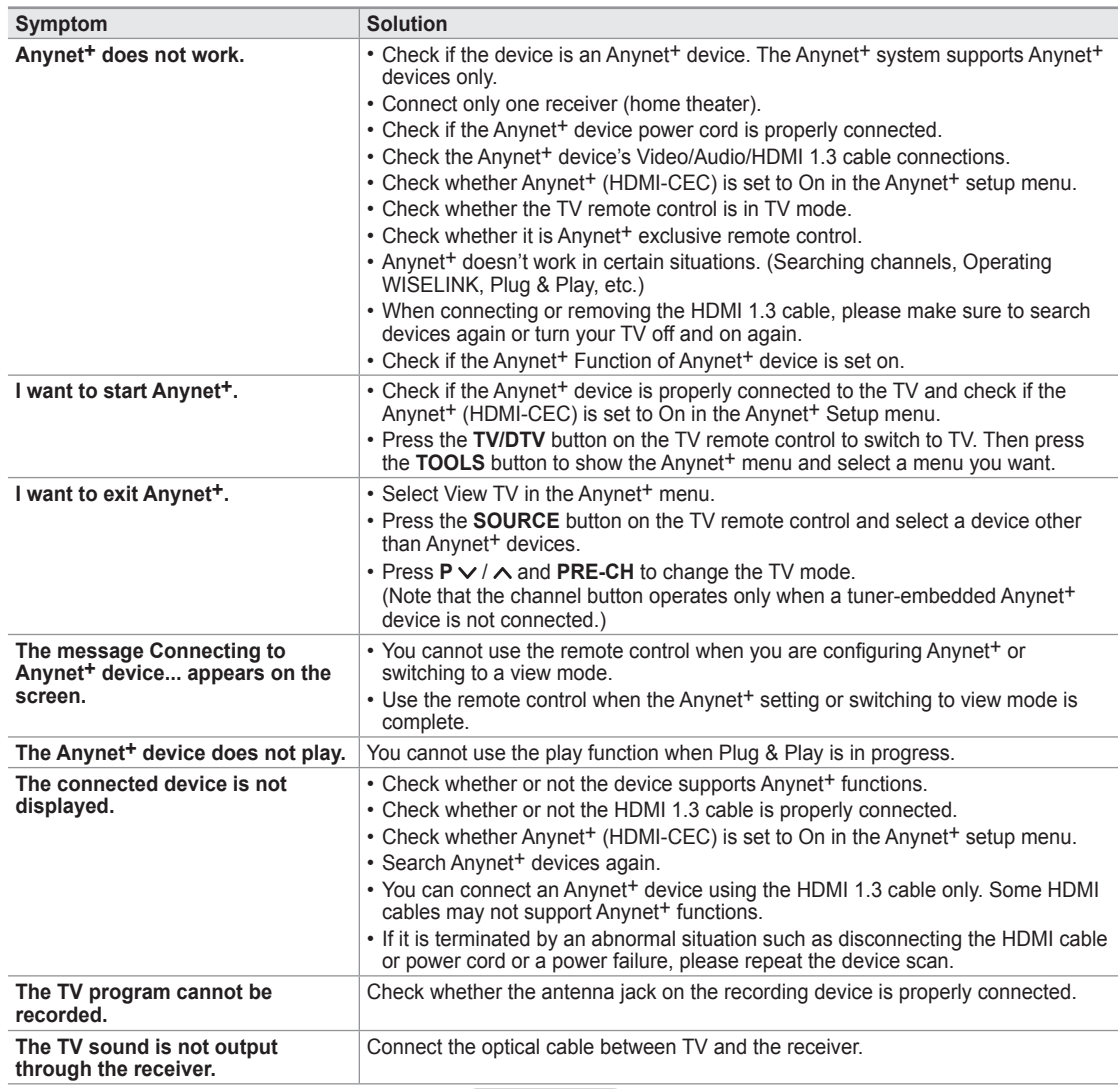

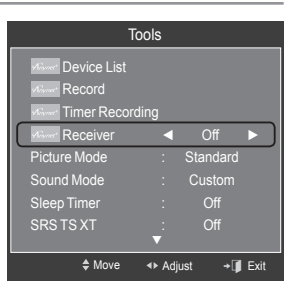

### **Recommendations for Use**

### **Teletext Feature**

Most television stations provide written information services via Teletext. The index page of the teletext service gives you information on how to use the service. In addition, you can select various options to suit your requirements by using the remote control buttons.

► For teletext information to be displayed correctly, channel reception must be stable. Otherwise, information may be missing or some pages may not be displayed.

#### $\bullet$   $\bigcirc$  (exit)

Exit from the teletext display.

#### 2 6 **(index)**

Used to display the index (contents) page at any time while you are viewing teletext.

3 8 **(store)**

Used to store the teletext pages.

4 4 **(size)**

Press to display the double-size letters in the upper half of the screen. For lower half of the screen, press it again. To display normal screen, press it once again.

#### 5 5 **(reveal)**

Used to display the hidden text (answers to quiz games, for example). To display normal screen, press it again.

#### **6**  $\equiv$  / $\equiv$  / $\equiv$  (teletext on/mix)

Press to activate teletext mode after selecting the channel providing the teletext service. Press it twice to overlap the teletext with the current broadcasting screen.

#### $\odot$   $\textcircled{=}$  (sub-page)

Used to display the available sub-page.

 $\bullet$   $\Box$  (page up)

Used to display the next teletext page.

#### $\mathbf{\Omega}$   $\mathbf{\Omega}$  (page down)

Used to display the previous teletext page.

#### **①**  $\equiv$  (mode)

Press to select the teletext mode (LIST/FLOF). If you press it in the LIST mode, it switches into the List save mode. In the List save mode, you can save teletext page into list using the  $\text{FQ}(\text{store})$  button.

#### **10** (iii) (iii) (iii)

Used to hold the display on a given page if the selected page is linked with several secondary pages which follow on automatically. To resume, press it again.

#### @ 7 **(cancel)**

Used to display the broadcast when searching for a page.

#### # **Colour buttons (red/green/yellow/blue)**

If the FASTEXT system is used by a broadcasting company, the different topics covered on a teletext page are colour-coded and can be selected by pressing the coloured buttons. Press one of them corresponding to the required. The page is displayed with other coloured information that can be selected in the same way. To display the previous or next page, press the corresponding coloured button.

 $>$  You can change teletext pages by pressing the numeric buttons on the remote control.

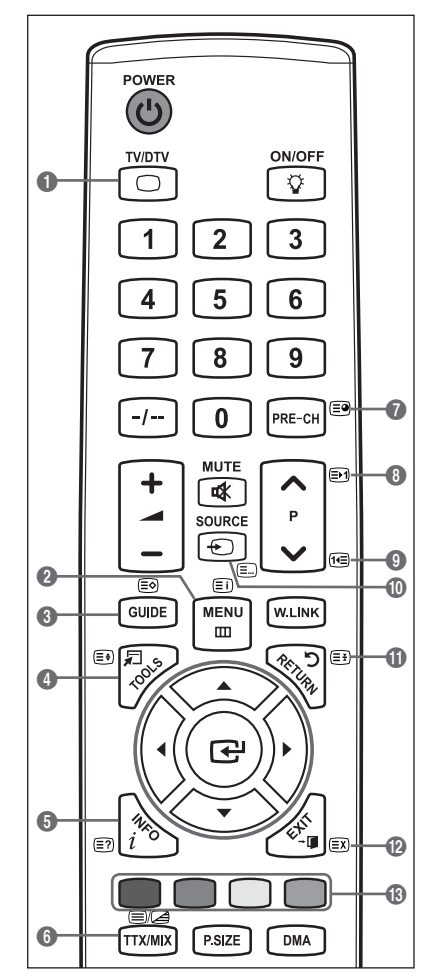

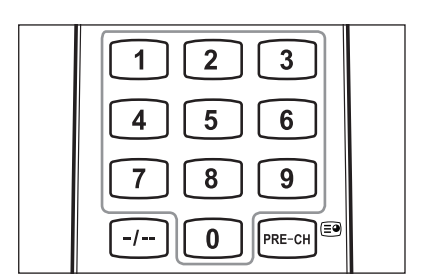

The teletext pages are organized according to six categories:

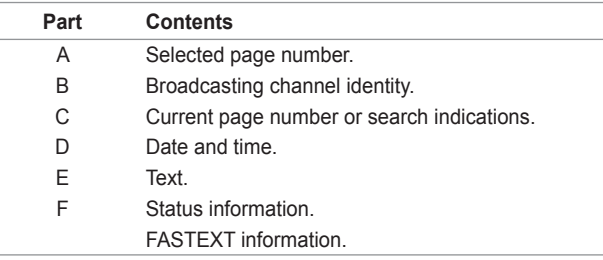

 $A$   $B$   $C$  $\overline{\text{D}}$ E

 $\bigcirc$ 

 $\breve{\mathbb{Q}}$ 

POWER  $\mathbf C$ ON/OFF **TV/DTV** 

- ► Teletext information is often divided between several pages displayed in sequence, which can be accessed by:
	- Entering the page number
	- Selecting a title in a list
	- Selecting a coloured heading (FASTEXT system)
- ► Press the TV/DTV button to exit from the teletext display.

# **Auto Wall-Mount Adjustment (Sold separately)**

Once the auto wall mount is installed, your TV's position can be easily adjusted.

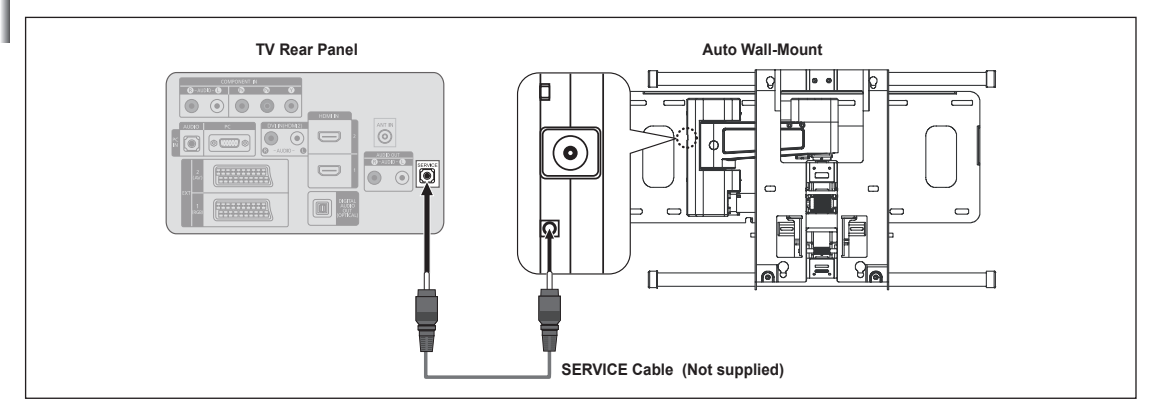

#### **Entering the menu**

- 1. Press the ▲, ▼, ◄ or ► button on your remote control.
	- The Wall Mount Adjustment screen is displayed. ➣
	- $\geq$  If the Auto Wall-Mount screen is not displayed when clicking on a direction button while watching your TV, use the menu to display that screen.
	- Press the **MENU** button to display the menu. Press the **▲** or ▼ button to select "Setup", then press the **ENTER**  $\mathbb{F}$  button.
	- Press the ▲ or ▼ button to select "Wall-Mount Adjustment", then press the **ENTER**  $\oplus$  button.

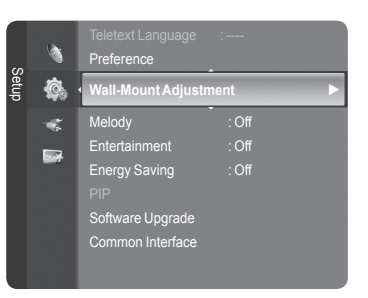
#### **Remembering the Position**

- 2. Adjust to the desired position using the ▲,▼,◄,► buttons.
	- $\geq$  If you press an arrow button when no OSD is displayed on the TV screen, the Adjustment screen appears.
	- Press the **INFO** button to reset. Press the ◄ or ► button to select ➣ "Yes", then press the **ENTER**  $\mathbb{G}$  button. The position is initialized to the default setting.
- 3. Press the blue button.

Press the ▲ and ▼ buttons to select a save mode from either Position 1, Position 2 or Position 3 in order to save the current position.

- ► To not save the current position, press the RETURN button.
- When selecting a save mode, you cannot use the Colour buttons. ➣
- 4. Press the **ENTER** *B* button to save.
	- ► When Position1 is selected, the message "Current position saved as Position1" is displayed.
- 5. Press the **ENTER**  $\mathbf{\oplus}$  button.
	- $\geq$  The saved Position appears on the left side of the OSD.

#### **Moving to the remembered position**

- 1. Complete Step 1 of "Entering the menu".
- 2. Pressing a Colour (Red, Green, Yellow) button moves the auto wall mount to the saved position.
	- $\geq$  You can move the wall mount to one of the 3 pre-set positions by pressing the Red (Position 1), Green (Position 2) or Yellow (Position 3) buttons.
	- $\geq$  If you adjust the Position after moving to a pre-set position, the position display will disappear.
- $\geq$  For installation, refer to the Installation Manual provided with the wall mount.
- $\geq$  For product installation and the installation and moving of the wall mount, make sure to consult a specialized installation company.
- $\geq$  This installation manual is to be used when attaching the wall mount to a wall. When attaching to other building materials, please contact your nearest dealer.
- $>$  The auto wall mount will not work when Anynet<sup>+</sup> or WISELINK is operating.
- 37, 40 and 46 models are not compatible with the older wall mount model (WMN5090A). ➣

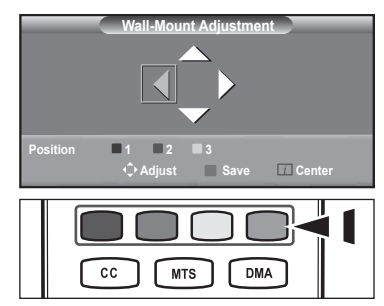

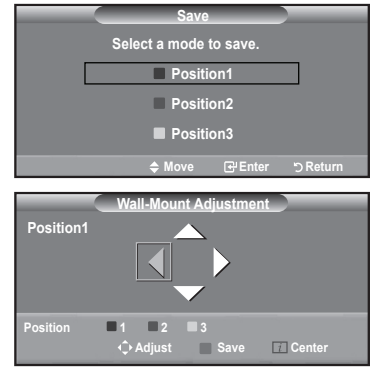

# **Using the Anti-Theft Kensington Lock (depending on the model)**

The Kensington Lock is a device used to physically fix the system when using it in a public place. The appearance and locking method may differ from the illustration depending on the manufacturer. Refer to the manual provided with the Kensington Lock for proper use. The locking device has to be purchased separately.

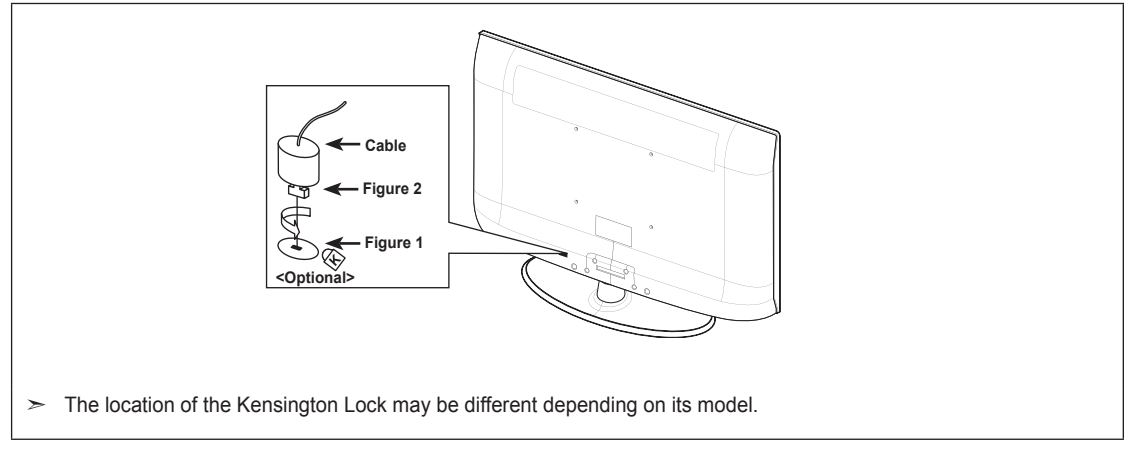

- 1. Insert the locking device into the Kensington slot on the LCD TV (Figure 1) and turn it in the locking direction (Figure 2).
- 2. Connect the Kensington Lock cable.
- **3.** Fix the Kensington Lock to a desk or a heavy stationary object.

### **Securing the TV to the Wall**

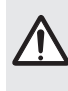

**Caution:** Pulling, pushing, or climbing on the TV may cause the TV to fall. In particular, ensure your children do<br>not hang over or destabilize the TV; doing so may cause the TV to tip over, causing serious injuries or de Follow all safety precautions provided on the included Safety Flyer. For added stability, install the anti-fall device for safety purposes, as follows.

#### **To avoid the TV from falling:**

- 1. Put the screws into the clamps and firmly fasten them onto the wall. Confirm that the screws have been firmly installed onto the wall.
	- $\geq$  You may need additional material such a s an anchor depending on the type of wall
	- $\geq$  Since the necessary clamps, screws, and string are not supplied, please purchase these additionally.
- **2.** Remove the screws from the center back of the TV, put the screws into the clamps, and then fasten the screws onto the TV again.
	- $\geq$  Screws may not be supplied with the product. In this case, please purchase the screws of the following specifications.
		- Screw Specifications
		- For a 17 ~ 29 Inch LCD TV: M4 X 15
		- For a 32 ~ 40 Inch LCD TV: M6 X 15
- **3.** Connect the clamps fixed onto the TV and the clamps fixed onto the wall with a strong string and then tie the string tightly.
	- $>$  Install the TV near to the wall so that it does not fall backwards.
	- $\geq$  It is safe to connect the string so that the clamps fixed on the wall are equal to or lower than the clamps fixed on the TV.
	- $>$  Untie the string before moving the TV.
- 4. Verify all connections are properly secured. Periodically check connections for any sign of fatigue for failure. If you have any doubt about the security of your connections,contact a professional installer.

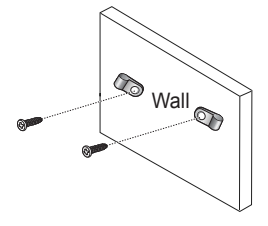

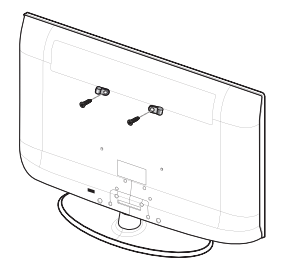

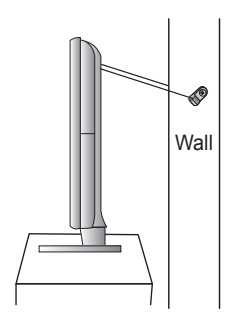

# **Troubleshooting: Before Contacting Service Personnel**

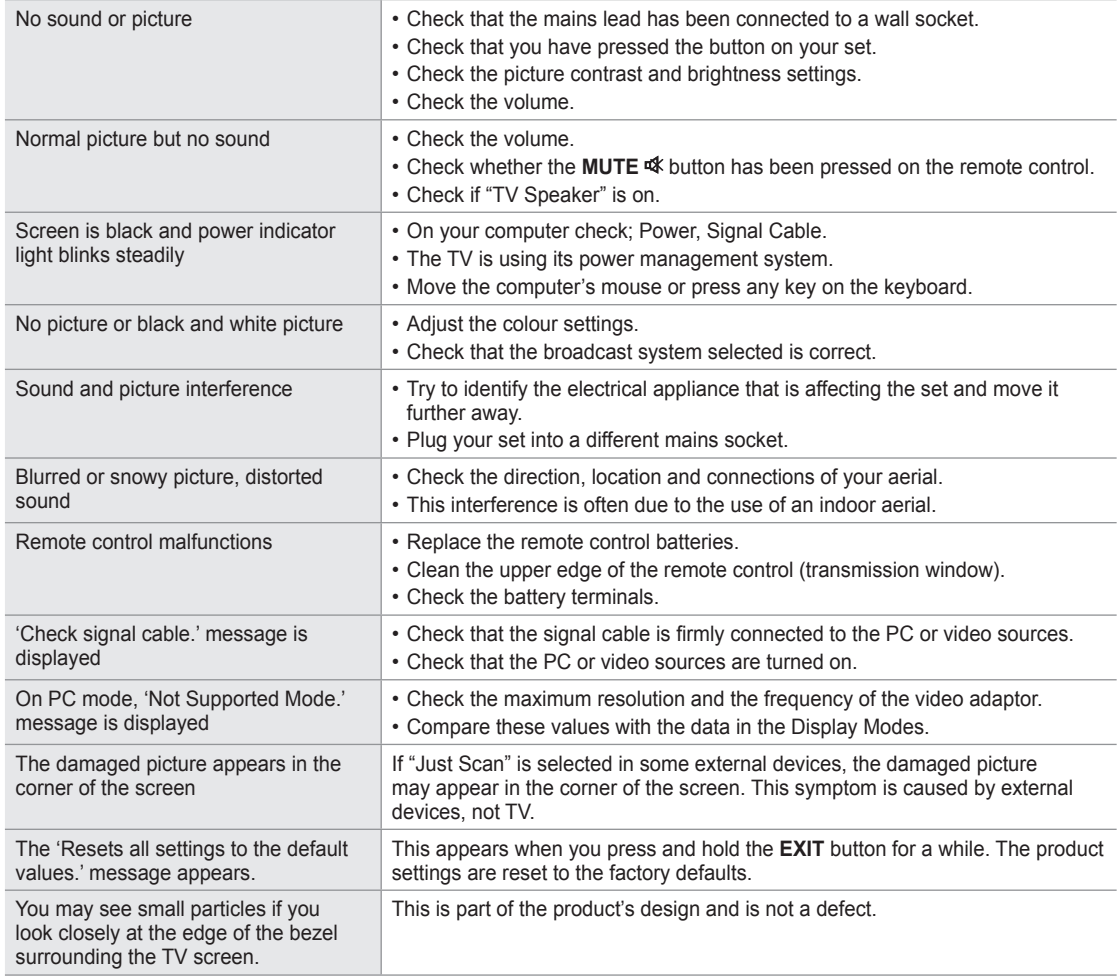

The TFT LCD panel uses a panel consisting of sub pixels (6 220 800) which require sophisticated technology to produce. However, there may be few bright or dark pixels on the screen. These pixels will have no impact on the performance of the product.

# **Specifications**

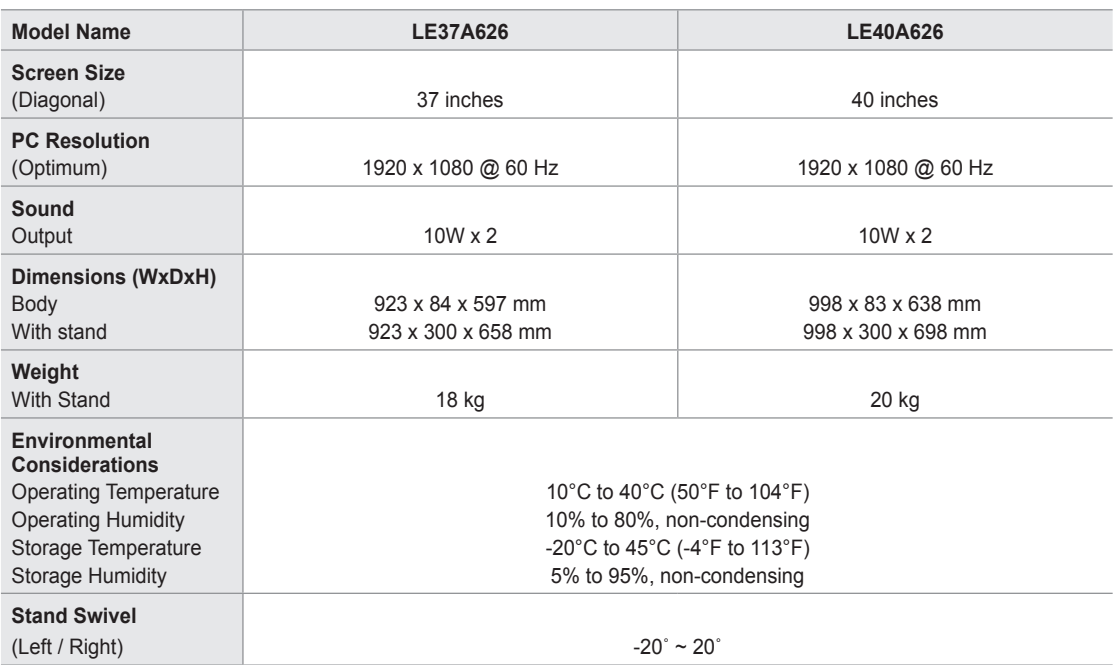

► Design and specifications are subject to change without prior notice.

 $>$  This device is a Class B digital apparatus.

 $\triangleright$  For the power supply and Power Consumption, refer to the label attached to the product.

# *This page is intentionally left blank.*

#### **Comment contacter Samsung dans le monde**

Si vous avez des suggestions ou des questions concernant les produits Samsung, veuillez contacter le Service Consommateurs Samsung. (Voir la quatrième de couverture pour plus d'informations.)

### **Précautions à prendre lors de l'affichage d'une image fixe**

Une image fixe peut causer des dommages irrémédiables à l'écran du téléviseur.

• N'affichez pas une image fixe sur l'écran LCD plus de 2 heures. Cela pourrait provoquer une rémanence de l'image à l'écran. Cette rémanence de l'image est également appelée "brûlure de l'écran". Pour éviter une telle rémanence de l'image à l'écran, réduisez la luminosité et le contraste de l'écran lorsque vous laissez une image fixe affichée.

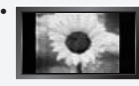

 Regarder l'écran LCD du téléviseur en format 4:3 pendant une longue période peut laisser des traces de bordures à gauche, à droite et au centre de l'écran, à cause de la différence d'émission de lumière sur l'écran. La lecture d'un DVD ou l'utilisation d'une console de jeu peut avoir un effet similaire sur l'écran. Les dommages provoqués par les effets qui précèdent ne sont pas couverts par la garantie.

• L'affichage d'images fixes de jeux vidéo et d'ordinateurs pendant plus longtemps qu'une période spécifique peut provoquer des rémanences. Pour éviter cela, réduisez la "luminosité" et le "contraste" lors de l'affichage d'images fixes.

© 2008 Samsung Electronics Co., Ltd. All rights reserved.

# **Sommaire**

### **Branchement et installation de votre televiseur**

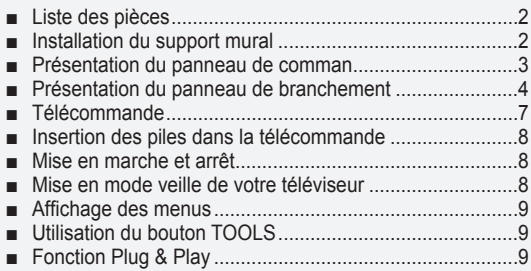

### **Gestion des canaux**

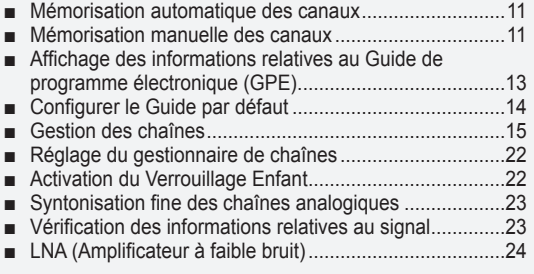

### **Réglage de l'image**

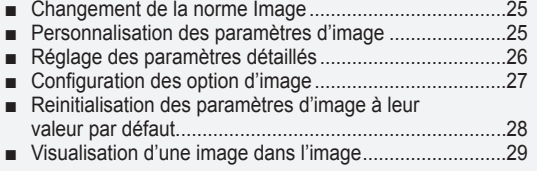

### **Réglage du son**

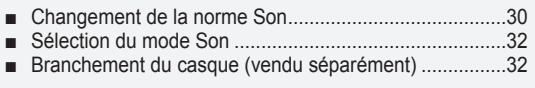

### **Réglage de l'heure**

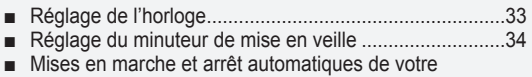

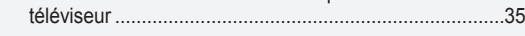

### **Description des fonctions**

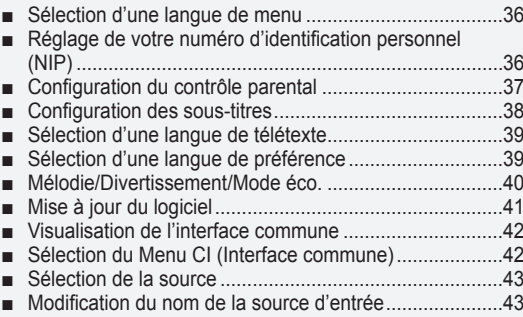

### **Ecran du PC**

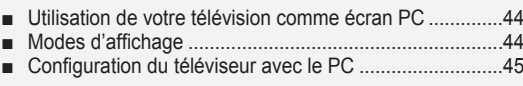

### **WISELINK**

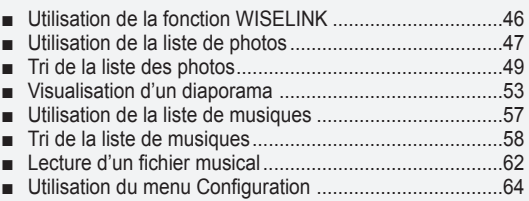

### **Annexe**

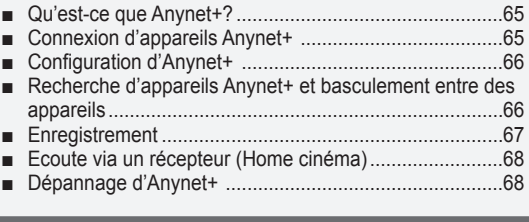

### **Recommendations for UseConseils d'utilisation**

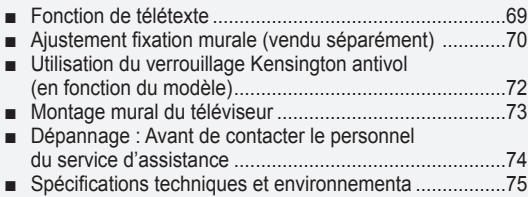

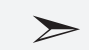

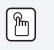

Δ

**Symboles Appuyer Remarque** Bouton d'accès rapide

### **Branchement et installation de votre televiseur**

### **Liste des pièces**

Vérifiez que les éléments suivants sont inclus avec votre téléviseur LCD. S'il manque des éléments, contactez votre revendeur.

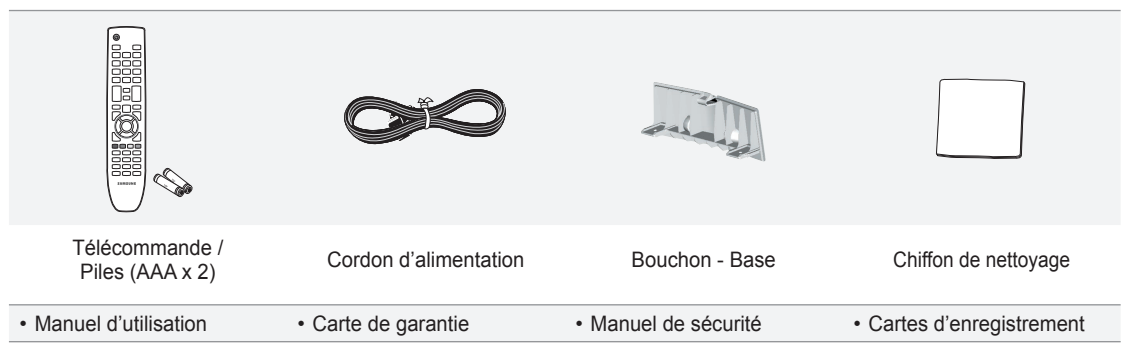

➣ Carte de garantie/ Manuel de sécurité / Cartes d'enregistrement (Non disponibles dans tous les pays)

### **Installation du support mural**

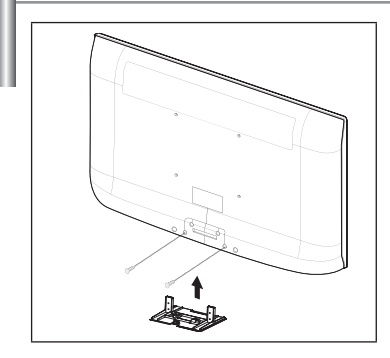

Les élements du support mural (vendus séparément) permettent de fixer le téléviseur au mur. Pour plus d'informations sur l'installation du support mural, reportez-vous aux instructions fournies avec les élements du support mural. Faites appel à un technicien pour installer la fixation murale.

Samsung Electronics ne saurait être tenu responsable de tout dommage sur le produit ni de toute blessure subie par vous ou par d'autres personnes si vous choisissez d'effectuer l'installation murale.

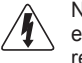

 N'installez pas votre kit de montage mural lorsque votre téléviseur est en fonctionnement. Une blessure par choc électrique pourrait en résulter.

 $\geq$  Enlevez le support, bouchez l'orifice de la base et fermez à l'aide de deux vis.

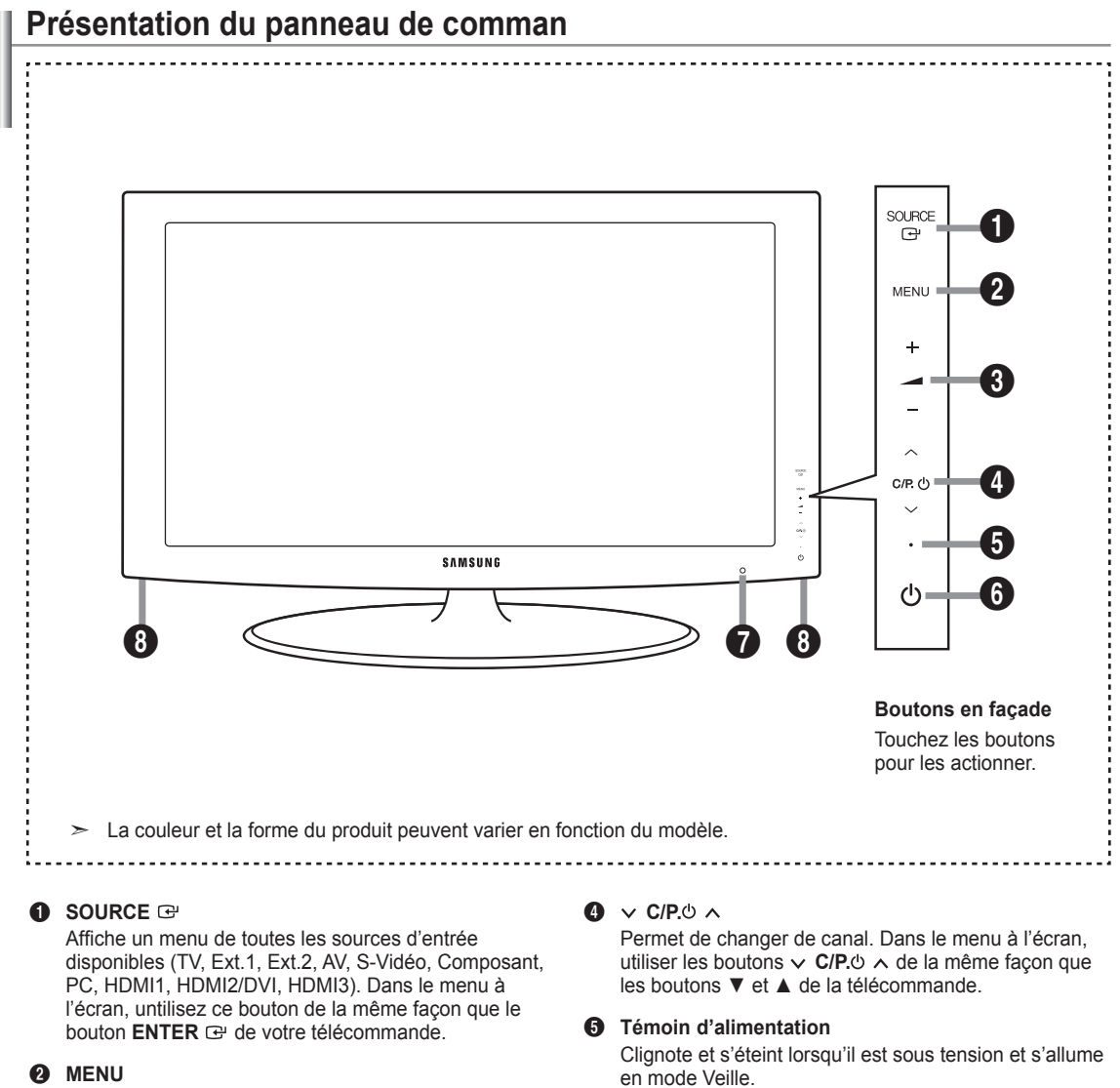

2 **MENU**

Permet d'afficher le menu des fonctions de votre téléviseur sur l'écran.

#### $\bullet$  - $\blacktriangleright$  +

Permet d'augmenter ou de baisser le volume. Dans le menu à l'écran, utiliser les boutons **– +** de la même façon que les boutons ◄ et ► de la télécommande.

- 6 **(Alimentation)** Permet d'allumer et d'éteindre le téléviseur.
- 7 **Capteur de la télécommande** Dirigez la télécommande vers ce point du téléviseur.
- 8 **Haut-parleurs**

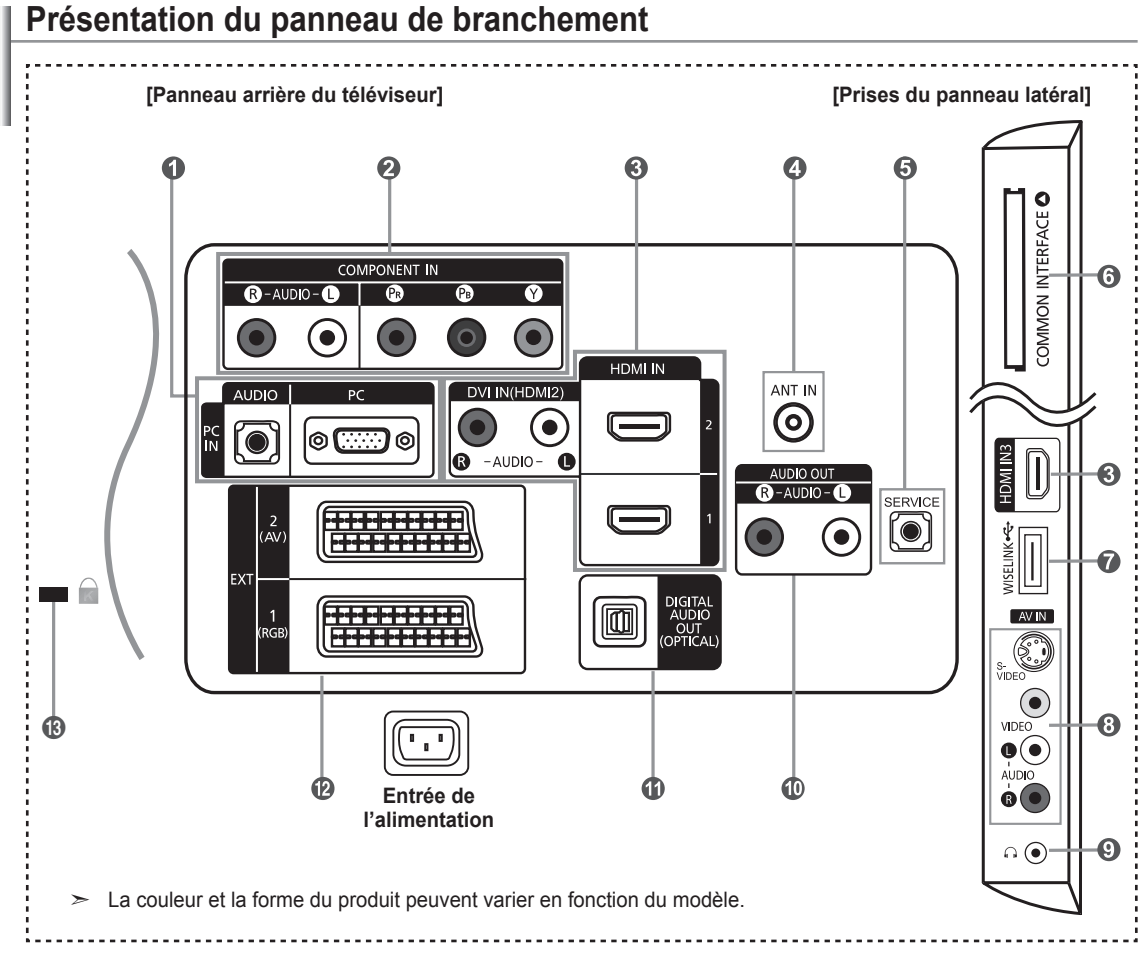

- Lorsque vous branchez un périphérique externe à votre téléviseur, assurez-vous que celui-ci est éteint. ➣
- Lorsque vous branchez un périphérique externe, faites correspondre les couleurs de la borne de connexion et du câble. ➣

### 1 **PC IN [PC] / [AUDIO]**

Pour raccorder la prise de sortie vidéo et audio de votre PC.

### **2** COMPONENT IN

- Branchez les câbles composants vidéo (en option) au connecteur de composant ("P**R**", "P**B**", "Y") à l'arrière de votre téléviseur et les autres extrémités aux connecteurs de sortie vidéo du composant correspondants sur le téléviseur numérique ou le lecteur DVD.
- Si vous souhaitez brancher à la fois le boîtier décodeur et le téléviseur numérique (ou lecteur DVD), vous devez brancher le boîtier décodeur au téléviseur numérique (ou lecteur DVD) et le téléviseur numérique (ou lecteur DVD) au connecteur de composant ("P**R**", "P**B**", "Y") de votre téléviseur.
- Les connecteurs PR, PB ou Y et de vos appareils composants (téléviseur numérique ou lecteur DVD) sont parfois désignés par les lettres Y, B-Y et R-Y ou Y, Cb et Cr.
- Branchez les câbles audio RCA (en option) sur la prise "R AUDIO L" située à l'arrière du téléviseur et leurs autres extrémités sur les prises de sortie audio correspondantes du téléviseur numérique ou du lecteur DVD.

### 3 **HDMI IN 1, HDMI IN 2, HDMI IN 3**

- Prend en charge les connexions entre des périphériques audio/vidéo compatibles HDMI (boîtiers décodeurs, lecteurs DVD).
- Aucune connexion audio supplémentaire n'est nécessaire pour une connexion HDMI HDMI.
- Lorsque vous utilisez une connexion avec câble HDMI/DVI, vous devez utiliser la borne HDMI IN 2.

- Qu'est-ce que HDMI ? ➣
	- "High Definition Multimedia interface" permet la transmission de données vidéo numériques haute définition et plusieurs canaux de son numérique.
	- Le terminal HDMI/DVI prend en charge la connexion DVI vers un périphérique raccordé avec le câble adéquat (non fourni). La différence entre HDMI et DVI est que le périphérique HDMI est plus petit, est équipé de la fonction de codage HDCP (High Bandwidth Digital Copy Protection), et gère le son numérique multicanal.
- ► Le téléviseur peut n'émettre aucun son et les images peuvent s'afficher avec une couleur anormale lorsque des lecteurs DVD/décodeurs/récepteurs satellite avec des versions du mode HDMI antérieures à HDMI 1.3 sont branchés. Lorsque vous branchez un câble HDMI doté d'une version antérieure et qu'aucun son n'est émis, branchez le câble HDMI à la prise HDMI IN 2 et les câbles audio aux prises DVI IN (HDMI2) [R-AUDIO-L] situées à l'arrière du téléviseur. Dans ce cas, contactez la société qui fournit le lecteur DVD/décodeur câble/récepteur satellite afin de confirmer votre version HDMI, puis demandez une mise à jour du micrologiciel. Les câbles HDMI d'une version autre que 1.3 peuvent provoquer des nuisances à l'écran ou une absence d'image.

### **DVI IN(HDMI2) [R-AUDIO-L]**

- Sorties audio DVI pour périphériques externes.
- Modes pris en charge pour HDMI/DVI et Composant ➣

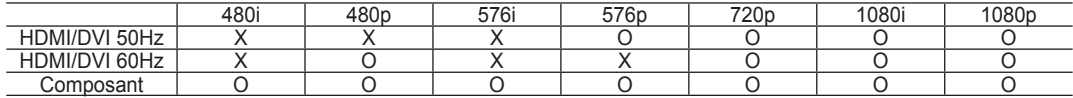

### 4 **ANT IN**

Afin de retransmettre correctement les canaux de télévision, le téléviseur doit recevoir un signal depuis l'une des sources suivantes :

- une antenne extérieure / un réseau de télévision câblée / un réseau par satellite.

### **6** SERVICE

- Prise pour MAINTENANCE uniquement.
- Connectez-le à la prise du support de montage mural en option. Cette fonction vous permet d'ajuster l'angle de visualisation du téléviseur à l'aide de la télécommande.

### 6 **Emplacement pour COMMON INTERFACE**

- Si vous n'insérez pas la carte d'interface commune dans certains canaux, "Signal brouillé" s'affiche sur l'écran.
- Les informations de pairage contenant un numéro de téléphone, l'ID de la CI CARD, l'ID de l'hôte et d'autres informations s'afficheront dans 2 ou 3 minutes. Si un message d'erreur s'affiche, contactez votre prestataire de service.
- Lorsque la configuration des informations sur les canaux est terminée, le message "Mise à jour terminée" s'affiche, indiquant que la liste des chaînes est dorénavant mise à jour.
- ► Vous devez obtenir une CI CARD provenant d'un fournisseur local de diffusion par câble. Retirez la CI CARD en la tirant délicatement avec vos mains. Sa chute pourrait l'endommager.
- > Insérez la carte d'interface commune (CI-Card) dans le sens indiqué sur celle-ci. L'emplacement du logement pour COMMON INTERFACE peut varier en ➣

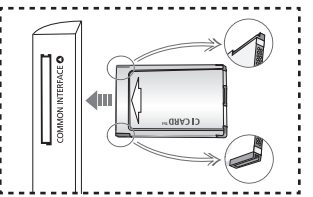

### *R* WISELINK

Connectez un périphérique de stockage de masse USB pour afficher les fichiers photo (JPEG) et écouter des fichiers audio (MP3).

### 8 **S-VIDEO ou VIDEO / R-AUDIO-L**

fonction du modèle.

- Branchez un câble RCA ou S-VIDEO à un périphérique audio/vidéo externe approprié tel qu'un magnétoscope, un lecteur DVD ou un Caméscope.
- Branchez les câbles audio RCA sur la prise "R AUDIO L" du téléviseur et leurs autres extrémités sur les prises de sortie audio correspondantes du périphérique audio/vidéo.

### 9 **Prise casque**

Vous pouvez brancher un casque à la prise casque du téléviseur. Lorsque le casque est branché, les haut-parleurs intégrés n'émettent plus de son.

### 0 **AUDIO OUT [R-AUDIO-L]**

Branchez les câbles audio RCA au connecteur AUDIO OUT [R-AUDIO-L] situé à l'arrière de votre poste et aux connecteurs d'entrée audio correspondants sur l'amplificateur ou le système Home Cinema.

### **1** DIGITAL AUDIO OUT (OPTICAL)

- A connecter à un composant audio numérique.

Lorsque les prises HDMI IN sont branchées, la prise DIGITAL AUDIO OUT (OPTICAL) du téléviseur alimente ➣ uniquement un périphérique audio 2 canaux. Pour écouter des chaînes audio 5.1, branchez la prise optique du lecteur DVD ou du décodeur câble/récepteur satellite directement sur un amplificateur ou sur un système home cinéma, et non sur le téléviseur.

### @ **EXT 1, EXT 2**

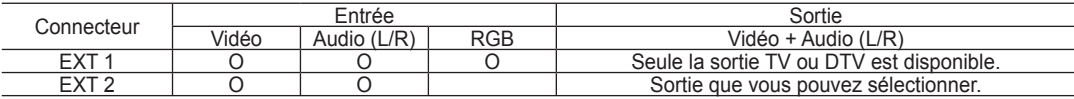

- Entrées ou sorties pour périphériques tels que des magnétoscopes, des lecteurs DVD, des consoles de jeux vidéo ou des lecteurs de vidéodisques.

### # **Verrouillage Kensington (en fonction du modèle)**

- Le verrouillage Kensington (en option) est un dispositif utilisé pour fixer physiquement le système dans le cas d'une utilisation dans un endroit public.
- Si vous désirez utiliser un dispositif de verrouillage, contactez le revendeur où vous avez acheté le téléviseur.
- L'emplacement du verrou Kensington peut varier en fonction du modèle.

### **Télécommande**

Vous pouvez utiliser la télécommande à une distance maximale du téléviseur d'environ 7 m.

- Bouton de mise en veille du téléviseur.
- <sup>2</sup> Permet de sélectionner directement le mode TV.
- Pavé numérique pour l'accès direct aux canaux.
- 4 Sélection de canaux à 1 ou 2 chiffres.
- 5 **+**: Augmentation du volume.
- **–**: Réduction du volume.
- **6** Sélection de la source disponible.
- **<sup>3</sup>** Affichage EPG (Guide électronique des programmes).
- **8** Permet de sélectionner rapidement les fonctions fréquemment utilisées.
- Affiche les informations relatives au programme en cours.
- 0 Boutons de couleur : utilisez ces boutons dans la liste des canaux, WISELINK, etc.
- @ Permet de sélectionner l'affichage et les modes son en option pour le sport, le cinéma et les ieux.
- **43** Utilisez ces boutons en mode DMA, WISELINK et Anynet+.  $(\widehat{\bullet})$ : cette télécommande peut être utilisée pour contrôler les enregistreurs

Samsung avec la fonction

- Anynet<sup>+</sup>.) **1** Permet d'activer le rétroéclairage des boutons de la télécommande. Cette fonction est pratique la nuit ou lorsqu'il fait sombre dans la pièce. (Utiliser la télécommande avec le bouton **ON/OFF** *<u>Ta</u>* réglé sur Marche permet de réduire la durée d'utilisation de la pile.)
- **6** Chaîne précédente.
- <sup>1</sup> Arrêt temporaire du son.
- **<b>***D* P ∧ : chaîne suivante.
- **P** : chaîne précédente. **1** Pour afficher le menu principal à l'écran.
- **<sup>1</sup>** Cette fonction vous permet de visualiser des photos et d'écouter des fichiers musicaux à partir d'un périphérique externe.
- **4** Revient au menu précédent.
- **4** Permet de commander le curseur dans le menu.
- **<sup>2</sup>** Permet de quitter le menu affiché à l'écran.
- **<sup>2</sup>** Utilisez ce paramètre lorsque vous connectez un appareil SAMSUNG DMA (Digital Media Adapter) via une interface HDMI et basculez en mode DMA. (Le bouton DMA est en option.) Pour plus d'informations sur les procédures de fonctionnement, reportez-vous au manuel d'utilisation de l'appareil DMA. Ce bouton est disponible si la fonction "Anynet+ (HDMI-CEC)" est "Marche" (voir page 66)
- **<sup>2</sup>** Sélection de la taille de l'image.
- **e** Affichage numérique des sous-titres.
- **<sup>3</sup>** Affiche le menu "Liste des chaînes" à l'écran.

#### **Fonctions télétexte**

- <sup>2</sup> Quitte l'affichage télétexte.
- **6** Sélection du mode télétexte. (LIST/FLOF)
- **2** Mémorisation télétexte
- 8 Sélection de la taille du télétexte.
- **9** Activation du télétexte.
- **<sup>1</sup>** Sélection des rubriques Fastext.
- **n** Choisissez Teletext Double, ou Mix.
- **6** Page secondaire télétexte.
- **<sup>***n***</sup> P**  $\land$  : page télétexte suivante.
	- **P** : page télétexte précédente.
- <sup>1</sup> Index télétexte.
- ) Pause télétexte.
- **2** Annulation du télétexte

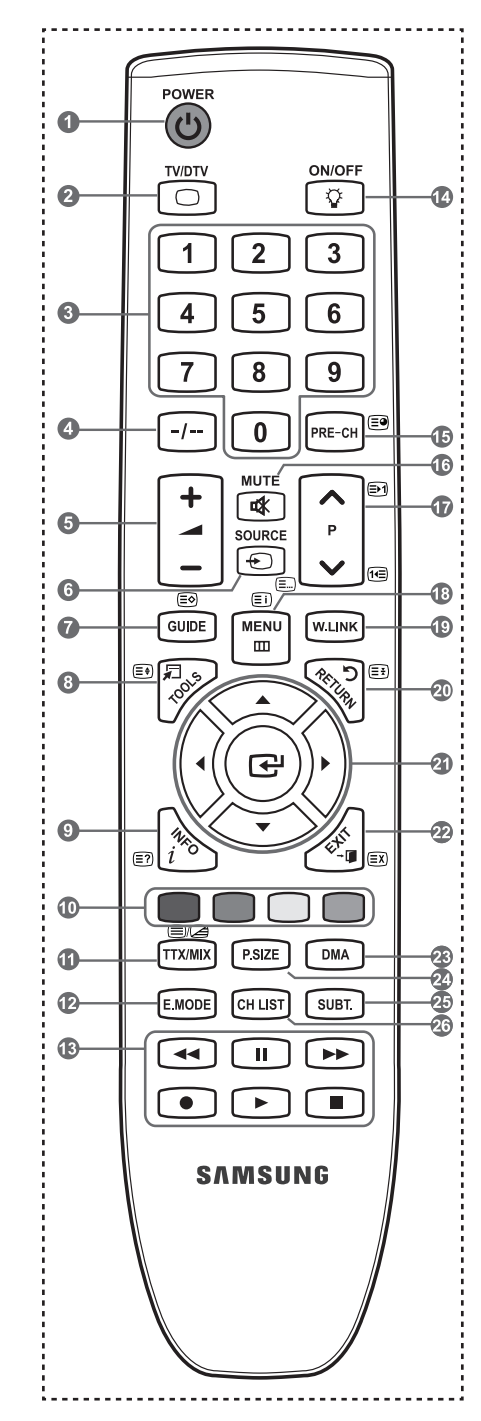

➣ Une lumière intense peut affecter le bon fonctionnement de la télécommande.

# **Insertion des piles dans la télécommande**

- 1. Soulevez le couvercle situé à l'arrière de la télécommande comme indiqué sur la figure.
- 2. Placez-y deux piles AAA.
	- Assurez-vous que les pôles "+" et "-" des piles correspondent au schéma situé à ➣ l'intérieur du compartiment.
- 3. Remettez le couvercle en place.
	- $\ge$  Retirez les piles et stockez-les dans un endroit frais et sec si vous n'utilisez pas la télécommande pendant longtemps.
	- > Utiliser la télécommande avec le bouton **ON/OFF** <u>♡</u> réglé sur Marche permet de réduire la durée d'utilisation de la pile.
- > Si la télécommande ne fonctionne pas :
	- 1. Le téléviseur est-il sous tension ?
	- 2. Les bornes + et des piles ne sont-elles pas inversées ?
	- 3. Les piles sont-elles déchargées ?
	- 4. Le cordon d'alimentation est-il débranché ou y a-t-il une panne de courant ?
	- 5. Une lampe fluorescente ou néon est-elle allumée à proximité ?

### **Mise en marche et arrêt**

Le câble relié au secteur est fixé à l'arrière du téléviseur/moniteur.

- 1. Branchez le cordon d'alimentation sur une prise secteur appropriée.
- Le voyant de veille s'allume sur le téléviseur. ➣
- 2. Appuyez sur le bouton  $\circledcirc$  de votre téléviseur.
	- ► Vous pouvez également appuyer sur le bouton POWER (v) ou sur le bouton TV/DTV de votre télécommande pour allumer le téléviseur.
	- Le dernier programme que vous avez regardé est automatiquement re-sélectionné. ➣
- 3. Appuyez sur le bouton numérique (de 0 à 9) ou le bouton canal suivant/précédent  $(\wedge/\vee)$  de la télécommande ou sur le bouton  $\vee$  **C/P.** $\circ$   $\wedge$  de votre téléviseur.
	- Lorsque vous allumez le téléviseur pour la première fois, vous devrez choisir la langue dans laquelle vous ➣ souhaitez que les menus s'affichent.
- 4. Pour éteindre votre téléviseur, appuyez de nouveau sur le bouton POWER  $\circled{0}$ .

### **Mise en mode veille de votre téléviseur**

Vous pouvez mettre votre téléviseur en mode Veille afin de réduire la consommation électrique. Le mode veille peut être utile si vous souhaitez éteindre votre téléviseur temporairement (pendant un repas par exemple).

- Appuyez sur le bouton **POWER** (c) de la télécommande.
	- L'écran s'éteint et un voyant de veille rouge apparaît sur votre téléviseur. ➣
- 2. Pour rallumer le téléviseur, appuyez de nouveau sur le bouton POWER (e), les boutons numériques (de 0 à 9), le bouton **TV/DTV** ou les boutons canal suivant/précédent  $(\wedge / \vee)$ .
	- Ne laissez pas le téléviseur en mode Veille pendant de longues périodes (lorsque vous êtes en vacances par ➣ exemple). Il est conseillé de débrancher le téléviseur du secteur et de l'antenne.

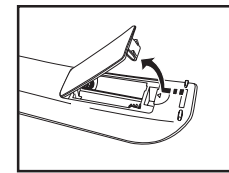

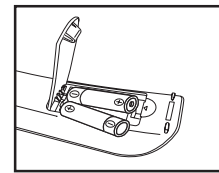

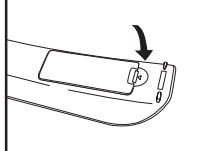

### **Affichage des menus**

- 1. Une fois l'appareil allumé, appuyez sur le bouton **MENU**. Le menu principal apparaît à l'écran. Plusieurs icônes s'affichent sur le côté gauche du menu: Image, Son, Canal, Configuration, Entrée, Application.
- 2. Appuyez sur le bouton ▲ ou ▼ pour sélectionner l'une des icônes. Appuyez ensuite sur le bouton **ENTER**  $\mathbb{F}$  pour accéder au sous-menu de l'icône.
- 3. Appuyez sur le bouton **EXIT** pour quitter le menu.  $\geq$  Les menus disparaissent de l'écran après environ une minute.

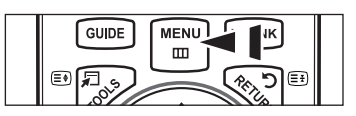

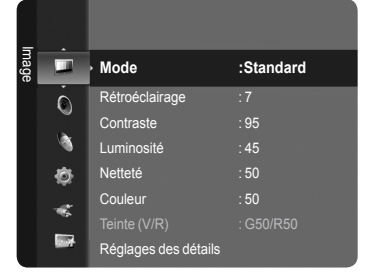

# **Utilisation du bouton TOOLS**

Vous pouvez utiliser le bouton **TOOLS** pour sélectionner simplement et rapidement les fonctions que vous utilisez le plus souvent. Le menu "Outils" change en fonction du mode d'entrée externe affiché.

- 1. Utilisation du bouton **TOOLS**. Le menu "Outils" s'affiche.
- 2. Appuyez sur le bouton ▲ ou ▼ pour sélectionner un menu.
- 3. Appuyez sur les boutons  $\triangle$ /**▼/◀/▶/ENTER**  $\text{C}$  pour afficher, changer ou utiliser les éléments sélectionnés. Pour une description plus détaillée de chaque fonction, reportez-vous à la page correspondante.
	- **Liste d'appareils:** Reportez-vous aux pages 66 •
	- **Mode Image**: Reportez-vous aux pages 25 •
	- **Mode Son**: Reportez-vous aux pages 30 •
	- **Veille**: Reportez-vous aux pages 34 •
	- **SRS TS XT**: Reportez-vous aux pages 30 •
	- **Mode éco.**: Reportez-vous aux pages 40 •
	- **Dual l ll**: Reportez-vous aux pages 32 •
	- **PIP**: Reportez-vous aux pages 29 •
	- **Réglage Automatique**: Reportez-vous aux pages 45 •

# **Fonction Plug & Play**

Lorsque vous allumez le téléviseur pour la première fois, des réglages de base s'effectuent l'un après l'autre de manière automatique.

- 1. Appuyez sur le bouton **POWER** de la télécommande. Le message "Les menus Langue, Enr. démo, Canaux et Heure seront définis." s'affiche.
- **2.** Appuyez sur le bouton **ENTER**  $\mathbb{C}$ . Le menu "Sélectionnez la langue de l'OSD." s'affiche automatiquement. Appuyer sur le bouton **ENTER** .
- 3. Sélectionnez la langue souhaitée en appuyant sur le bouton ▲ ou ▼. Appuyez sur le bouton **ENTER e** pour confirmer votre choix.

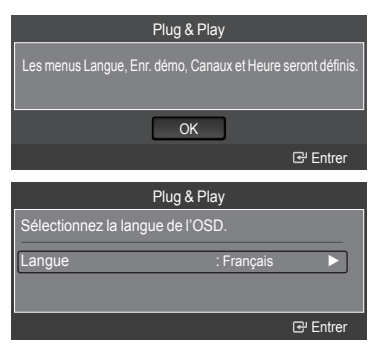

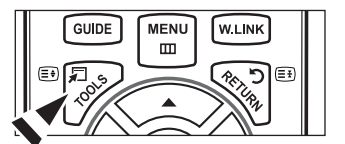

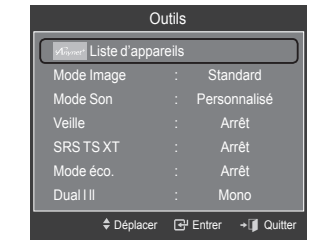

- 4. Appuyez sur les boutons ◄ ou ► pour sélectionner "Enr. démo" ou "Util. domicile", puis sur le bouton **ENTER** .
	- Nous vous recommandons de régler le téléviseur sur le mode "Util. ➣ domicile" pour une meilleure qualité d'image dans votre environnement personnel
	- Le mode "Enr. démo" n'est prévu que pour un usage en magasins. ➣
	- ≻ Si l'unité est accidentellement définie sur le mode "Enr. démo" et que vous souhaitez revenir au mode "Util. domicile" (Standard): Appuyez sur le bouton Volume du téléviseur. Lorsque l'OSD du volume s'affiche, appuyez pendant 5 secondes sur le bouton **MENU** du téléviseur.
- 5. Appuyez sur le bouton ▲ ou ▼ pour sélectionner la source de chaîne à mémoriser. Appuyez sur le bouton **ENTER**  $\mathbb{G}$  pour sélectionner "Démarrer".
	- Numérique & Analogique : Chaînes "Numérique" et "Analogique". ➣ Numérique: Chaînes "Numérique". Analogique: Chaînes "Analogique".
	- La recherche de canaux démarrera et se terminera automatiquement. ➣
	- Appuyez sur le bouton **ENTER** à tout moment pour interrompre la ➣ mémorisation.
	- $\geq$  Une fois que tous les canaux disponibles sont mémorisés, le message "Régler le mode horloge." s'affiche.

- **6.** Appuyez sur le bouton **ENTER**  $\mathbb{F}$  pour sélectionner "Mode Horloge". Appuyez sur le bouton ▲ ou ▼ pour sélectionner "Manuel", puis appuyez sur le bouton **ENTER**  $\mathbb{C}$ .
	- > Si vous sélectionnez "Auto.", le message "Profitez de votre visionnage" s'affiche. Si vous avez reçu un signal numérique, l'heure sera automatiquement réglée.
- 7. Sélectionnez "Date", "Mois", "Année", "Heure", ou "Minute" en appuyant sur le bouton ◄ ou ►. Sélectionnez les "Date", "Mois", "Année", "Heure", ou "Minute" en appuyant sur le bouton ▲ ou ▼.
	- Vous pouvez également définir les paramètres "Mois", "Date", "Année", ➣ "Heure" et "Minute" à l'aide du pavé numérique de la télécommande.
- 8. Le message "Profitez de votre visionnage" s'affiche. Lorsque vous avez terminé, appuyez sur le bouton **ENTER** .

#### *Si vous souhaitez réinitialiser cette fonction...*

- 1. Appuyez sur le bouton **MENU** pour afficher le menu. Appuyez sur le bouton ▲ ou ▼ pour sélectionner "Configuration", puis appuyez sur le bouton **ENTER** .
- **2.** Appuyez de nouveau sur le bouton **ENTER**  $\mathbb{C}^p$  pour sélectionner le mode "Plug & Play".
- 3. Entrez votre code PIN à quatre chiffres. Le code PIN par défaut d'un nouveau téléviseur est réglé sur "0-0-0-0".
	- > Si vous souhaitez changer ce code PIN, reportez-vous à la page 36.
	- > Pour plus d'informations concernant le réglage des options, reportez-vous aux pages 9 et 10.
	- La fonction "Plug & Play" est uniquement disponible en mode TV. ➣

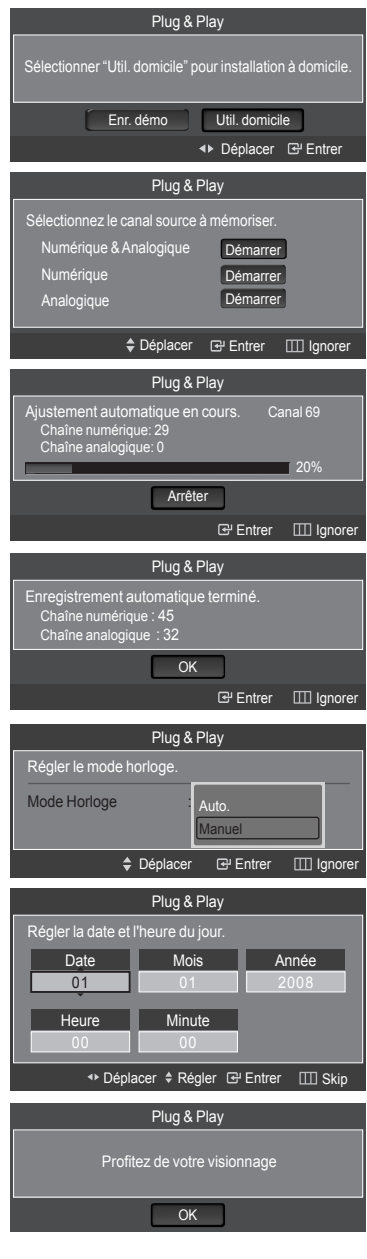

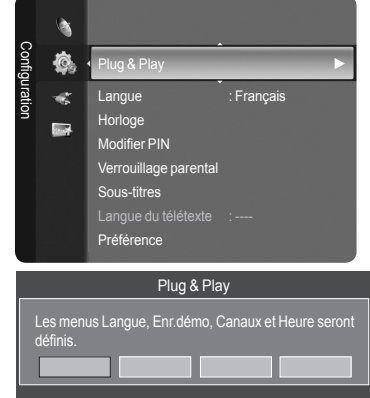

Saisir le code PIN 5 Retou

### **Gestion des canaux**

### **Mémorisation automatique des canaux**

Vous pouvez chercher les plages de fréquence disponibles par balayage (leur disponibilité dépend de votre pays). Il est possible que les numéros de programme attribués automatiquement ne correspondent pas aux numéros de programme souhaités ou réels. Vous pouvez toutefois trier les numéros manuellement et supprimer les canaux que vous ne souhaitez pas regarder.

- 1. Appuyez sur le bouton **MENU** pour afficher le menu. Appuyez sur le bouton ▲ ou ▼ pour sélectionner "Canal", puis appuyez sur le bouton **ENTER**  $\oplus$ .
- 2. Appuyez sur le bouton ▲ ou ▼ pour sélectionner "Mémorisation Auto", puis appuyez sur le bouton **ENTER** .
- 3. Appuyez sur le bouton ▲ ou ▼ pour sélectionner la source de chaîne à mémoriser. Appuyez sur le bouton **ENTER**  $\mathbb{G}$  pour sélectionner "Démarrer".
	- > Numérique & Analogique : Chaînes "Numérique" et "Analogique". Numérique: Chaînes "Numérique". Analogique: Chaînes "Analogique".
	- $\geq$  Cherche toutes les chaînes avec des stations de diffusion active et les enregistre dans la mémoire du téléviseur.
	- > Si vous voulez arrêter la mémorisation automatique, appuyez sur le bouton **ENTER** ⊕. Le message "Arrêter le programme automatique?" s'affiche. Sélectionnez "Oui" en appuyant sur le bouton ◄ ou ►, puis appuyez sur le bouton **ENTER**  $\mathbb{G}$ .
- 4. Appuyez sur le bouton **EXIT** pour quitter le menu.
	- > Si une chaîne est verrouillée par la fonction "Verrouillage Enfant", la fenêtre de saisie du code PIN s'affiche (voir page 22).

# **Mémorisation manuelle des canaux**

Vous pouvez mémoriser les canaux de télévision, y compris ceux reçus via les réseaux câblés. Lors de la mémorisation manuelle des canaux, vous pouvez choisir :

- de mémoriser ou non chaque canal trouvé ; •
- le numéro du programme qui vous servira à identifier chaque canal mémorisé.
- 1. Appuyez sur le bouton **MENU** pour afficher le menu. Appuyez sur le bouton ▲ ou ▼ pour sélectionner "Canal", puis appuyez sur le bouton **ENTER**  $\mathbb{F}$ .
- 2. Appuyez sur le bouton ▲ ou ▼ pour sélectionner "Mémorisation Manuelle", puis appuyez sur le bouton **ENTER** .

### **Chaîne numérique**

- 3. Appuyez sur le bouton ▲ ou ▼ pour sélectionner "Chaîne numérique", puis appuyez sur le bouton **ENTER** .
	- > Si une chaîne est verrouillée par la fonction "Verrouillage Enfant", la fenêtre de saisie du code PIN s'affiche (voir page 22).
- 4. Appuyez sur le bouton  $\triangleleft$  ou  $\triangleright$  pour sélectionner l'option de votre choix.
	- − Canal : Sélectionnez le numéro de chaîne à l'aide des boutons ▲, ▼ ou des chiffres.
	- − Fréquence : Sélectionnez la fréquence à l'aide des chiffres.
	- − Bande passante : Sélectionnez la bande passante à l'aide des boutons ▲, ▼ ou des chiffres.
- **5.** Appuyez sur le bouton **ENTER**  $\mathbb{G}$  pour lancer la recherche de services numériques.
	- ► Au terme de la recherche, les chaînes de la liste sont mises à jour.
- 6. Lorsque c'est terminé, le nombre de services balayés s'affiche.
- 7. Appuyez sur le bouton **EXIT** pour quitter le menu.

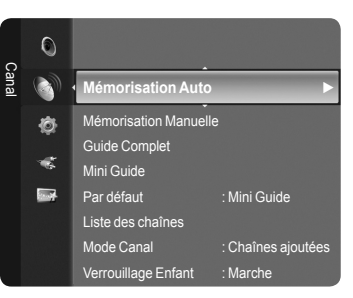

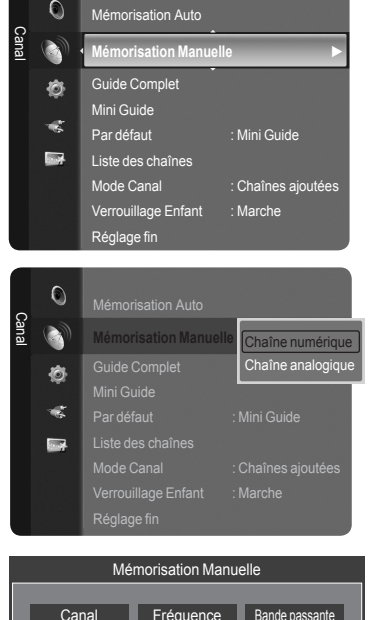

 $\circ$ 

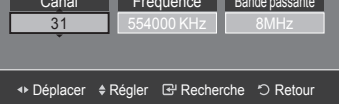

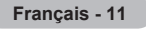

### **Chaîne analogique**

- 3. Appuyez sur le bouton ▲ ou ▼ pour sélectionner "Chaîne analogique", puis appuyez sur le bouton **ENTER** .
	- $\geq$  Si une chaîne est verrouillée par la fonction "Verrouillage Enfant", la fenêtre de saisie du code PIN s'affiche (voir page 22).
- 4. Appuyez sur le bouton < ou ► pour sélectionner l'élément désiré cidessous.

Appuyez sur le bouton ▲ ou ▼ pour valider le réglage.

- **5.** Appuyez sur le bouton **EXIT** pour quitter le menu.
- **Programme (numéro de programme à attribuer à une chaîne)** Appuyez sur le bouton ▲ ou ▼ jusqu'à ce que vous trouviez le numéro correct.
	- Vous pouvez également sélectionner le numéro de canal directement en ➣ appuyant sur le pavé numérique (0~9).

#### **Système de Couleur: Auto./PAL/SECAM/NTSC4.43** ٠

- − Appuyez sur le bouton ▲ ou ▼ pour sélectionner la norme de couleurs désirée.
- **Système Sonore: BG/DK/I/L** Appuyez sur le bouton ▲ ou ▼ pour sélectionner la norme audio désirée.
- **Canal (si vous connaissez le numéro de la chaîne à mémoriser)** Appuyez sur le bouton ▲ ou ▼ pour sélectionner **C** (canal hertzien) ou **S** (canal câblé).

Appuyez sur le bouton ►, puis sur le bouton ▲ ou ▼ pour sélectionner le numéro de votre choix.

- Vous pouvez également sélectionner le numéro de canal directement en ➣ appuyant sur le pavé numérique (0~9).
- ≻ S'il n'y a aucun son ou si le son est anormal, re-sélectionnez la norme son désirée.
- **Recherche (lorsque vous ne connaissez pas les numéros de chaîne)** Appuyez sur le bouton ▲ ou ▼ pour démarrer la recherche. Le syntoniseur balaie la plage de fréquences jusqu'à ce que vous receviez la première chaîne ou la chaîne que vous avez sélectionnée à l'écran. ٠
- **Mémoriser (permet de mémoriser la chaîne et le numéro de programme correspondant)** ٠

Sélectionnez "OK" en appuyant sur le bouton **ENTER** .

- **Canal mode** ➣
	- **P** (Mode Programme) : A la fin du réglage, des numéros de position compris entre P00 et P99 sont attribués aux stations de radiodiffusion de votre zone. Dans ce mode, vous pouvez sélectionner un canal en saisissant son numéro de position.
	- **C** (mode chaîne hertzienne) : dans ce mode, vous pouvez sélectionner un canal en saisissant le numéro attribué à chacune des stations de télédiffusion.
	- **S** (mode chaîne câblée) : dans ce mode, vous pouvez sélectionner un canal en saisissant le numéro attribué à chacun des canaux câblés.

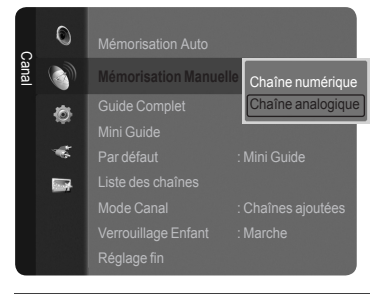

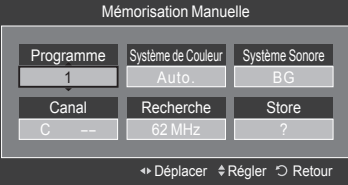

# **Affichage des informations relatives au Guide de programme électronique (GPE)**

Les informations relatives au Guide de programme électronique (GPE) sont fournies par les émetteurs. Les entrées de programmes peuvent apparaître en blanc ou ne pas être à jour en raison de l'information diffusée sur un canal donné. L'affichage fera une mise à jour automatique dès qu'une nouvelle information sera disponible.

- 1. Appuyez sur le bouton **MENU** pour afficher le menu.
- 2. Appuyez sur le bouton ▲ ou ▼ pour sélectionner "Canal", puis appuyez sur le bouton **ENTER**  $\mathbb{G}$ .
- 3. Appuyez sur le bouton ▲ ou ▼ pour sélectionner "Guide Complet" ou "Mini Guide", puis appuyez sur le bouton **ENTER** .

#### **Mini Guide**  $\blacktriangle$

Les informations de chaque programme sont affichées ligne par ligne sur l'écran Mini-guide de la chaîne actuelle, en commençant par le programme en cours, dans l'ordre des heures de début des programmes.

#### **Guide Complet**  $\bullet$

Affiche les informations relatives au programme toutes les heures. Des informations sur deux heures de programme sont affichées et peuvent être parcourues en avançant ou en remontant dans le temps.

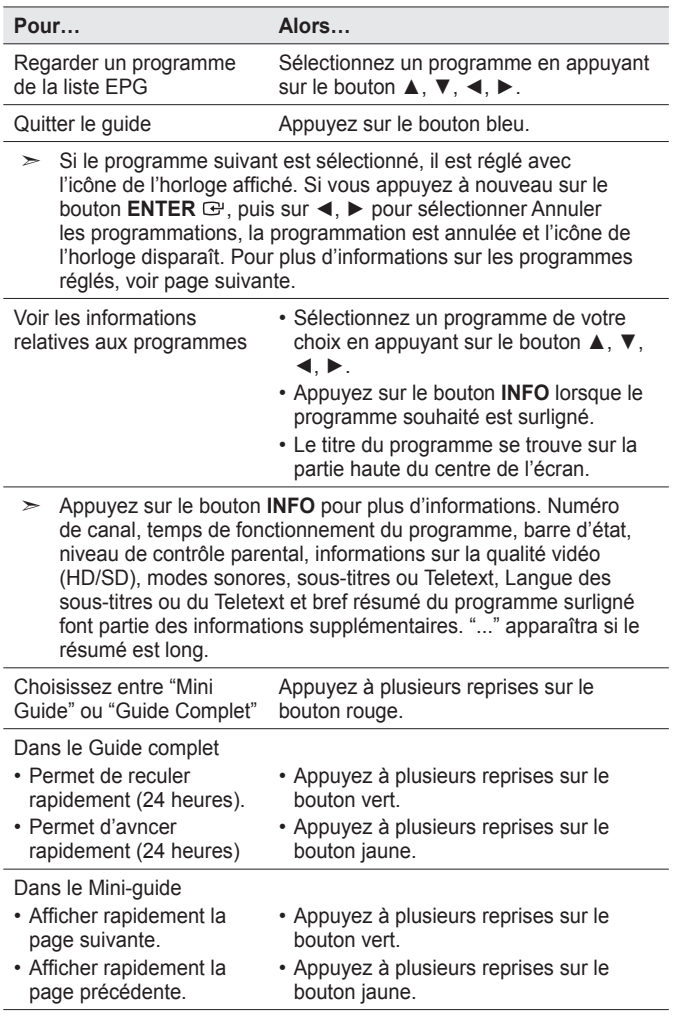

**B** Vous pouvez aussi afficher le guide en appuyant tout simplement sur le bouton **GUIDE**. (Pour la configuration du guide par défaut, se reporter aux instructions à la page 14.)

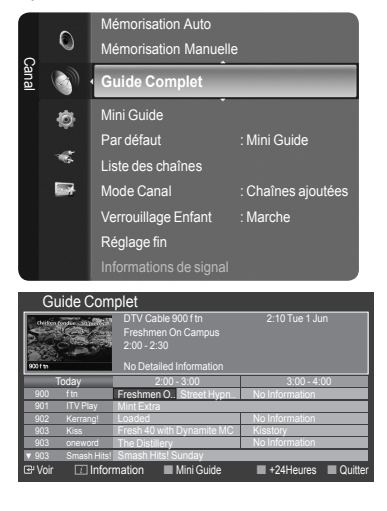

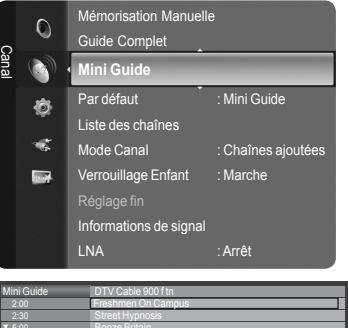

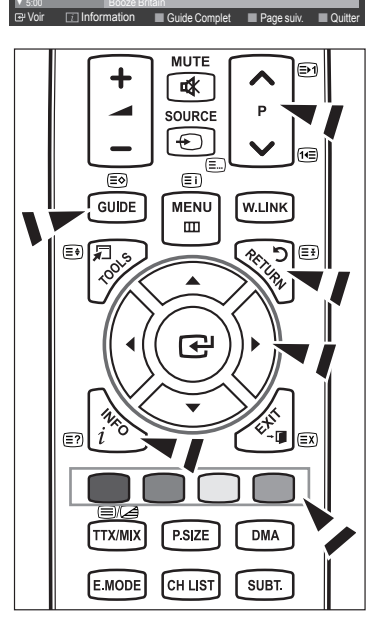

# **Configurer le Guide par défaut**

Vous pouvez choisir d'afficher soit le "Mini Guide" soit le "Guide Complet" lorsque vous appuyez sur le bouton **GUIDE** de la télécommande.

- 1. Appuyez sur le bouton **MENU** pour afficher le menu. Appuyez sur le bouton ▲ ou ▼ pour sélectionner "Canal", puis appuyez sur le bouton **ENTER**  $\mathbb{G}$ .
- 2. Appuyez sur le bouton ▲ ou ▼ pour sélectionner "Par défaut", puis appuyez sur le bouton **ENTER**  $\mathbb{C}$ .
- 3. Sélectionnez "Mini Guide" ou "Guide Complet" à l'aide du bouton ▲ ou ▼, puis sur le bouton **ENTER**  $\mathbb{G}$ .
- 4. Appuyez sur le bouton **EXIT** pour quitter le menu.
- Vous pouvez sélectionner ces options en appuyant sur le bouton **GUIDE** de O votre télécommande.

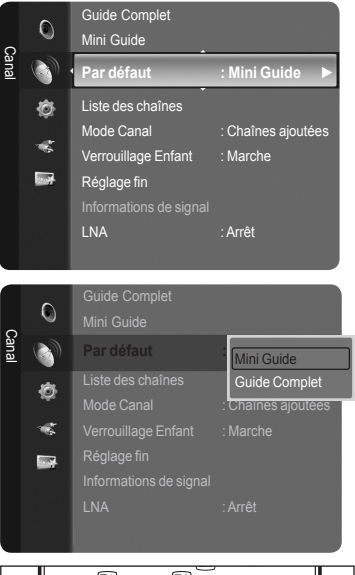

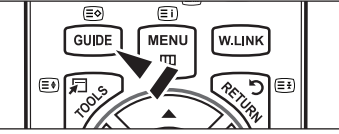

### **Gestion des chaînes**

Ce menu permet d'ajouter/supprimer ou définir des chaînes favorites et d'utiliser le guide des programmes pour les émissions numériques.

### **Affichage de toutes les chaînes**

Affiche toutes les chaînes actuellement disponibles.

Pour utiliser la fonction "Liste des chaînes", effectuez d'abord une mémorisation automatique des programmes ("Mémorisation Auto").

- 1. Appuyez sur le bouton **MENU**. Appuyez sur le bouton ▲ ou ▼ pour sélectionner "Canal", puis appuyez sur le bouton **ENTER**  $\mathbb{G}$ . Appuyez sur le bouton ▲ ou ▼ pour sélectionner "Liste des chaînes", puis appuyez sur le bouton **ENTER** .
- 2. Appuyez sur le bouton ◄ pour sélectionner "Chaînes ajoutées".
- 3. Appuyez sur le bouton ▲ ou ▼ pour sélectionner "Tous les canaux". Affiche toutes les chaînes actuellement disponibles. ➣ Appuyez sur le bouton **ENTER**  $\mathbb{F}$ .
- 4. Appuyez sur le bouton ▲ ou ▼ pour sélectionner une chaîne à visualiser, puis appuyez sur le bouton **ENTER**  $\mathbb{G}$ . Vous pouvez regarder la chaîne sélectionnée.
- **B** Appuyez sur le bouton CH LIST de la télécommande pour afficher les listes de chaînes.

**Utilisation des boutons de couleur de la télécommande dans la liste des chaînes**

- **Rouge** (**Type de canal**): Permet de basculer entre "TV", "Radio", "Donn/ autre" et "Tous".
- **Vert** (**Zoom**): Agrandit ou réduit une chaîne. •
- **Jaune** (**Sélection**): Sélectionne des listes de chaînes. •
- **TOOLS** (**Option**): Affiche le menu "Supprimer"(ou "Ajouter"), "Ajouter aux favoris"(ou "Supprimer des favoris"), "Verrouil.", "Ecoute programmée", "Modifi. nom du chaîne", "Tri des canaux", "Modifi. numéro chaîne", "Sélectionner tout", "Désélectionner tout" ou "Mémorisation Auto". (Les options de menus peuvent différer selon la situation.)
- Une chaîne grisée est une chaîne qui a été supprimée. ➣ Le menu "Ajouter" apparaît uniquement pour les chaînes supprimées.
- Une chaîne marquée "♥" est une chaîne qui a été définie comme Favoris. Le menu "Supprimer des favoris" apparaît uniquement pour les chaînes marquées "♥". ➣

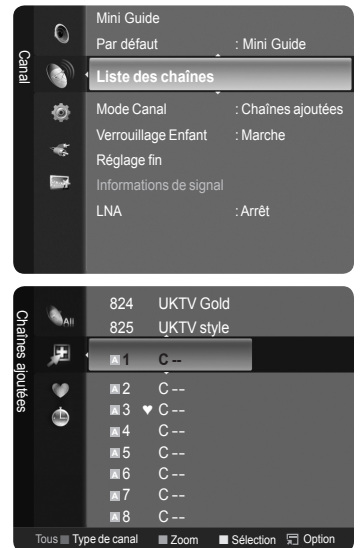

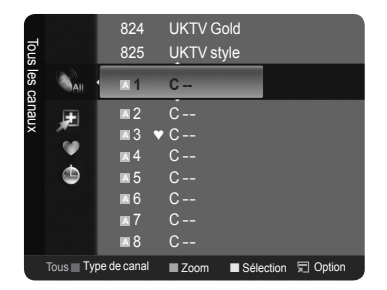

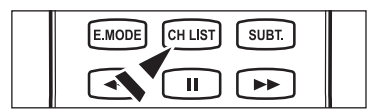

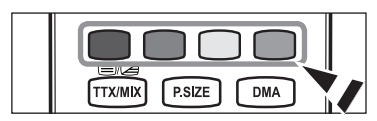

### **Effacement et ajout de chaînes**

Vous pouvez supprimer ou ajouter une chaîne afin d'afficher les chaînes de votre choix.

- 1. Appuyez sur le bouton **MENU**. Appuyez sur le bouton ▲ ou ▼ pour sélectionner "Canal", puis appuyez sur le bouton **ENTER** *e*. Appuyez sur le bouton ▲ ou ▼ pour sélectionner "Liste des chaînes", puis appuyez sur le bouton **ENTER** .
- 2. Appuyez sur le bouton ◄ pour sélectionner "Chaînes ajoutées".
- 3. Appuyez sur le bouton ▲ ou ▼ pour sélectionner "Tous les canaux". Affiche toutes les chaînes actuellement disponibles. ➣ Appuyez sur le bouton **ENTER** .
- 4. Appuyez sur le bouton ▲ ou ▼ pour sélectionner une chaîne à supprimer, puis appuyez sur le bouton **TOOLS**.
- **5.** Appuyez sur le bouton **ENTER**  $\mathbb{C}$  pour sélectionner "Supprimer".
	- Toutes les chaînes supprimées apparaîtront dans le menu "Tous les ➣ canaux".
- 6. Appuyez sur le bouton **EXIT** pour quitter le menu.
- De la même manière, vous pouvez également ajouter une chaîne au menu ➣ "Chaînes ajoutées".
- Une chaîne doit être supprimée avant de pouvoir être rajoutée à la liste ➣ "Chaînes ajoutées".
- Pour rajouter une chaîne à la liste Chaînes ajoutées, suivez les étapes 1 à ➣ 3 ci-dessus, appuyez sur le bouton ▲ ou ▼ pour sélectionner une chaîne à ajouter, puis appuyez sur le bouton **TOOLS**. Appuyez sur le bouton **ENTER e** pour sélectionner Ajouter.
- **B** Appuyez sur le bouton CH LIST de la télécommande pour afficher les listes de chaînes.

### **Sélection de vos chaînes favorites**

Vous pouvez définir comme favorites les chaînes que vous regardez souvent.

- 1. Appuyez sur le bouton **MENU**. Appuyez sur le bouton ▲ ou ▼ pour sélectionner "Canal", puis appuyez sur le bouton **ENTER ⊕**. Appuyez sur le bouton ▲ ou ▼ pour sélectionner "Liste des chaînes", puis appuyez sur le bouton **ENTER** .
- 2. Appuyez sur le bouton ◄ pour sélectionner "Chaînes ajoutées".
- 3. Appuyez sur le bouton ▲ ou ▼ pour sélectionner "Tous les canaux".
	- Affiche toutes les chaînes actuellement disponibles. ➣
	- Appuyez sur le bouton **ENTER** .
- 4. Appuyez sur le bouton ▲ ou ▼ pour désigner une chaîne comme chaîne favorite.
	- **Ajout de plusieurs chaînes aux favoris** ➣

Appuyez sur le bouton ▲ ou ▼ pour sélectionner la chaîne voulue dans la liste des chaînes. Appuyez ensuite sur le bouton jaune. Répétez l'opération ci-dessus pour sélectionner plusieurs chaînes. La marque s'affiche à gauche des chaînes sélectionnées.

- 5. Appuyez sur le bouton **TOOLS**.
- 6. Appuyez sur le bouton ▲ ou ▼ pour sélectionner "Ajouter aux favoris", puis appuyez sur le bouton **ENTER** *⊕*. Le symbole "♥" s'affiche et la chaîne est définie comme favorite.
- 7. Pour annuler la sélection d'une chaîne favorite, appuyez sur le bouton **TOOLS** alors qu'une chaîne favorite est sélectionnée.

Appuyez sur le bouton ▲ ou ▼ pour sélectionner "Supprimer des favoris", puis appuyez sur le bouton **ENTER** ... La chaîne est alors effacée de la liste "Favoris" et la marque "♥" correspondante disparaît.

Appuyez sur le bouton **EXIT** pour quitter le menu.

- ► Vous pouvez également ajouter ou supprimer une chaîne de la liste Favorites de la même manière dans le menu "Chaînes ajoutées".
- Toutes les chaînes favorites apparaîtront dans le menu "Favoris". ➣
- **E** Appuyez sur le bouton CH LIST de la télécommande pour afficher les listes de chaînes.

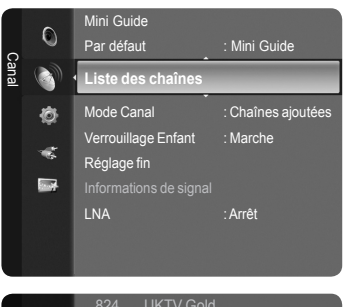

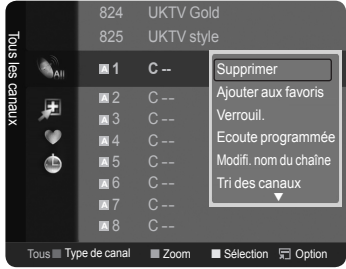

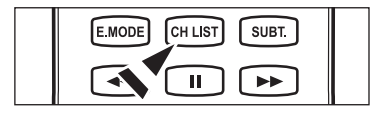

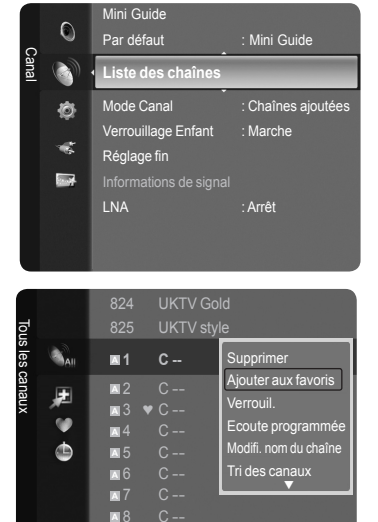

Tous Type de canal ■ Zoom ■ Sélection □ Opti

E MODE CH LIST **SUBT** n ÞÞ.

#### **Verrouillage et déverrouillage de chaînes**

Cette fonction n'est disponible que lorsque la fonction "Verrouillage Enfant" est à "Marche". (Voir page 22)

- 1. Appuyez sur le bouton **MENU**. Appuyez sur le bouton ▲ ou ▼ pour sélectionner "Canal", puis appuyez sur le bouton **ENTER**  $\mathbb{G}$ . Appuyez sur le bouton ▲ ou ▼ pour sélectionner "Liste des chaînes", puis appuyez sur le bouton **ENTER** .
- 2. Appuyez sur le bouton ◄ pour sélectionner "Chaînes ajoutées".
- 3. Appuyez sur le bouton ▲ ou ▼ pour sélectionner "Tous les canaux". Affiche toutes les chaînes actuellement disponibles. ➣ Appuyez sur le bouton **ENTER** .

#### **Verrouillage de chaînes**

- 4. Appuyez sur le bouton ▲ ou ▼ pour sélectionner les chaînes à verrouiller, puis appuyez sur le bouton **TOOLS**.
- 5. Appuyez sur le bouton ▲ ou ▼ pour sélectionner "Verrouil.", puis appuyez sur le bouton **ENTER**  $\mathbb{G}$ .
- **6.** Entrez votre code PIN à quatre chiffres.
	- > Le symbole "∩" s'affiche et la chaîne est verrouillée.
	- Le code PIN par défaut d'un nouveau téléviseur est réglé sur "0-0-0-0". ➣
	- ≻ Si vous souhaitez changer ce code PIN, reportez-vous à la page 36.

#### **Déverrouillage de chaînes**

- 7. Appuyez sur le bouton ▲ ou ▼ pour sélectionner les chaînes à déverrouiller, puis appuyez sur le bouton **TOOLS**.
- 8. Appuyez sur le bouton ▲ ou ▼ pour sélectionner "Déverrouillé", puis appuyez sur le bouton **ENTER**  $\mathbb{F}$ .
- **9.** Entrez votre code PIN à quatre chiffres.
	- $\geq$  La chaîne est alors déverrouillée et la marque " $\cap$ " correspondante disparaît.
	- Le code PIN par défaut d'un nouveau téléviseur est réglé sur "0-0-0-0". ➣
	- > Si vous souhaitez changer ce code PIN, reportez-vous à la page 36.
- 10. Appuyez sur le bouton **EXIT** pour quitter le menu.

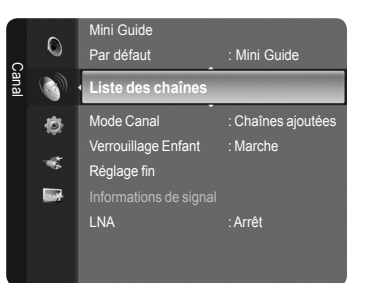

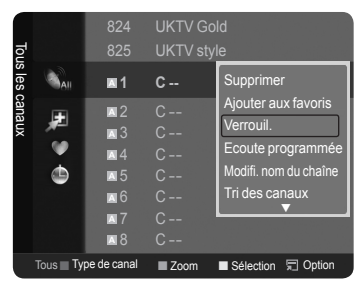

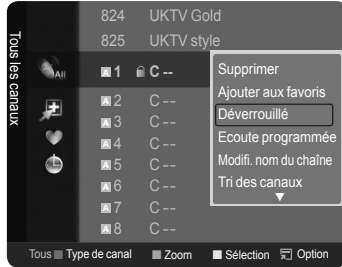

#### **Réservation d'un programme (Ecoute programmée)**

Si vous réservez un programme que vous souhaitez regarder, la chaîne bascule automatiquement vers la chaîne réservée dans la liste de chaînes, même lorsque vous êtes en train de regarder une autre chaîne. Pour réserver un programme, réglez d'abord l'heure actuelle. (Voir pages 33~34)

- 1. Appuyez sur le bouton **MENU**. Appuyez sur le bouton ▲ ou ▼ pour sélectionner "Canal", puis appuyez sur le bouton **ENTER**  $\mathbb{F}$ . Appuyez sur le bouton ▲ ou ▼ pour sélectionner "Liste des chaînes", puis appuyez sur le bouton **ENTER** .
- 2. Appuyez sur le bouton ▲ ou ▼ pour sélectionner une chaîne, puis appuyez sur le bouton **TOOLS**.
- 3. Appuyez sur le bouton ▲ ou ▼ pour sélectionner "Ecoute programmée", puis appuyez sur le bouton **ENTER**  $\vec{F}$ . L'écran de réservation d'un programme (Ecoute programmée) apparaît.
- 4. Appuyez sur le bouton  $\triangle$ /▼/◀/► pour réserver un programme, puis appuyez sur le bouton **ENTER** . La réservation d'un programme est terminée.

Appuyez sur le bouton **EXIT** pour quitter le menu.

- Vous pouvez également réserver un programme dans les menus "Tous les ➣ canaux" ou "Favoris" en suivant les mêmes procédures.
- ► Pour des informations sur la façon de vérifier une réservation, reportez-vous à la page 19. Seules des chaînes mémorisées peuvent être réservées.
- Vous pouvez régler directement la chaîne, le mois, le jour, l'heure et les ➣ minutes à l'aide du pavé numérique de la télécommande.
- **B** Appuyez sur le bouton CH LIST de la télécommande pour afficher les listes de chaînes.

### **Guide des programmes numérique et affichage des réservations**

Lorsqu'une chaîne numérique est sélectionnée et que vous appuyez sur le bouton ►, le Guide des programmes de la chaîne apparaît. Vous pouvez réserver un programme en suivant les procédures décrites ci-dessus.

: Un programme en cours de diffusion.

: Un programme réservé.

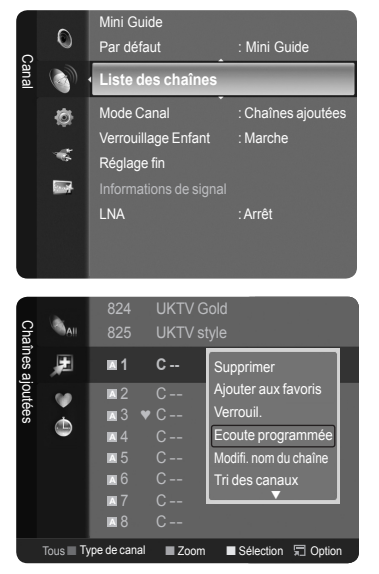

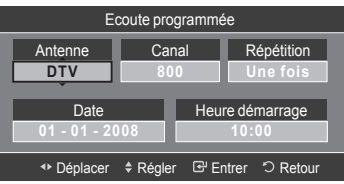

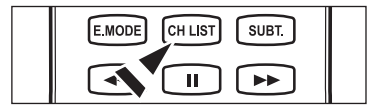

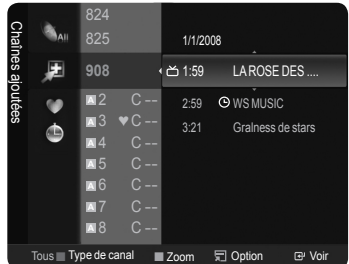

#### **Vérification d'une réservation**

Vous pouvez voir, modifier ou supprimer une réservation.

1. Appuyez sur le bouton **MENU**. Appuyez sur le bouton ▲ ou ▼ pour sélectionner "Canal", puis appuyez sur le bouton **ENTER** *⊕*. Appuy ez sur le bouton ▲ ou ▼ pour sélectionner "Liste des chaînes", puis appuyez sur le bouton **ENTER** .

- 2. Appuyez sur le bouton ◄ pour sélectionner "Chaînes ajoutées".
- 3. Appuyez sur le bouton ▲ ou ▼ pour sélectionner "Programmé". Affiche tous les programmes actuellement réservés. ➣ Appuyez sur le bouton **ENTER** .

### **Modification d'une réservation**

- 4. Appuyez sur le bouton ▲ ou ▼ pour sélectionner la réservation à modifier. puis appuyez sur le bouton **TOOLS**.
- **5.** Appuyez sur le bouton **ENTER**  $\mathbb{F}$  pour sélectionner "Infos sur les modifications".
- 6. Appuyez sur les boutons ▲/▼/◄/► pour modifier un paramètre de réservation, puis appuyez sur le bouton **ENTER** . La réservation est modifiée.

### **Annulation d'une réservation**

- 4. Appuyez sur le bouton ▲ ou ▼ pour sélectionner la réservation à modifier, puis appuyez sur le bouton **TOOLS**.
- 5. Appuyez sur le bouton ▲ ou ▼ pour sélectionner "Annuler les programmations", puis appuyez sur le bouton **ENTER** .
- 6. Appuyez sur le bouton ◄ ou ► pour sélectionner "OK", puis appuyez sur le bouton **ENTER**  $\oplus$ . La réservation de visionnage est annulée.

Appuyez sur le bouton **EXIT** pour quitter le menu.

#### **Option programmée**

- **Infos sur les modifications** : Permet de modifier une réservation. •
- **Annuler les programmations** : Permet d'annuler une réservation. •
- **Information** : Permet de visualiser une réservation. •
- **Sélectionner tout** : Sélectionner tous les programmes réservés. •
- **E** Appuyez sur le bouton CH LIST de la télécommande pour afficher les listes de chaînes.

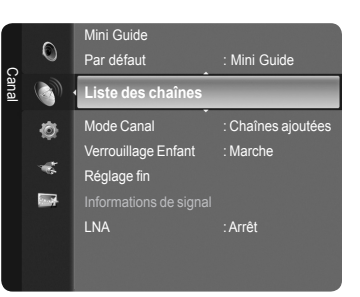

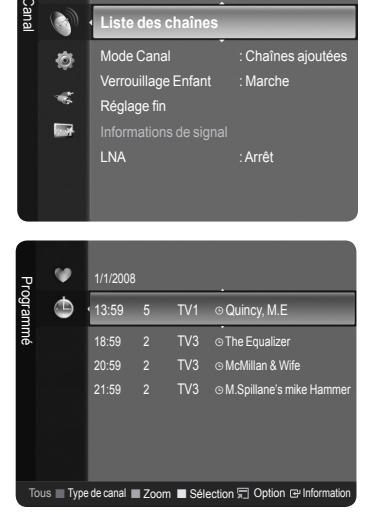

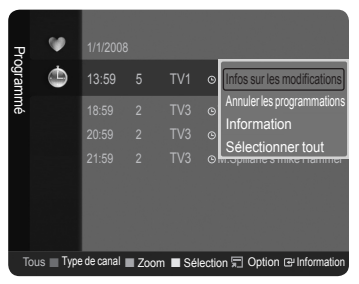

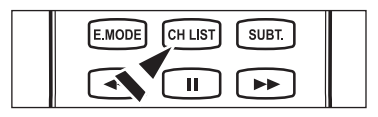

#### **Modifier le nom d'une chaîne - Analogique**

Les chaînes peuvent recevoir un libellé qui s'affichera chaque fois que la chaîne est sélectionnée.

- 1. Appuyez sur le bouton **MENU**.
	- Appuyez sur le bouton ▲ ou ▼ pour sélectionner "Canal", puis appuyez sur le bouton **ENTER**  $\mathbb{C}$ .

Appuyez sur le bouton ▲ ou ▼ pour sélectionner "Liste des chaînes", puis appuyez sur le bouton **ENTER** .

- 2. Appuyez sur le bouton ▲ ou ▼ pour sélectionner la chaîne à laquelle vous souhaitez attribuer un nouveau nom, puis appuyez sur le bouton **TOOLS**.
- 3. Appuyez sur le bouton ▲ ou ▼ pour sélectionner "Modifi. nom du chaîne", puis appuyez sur le bouton **ENTER** .
- 4. Appuyez sur le bouton  $\triangle$ /▼/◀/► pour sélectionner une lettre, puis appuyez sur le bouton **ENTER**  $\mathbb{C}$ .
	- **Touches numériques** : Permettent d'entrer des chiffres. •
	- **Bouton rouge** : Permet de basculer entre English et Characters. •
	- **Bouton vert** : Permet d'effacer un caractère déjà introduit. •
	- **Bouton jaune** : Permet d'insérer un espace. •
	- **Bouton bleu** : Valide le nouveau nom. •
- 5. Lorsque vous avez terminé, appuyez sur le bouton bleu pour attribuer le nouveau nom.

Appuyez sur le bouton **EXIT** pour quitter le menu.

 $\geq$  Les chaînes numériques ont des noms qui leur sont automatiquement attribués et ne peuvent pas être modifiés.

#### **Tri des chaînes mémorisées - Analogique**

Cette opération vous permet de changer les numéros de programme des canaux mémorisés. Cette opération peut s'avérer nécessaire après l'utilisation de la mémorisation automatique.

- 1. Appuyez sur le bouton **MENU**. Appuyez sur le bouton ▲ ou ▼ pour sélectionner "Canal", puis appuyez sur le bouton **ENTER** . Appuyez sur le bouton ▲ ou ▼ pour sélectionner "Liste des chaînes", puis appuyez sur le bouton **ENTER** .
- 2. Appuyez sur le bouton A ou ▼ pour sélectionner une chaîne, puis appuyez sur le bouton **TOOLS**.
- 3. Appuyez sur le bouton ▲ ou ▼ pour sélectionner "Tri des canaux", puis appuyez sur le bouton **ENTER** .
- 4. Appuyez sur le bouton ▲ ou ▼ pour passer à la position que vous souhaitez modifier puis appuyez sur le bouton **ENTER**  $\mathbb{C}$ .
- 5. Répétez les étapes 2 à 4 pour enregistrer un autre canal.
- 6. Appuyez sur le bouton **EXIT** pour quitter le menu.

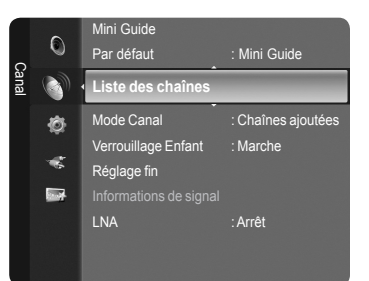

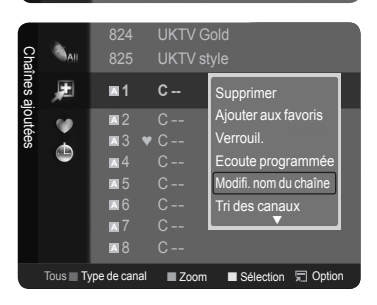

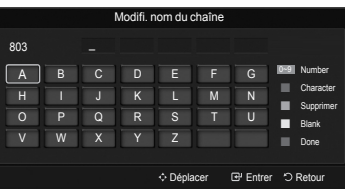

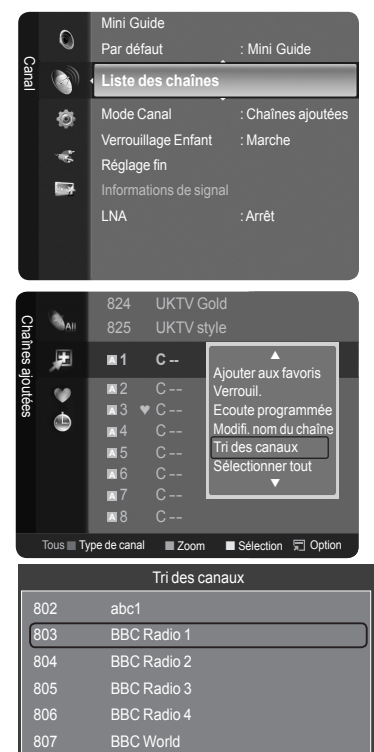

◆ Déplacer **E** Entrer ウ Retour

#### **Modification d'un numéro de chaîne - Numérique**

- 1. Appuyez sur le bouton **MENU**. Appuyez sur le bouton ▲ ou ▼ pour sélectionner "Canal", puis appuyez sur le bouton **ENTER**  $\mathbb{C}$ . Appuyez sur le bouton ▲ ou ▼ pour sélectionner "Liste des chaînes", puis appuyez sur le bouton **ENTER** .
- 2. Sélectionnez le numéro de chaîne à modifier en appuyant plusieurs fois sur le bouton ▲ ou ▼, puis appuyez sur le bouton **TOOLS**.
- 3. Appuyez sur le bouton ▲ ou ▼ pour sélectionner "Modifi. numéro chaîne", puis appuyez sur le bouton **ENTER**  $\oplus$ .
- 4. Vous pouvez également modifier le numéro de chaîne en appuyant plusieurs fois sur le bouton ▲ ou ▼. Vous pouvez également modifier le numéro de chaîne à l'aide du pavé numérique de la télécommande.

#### **Sélection et désélection de toutes les chaînes**

- 1. Appuyez sur le bouton **MENU**. Appuyez sur le bouton ▲ ou ▼ pour sélectionner "Canal", puis appuyez sur le bouton **ENTER**  $\mathbb{F}$ . Appuyez sur le bouton ▲ ou ▼ pour sélectionner "Liste des chaînes", puis appuyez sur le bouton **ENTER** .
- 2. Appuyez sur le bouton ▲ ou ▼ pour sélectionner la chaîne, puis appuyez sur le bouton **TOOLS**.
- 3. Appuyez sur le bouton ▲ ou ▼ pour sélectionner "Sélectionner tout" ou "Désélectionner tout", puis appuyez sur le bouton ENTER  $\mathbb{G}$ .
- Vous pouvez sélectionner (ou désélectionner) toutes les chaînes de la liste ➣ des chaînes.
- $\geq$  La marque  $\vee$  s'affiche à gauche des chaînes sélectionnées.

#### **Enregistrement des chaînes dans la mémoire (Mémorisation automatique)**

- 1. Appuyez sur le bouton **MENU**. Appuyez sur le bouton ▲ ou ▼ pour sélectionner "Canal", puis appuyez sur le bouton **ENTER**  $\mathbb{G}$ . Appuyez sur le bouton ▲ ou ▼ pour sélectionner "Liste des chaînes", puis appuyez sur le bouton **ENTER** .
- 2. Appuyez sur le bouton ▲ ou ▼ pour sélectionner la chaîne à laquelle vous souhaitez attribuer un nouveau nom, puis appuyez sur le bouton **TOOLS**.
- 3. Appuyez sur le bouton ▲ ou ▼ pour sélectionner "Mémorisation Auto", puis appuyez sur le bouton **ENTER** .
- ► Pour plus d'informations concernant le réglage des options, reportez-vous à la page 11.
- ► Si une chaîne est verrouillée par la fonction "Verrouillage Enfant", la fenêtre de saisie du code PIN s'affiche (voir page 22).

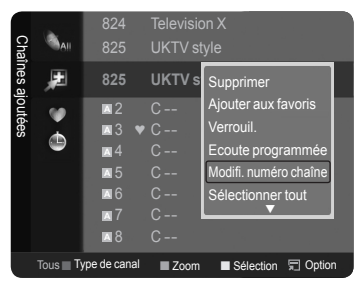

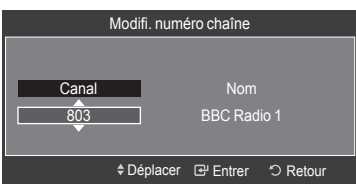

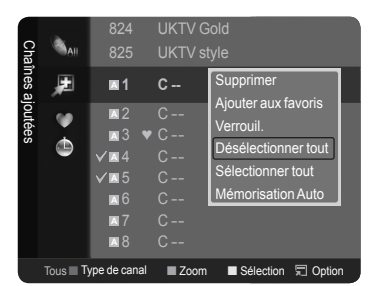

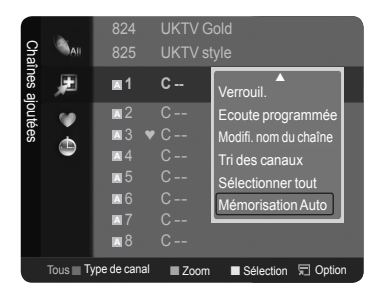

# **Réglage du gestionnaire de chaînes**

Vous pouvez afficher soit la liste des chaînes ajoutées, soit la liste des favoris lorsque vous appuyez sur le bouton **CH LIST**  de la télécommande.

Appuyez sur le bouton **MENU** pour afficher le menu. Appuyez sur le bouton ▲ ou ▼ pour sélectionner "Canal", puis appuyez sur le bouton **ENTER** .

- 2. Appuyez sur le bouton ▲ ou ▼ pour sélectionner "Mode Canal", puis appuyez sur le bouton **ENTER** .
- 3. Appuyez sur le bouton ▲ ou ▼ pour sélectionner "Chaînes ajoutées" ou "Favoris". Appuyez sur le bouton **ENTER** .
- 4. Appuyez sur le bouton **EXIT** pour quitter le menu.

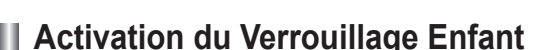

Cette fonction, qui bloque la vidéo et coupe le son, vous permet d'éviter toute utilisation non autorisée, par des enfants par exemple, qui pourraient visionner des programmes ne leur étant pas destinés.

Appuyez sur le bouton **MENU** pour afficher le menu. Appuyez sur le bouton ▲ ou ▼ pour sélectionner "Canal", puis appuyez sur le bouton **ENTER**  $\rightarrow$ .

- 2. Appuyez sur le bouton ▲ ou ▼ pour sélectionner "Verrouillage Enfant". Appuyez sur le bouton **ENTER** .
- **3.** Entrez votre code PIN à quatre chiffres.
	- Le code PIN par défaut d'un nouveau téléviseur est réglé sur "0-0-0-0". ➣
	- > Si vous souhaitez changer ce code PIN, reportez-vous à la page 36.
- 4. Appuyez sur le bouton ▲ ou ▼ pour sélectionner "Marche". Appuyez sur le bouton **ENTER** .
- 5. Appuyez sur le bouton **EXIT** pour quitter le menu.
	- Vous pouvez sélectionner les chaînes à verrouiller dans la liste des ➣ chaînes (reportez-vous à la page 17).
	- > "Verrouillage Enfant" est uniquement disponible en mode TV.
	- La fonction "Verrouillage Enfant" n'est pas disponible lorsque "PIP" est ➣ activé.
	- > Si une chaîne est verrouillée par la fonction "Verrouillage Enfant", la fenêtre de saisie du code PIN s'affiche lorsque "Mémorisation Auto" ou "Plug & Play" est sélectionné.

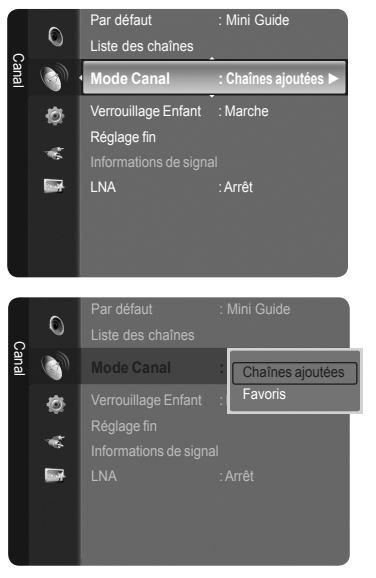

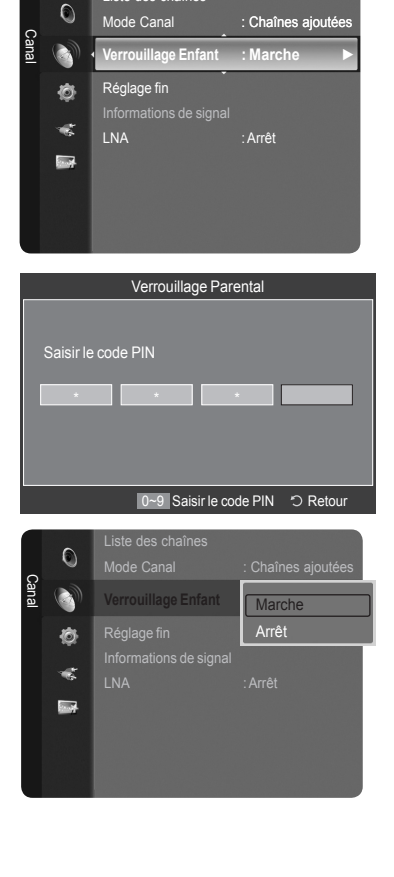

Liste des chaînes

# **Syntonisation fine des chaînes analogiques**

- 1. Utilisez le pavé numérique pour sélectionner directement le canal à régler.
- 2. Appuyez sur le bouton **MENU** pour afficher le menu. Appuyez sur le bouton ▲ ou ▼ pour sélectionner "Canal", puis appuyez sur le bouton **ENTER** .
- 3. Appuyez sur le bouton ▲ ou ▼ pour sélectionner "Réglage fin", puis appuyez sur le bouton **ENTER**  $\mathbb{G}$ .
- 4. Appuyez sur le bouton ◀ ou ▶ pour effectuer une syntonisation précise. Appuyez sur le bouton **ENTER** .
- **5.** Appuyez sur le bouton **EXIT** pour quitter le menu.
	- Les canaux réglés et mémorisés sont repérés par un astérisque "\*" placé ➣ à droite de leur numéro dans la bannière des canaux.
	- Pour réinitialiser le réglage, sélectionnez "Réinitialiser" à l'aide du bouton ➣ ▲ ou ▼ puis appuyez sur le bouton **ENTER** .
	- ► Cette fonction peut être sélectionnée pendant que vous regardez une chaîne analogique.

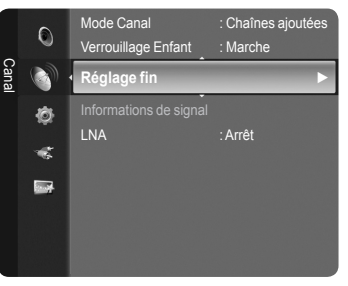

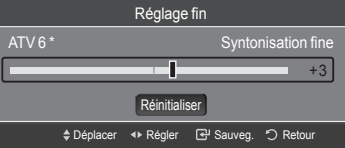

### **Vérification des informations relatives au signal numérique**

Vous pouvez obtenir des informations relatives à l'état du signal.

1. Appuyez sur le bouton **MENU** pour afficher le menu. Appuyez sur le bouton ▲ ou ▼ pour sélectionner "Canal", puis appuyez sur le bouton **ENTER**  $\mathbb{C}$ .

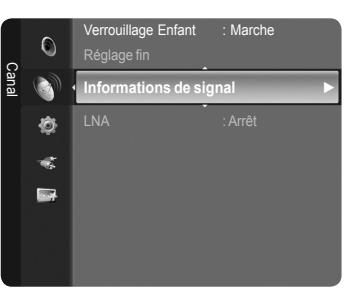

- Informations de signal Service ID : 0401 Multiplex : (TSID 0004, ONID 20fa) : (ID 20fa) Niv. d'erreur de bit **000 de la partie de la partie de la partie de la partie de la partie de la partie de la** intensité du Signal au Communication de la Bassique de la Bassique de la Bassique de la Bassique de la Bassiqu OK Entrer 5 Retour
- 2. Appuyez sur le bouton ▲ ou ▼ pour sélectionner "Informations de signal", puis appuyez sur le bouton **ENTER** .
- 3. Appuyez sur le bouton **EXIT** pour quitter le menu.
	- > Si l'état du signal est faible, le message "Aucun signal" s'affiche.
	- ► Cette fonction peut être sélectionnée pendant que vous regardez une chaîne numérique.

# **LNA (Amplificateur à faible bruit)**

Si le téléviseur fonctionne dans une zone où le signal est faible, la fonction LNA peut parfois améliorer la réception (un préamplificateur à faible bruit augmente le signal d'arrivée).

- 1. Appuyez sur le bouton **MENU** pour afficher le menu. Appuyez sur le bouton ▲ ou ▼ pour sélectionner "Canal", puis appuyez sur le bouton **ENTER**  $\mathbb{G}$ .
- 2. Appuyez sur le bouton ▲ ou ▼ pour sélectionner "LNA", puis appuyez sur le bouton **ENTER**  $\mathbf{F}$ .
- 3. Appuyez sur le bouton ▲ ou ▼ pour sélectionner "Arrêt" ou "Marche". Appuyez sur le bouton **ENTER** .
- 4. Appuyez sur le bouton **EXIT** pour quitter le menu.
	- Cette fonction peut être sélectionnée pendant que vous regardez une ➣ chaîne analogique ou numérique.

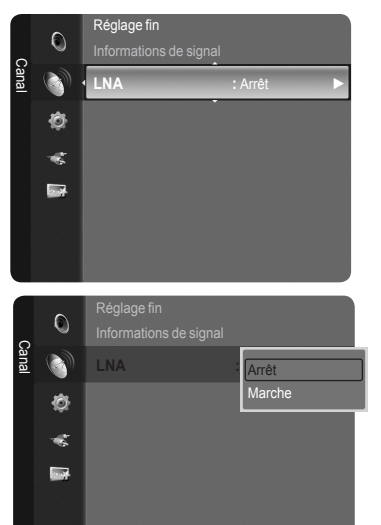

### **Réglage de l'image**

### **Changement de la norme Image**

Vous pouvez sélectionner le type d'image qui correspond le mieux à vos exigences d'affichage.

- 1. Appuyez sur le bouton **MENU** pour afficher le menu. Appuyez sur le bouton **ENTER e** pour sélectionner "Image".
- **2.** Appuyez sur le bouton **ENTER**  $\mathbb{G}$  pour sélectionner "Mode". Appuyez sur le bouton ▲ ou ▼ pour sélectionner "Dynamique", "Standard" ou "Film". Appuyez sur le bouton ENTER  $\mathbb{G}$ .
	- **Dynamique**: Sélectionnez l'image pour un affichage haute définition dans une pièce claire.
	- **Standard**: Sélectionne l'image pour un affichage optimal dans un environnement normal.
	- **Film**: Sélectionne l'image pour un affichage agréable de films dans une pièce sombre.
- 3. Appuyez sur le bouton **EXIT** pour quitter le menu.

### **Réglage simple**

- 1. Appuyez sur le bouton **TOOLS** de la télécommande.
- 2. Appuyez sur le bouton ▲ ou ▼ pour sélectionner "Mode Image".
- 3. Appuyez sur le bouton ◄ ou ► pour sélectionner l'option de votre choix.
- 4. Appuyez sur le bouton **EXIT** ou **TOOLS** pour quitter le menu.

# **Personnalisation des paramètres d'image**

Votre téléviseur dispose de plusieurs options qui vous permettent de régler la qualité de l'image.

- 1. Pour sélectionner le mode d'image requis, suivez les instructions 1 à 2 du chapitre "Changement de la norme Image".
- 2. Appuyez sur le bouton ▲ ou ▼ pour sélectionner "Rétroéclairage", "Contraste", "Luminosité", "Netteté", "Couleur" ou "Teinte (V/R)", puis appuyez sur le bouton **ENTER**  $\mathbb{G}$ .
- 3. Appuyez sur le bouton ◄ ou ► pour augmenter ou diminuer la valeur d'un élément spécifique. Appuyez sur le bouton **ENTER** .

Appuyez sur le bouton **EXIT** pour quitter le menu.

- Lorsque vous modifiez les paramètres "Rétroéclairage", "Contraste", ➣ "Luminosité", "Netteté", "Couleur" ou "Teinte (V/R)", l'écran se modifie en conséquence.
- En mode TV, Ext., AV et S-Vidéo du système PAL, vous ne pouvez pas ➣ utiliser la fonction "Teinte".
- En mode PC, vous ne pouvez modifier que les options "Rétroéclairage", ➣ "Contraste" et "Luminosité".
- > Vous pouvez effectuer des réglages pour chaque appareil externe connecté à une entrée du téléviseur et les enregistrer.
- L'énergie consommée pendant le fonctionnement peut être sensiblement réduite en baissant le niveau de ➣ luminosité de l'image. Cela réduira le coût de fonctionnement général.
- **Rétroéclairage** : Règle la luminosité du rétroéclairage de l'écran. •
- **Contraste** : Règle le contraste de l'image. •
- **Luminosité** : Règle le niveau de luminosité de l'image. •
- **Netteté** : Règle la définition des bords de l'image. •
- **Couleur** : Règle la saturation de couleur de l'image. •
- **Teinte (V/R)** : Règle la teinte de couleur de l'image. •

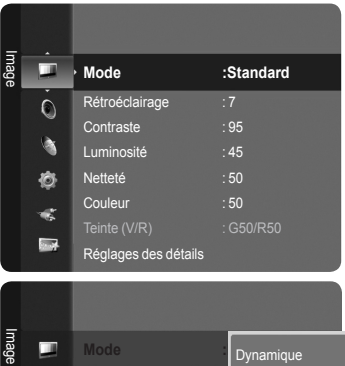

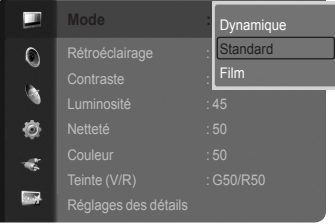

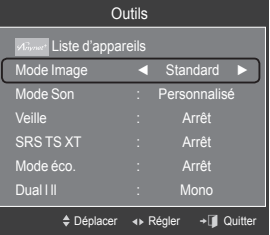

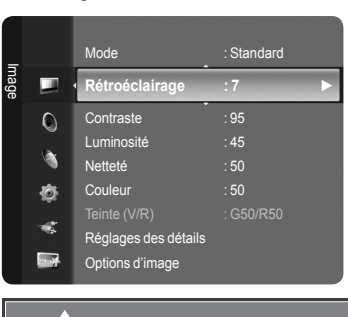

Rétroéclairage **7** Rel Entrer 10 Re

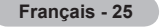

# **Réglage des paramètres détaillés**

Les nouveaux téléviseurs Samsung permettent d'effectuer des réglages d'image encore plus précis que les modèles précédents. Ce qui suit explique comment régler les paramètres détaillés de l'image.

### **Activation des paramètres détaillés**

- 1. Appuyez sur le bouton **MENU** pour afficher le menu. Appuyez sur le bouton **ENTER e** pour sélectionner "Image".
- **2.** Appuyez sur le bouton **ENTER**  $\mathbb{G}$  pour sélectionner "Mode". Appuyez sur le bouton ▲ ou ▼ pour sélectionner "Standard" ou "Film", puis appuyez sur le bouton **ENTER** .
	- La fonction "Réglages des détails" est disponible en mode "Standard" ou ➣ "Film".
- 3. Appuyez sur le bouton ▲ ou ▼ pour sélectionner "Réglages des détails". puis appuyez sur le bouton **ENTER** .
	- En mode PC, vous ne pouvez modifier que les options "Contraste Dynam.", ➣ "Gamma" et "Balance blancs" dans le menu "Réglages des détails".

#### **Réglage des noirs: Arrêt/Bas/Moyen/Elevé** Vous pouvez directement sélectionner le niveau de noir sur l'écran pour régler la profondeur de l'écran.

**Contraste Dynam.: Arrêt/Bas/Moyen/Elevé** Vous pouvez régler le contraste de l'écran pour obtenir un contraste optimal.

#### **Gamma: -3 ~ +3** Vous pouvez régler l'intensité des couleurs primaires (rouge, vert, bleu). ٠

#### **Espace de couleur: Auto./Natif/Personnalisé** ٠

L'espace couleur est une matrice de couleurs composée de "Rouge", de "Vert" et de "Bleu". Sélectionnez votre espace de couleur préféré et appréciez la couleur la plus naturelle.

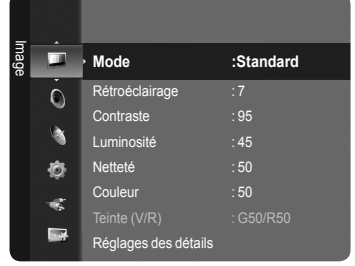

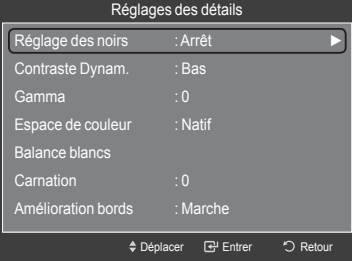

- **Auto.:** La commande Auto de Espace couleur permet d'obtenir automatiquement les tons les plus naturels en fonction des sources de programme.
- **Natif:** La commande Standard de Espace couleur offre des tons riches. •
- **Personnalisé:** Règle la gamme des couleurs selon la préférence. •
- **Personnalisation de l'espace de couleur** ➣

**Couleur**: Rouge/Vert/Bleu/Jaune/Cyan/Magenta

Permet de régler la gamme de couleurs en fonction de vos préférences "Couleur" est disponible lorsque l'option "Espace de couleur" est définie sur "Personnalisé". Appuyez sur le bouton ▲ ou ▼ pour sélectionner "Rouge", "Vert", "Bleu", "Jaune", "Cyan" ou "Magenta". Appuyez sur le bouton **ENTER** .

**Rouge/Vert/Bleu**: Dans "Couleur", vous pouvez régler les valeurs RVB pour la couleur sélectionnée. Appuyez sur le bouton ▲ ou ▼ pour sélectionner la couleur "Rouge", "Vert" ou "Bleu" afin de la modifier. Appuyez sur le bouton **ENTER** . Appuyez sur le bouton ◄ ou ► pour réduire ou augmenter la valeur d'un élément spécifique. Appuyez sur le bouton **ENTER** .

**Réinitialiser**: Rétablit les valeurs par défaut de l'espace de couleur.

#### **Balance blancs: Aj. Rouge/Aj. Vert/Aj. Bleu/Regl. Rouge/Regl. vert/Regl. bleu/Réinitialiser** ٠

Vous pouvez régler la température des couleurs pour que celles-ci soient plus naturelles.

**Aj. Rouge/Aj. Vert/Aj. Bleu/Regl. Rouge/Regl. vert/Regl. bleu**: La modification des valeurs de réglage permet d'actualiser l'écran que vous venez de retoucher.

Sélectionnez l'option de votre choix en appuyant sur le bouton **A** ou  $\Psi$  puis appuyez sur le bouton **ENTER**  $\textcircled{e}$ . Appuyez sur le bouton ◄ ou ► pour obtenir le réglage qui convient.

**Réinitialiser**: La balance des blancs réglée précédemment est ramenée à sa valeur par défaut.

#### **Carnation: -15 ~ +15** ٠

Vous pouvez accentuer le "Carnation" de l'image. Appuyez sur le bouton ◄ ou ► pour obtenir le réglage qui convient. La modification des valeurs de réglage permet d'actualiser l'écran que vous venez de retoucher. ➣

#### **Amélioration bords: Arrêt/Marche** ٠

Vous pouvez faire ressortir la bordure des objets sur l'image.

### **xvYCC: Arrêt/Marche**

L'activation du mode xvYCC augmente les détails et l'espace de couleur lorsque vous regardez des films depuis un périphérique externe (p. ex. lecteur DVD) relié à l'entrée HDMI ou aux prises d'entrée de composant. Vous devez définir le mode Image sur Cinéma pour bénéficier de cette fonction.

- "xvYCC" est disponible lorsque le mode d'image est défini sur "Film" et la sortie externe sur mode "HDMI" ou ➣ "Composant".
- $>$  Si la fonction xvYCC est active, la fonction PIP ne peut pas être sélectionnée.

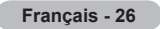

# **Configuration des option d'image**

### **Activation des options d'image**

- 1. Appuyez sur le bouton **MENU** pour afficher le menu. Appuyez sur le bouton **ENTER**  $\text{C}$  pour sélectionner "Image".
- 2. Appuyez sur le bouton ▲ ou ▼ pour sélectionner "Options d'image", puis appuyez sur le bouton **ENTER** .
- Appuyez sur le bouton ▲ ou ▼ pour sélectionner un élément spécifique. ➣ Appuyez sur le bouton **ENTER** .
- Lorsque vous êtes satisfait de la configuration, appuyez sur le bouton **ENTER** . ➣
- En mode PC, vous ne pouvez modifier que les options "Nuance Coul." et "Taille" dans le menu "Options d'image". ➣
- **Nuance Coul.: Froide2/Froide1/Normal/Chaude1/Chaude2** Vous pouvez sélectionner la nuance de couleur la plus agréable au regard. ٠
	- Les valeurs réglées sont mémorisées en fonction du mode "Image" ➣ sélectionné.
	- > "Chaude1" ou "Chaude2" est activé uniquement lorsque le mode d'image est défini sur "Film".
- **Taille: 16/9 auto/16:9/Zoom large/Zoom/4:3/Scan uniquement** Vous pouvez sélectionner la taille d'image qui correspond le mieux à vos besoins d'affichage. ٠
	- **16/9 auto**: Règle automatiquement la taille de l'image au format "16:9". •
	- **16:9**: Règle la taille de l'image sur 16:9 de façon appropriée pour les DVD ou la diffusion au format cinémascope. •
	- **Zoom large**: Donnez à l'image une taille supérieure à 4:3. •
	- **Zoom**: Agrandit l'image en 16:9 (dans la direction verticale) pour l'adapter à la taille de l'écran. •
	- **4:3**: C'est le paramètre par défaut pour un film cinéma ou de la diffusion normale. •
	- **Scan uniquement**: Utilisez la fonction pour voir l'intégralité de l'image sans coupure lors de les signaux HDMI (720p/1080i/1080p) ou Composant (1080i/1080p) sont entrés.
	- La fonction "16/9 auto" est uniquement disponible en mode "TV", "Ext.1", "Ext.2", "AV", et "S-Vidéo". ➣
	- En mode PC, seuls les modes"16:9" et "4:3" peuvent être sélectionnés. ➣
	- Vous pouvez effectuer des réglages pour chaque appareil externe connecté à une entrée du téléviseur et les enregistrer. ➣ ► Une rémanence temporaire peut se produire lorsque vous affichez une image statique pendant une ou deux heures
	- sur l'écran du téléviseur.
	- > "Zoom large": Appuyez sur le bouton ▶ pour sélectionner "Position", puis appuyez sur le bouton ENTER ... Utilisez le bouton ▲ ou ▼ pour déplacer l'écran vers le haut ou le bas. Appuyez ensuite sur le bouton **ENTER** ...
	- > "Zoom": Appuyez sur le bouton ▶ pour sélectionner "Position", puis appuyez sur le bouton ENTER G . Appuyez le bouton ▲ ou ▼ pour déplacer l'image en haut et en bas. Appuyez ensuite sur le bouton **ENTER** → Appuyez sur le bouton ► pour sélectionner "Taille", puis appuyez sur le bouton **ENTER** . Appuyez sur le bouton ▲ ou ▼ pour agrandir ou réduire la hauteur de l'image. Appuyez ensuite sur le bouton ENTER  $\mathbf{F}$ .
	- ≻ Lorsque le mode Double (  $\Box$ ,  $\Box$  ) a été défini sur PIP, le paramètre Taille de l'image ne peut pas être réglé.
	- ➢ Après avoir sélectionné l'option"Scan uniquement" en mode HDMI (1080i/1080p) ou Composant (1080i/1080p) : Sélectionnez "Position" à l'aide du bouton ◄ ou ►. Utilisez le bouton ▲, ▼, ◄ ou ► pour déplacer l'image. **Réinitialiser**: appuyez sur le bouto ◀ ou ▶ pour sélectionner "Réinitialiser", puis sur le bouton ENTER ... Vous pouvez initialiser le réglage.
	- ≻ Si vous utilisez la fonction "Scan uniquement" avec l'entrée HDMI 720p, une ligne sera coupée en haut, en bas, à gauche et à droite, comme avec la fonction overscan.
- **B** Vous pouvez sélectionner ces options simplement en appuyant sur le bouton **P.SIZE** de votre télécommande.

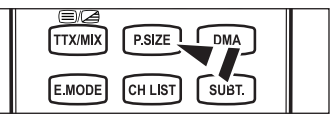

#### **Mode écran: 16:9/Zoom large/Zoom/4:3** ٠

Lorsque vous fixez la taille de l'image à 16/9 auto sur un téléviseur 16:9, vous pouvez déterminer la taille selon laquelle vous voulez afficher une image 4:3 WSS (Wide Screen Service, service d'écran large) ou rien. Chaque pays européen emploie une taille d'image ; cette fonction permet aux utilisateurs de sélectionner la leur.

- **16:9** : Pour régler l'image en mode 16:9 large. •
- **Zoom large** : Donnez à l'image une taille supérieure à 4:3. •
- **Zoom** : Agrandit la taille de l'image sur l'écran dans le sens vertical. •
- **4:3** : Règle l'image en mode Normal, c'est-à-dire en 4:3. •
- Cette fonction est uniquement disponible en mode "16/9 auto". ➣
- Cette fonction n'est pas disponible en mode "PC", "Composant" ou "HDMI". ➣

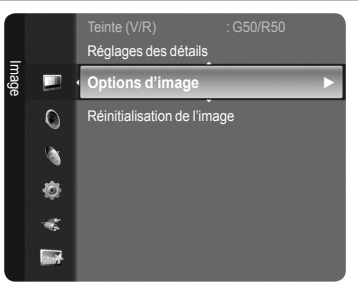

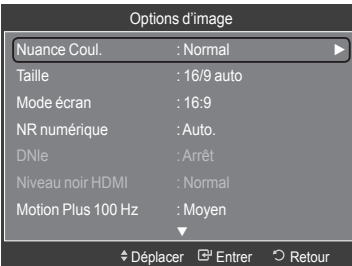

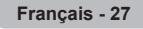

#### **NR numérique: Arrêt/Bas/Moyen/Elevé/Auto.** ٠

Si le signal de radiodiffusion reçu est faible, vous pouvez activer la fonction Digital Noise Reduction pour favoriser la réduction d'images fantômes ou statiques qui peuvent apparaître à l'écran.

Lorsque le signal est faible, sélectionnez une autre option jusqu'à obtention de la meilleure image possible. ➣

#### **DNIe: Arrêt/Démo/Marche**   $\bullet$

Pour offrir une grande qualité d'image, ce téléviseur est doté de la fonction DNIe. Si vous activez l'option DNIe, la fonction DNIe sera activée à l'écran. Lorsque vous activez le mode Démo de la fonction DNIe, une image normale et une image avec la fonction DNIe appliquée s'affichent à l'écran à des fins de démonstration. Cette fonction vous permet de constater la différence de qualité d'affichage.

- **DNIe™ (Digital Natural Image engine Moteur d'images numériques d'aspect naturel) DNIe™** ➣ Cette fonction vous apporte une image plus détaillée tout en permettant une réduction de bruit 3D et une amélioration des détails, des contrastes et des blancs. Le nouvel algorithme de compensation d'images vous offre une image plus lumineuse, plus claire et plus détaillée. La technologie DNIe™ adaptera tous les signaux à votre vue, quels qu'ils soient.
- $\blacktriangleright$  Cette fonction n'est pas disponible dans les modes "Film" et "Standard".

#### **Niveau noir HDMI: Normal/Bas** ٠

Vous pouvez directement choisir le niveau de noir sur l'écran pour régler la profondeur de l'écran. Cette fonction n'est active que lorsque l'entrée externe se connecte à HDMI (signaux RVB). ➣

#### **Motion Plus 100 Hz: Arrêt/Bas/Moyen/Elevé/Démo** ٠

Supprime les traînées des scènes rapides avec beaucoup de mouvements, ce qui rend l'image plus claire.

► Cette fonction n'est pas disponible en mode PC.

► Si vous activez le mode "Motion Plus 100 Hz", des parasites peuvent apparaître sur l'écran. Dans ce cas, définissez "Motion Plus 100 Hz" sur "Arrêt" ou sélectionnez une autre option.

#### **Mode bleu uniquement: Arrêt/Marche**  ٠

Cette fonction est destinée aux spécialistes de mesure des appareils AV. Cette fonction affiche le signal bleu en supprimant simplement les signaux rouge et vert du signal vidéo, de manière à fournir un effet Filtre bleu utilisé pour régler la couleur et la teinte de l'équipement vidéo, tel que des lecteurs de DVD, systèmes de cinéma à domicile, etc. Cette fonction permet de régler la couleur et la teinte sur des valeurs appropriées au niveau de signal de chaque dispositif vidéo à l'aide des modèles de barres de couleurs Rouge/Vert/Bleu/Cyan/Magenta/Jaune, sans utiliser de filtre bleu supplémentaire.

L'option "Mode bleu uniquement" n'est disponible que si le mode Image est défini sur "Film" ou "Standard". ➣

### **Reinitialisation des paramètres d'image à leur valeur par défaut.**

- 1. Pour sélectionner le mode d'image requis, suivez les instructions 1 à 2 du chapitre "Changement de la norme Image" (voir page 25).
- 2. Appuyez sur le bouton ▲ ou ▼ pour sélectionner "Réinitialisation de l'image", puis appuyez sur le bouton **ENTER**  $\mathbb{C}$ .
- 3. Appuyez sur le bouton ▲ ou ▼ pour sélectionner "OK" ou "Annuler", puis appuyez sur le bouton **ENTER** .

Appuyez sur le bouton **EXIT** pour quitter le menu.

 $\geq$  Chaque mode peut être réinitialisé.

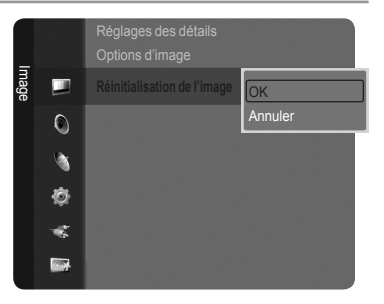

**Français - 28**

# **Visualisation d'une image dans l'image**

Vous pouvez afficher une image secondaire dans l'image principale du programme télévisé ou de l'entrée vidéo. De cette manière, vous pouvez regarder ou surveiller le programme télévisé ou l'entrée vidéo depuis n'importe quel équipement branché tout en regardant l'image principale.

- 1. Appuyez sur le bouton **MENU** pour afficher le menu. Appuyez sur le bouton ▲ ou ▼ pour sélectionner "Configuration", puis appuyez sur le bouton **ENTER** .
- 2. Appuyez sur le bouton ▲ ou ▼ pour sélectionner "PIP", puis appuyez sur le bouton **ENTER**  $\text{C}$ .
- **3.** Appuyez sur le bouton **ENTER**  $\mathbb{G}$ . Appuyez sur le bouton ▲ ou ▼ pour sélectionner "Marche", puis appuyez sur le bouton **ENTER**  $\mathbb{C}$ .
- 4. Sélectionnez l'option désirée en appuyant sur le bouton ▲ ou ▼, puis appuyez sur le bouton **ENTER** .
- 5. Lorsque vous êtes satisfait du réglage, appuyez sur le bouton ENTER  $\mathbb{G}$ .
- 6. Appuyez sur le bouton **EXIT** pour quitter le menu.
- > Il est possible que l'image dans la fenêtre PIP devienne légèrement moins naturelle lorsque vous utilisez l'écran principale pour un jeu ou un karaoké.

#### **PIP: Marche/Arrêt**  $\blacklozenge$

Vous pouvez activer ou désactiver la fonction PIP.

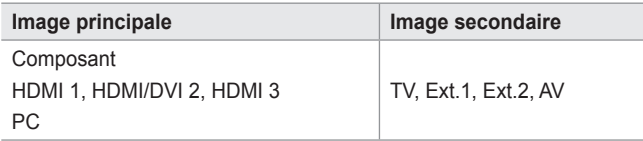

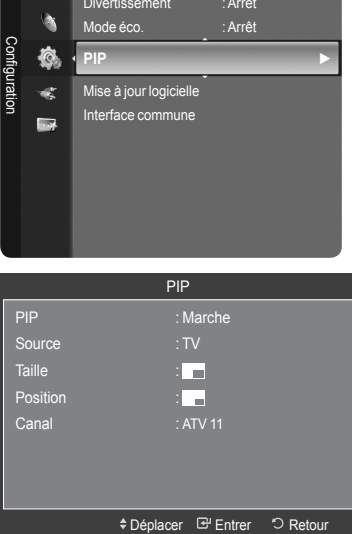

### **Réglage simple**

- 1. Appuyez sur le bouton **TOOLS** de la télécommande.
- 2. Appuyez sur le bouton ▲ ou ▼ pour sélectionner "PIP", puis appuyez sur le bouton **ENTER**  $\mathbb{C}$ .
- 3. Appuyez sur le bouton ◄ ou ► pour sélectionner "Marche".
- 4. Appuyez sur le bouton ▲ ou ▼ pour sélectionner un élément spécifique.
- 5. Appuyez sur le bouton ◄ ou ► pour sélectionner l'option de votre choix.
- 6. Appuyez sur le bouton **EXIT** ou **TOOLS** pour quitter le menu.

#### **Source** ٠

Vous pouvez sélectionner la source de l'image secondaire.

 $T$ aille:  $\Box / \Box / \Box$ ٠

Vous pouvez sélectionner la taille de l'image secondaire.

> Si l'image principale est en mode "HDMI" l'option "Taille" est disponible.

 $\blacklozenge$  Position:  $\Box / \Box / \Box /$ 

Vous pouvez sélectionner la position de l'image secondaire.

 $\triangleright$  En mode Double ( $\Box$ ,  $\Box$ ) l'option "Position" ne peut pas être sélectionnée.

**Canal** ٠

Vous ne pouvez sélectionner une chaîne de l'image secondaire que si la "Source" est définie sur "TV".

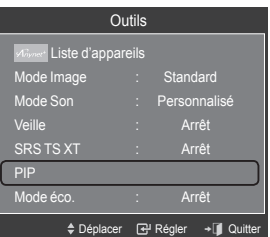

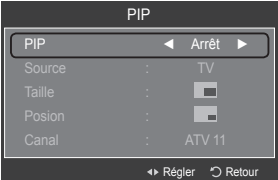
# **Réglage du son**

# **Changement de la norme Son**

Vous pouvez sélectionner le mode son qui convient le mieux au programme que vous regardez.

- 1. Appuyez sur le bouton **MENU** pour afficher le menu. Appuyez sur le bouton ▲ ou ▼ pour sélectionner "Son", puis appuyez sur le
- bouton **ENTER** . 2. Sélectionnez l'option désirée en appuyant sur le bouton ▲ ou ▼, puis
- appuyez sur le bouton **ENTER** . **3.** Lorsque vous êtes satisfait du réglage, appuyez sur le bouto ENTER  $\mathbb{G}$ .
- 4. Appuyez sur le bouton **EXIT** pour quitter le menu.
- **Mode: Standard/Musique/Film/Parole/Personnalisé/Divertissement** Vous pouvez sélectionner le type d'effet sonore souhaité lorsque vous regardez un programme donné. ٠

### **Réglage simple**

- 1. Appuyez sur le bouton **TOOLS** de la télécommande.
- 2. Appuyez sur le bouton ▲ ou ▼ pour sélectionner "Mode Son".
- 3. Appuyez sur le bouton ◄ ou ► pour sélectionner l'option de votre choix.
- 4. Appuyez sur le bouton **EXIT** ou **TOOLS** pour quitter le menu.
- **Egaliseur : Mode/Balance/100Hz/300Hz/1kHz/3kHz/10kHz/Réinitialiser** Le téléviseur dispose de plusieurs paramètres qui vous permettent de régler la qualité du son. ٠
	- Les valeurs réglées sont mémorisées en fonction du mode "Son" ➣ sélectionné.
	- **Réinitialiser**: rétablit les valeurs par défaut de l'égaliseur. ➣

#### **SRS TruSurround XT : Arrêt/Marche** ٠

Le TruSurround XT est une technologie SRS brevetée qui remédie au problème de la lecture du contenu d'un disque multicanal 5,1 sur deux haut-parleurs. Le TurSurround produit un son surround virtuel fascinant au moyen de n'importe quel système de lecture à deux haut-parleurs, dont les hautparleurs internes du téléviseur. Il s'adapte parfaitement à tous les formats multicanaux.

#### **Réglage simple**

- 1. Appuyez sur le bouton **TOOLS** de la télécommande.
- 2. Appuyez sur le bouton ▲ ou ▼ pour sélectionner "SRS TS XT".
- 3. Appuyez sur le bouton ◄ ou ► pour sélectionner "Arrêt" ou "Marche".
- 4. Appuyez sur le bouton **EXIT** ou **TOOLS** pour quitter le menu.

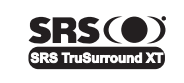

TruSurround XT, SRS et le symbole o sont des marques déposées de SRS Labs, Inc. La technologie **TruSurround XT** est protégée par la licence de SRS Labs, Inc.

#### **Langue audio**  ٠

Modification de la valeur par défaut des langues des sous-titres et audio. Affiche les informations relatives à la langue pour le flot d'entrée.

- ► Cette fonction peut être sélectionnée pendant que vous regardez une chaîne numérique.
- ► Vous pouvez sélectionner la langue uniquement parmi les langues en cours de diffusion.

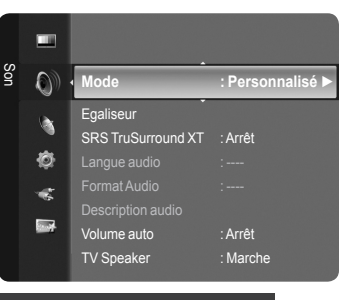

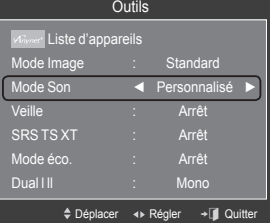

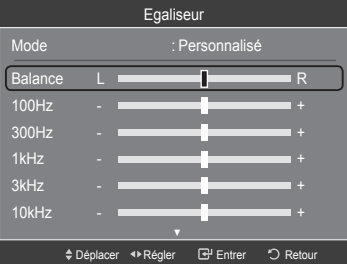

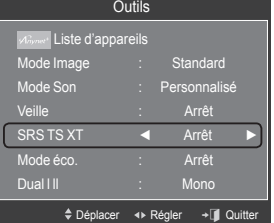

#### **Format Audio : MPEG/Dolby Digital** ٠

Lorsque le son est émis à la fois par le haut-parleur principal et le récepteur audio, un effet d'écho peut se produire en raison de la différence de vitesse de décodage entre le haut-parleur principal et le récepteur audio. Dans ce cas, utilisez la fonction TV Speaker (Haut-parleur du téléviseur).

- $\geqslant$  Cette fonction peut être sélectionnée pendant que vous regardez une chaîne numérique.
- Vous pouvez sélectionner la langue uniquement parmi les langues en cours de diffusion. ➣

**DE DOLBY.** Fabriqué sous licence de Dolby Laboratories. Dolby et le symbole du double D sont des marques déposées des laboratoires Dolby. **DIGITAL PLUS** 

#### **Description audio** ٠

Il s'agit d'une fonction audio auxiliaire qui fournit une piste audio supplémentaire à l'intention des personnes malvoyantes. Cette fonction traite le flux audio relatif à la Description audio (AD) lorsqu'il est envoyé avec le son principal par le radiodiffuseur. Les utilisateurs peuvent activer ou désactiver la description audio (Description audio) et régler le volume.

- − Description audio : Marche/Arrêt
- − Volume : 0~100
- "Volume" est actif lorsque la fonction "Description audio" est définie sur "Marche". ➣
- Cette fonction peut être sélectionnée pendant que vous regardez une chaîne numérique. ➣

# **Volume auto : Arrêt/Marche**

Chaque station d'émission possède ses propres conditions de signal et il n'est donc pas facile de régler le volume chaque fois que vous changez de chaîne. Cette fonction vous permet de régler automatiquement le volume du canal désiré en réduisant la puissance sonore lorsque le signal de modulation est élevé ou en augmentant la puissance sonore lorsque le signal de modulation est faible.

# **TV Speaker : Arrêt/Marche**

Pour entendre le son par l'intermédiaire de haut-parleurs séparés, désactivez l'amplificateur interne.

- Les boutons +, et **MUTE** ne fonctionnent pas lorsque le paramètre "TV Speaker" est défini sur "Arrêt". ➣
- Lorsque l'option "TV Speaker" est définie sur "Arrêt", vous pouvez uniquement utiliser "Sélection du son" (en mode ➣ PIP) et "Réinitialisation du son" dans le menu Son.

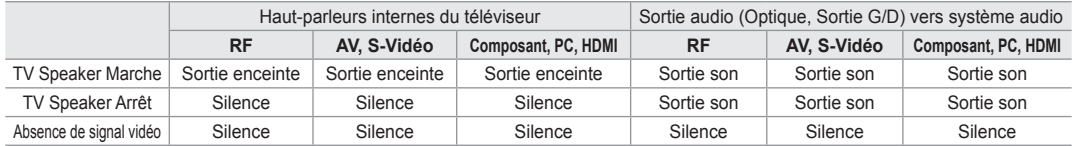

# **Sélection du son : Principal/Secondaire**

Lorsque la fonction PIP est activée, vous pouvez écouter le son accompagnant l'image secondaire.

- − **Principal** : Pour écouter le son accompagnant l'image principale.
- − **Secondaire** : Pour écouter le son accompagnant l'image secondaire.
- **Réinitialisation du son : Réinitial. tout/Réinitial. mode son/Annuler** Vous pouvez ramener tous les réglages mémorisés à leur valeur par défaut. ٠

# **Sélection du mode Son**

Vous pouvez configurer le mode sonore dans le menu "Outils". Lorsque vous réglez cette option sur "Dual I II", le mode sonore actuel est affiché à l'écran.

- 1. Appuyez sur le bouton **TOOLS** de la télécommande.
- 2. Appuyez sur le bouton ▲ ou ▼ pour sélectionner "Dual I II".
- 3. Appuyez sur le bouton ◄ ou ► pour sélectionner l'option de votre choix.
- 4. Appuyez sur le bouton **ENTER**  $\mathbb{C}$ .

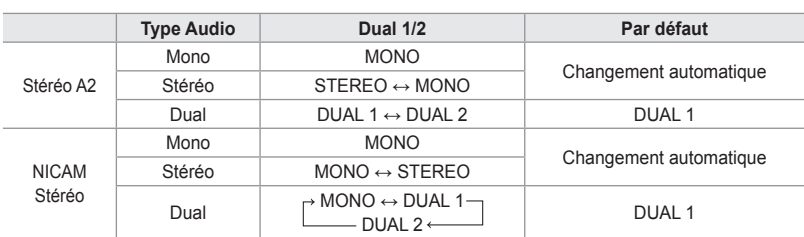

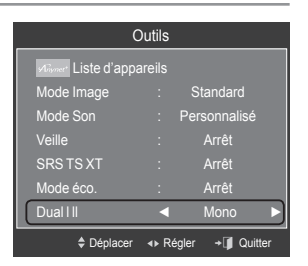

- $>$  Si le signal stéréo est faible et qu'une permutation automatique se produit, passez alors en Mono.
- Cette fonction n'est activée qu'en son stéréo. Elle est désactivée en mode mono. ➣
- Cette fonction est uniquement disponible en mode TV analogique. ➣

# **Branchement du casque (vendu séparément)**

Vous pouvez brancher un casque à votre téléviseur, si vous souhaitez regarder un programme sur votre téléviseur sans déranger les autres personnes présentes dans la pièce.

- Lorsque vous insérez la prise casque dans le port correspondant, vous ne pouvez pas utiliser les options "Mode", "Egaliseur", "SRS TruSurround XT" et "TV Speaker" dans le menu Son. ➣
- ► L'utilisation prolongée d'un casque à un niveau sonore élevé peut endommager l'ouïe.
- ► Aucun son n'est émis depuis les enceintes lorsque vous connectez le casque à l'appareil.
- Le volume du casque et celui du téléviseur sont réglés différemment. ➣

**Panneau latéral du téléviseur**  $\Omega$ 

**Français - 32**

# **Réglage de l'heure**

# **Réglage de l'horloge**

Le réglage de l'horloge est nécessaire pour utiliser les différentes fonctions de la minuterie de la télévision. Vous pouvez aussi vérifier l'heure pendant que vous regardez la télévision. (Appuyez simplement sur le bouton **INFO**.)

Si vous débranchez le cordon d'alimentation, vous devrez régler à nouveau l'horloge. ➣

# **Option 1 : Réglage manuel de l'horloge**

1. Appuyez sur le bouton **MENU** pour afficher le menu.

Appuyez sur le bouton ▲ ou ▼ pour sélectionner "Configuration", puis appuyez sur le bouton **ENTER** .

Appuyez sur le bouton ▲ ou ▼ pour sélectionner "Horloge", puis appuyez sur le bouton **ENTER**  $\mathbb{F}$ .

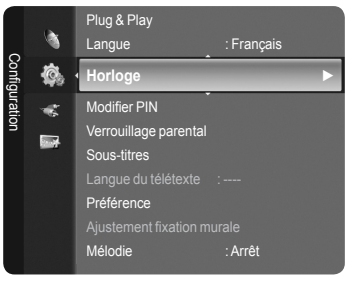

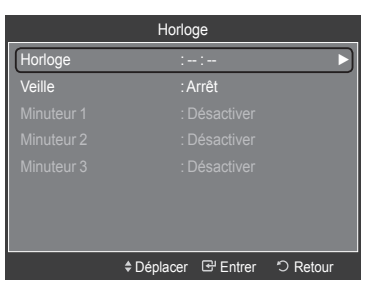

**2.** Appuyez sur le bouton **ENTER**  $\mathbb{C}$  pour sélectionner "Horloge".

- **3.** Appuyez sur le bouton **ENTER**  $\mathbb{G}$  pour sélectionner "Mode Horloge". Appuyez sur le bouton ▲ ou ▼ pour sélectionner "Manuel", puis appuyez sur le bouton **ENTER** .
- 4. Appuyez sur le bouton ▲ ou ▼ pour sélectionner "Réglage Horloge", puis appuyez sur le bouton **ENTER**  $\mathbf{e}$ .
- 5. Appuyez sur le bouton ◄ ou ► pour sélectionner "Date", "Mois", "Année", "Heure" ou "Minute". Réglez la date et l'heure en appuyant sur le bouton ▲ ou ▼, puis appuyez sur le bouton **ENTER** .

Appuyez sur le bouton **EXIT** pour quitter le menu.

- ► L'heure actuelle s'affiche à chaque fois que vous appuyez sur le bouton **INFO**.
- > Vous pouvez également définir l'année, les mois, la date, les heures et les des les les lettre entrer metour minutes en appuyant sur le pavé numérique de la télécommande.

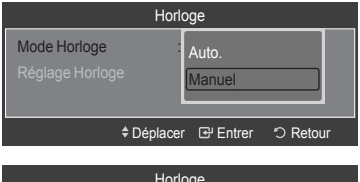

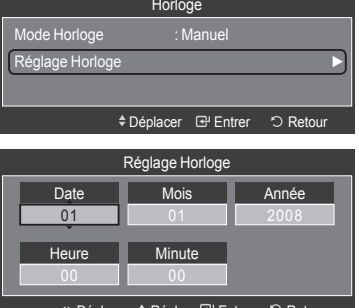

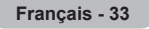

## **Option 2 : Réglage automatique de l'horloge**

L'horloge peut être automatiquement réglée si vous recevez un signal numérique.

1. Appuyez sur le bouton **MENU** pour afficher le menu. Appuyez sur le bouton ▲ ou ▼ pour sélectionner "Configuration", puis appuyez sur le bouton **ENTER** .

Appuyez sur le bouton ▲ ou ▼ pour sélectionner "Horloge", puis appuyez sur le bouton **ENTER**  $\mathbb{C}$ .

- 2. Appuyez sur le bouton **ENTER**  $\mathbb{C}$  pour sélectionner "Horloge".
- **3.** Appuyez sur le bouton **ENTER**  $\mathbb{G}$  pour sélectionner "Mode Horloge". Appuyez sur le bouton ▲ ou ▼ pour sélectionner "Auto.", puis appuyez sur le bouton **ENTER**  $\mathbb{C}$ .
- 4. Appuyez sur le bouton **EXIT** pour quitter le menu.

# **Réglage du minuteur de mise en veille**

Vous pouvez sélectionner une durée (entre 30 et 180 minutes) à l'issue de laquelle le téléviseur passe automatiquement en mode veille.

- 1. Appuyez sur le bouton **MENU** pour afficher le menu. Appuyez sur le bouton ▲ ou ▼ pour sélectionner "Configuration", puis appuyez sur le bouton **ENTER** .
- 2. Appuyez sur le bouton ▲ ou ▼ pour sélectionner "Horloge", puis appuyez sur le bouton **ENTER**  $\mathbf{F}$ .
- 3. Appuyez sur le bouton ▲ ou ▼ pour sélectionner "Veille", puis appuyez sur le bouton **ENTER**  $\mathbb{C}$ .
- 4. Appuyez à plusieurs reprises sur le bouton ▲ ou ▼ jusqu'à ce que l'heure souhaitée apparaisse (Arrêt, 30, 60, 90, 120, 150, 180). Appuyez sur le bouton **ENTER** .
- 5. Appuyez sur le bouton **EXIT** pour quitter le menu.
	- > Le téléviseur passe automatiquement en mode veille lorsque le minuteur atteint 0.

# **Réglage simple**

- 1. Appuyez sur le bouton **TOOLS** de la télécommande.
- 2. Appuyez sur le bouton ▲ ou ▼ pour sélectionner "Veille".
- 3. Appuyez sur le bouton ◄ ou ► pour sélectionner les minutes.
- 4. Appuyez sur le bouton **EXIT** ou **TOOLS** pour quitter le menu.

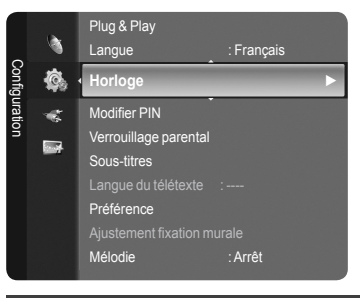

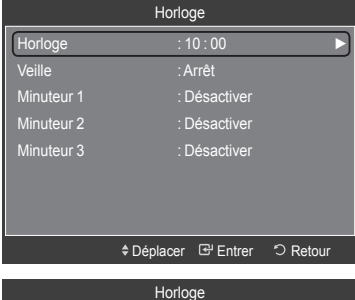

Déplacer Le Entrer "Di Retour

Auto. Manuel

Mode Horloge

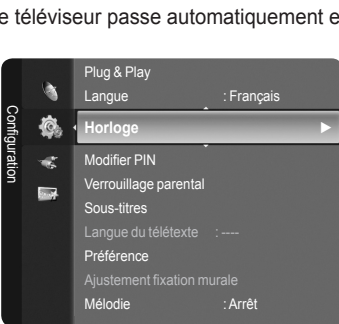

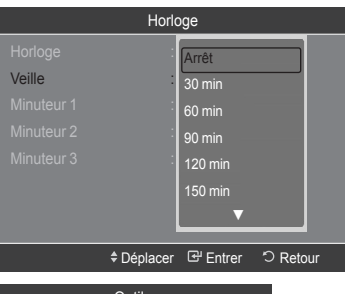

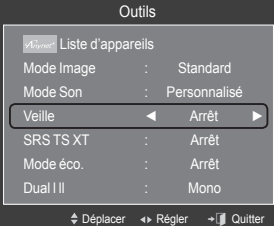

# **Mises en marche et arrêt automatiques de votre téléviseur**

- 1. Appuyez sur le bouton **MENU** pour afficher le menu. Appuyez sur le bouton ▲ ou ▼ pour sélectionner "Configuration", puis appuyez sur le bouton **ENTER** .
- 2. Appuyez sur le bouton ▲ ou ▼ pour sélectionner "Horloge", puis appuyez sur le bouton **ENTER**  $\mathbb{G}$ .
- 3. Appuyez sur le bouton ▲ ou ▼ pour sélectionner "Minuteur 1", "Minuteur 2", "Minuteur 3", puis appuyez sur le bouton **ENTER**  $\mathbb{F}$ . Trois réglages différents de la minuterie Marche/Arrêt peuvent être effectués.
	- Vous devez préalablement régler l'horloge. ➣
- 4. Appuyez sur le bouton ◀ ou ▶ pour sélectionner l'élément désiré cidessous. Appuyez sur le bouton ▲ ou ▼ pour valider le réglage.
	- **Minuterie ON** : Sélectionnez les heures et les minutes ainsi que "Activer"/"Désactiver". (Pour activer le minuteur selon les réglages définis, choisisse "Activer".)
	- **Minuterie OFF** : Sélectionnez les heures et les minutes ainsi que "Activer"/"Désactiver". (Pour activer le minuteur selon les réglages définis, choisissez "Activer".)
	- **Volume** : Sélectionnez le niveau du volume désiré lorsque le téléviseur s'allume.
	- **Table des matières** : Lorsque la fonction "Minuterie ON" est active, vous pouvez activer un canal spécifique ou lire un contenu spécifique tel qu'une photo ou des fichiers audio.
		- TV/USB : Sélectionnez TV ou USB. (Assurez-vous que le périphérique USB est branché sur le téléviseur.)
	- Antenne : Sélectionnez "ATV" ou "DTV". –
	- Canal : Sélectionnez la chaîne désirée. –
	- Musique : Sélectionnez le dossier contenant des fichiers MP3 sur le périphérique USB.
	- Photo : Sélectionnez le dossier contenant des fichiers JPEG sur le périphérique USB.
	- **Répétition** : Choisissez "Une fois", "Tous les jours", "Lun-Ven", "Lun-Sam", "Sam - Dim", ou "Manuel".
	- Lorsque "Manuel" est sélectionné, appuyez sur le bouton ► ➣ pour sélectionner le jour de la semaine. Appuyez sur le bouton **ENTER**  $\mathbb{G}$  sur le jour de votre choix. Le symbole  $\checkmark$  apparaît.

Appuyez sur le bouton **EXIT** pour quitter le menu.

Vous pouvez régler les heures et les minutes directement à l'aide du pavé ➣ numérique de la télécommande.

**Mise hors tension automatique** ➣

Lorsque vous réglez la minuterie sur Marche, le téléviseur s'éteint si aucune commande n'est activée dans les 3 heures qui suivent sa mise sous tension par la minuterie. Cette fonction est disponible uniquement lorsque la minuterie est définie sur Marche; elle permet d'éviter toute surchauffe occasionnée par une utilisation prolongée du téléviseur.

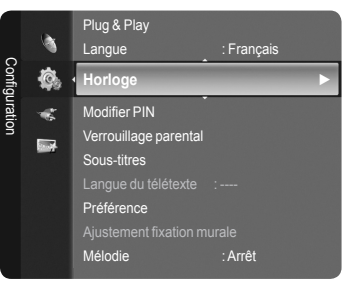

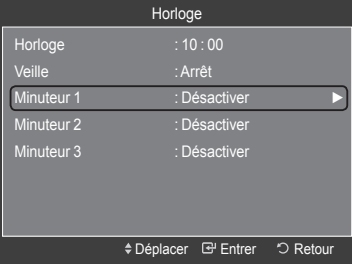

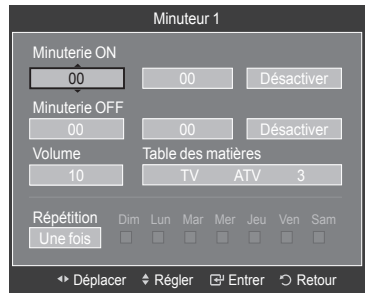

Table des matières

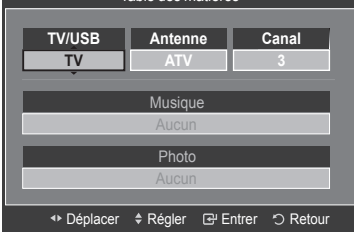

# **Description des fonctions**

# **Sélection d'une langue de menu**

- 1. Appuyez sur le bouton **MENU** pour afficher le menu. Appuyez sur le bouton ▲ ou ▼ pour sélectionner "Configuration", puis appuyez sur le bouton **ENTER** . Appuyez sur le bouton ▲ ou ▼ pour sélectionner "Langue", puis appuyez sur le bouton **ENTER**  $\mathbb{G}$ .
- 2. Sélectionnez la langue souhaitée en appuyant de façon répétée sur le bouton ▲ ou ▼. Appuyez sur le bouton **ENTER** .
- 3. Appuyez sur le bouton **EXIT** pour quitter le menu.

#### Plug & Play Configuration Ø **Langue : Français ► Horloge** ¢ Modifier PIN **RES** rrouillage parenta Sous-titres éférence

# **Réglage de votre numéro d'identification personnel (NIP)**

- 1. Appuyez sur le bouton **MENU** pour afficher le menu.
- 2. Appuyez sur le bouton ▲ ou ▼ pour sélectionner "Configuration", puis appuyez sur le bouton **ENTER** .

- 3. Appuyez sur le bouton ▲ ou ▼ pour sélectionner "Modifier PIN", puis appuyez sur le bouton **ENTER**  $\vec{C}$ . Le message "Saisir le code PIN" s'affiche.
- 4. Entrez votre code NIP à quatre chiffres en utilisant les boutons numériques (0 à 9).
	- > "Entrer Nouveau Code PIN" s'affiche.
- 5. Entrez votre nouveau code PIN en utilisant les boutons numériques (0 à 9). Le message "Confirmer Nouveau Code PIN" s'affiche. ➣
- 6. Entrez à nouveau le nouveau code PIN pour confirmer en utilisant les boutons numériques (0 à 9).
	- Le message "Code PIN modifié avec succès" s'affiche. ➣
- 7. Appuyez sur le bouton **EXIT** pour quitter le menu.
	- > Si vous avez oublié le code PIN, appuyez sur les boutons de la télécommande dans l'ordre suivant, ce qui remet le code PIN à 0-0-0-0: **POWER** (Arrêt), **MUTE**, **8**, **2**, **4**, **POWER** (Marche).

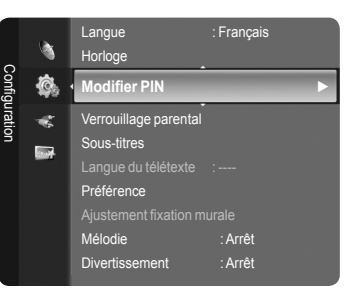

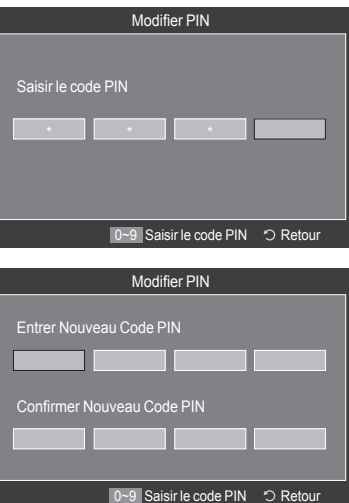

# **Configuration du contrôle parental**

Cette fonction vous permet d'éviter toute utilisation non autorisée, par des enfants par exemple, qui pourraient visionner des programmes ne leur étant pas destinés par un code PIN à chiffres (Code d'identification personnelle) défini par l'utilisateur.

- 1. Appuyez sur le bouton **MENU** pour afficher le menu.
- 2. Appuyez sur le bouton A ou ▼ pour sélectionner "Configuration", puis appuyez sur le bouton **ENTER** .

- 3. Appuyez sur le bouton ▲ ou ▼ pour sélectionner "Verrouillage parental", puis appuyez sur le bouton **ENTER** .
	- Le message "Saisir le code PIN" s'affiche. ➣
- 4. Entrez votre code NIP à quatre chiffres en utilisant les boutons numériques (0 à 9).
	- Le code PIN par défaut d'un nouvel écran à plasma eszt "0000". ➣ Si vous souhaitez changer ce code PIN, reportez-vous à la page 36.
- 5. Appuyez sur le bouton **ENTER**  $\mathbb{G}$ .
- 6. Appuyez sur le bouton ▲ ou ▼ pour sélectionner l'âge auquel vous souhaitez que le verrouillage s'active. Appuyez sur le bouton **ENTER**  $\mathbb{F}$ .
	- $\geq$  Le symbole " $\cap$ " s'affiche.
	- **Perm. tout** : appuyez sur ce bouton pour déverrouiller toutes les ➣ évaluations TV. **Bloq. tout** : appuyez sur ce bouton pour verrouiller toutes les évaluations TV.
- 7. Appuyez sur le bouton **EXIT** pour quitter le menu.

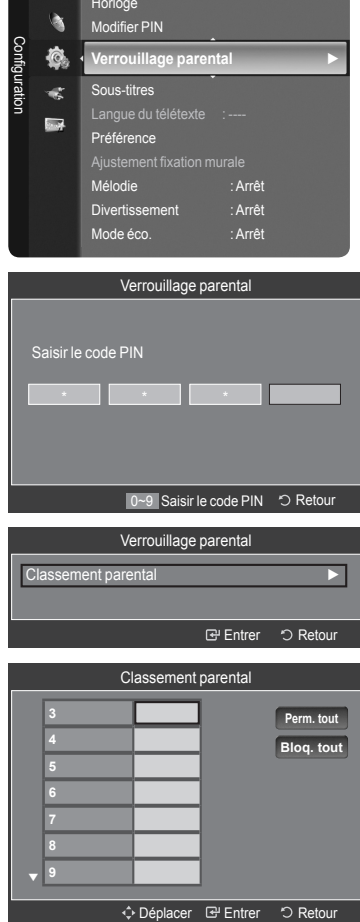

# **Configuration des sous-titres**

Vous pouvez activer ou désactiver la fonction sous-titres. Utilisez ce menu pour configurer le Mode sous-titres. Normal s'affiche sous le menu pour les sous-titres de base et "Hard of hearing" sont les sous-titres pour les personnes malentendantes.

- 1. Appuyez sur le bouton **MENU** pour afficher le menu.
- 2. Appuyez sur le bouton ▲ ou ▼ pour sélectionner "Configuration", puis appuyez sur le bouton **ENTER** .
- 3. Appuyez sur le bouton ▲ ou ▼ pour sélectionner "Sous-titres", puis appuyez sur le bouton **ENTER**  $\mathbb{F}$ .
- 4. Appuyez à nouveau sur le bouton **ENTER**  $\mathfrak{S}$ , puis appuyez sur le bouton ▲ ou ▼ pour sélectionner "Marche". Appuyez sur le bouton **ENTER** .
- 5. Appuyez sur le bouton ▲ ou ▼ pour sélectionner "Mode", puis appuyez sur le bouton **ENTER**  $\mathbb{G}$ .
- 6. Appuyez sur le bouton ▲ ou ▼ pour sélectionner "Normal" ou "Malentendants". Appuyez sur le bouton ENTER  $\mathbb{G}$ .
	- $\geq$  Si le programme que vous regardez ne prend pas en charge la fonction "Malentendants", la fonction "Normal" est activée automatiquement même si le mode "Malentendants" est sélectionné.
- 7. Appuyez sur le bouton ▲ ou ▼ pour sélectionner "Langue des sous-titres", puis appuyez sur le bouton **ENTER**  $\mathbb{G}$ .
- 8. Sélectionnez la langue souhaitée en appuyant sur le bouton ▲ ou ▼. Appuyez sur le bouton **ENTER**  $\text{C}$  pour confirmer votre choix.
	- L'anglais est la langue par défaut si la langue sélectionnée n'est pas ➣ disponible.
- 9. Appuyez sur le bouton **EXIT** pour quitter le menu.
- **B** Vous pouvez sélectionner ces options en appuyant sur le bouton **SUBT**. de la télécommande.

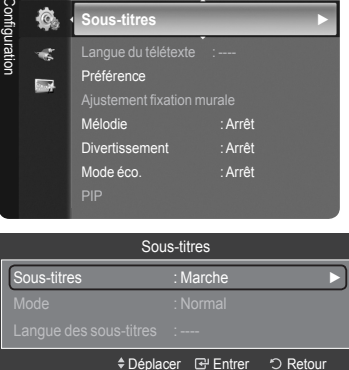

Modifier PIN Verrouillage parental

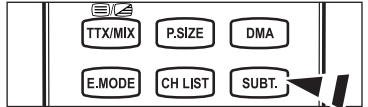

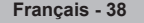

# **Sélection d'une langue de télétexte**

Vous pouvez définir la langue du télétexte en sélectionnant le type de langue.

- 1. Appuyez sur le bouton **MENU** pour afficher le menu. Appuyez sur le bouton ▲ ou ▼ pour sélectionner "Configuration", puis appuyez sur le bouton **ENTER** .
- 2. Appuyez sur le bouton ▲ ou ▼ pour sélectionner "Langue du télétexte", puis appuyez sur le bouton **ENTER** .
- 3. Sélectionnez la langue souhaitée en appuyant de façon répétée sur le bouton ▲ ou ▼. Appuyez sur le bouton **ENTER**  $\mathbb{G}$ .
	- L'anglais est la langue par défaut si la langue sélectionnée n'est pas ➣ disponible.
- 4. Appuyez sur le bouton **EXIT** pour quitter le menu.

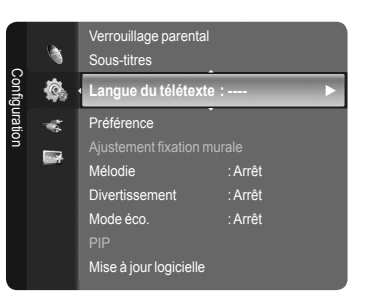

# **Sélection d'une langue de préférence**

Ce menu compte 6 sous-menus : Première Langue Audio, Deuxième Langue Audio, Première Langue de Sous-titres, Deuxième langue de Sous-titres, Première Langue Télétexte, Deuxième Langue Télétexte.

A l'aide de cette fonction, les utilisateurs peuvent sélectionner une de ces langues. La langue sélectionnée ici est la langue par défaut lorsque l'utilisateur sélectionne un canal.

- 1. Appuyez sur le bouton **MENU** pour afficher le menu. Appuyez sur le bouton ▲ ou ▼ pour sélectionner "Configuration", puis appuyez sur le bouton **ENTER** .
- 2. Appuyez sur le bouton ▲ ou ▼ pour sélectionner "Préférence", puis appuyez sur le bouton **ENTER**  $\oplus$ .
- 3. Appuyez sur le bouton ▲ ou ▼ pour sélectionner le menu souhaité. (Première Langue Audio, Deuxième Langue Audio, Première Langue de Sous-titres, Deuxième langue de Sous-titres, Première Langue Télétexte, Deuxième Langue Télétexte).

Appuyez sur le bouton **ENTER** .

- 4. Sélectionnez la langue souhaitée en appuyant sur le bouton ▲ ou ▼. Appuyez sur le bouton **ENTER e** pour confirmer votre choix.
- 5. Appuyez sur le bouton **EXIT** pour quitter le menu.

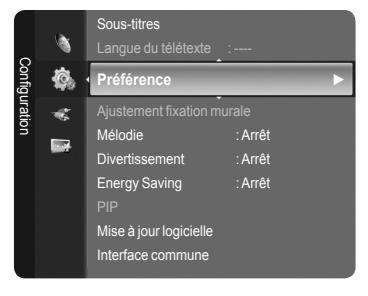

- > Si vous changez le réglage de la langue, les options Langue de Sous-titres, Langue Audio et Langue Télétexte du menu Langue s'adaptent automatiquement à la langue sélectionnée.
- Langue des sous-titres, Langue audio et Langue du télétexte du menu affichent la liste des langues prises en charge ➣ par le canal actuel et la sélection est surlignée. Si vous modifiez le réglage des langues, la nouvelle sélection n'est valable que pour le canal actuel. Le nouveau réglage n'affecte pas la Première Langue de Sous-titres, la Première Langue Audio ni la Première Langue Télétexte du menu Préférence.

**Français - 39**

# **Mélodie/Divertissement/Mode éco.**

- 1. Appuyez sur le bouton **MENU** pour afficher le menu. Appuyez sur le bouton ▲ ou ▼ pour sélectionner "Configuration", puis appuyez sur le bouton **ENTER** .
- 2. Sélectionnez l'option désirée en appuyant sur le bouton ▲ ou ▼, puis appuyez sur le bouton **ENTER** .
- **3.** Lorsque vous êtes satisfait du réglage, appuyez sur le bouto ENTER  $\mathbb{F}$ .
- 4. Appuyez sur le bouton **EXIT** pour quitter le menu.

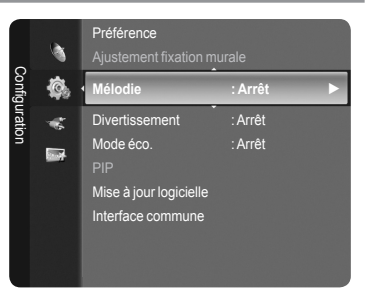

**Mélodie: Arrêt/Bas/Moyen/Elevé** ٠

La mélodie de mise sous/hors tension du téléviseur peut être ajustée.

- **Aucune mélodie n'est lue dans les cas suivants**  ➣
	- − Aucun son n'est émis par le téléviseur car le bouton **MUTE** a été enfoncé.
	- − Aucun son n'est émis par le téléviseur car le bouton **–** (Volume) a été enfoncé.
	- − Lorsque la commande Mise en veille met le téléviseur hors tension.

#### **Divertissement: Arrêt/Sports/Cinema/Jeu** ٠

Le mode "Divertissement" vous permet de sélectionner les valeurs d'affichage et de son optimales pour le sport, le cinéma et les jeux.

- **Arrêt** : désactive la fonction "Divertissement". •
- **Sports** : fournit une qualité d'image et de son optimale pour le sport. •
- **Cinema** : Fournit une qualité d'image et de son optimale pour regarder un film. Vous pouvez profiter d'une image plus belle et d'un son encore meilleur.
- **Jeu** : fournit une qualité d'image et de son optimale pour les jeux. Ce mode accélère la vitesse de lecture lorsqu'une console de jeu est reliée au téléviseur.
- ► Si vous activez l'un des trois modes "Divertissement", les paramètres seront verrouillés empêchant toute modification. Si vous souhaitez régler les modes Image et Son, le mode "Divertissement" doit être désactivé.
- ≻ Si on règle l'un des trois modes "Divertissement" à Marche, la fonction "SRS TruSurround XT" n'est pas disponible.
- Les réglages du mode "Divertissement" sont enregistrés pour chaque source d'entrée. ➣
- Vous pouvez appuyer plusieurs fois sur le bouton **E.MODE** de la O télécommande pour modifier le paramètre "Divertissement".

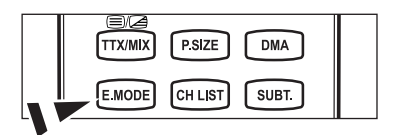

#### **Mode éco.: Arrêt/Bas/Moyen/Elevé/Auto.** ٠

Cette fonction règle la luminosité en fonction des conditions d'éclairage. Lorsque vous regardez la télévision la nuit, définissez l'option "Mode éco." sur "Elevé" pour réduire la fatigue des yeux et la consommation d'énergie.

- **Arrêt** : Désactive la fonction d'économie d'énergie. •
- **Bas** : Met le téléviseur en mode d'économie d'énergie basse. •
- **Moyen** : Met le téléviseur en mode d'économie d'énergie moyenne. •
- **Elevé** : Met le téléviseur en mode d'économie d'énergie élevée. •
- **Auto.** : Règle automatiquement la luminosité de l'écran du téléviseur en fonction de la scène. •

#### **Réglage simple**

- 1. Appuyez sur le bouton **TOOLS** de la télécommande.
- 2. Appuyez sur le bouton ▲ ou ▼ pour sélectionner "Mode éco.".
- 3. Appuyez sur le bouton ◄ ou ► pour sélectionner "Arrêt", "Bas", "Moyen", "Elevé", "Auto." ou "Marche".
- 4. Appuyez sur le bouton **EXIT** ou **TOOLS** pour quitter le menu.

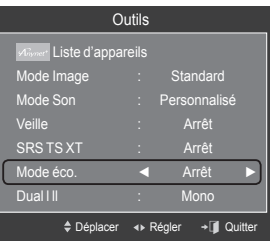

# **Mise à jour du logiciel**

Pour garder le produit à jour avec les options Digital Television, les mises à jour logiciel sont régulièrement diffusées dans le signal télévision normal. Le téléviseur détecte automatiquement ces signaux et affiche le bandeau de mise à jour logiciel. Vous avez le choix d'installer ou non la mise à jour.

1. Insérez un lecteur USB contenant la mise à niveau du micrologiciel dans le port WISELINK sur le côté du téléviseur.

- 2. Appuyez sur le bouton **MENU** pour afficher le menu. Appuyez sur le bouton ▲ ou ▼ pour sélectionner "Configuration", puis appuyez sur le bouton **ENTER** .
- 3. Appuyez sur le bouton ▲ ou ▼ pour sélectionner "Mise à jour logicielle", puis appuyez sur le bouton **ENTER** .
- 4. Appuyez sur le bouton ▲ ou ▼ pour sélectionner "USB", "Canal" ou "Mise à jour du mode Veille". Appuyez sur le bouton **ENTER** .

#### **USB :** ٠

- **Paramètre préréglé** : Insérez dans le téléviseur un lecteur USB contenant la mise à niveau du microprogramme.
- ► Veillez à ne pas couper l'alimentation ni retirer le lecteur USB pendant l'application des mises à niveau. Une fois la mise à niveau du micrologiciel terminée, le téléviseur se met automatiquement hors puis sous tension. Vérifiez la version du micrologiciel une fois les mises à niveau terminées. Lorsque le logiciel est mis à niveau, les paramètres vidéo et audio définis reprennent leur valeur par défaut (d'usine). Nous vous recommandons de noter vos réglages pour les rétablir facilement après la mise à niveau.
- **Canal :** ٠

Met à niveau le logiciel en utilisant le signal diffusé.

**Mise à jour du mode Veille :**  ٠

> Pour poursuivre la mise à jour du logiciel en gardant le téléviseur sous tension, sélectionnez On (Actif) en appuyant sur le bouton ▲ ou ▼. 45 minutes après que le mode veille a été activé, une mise à jour manuelle est réalisée automatiquement. Etant donné que le courant est activé de façon interne, l'écran peut s'allumer brièvement pour les produits LCD. Le phénomène peut se poursuivre durant une heure jusqu'à ce que la mise à jour logiciel soit terminée.

**Autre logiciel :**  ٠

Affiche des informations sur la version du logiciel.

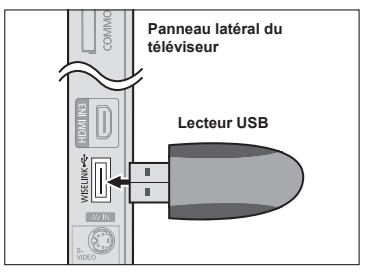

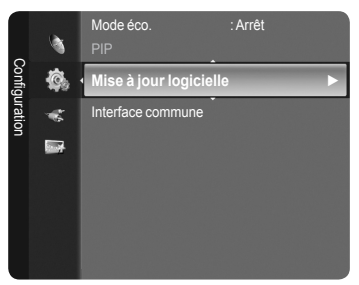

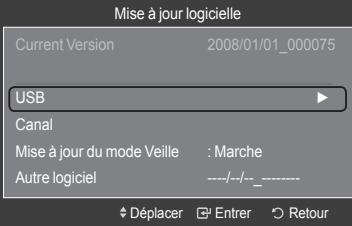

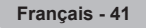

# **Visualisation de l'interface commune**

Contient des informations relatives à la CAM insérée dans la fente CI et les affiche.

- 1. Appuyez sur le bouton **MENU** pour afficher le menu. Appuyez sur le bouton ▲ ou ▼ pour sélectionner "Configuration", puis appuyez sur le bouton **ENTER** .
- 2. Appuyez sur le bouton ▲ ou ▼ pour sélectionner "Interface commune", puis appuyez sur le bouton **ENTER** .
- 3. Appuyez sur le bouton ▲ ou ▼ pour sélectionner "Infos sur l'application" Appuyez sur le bouton **ENTER**  $G$  pour pour afficher les informations relatives à votre application.
- 4. Appuyez sur le bouton **EXIT** pour quitter le menu.
- L'application "Insertion d'informations" concerne la CI CARD.Vous pouvez ➣ installer la CAM que le téléviseur soit allumé ou éteint.
	- 1. Achetez le module CI CAM en vous rendant chez le revendeur le plus proche ou par téléphone.
	- 2. Insérez la CI CARD dans la CAM dans la direction indiquée par la flèche jusqu'à ce qu'elle soit emboîtée.
	- 3. Insérez la CAM avec la CI CARD installée dans la fente de l'interface commune. (Insérez la CAM dans la direction indiquée par la flèche, juste au-dessus de l'extrémité pour qu'elle soit parallèle à la fente.)
	- 4. Vérifiez si une image est visible sur un canal à signal brouillé.

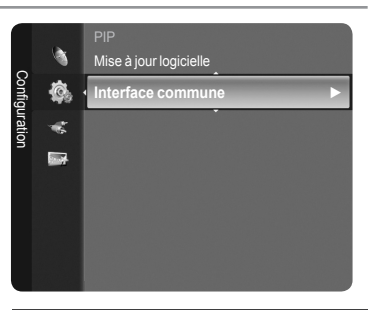

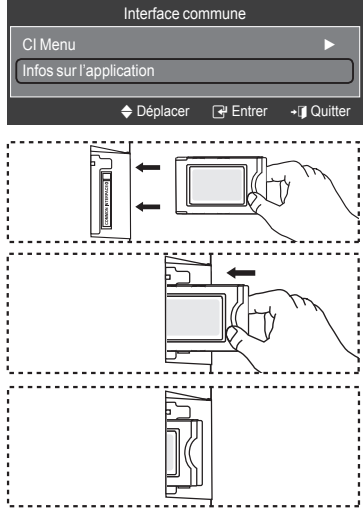

# **Sélection du Menu CI (Interface commune)**

Cela aide l'utilisateur à sélectionner un élément du menu pris en charge par CAM.

- 1. Appuyez sur le bouton **MENU** pour afficher le menu. Appuyez sur le bouton ▲ ou ▼ pour sélectionner "Configuration", puis appuyez sur le bouton **ENTER** .
- 2. Appuyez sur le bouton ▲ ou ▼ pour sélectionner "Interface commune", puis appuyez sur le bouton **ENTER** .
- 2. Appuyez sur le bouton ▲ ou ▼ pour sélectionner "CI Menu", puis appuyez sur le bouton **ENTER**  $\mathbf{F}$ .
- 4. Appuyez sur le bouton ▲ ou ▼ pour sélectionner l'option souhaitée, puis appuyez sur le bouton **ENTER** .
- 5. Appuyez sur le bouton **EXIT** pour quitter le menu.
	- > Sélectionnez le Menu CI dans le menu PC Card.

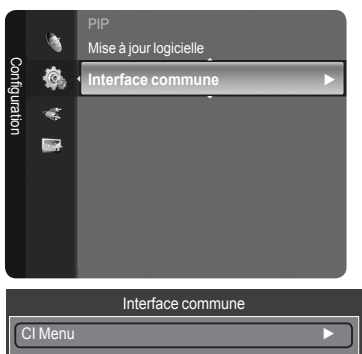

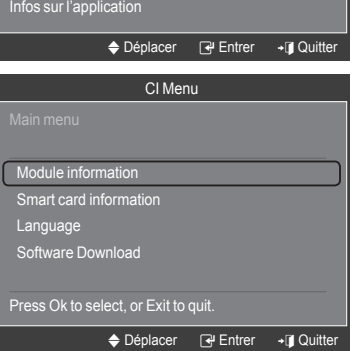

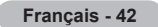

# **Sélection de la source**

Permet de sélectionner le téléviseur ou d'autres sources d'entrée externes comme les lecteurs DVD ou les décodeurs câble/récepteurs satellite (boîtiers décodeurs) connectés au téléviseur. Permet de sélectionner la source d'entrée de votre choix.

- 1. Appuyez sur le bouton **MENU** pour afficher le menu. Appuyez sur le bouton ▲ ou ▼ pour sélectionner "Entrée", puis appuyez sur le bouton **ENTER**  $\oplus$ .
- **2.** Appuyez sur le bouton **ENTER**  $\textcircled{F}$  pour sélectionner "Liste Source". Appuyez sur le bouton ▲ ou ▼ pour sélectionner la source du signal, puis appuyez sur le bouton **ENTER** .
	- > Sources de signal disponibles : TV, Ext.1, Ext.2, AV, S-Vidéo, Composant, PC, HDMI1, HDMI2/DVI, HDMI3, USB.
	- ► Vous ne pouvez sélectionner que les appareils externes connectés au téléviseur. Dans "Liste Source", les entrées connectées sont mises en surbrillance et affichés en début de liste. Les entrées non connectées apparaissent dans le bas de la liste.
	- **Utilisation des boutons de couleur de la télécommande dans la liste**  ➣ **des sources**
		- **Rouge (Rafraîchir)** : Actualise la liste des unités externes se connectant.
		- **TOOLS (Option)** : Affiche les menus "Modif. Nom" et "Information". •
- **B** Appuyez sur le bouton **SOURCE** de la télécommande pour afficher une source de signal externe. Le Mode TV peut être sélectionné en appuyant sur le bouton **TV/DTV**, les boutons numériques (de 0 à 9) ou les boutons canal suivant/ précédent  $P \wedge / \vee$  de la télécommande.

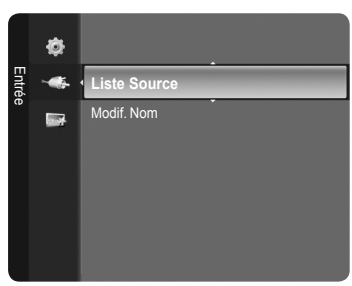

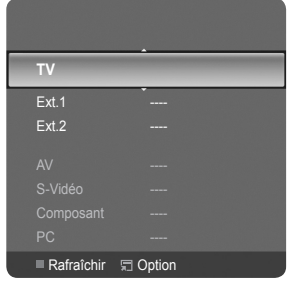

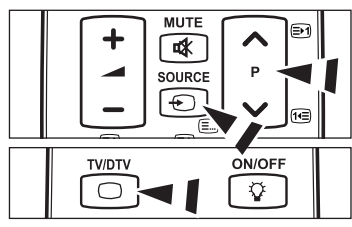

# **Modification du nom de la source d'entrée**

Nommez le périphérique connecté aux prises d'entrée pour rendre la sélection des sources d'entrée plus facile.

- 1. Appuyez sur le bouton **MENU** pour afficher le menu. Appuyez sur le bouton ▲ ou ▼ pour sélectionner "Entrée", puis appuyez sur le bouton **ENTER** . Appuyez sur le bouton ▲ ou ▼ pour sélectionner "Modif. Nom", puis appuyez sur le bouton **ENTER** .
- 2. Appuyez sur le bouton ▲ ou ▼ pour sélectionner la prise d'entrée "Ext.1", "Ext.2", "AV", "S-Vidéo", "Composant", "PC", "HDMI1", "HDMI2/DVI" ou "HDMI3", puis appuyez sur le bouton **ENTER** .
- 3. Appuyez sur le bouton ▲ ou ▼ pour sélectionner la source d'entrée "Magnétoscope", "DVD", "Décodeur Câble", "Décodeur satellite", "Décodeur PVR", "Récepteur AV", "Jeu", "Caméscope", "PC", "TV", "IPTV", "Blu-Ray", "HD DVD" ou "Digital Media Adapter", puis appuyez sur le bouton **ENTER** .

Appuyez sur le bouton **EXIT** pour quitter le menu.

Lorsqu'un PC d'une résolution de 1920 x 1080 à 60 Hz est branché sur ➣ le port HDMI IN 2, vous devez régler le mode "HDMI2/DVI" sur "PC" dans "Modif. Nom" du mode "Entrée".

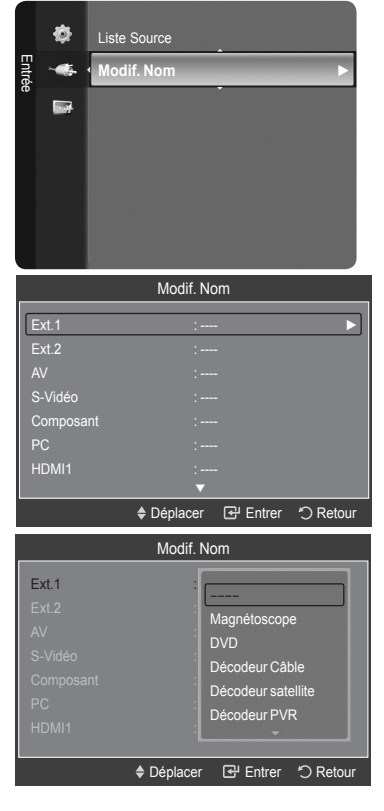

# **Ecran du PC**

# **Utilisation de votre télévision comme écran PC**

# **Configuration de votre logiciel PC (basée sur Windows XP)**

Les paramètres d'affichage Windows indiqués ci-dessous sont ceux d'un ordinateur type. Les écrans réels de votre PC peuvent être différents, en fonction de votre propre version de Windows et de votre propre carte vidéo. Même si vos écrans réels apparaissent différents, les mêmes informations de base s'appliquent dans la plupart des cas. (Dans le cas contraire, contactez le fabricant de votre ordinateur ou votre revendeur Samsung.)

- 1. Cliquez sur 'Panneau de configuration' dans le menu Démarrer de Windows.
- 2. Lorsque vous êtes sur l'écran du Panneau de configuration, cliquez sur 'Apparence et thèmes' et une boîte de dialogue Propriétés de l'affichage apparaît.
- 3. Lorsque vous êtes sur l'écran du panneau de configuration, cliquez sur 'Affichage' et une boîte de dialogue Propriétés de l'affichage apparaît.
- 4. Allez sur l'onglet 'Paramètres' dans la boîte de dialogue Propriétés de l'affichage. Réglage correct de la taille (résolution)

Optimum: 1920 X 1080 pixels

S'il existe une option de fréquence verticale sur votre boîte de dialogue des paramètres d'affichage, la valeur correcte est '60' ou '60Hz'. Sinon cliquez sur 'OK' et quittez la boîte de dialogue.

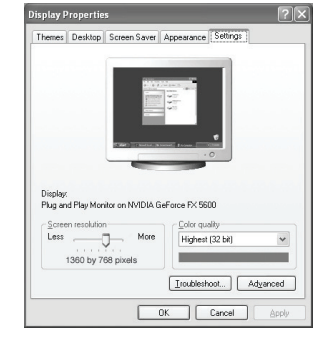

# **Modes d'affichage**

La taille et la position de l'écran varient en fonction du type d'écran du PC et de sa résolution. Les résolutions du tableau sont recommandées.

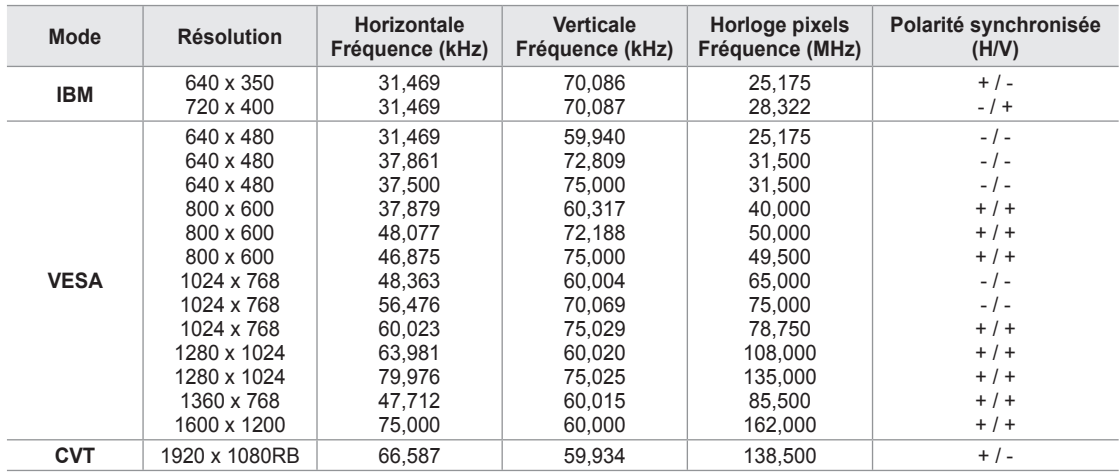

# **D-Sub Entrée**

## **HDMI/DVI Entrée**

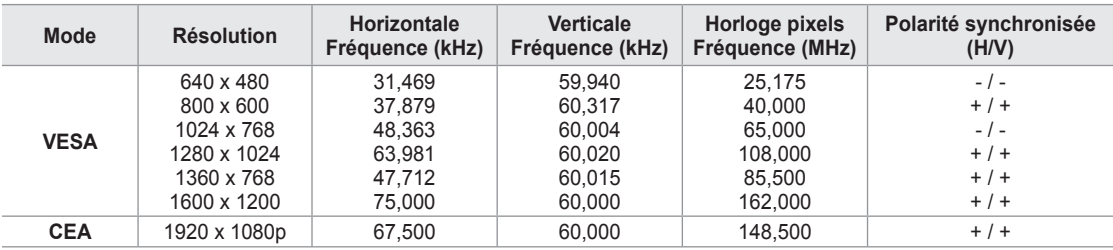

► Lorsque vous utilisez une connexion avec câble HDMI/DVI, vous devez utiliser la borne HDMI IN 2.

 $\geq$  Le mode interface n'est pas pris en charge.

► Le téléviseur peut fonctionner de façon anormale si un format vidéo non standard est sélectionné.

► Des modes séparés et composites sont pris en charge. SVSV n'est pas pris en charge.

► Un câble VGA trop long ou de qualité médiocre peut être source de parasites visuels dans les modes haute résolution (1920 x 1080 ou 1600 x 1200).

# **Configuration du téléviseur avec le PC**

- Appuyez sur le bouton **SOURCE** pour sélectionner le mode PC. ➣
- 1. Appuyez sur le bouton **MENU** pour afficher le menu. Appuyez sur le bouton ▲ ou ▼ pour sélectionner "Image", puis appuyez sur le bouton **ENTER**  $\mathbb{F}$ .
- 2. Sélectionnez l'option de votre choix en appuyant sur le bouton ▲ ou ▼, puis appuyez sur le bouton **ENTER** .
- **3.** Lorsque vous êtes satisfait du réglage, appuyez sur le bouto **ENTER**  $\mathbb{F}$ .
- 4. Appuyez sur le bouton **EXIT** pour quitter le menu.

### **Réglage automatique**

Le réglage automatique permet à l'écran PC affiché sur le téléviseur d'être ajusté automatiquement en fonction du signal vidéo PC. Les valeurs des options "Réglage Précis", "Réglage de Base" et "Position" sont définies automatiquement.

 Cette fonction ne s'applique pas en mode DVI-HDMI. ➣

#### **Réglage simple**

- 1. Appuyez sur le bouton **TOOLS** de la télécommande.
- 2. Appuyez sur le bouton ▲ ou ▼ pour sélectionner "Réglage Automatique", puis appuyez sur le bouton **ENTER**  $\mathbb{G}$ .

### **Réglage de la qualité de l'écran**

#### **Réglage de Base/Réglage Précis**

Lorsque vous réglez la qualité de l'image, l'objectif est d'éliminer ou de réduire les parasites visuels. Si ces parasites ne sont pas éliminés uniquement avec une syntonisation fine (Réglage précis), réglez la fréquence du mieux que vous pouvez (Réglage de base), puis effectuez à nouveau une syntonisation plus fine. Une fois les parasites réduits, effectuez un nouveau réglage de l'image pour l'aligner au centre de l'écran.

Appuyez sur le bouton ▲ ou ▼ pour sélectionner "Réglage de Base" ou "Réglage Précis", puis appuyez sur le bouton **ENTER** .

Appuyez sur le bouton ◄ ou ► pour régler la qualité de l'écran.

Appuyez sur le bouton **ENTER** .

### **Position**

Réglez la position de l'écran du PC si elle ne convient pas à l'écran du téléviseur. Appuyez sur le bouton ▲ ou ▼ pour régler la position verticale.

Appuyez sur le bouton ◄ ou ► pour régler la position horizontale. Appuyez sur le bouton **ENTER** .

## **Réinitialiser Image**

Vous pouvez rétablir les valeurs par défaut de tous les réglages d'image.

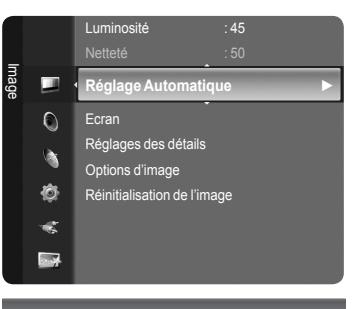

Andez, s'il vou

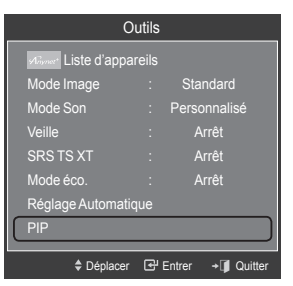

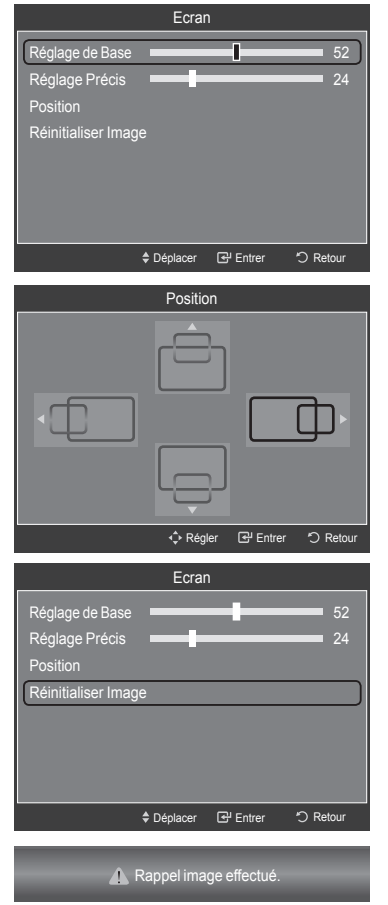

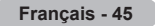

# **WISELINK**

# **Utilisation de la fonction WISELINK**

# **Connexion d'un périphérique USB**

Cette fonction vous permet d'afficher des photos (JPEG) et d'écouter des fichiers audio (MP3) enregistrés sur un périphérique de stockage de masse USB.

- 1. Appuyez sur le bouton **POWER** de la télécommande ou de la façade.
	- Le téléviseur est sous tension. ➣
- 2. Connectez un périphérique USB contenant des fichiers JPEG et/ou MP3 dans la prise WISELINK (prise USB) située sur le côté du téléviseur.

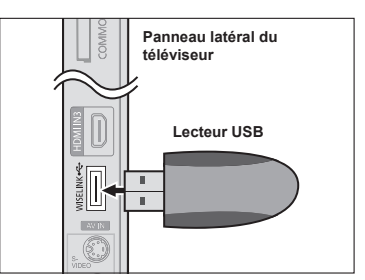

- ≻ Si vous entrez dans le mode WISELINK sans qu'un périphérique USB ne soit connecté, le message "Périphérique de stockage externe introuvable. Vérifiez la connexion." s'affiche. Dans ce cas, insérez le périphérique USB, quittez l'écran en appuyant sur le bouton **W.LINK** de la télécommande et entrez de nouveau dans l'écran WISELINK.
- Le protocole MTP (Media Transfer Protocol) n'est pas pris en charge. ➣
- Le système de fichiers ne prend en charge que le format FAT16/32 (le système de fichiers NTFS n'est pas pris en charge). ➣
- ► Il est possible que certains types d'appareils photo numériques et de périphériques audio USB ne soient pas compatibles avec ce téléviseur.
- > Wiselink ne prend en charge que les périphériques de stockage de masse USB de la classe MSC. La classe de stockage de masse MSC est dédiée aux périphériques de transport de masse uniquement. Il s'agit notamment de lecteurs Thumb et de cartes flash (les disques durs USB et les concentrateurs ne sont pas pris en charge).
- Connectez-vous directement au port USB de votre téléviseur. Si vous utilisez une connexion par câble distincte, un ➣ problème de compatibilité USB risque de se poser.
- ≻ Avant de connecter l'appareil au téléviseur, sauvegardez vos fichiers afin d'éviter qu'ils ne soient endommagés ou que des données ne soient perdues. SAMSUNG ne saurait en aucun cas être tenu responsable de la perte de données ou de l'endommagement d'un fichier de données.
- Ne déconnectez pas le périphérique USB en cours de chargement. ➣
- MSC prend en charge les fichiers MP3 et JPEG, alors qu'un périphérique PTP prend uniquement en charge les fichiers JPEG. ➣
- Le format jpeg séquentiel est pris en charge. ➣
- ► Les fichiers photo et audio doivent avoir un nom en anglais, français ou espagnol. Sinon, les fichiers ne peuvent pas être lus. Au besoin, changez les noms de fichiers en anglais, français ou espagnol.
- > Plus la résolution de l'image est élevée, plus le temps d'affichage à l'écran sera long.
- La résolution JPEG maximale prise en charge est 15360 x 8640 pixels. ➣
- > Pour les fichiers non pris en charge ou endommagés, le message "Format de fichier inconnu" s'affiche.

## **Utilisation de la télécommande dans le menu WISELINK**

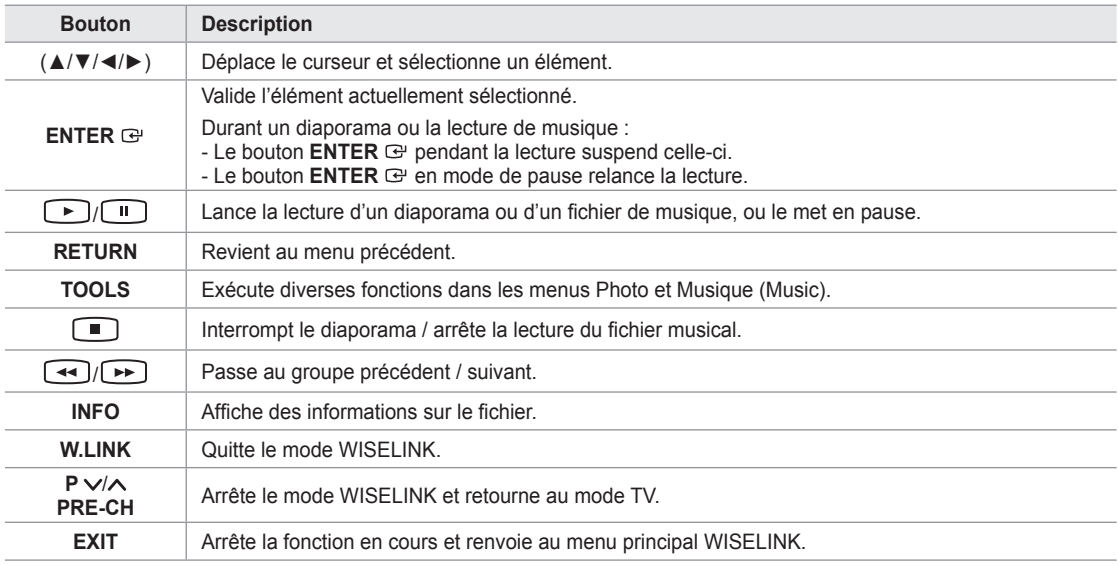

#### **Utilisation du menu WISELINK**

- 1. Appuyez sur le bouton **MENU**. Appuyez sur le bouton ▲ ou ▼ pour sélectionner "Application", puis appuyez sur le bouton **ENTER** .
- 2. Appuyez sur le bouton ▲ ou ▼ pour sélectionner "WISELINK", puis appuyez sur le bouton **ENTER** .
	- Le menu "WISELINK" s'affiche. ➣

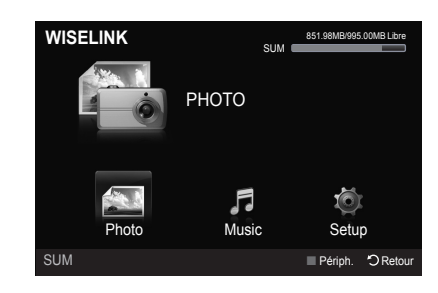

- Appuyez sur le bouton **W.LINK** de la télécommande pour afficher le menu O "WISELINK".
- **B** Appuyez plusieurs fois sur le bouton **SOURCE** de la télécommande pour sélectionner "USB", puis appuyez sur le bouton ENTER  $\mathbb{G}$ .

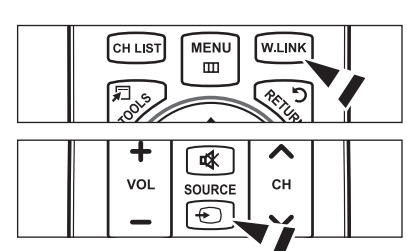

- 3. Appuyez sur le bouton rouge, puis sur le bouton ▲ ou ▼ pour sélectionner l'unité de stockage USB correspondante (si elle est connectée par le biais d'un concentrateur). Appuyez sur le bouton **ENTER** .
	- Cette fonction diffère selon l'unité de stockage USB connectée au téléviseur. ➣
	- Le nom du périphérique USB sélectionné s'affiche en bas à gauche de l'écran. ➣
- 4. Appuyez sur le bouton ◀ ou ► pour sélectionner une icône (Photo, Music, Setup), puis appuyez sur le bouton **ENTER**  $\oplus$ .
	- > Pour quitter le mode "WISELINK", appuyez sur le bouton W.LINK de la télécommande.

# **Utilisation de la liste de photos**

Ce menu présente les fichiers photo enregistrés sur une unité de stockage USB.

# **Liste des photos**

- 1. Appuyez sur le bouton **W.LINK** de la télécommande pour afficher le menu "WISELINK".
- 2. Appuyez sur le bouton ◄ ou ► pour sélectionner "Photo", puis appuyez sur le bouton **ENTER**  $\oplus$ .
	- Les fichiers photo s'affichent. ➣
	- ► Ce menu contient uniquement les fichiers dotés de l'extension jpg. Les fichiers d'un autre format, tel que bmp ou tiff, ne seront pas affichés.
	- > Appuyez sur le bouton (►) (Lecture) / **ENTER** → pour lancer le diaporama.
	- > Pour passer au groupe suivant/précédent, appuyez sur le bouton (Retour arrière) ou (Avance rapide).
	- $\geq$  Si vous passez à une photo, son chargement peut prendre quelques secondes. A ce stade, l'icône de chargement apparaît.
	- $\geq$  Le chargement de fichiers photo peut prendre un certain temps sous la forme de miniatures.
	- $\geq$  Les photos ne contenant pas d'informations EXIF risquent de ne pas s'afficher sous la forme de miniatures dans la liste de photos en fonction de leur qualité et de leur résolution.

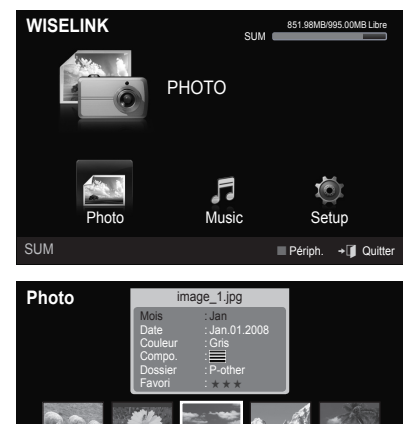

SUM  $\blacksquare$  Périph.  $\blacksquare$  Favoris  $\blacksquare$  Sélection  $\blacksquare$  Passer  $\blacksquare$  Op

▲

Jan Nov

Préf. Mois Date

### **Affichage**

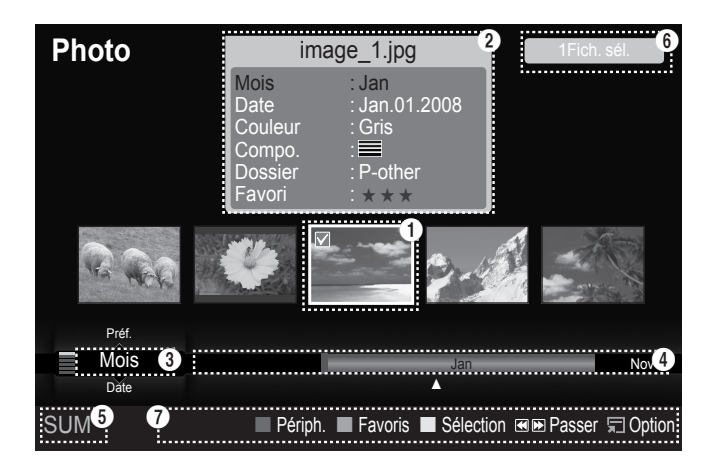

#### 1 **Photo actuellement sélectionnée**

Affiche la photo actuellement sélectionnée.

### 2 **Fenêtre d'informations sur la photo**

Affiche des informations sur la photo actuellement sélectionnée. Vous pouvez modifier les paramètres "Couleur", "Compo." et "Favori".

### **3** Ordre de tri actuel

Appuyez sur le bouton ▲ ou ▼ pour modifier l'ordre de tri des photos. ("Mois", "Date", "Couleur", "Compo.", "Dossier", "Préf.") L'option sélectionnée comme ordre de tri est mise en surbrillance dans la Fenêtre d'informations sur la photo.

### 4 **Groupes**

Afficher les groupes de tri. Le groupe de tri contenant la photo actuellement sélectionnée est mis en surbrillance.

## 5 **Périphérique actuel**

Indique le nom du périphérique actuellement sélectionné. Appuyez sur le bouton rouge pour sélectionner un périphérique.

#### 6 **Informations de sélection**

Indique le nombre de photos sélectionnées en appuyant sur le bouton Jaune.

#### 7 **Options d'aide**

- **Bouton rouge (Périph.)** : Sélectionne un périphérique connecté. •
- **Bouton vert (Favoris)** : Modifie le réglage des favoris pour la photo sélectionnée. Appuyez à plusieurs reprises sur ce bouton jusqu'à ce que la valeur souhaitée s'affiche (voir page 51).
- **Bouton jaune (Sélection)** : Sélectionne des photos parmi la liste de photos. Les photos sélectionnées sont marquées d'un symbole  $\checkmark$  à leur gauche.
- **Bouton ◀ ▶ (Sauter)** : Passe au groupe de tri précédent / suivant.
- Bouton TOOLS (Option) : Affiche les menus "Diaporama", "Lire gp act.", "Supprimer", "Changer gp" (dans le groupe "Couleur" ou "Compo."), "Information" ou "Retrait sécurisé".

# **Tri de la liste des photos**

Vous pouvez trier les photos dans la Liste des photos dans un ordre particulier.

- 1. Appuyez sur le bouton **W.LINK** de la télécommande pour afficher le menu "WISELINK".
- 2. Appuyez sur le bouton ◀ ou ▶ pour sélectionner "Photo", puis appuyez sur le bouton **ENTER**  $\mathbb{C}$ .
	- Les fichiers photo s'affichent. ➣
- 3. Appuyez sur le bouton ▲ ou ▼ pour sélectionner un ordre de tri. ("Mois", "Date", "Couleur", "Compo.", "Dossier", "Préf.")
	- Les photos sont triées selon le nouvel ordre de tri sélectionné. ➣
- **4.** Appuyez sur le bouton **ENTER**  $\oplus$  pour commencer le diaporama dans l'ordre sélectionné par l'utilisateur.
	- $\geq$  Wiselink identifie la couleur et la composition des images et les regroupe en conséquence en analysant les images qui se trouvent sur le périphérique USB.
	- Les informations "Compo." et "Couleur" extraites d'un fichier photo ➣ peuvent être différentes de ce que vous avez sélectionné.
	- Les informations sur la photo sont automatiquement définies. Vous ➣ pouvez modifier les paramètres "Couleur", "Compo." et "Favori".
	- $\geq$  Les photos pour lesquelles aucune information ne peut être affichée sont définies comme "Non classé".
	- $\triangleright$  PTP ne prend pas en charge le tri des dossiers.

# **Mois**

Trie les photos par mois.

- Trie et affiche les photos par mois. Le tri se fait uniquement sur le mois (de janvier à décembre), quelle que soit l'année. ➣
- 1. Sélectionnez "Mois" comme ordre de tri dans la Liste des photos.
- 2. Appuyez sur le bouton ◄ ou ► pour sélectionner des fichiers dans la liste secondaire des fichiers groupés par mois.
	- > Pour passer au groupe suivant/précédent, appuyez sur le bouton (Retour arrière) ou (Avance rapide).
- 3. Appuyez sur le bouton **TOOLS**. Appuyez sur le bouton ▲ ou ▼ pour sélectionner "Lire gp act.".
- 4. Appuyez sur le bouton **ENTER**  $\mathbb{F}$  pour lire le groupe de fichiers photo sélectionnés dans la liste secondaire.

## **Date**

Trie les photos par date.

- Trie et affiche les photos par date. Le tri s'effectue par année et par mois en commençant par la photo la plus ancienne. ➣
- 1. Sélectionnez "Date" comme ordre de tri dans la Liste des photos.
- 2. Appuyez sur le bouton ◀ ou ► pour sélectionner des fichiers dans la liste secondaire des fichiers groupés par date.
	- > Pour passer au groupe suivant/précédent, appuyez sur le bouton (Retour arrière) ou (Avance rapide).
- 3. Appuyez sur le bouton **TOOLS**. Appuyez sur le bouton ▲ ou ▼ pour sélectionner "Lire gp act.".
- 4. Appuyez sur le bouton **ENTER**  $\mathbb{F}$  pour lire le groupe de fichiers photo sélectionnés dans la liste secondaire.

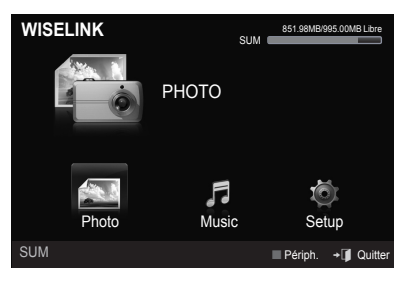

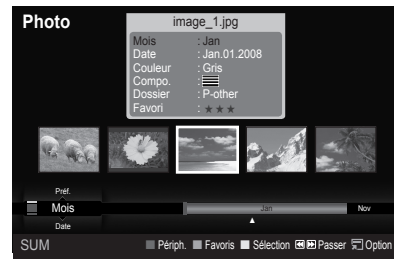

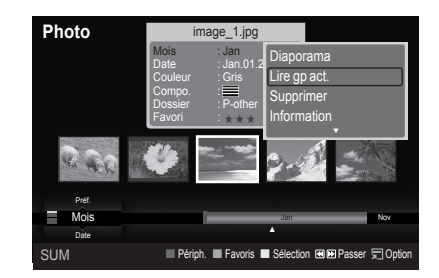

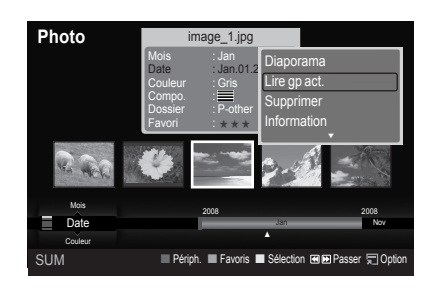

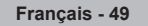

# **Couleur**

Trie les photos par couleur.

- Vous pouvez modifier les informations de couleur de la photo. ➣
- 1. Sélectionnez "Couleur" comme ordre de tri dans la Liste des photos.
- 2. Appuyez sur le bouton ◄ ou ► pour sélectionner des fichiers dans la liste secondaire des fichiers groupés par couleur.
	- > Pour passer au groupe suivant/précédent, appuyez sur le bouton (Retour arrière) ou (Avance rapide).
- 3. Appuyez sur le bouton **TOOLS**. Appuyez sur le bouton ▲ ou ▼ pour sélectionner "Lire gp act.".
- 4. Appuyez sur le bouton **ENTER**  $\mathbb{G}$  pour lire le groupe de fichiers photo sélectionnés dans la liste secondaire.

## **Modification des informations de couleur**

- 1. Sélectionnez "Couleur" comme ordre de tri dans la Liste des photos et appuyez sur le bouton ◄ ou ► pour sélectionner une photo.
	- **Modification des informations de plusieurs fichiers** ➣ Appuyez sur le bouton ◄ ou ► pour sélectionner la photo voulue dans la Liste des photos. Appuyez ensuite sur le bouton jaune. Répétez l'opération ci-dessus pour sélectionner plusieurs photos. La marque ✔ s'affiche à gauche de la photo sélectionnée.
- 2. Appuyez sur le bouton **TOOLS**.
- 3. Appuyez sur le bouton ▲ ou ▼ pour sélectionner "Changer gp". Appuyez sur le bouton **ENTER** .
- 4. Appuyez sur le bouton ◄ ou ► pour sélectionner l'option voulue, puis appuyez sur le bouton **ENTER** .
	- $\geq$  Les informations de groupe du fichier actuel sont mises à jour et le fichier est déplacé vers le nouveau groupe.
	- > Options "Couleur" : Rouge, Jaune, Vert, Bleu, Magenta, Noir, Gris, Non classé.

# **Compo.**

Trie les photos par composition.

- ► Vous pouvez modifier les informations de composition des photos.
- 1. Sélectionnez "Compo." comme ordre de tri dans la Liste des photos.
- 2. Appuyez sur le bouton ◄ ou ► pour sélectionner des fichiers dans la liste secondaire des fichiers groupés par composition.
	- > Pour passer au groupe suivant/précédent, appuyez sur le bouton (Retour arrière) ou (Avance rapide).
- 3. Appuyez sur le bouton **TOOLS**. Appuyez sur le bouton ▲ ou ▼ pour sélectionner "Lire gp act.".
- 4. Appuyez sur le bouton **ENTER**  $\mathbb{F}$  pour lire le groupe de fichiers photo sélectionnés dans la liste secondaire.

## **Modification des informations de composition**

- 1. Sélectionnez "Compo." comme ordre de tri dans la Liste des photos et appuyez sur le bouton ◄ ou ► pour sélectionner une photo.
	- **Modification des informations de plusieurs fichiers** ➣ Appuyez sur le bouton ◄ ou ► pour sélectionner la photo voulue dans la Liste des photos. Appuyez ensuite sur le bouton jaune. Répétez l'opération ci-dessus pour sélectionner plusieurs photos. La marque  $\checkmark$  s'affiche à gauche de la photo sélectionnée.
- 2. Appuyez sur le bouton **TOOLS**.
- 3. Appuyez sur le bouton ▲ ou ▼ pour sélectionner "Changer gp". Appuyez sur le bouton **ENTER**  $\mathbf{G}$ .
- 4. Appuyez sur le bouton < ou ► pour sélectionner l'option voulue, puis appuyez sur le bouton **ENTER**  $\mathbb{F}$ .
	- $\geq$  Les informations de groupe du fichier actuel sont mises à jour et le fichier est déplacé vers le nouveau groupe.
	- $\triangleright$  Options de "Compo." :  $\equiv$  (Horiz.),  $\parallel$  (Vert.),  $\blacksquare$  (objet), **o** (perspective), **III** (Mire), Non classé

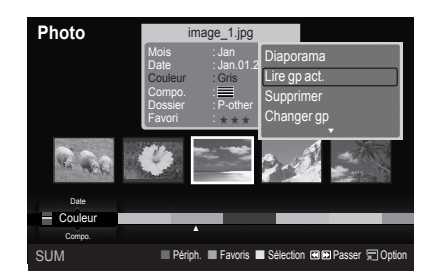

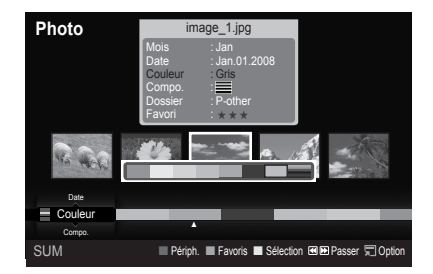

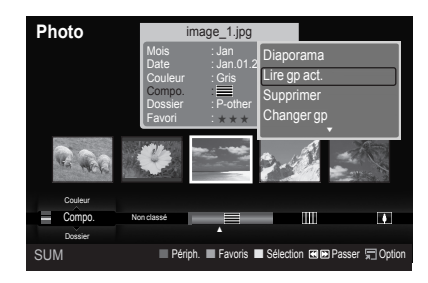

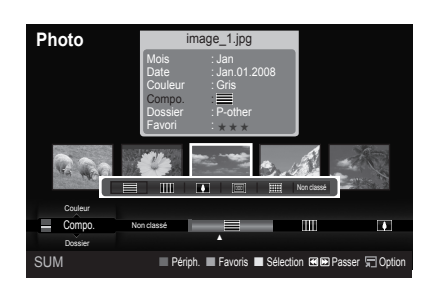

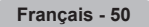

# **Dossier**

Trie les photos par dossier.

- ► S'il y a beaucoup de dossiers sur le périphérique USB, les fichiers photo sont affichés dans l'ordre dans chaque dossier. Le fichier photo dans le dossier racine est affiché en premier, suivi des autres en ordre alphabétique.
- 1. Sélectionnez "Dossier" comme ordre de tri dans la Liste des photos.
- 2. Appuyez sur le bouton ◄ ou ► pour sélectionner des fichiers dans la liste secondaire des fichiers groupés par dossier.
	- > Pour passer au groupe suivant/précédent, appuyez sur le bouton (Retour arrière) ou (Avance rapide).
- 3. Appuyez sur le bouton **TOOLS**. Appuyez sur le bouton ▲ ou ▼ pour sélectionner "Lire gp act.".
- 4. Appuyez sur le bouton **ENTER**  $\mathbb{G}$  pour lire le groupe de fichiers photo sélectionnés dans la liste secondaire.

# **Préf.**

Trie les photos par préférence. (Favori)

- Vous pouvez modifier les préférences des photos. ➣
- 1. Sélectionnez "Préf." comme ordre de tri dans la Liste des photos.
- 2. Appuyez sur le bouton ◀ ou ▶ pour sélectionner des fichiers dans la liste secondaire des fichiers groupés par préférence.
	- > Pour passer au groupe suivant/précédent, appuyez sur le bouton (Retour arrière) ou (Avance rapide).
- 3. Appuyez sur le bouton **TOOLS**. Appuyez sur le bouton ▲ ou ▼ pour sélectionner "Lire gp act.".
- 4. Appuyez sur le bouton **ENTER**  $\mathbb{F}$  pour lire le groupe de fichiers photo sélectionnés dans la liste secondaire.

# **Modification du paramètre Favori**

- 1. Appuyez sur le bouton ◄ ou ► pour sélectionner la photo voulue dans la Liste des photos.
	- **Modification des informations de plusieurs fichiers** ➣ Appuyez sur le bouton ◄ ou ► pour sélectionner la photo voulue dans la Liste des photos. Appuyez ensuite sur le bouton jaune. Répétez l'opération ci-dessus pour sélectionner plusieurs photos. La marque ✔ s'affiche à gauche de la photo sélectionnée.
- 2. Appuyez plusieurs fois sur le bouton vert jusqu'à ce que la valeur voulue apparaisse.
	- La modification des paramètres de favori est terminée. ➣
	- > Options "Favori":<mark>★★★, ★★★,</mark> ★★★, <mark>★★★</mark>
	- L'utilisateur peut sélectionner le nombre d'étoiles (jusqu'à 3) ➣ correspondant à sa préférence.

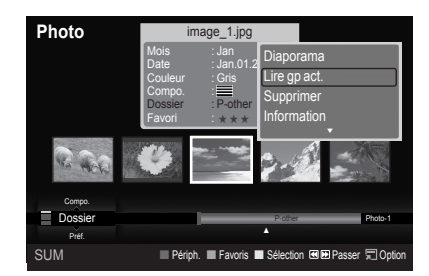

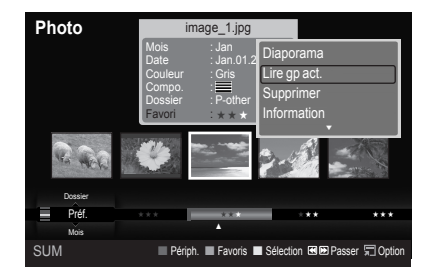

### **Suppression d'un fichier photo**

- 1. Appuyez sur le bouton ◄ ou ► pour sélectionner la photo voulue dans la Liste des photos.
- 2. Appuyez sur le bouton **TOOLS**.
- 3. Appuyez sur le bouton ▲ ou ▼ pour sélectionner "Supprimer", puis appuyez sur le bouton **ENTER** .
	- Le message "Suppr. ce fichier ?" apparaît. ➣
- 4. Appuyez sur le bouton ◀ ou ► pour sélectionner "OK", puis appuyez sur le bouton **ENTER**  $\mathbb{C}$ .
	- La photo est supprimée. ➣
	- Lorsqu'un fichier en lecture seule est supprimé, le message ➣ "Fichier en lect.seule.Suppr.?" s'affiche.
	- ≻ Si vous sélectionnez "Annuler", la suppression est annulée.
- 5. Pour quitter le mode "WISELINK", appuyez sur le bouton **W.LINK** de la télécommande.
	- > Vous ne pouvez pas supprimer les fichiers d'image d'appareil photo numérique liés à PTP.
	- Ne retirez pas l'unité de stockage USB pendant la suppression de fichiers. ➣
	- Vous ne pouvez pas récupérer un fichier photo supprimé. ➣

## **Suppression de plusieurs photos**

- 1. Appuyez sur le bouton ◄ ou ► pour sélectionner la photo voulue dans la Liste des photos. Appuyez ensuite sur le bouton jaune.
	- Répétez l'opération ci-dessus pour sélectionner plusieurs photos. ➣
	- $\geq$  La marque  $\checkmark$  s'affiche à gauche de la photo sélectionnée.
- 2. Appuyez sur le bouton **TOOLS**.
- 3. Appuyez sur le bouton ▲ ou ▼ pour sélectionner "Suppr. fichiers sélec.", puis appuyez sur le bouton **ENTER**  $\mathbf{F}$ .
	- Le message "Supprimer les fichiers sélectionnés ?" apparaît. ➣
- 4. Appuyez sur le bouton ◀ ou ► pour sélectionner "OK", puis appuyez sur le bouton **ENTER**  $\mathbb{C}$ .
	- Les photos sélectionnées sont supprimées. ➣
	- ► Si vous sélectionnez "Annuler", la suppression est annulée.
- 5. Pour quitter le mode "WISELINK", appuyez sur le bouton **W.LINK** de la télécommande.
	- ► Vous ne pouvez pas retirer les fichiers en lecture seule de la sélection.
		- Vous ne pouvez pas récupérer un fichier photo supprimé. ➣

#### **Affichage des informations sur le PC**

Affiche des informations sur les fichiers photo, dont l'ordre du fichier dans le répertoire actuel, le nom, la taille, la résolution, la date de modification et le chemin d'accès.

- 1. Appuyez sur le bouton ◄ ou ► pour sélectionner la photo voulue dans la Liste des photos.
- 2. Appuyez sur le bouton **TOOLS**.
- 3. Appuyez sur le bouton ▲ ou ▼ pour sélectionner "Information", puis appuyez sur le bouton **ENTER** .
- Les informations relatives à la photo sélectionnée apparaissent. ➣

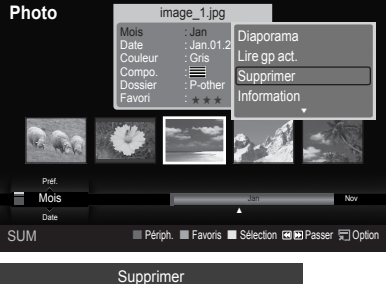

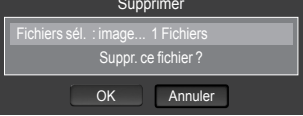

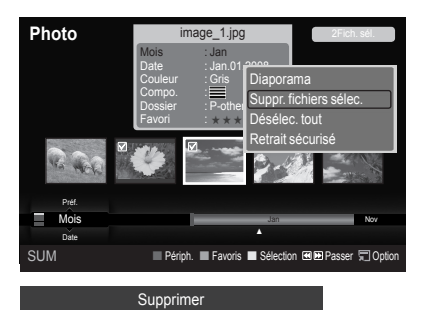

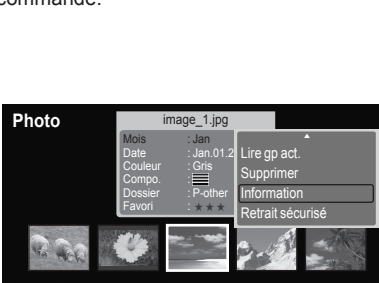

OK Annuler

Fichiers sél. : image... 2 Fichiers Supprimer les fic

Jan Nov

▲

Nom : image\_1.jpg laille : 2.0MB Résolution : 440x440 Date : Jan.1.2008 Chemin : /Photo/ OK Infos photo SUM **Example 2018** Périph. **Favoris Belection BDEPasser** STOp

Préf. Mois Date

I

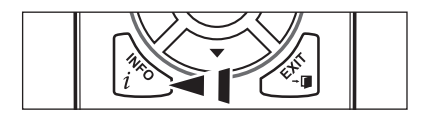

**E** Appuyez sur le bouton **INFO** pour afficher les informations.

# **Visualisation d'un diaporama**

# **Visualisation d'un diaporama**

- 1. Appuyez sur le bouton **W.LINK** de la télécommande pour afficher le menu "WISELINK".
- 2. Appuyez sur le bouton ◀ ou ▶ pour sélectionner "Photo", puis appuyez sur le bouton **ENTER**  $\mathbf{F}$ .
	- Les fichiers photo s'affichent. ➣
- 3. Appuyez sur le bouton ◄ ou ► pour sélectionner la photo voulue dans la Liste des photos.
- 4. Appuyez sur le bouton **TOOLS**.
- 5. Appuyez sur le bouton ▲ ou ▼ pour sélectionner "Diaporama", puis appuyez sur le bouton **ENTER** .
	- $\geq$  Tous les fichiers contenus dans la liste de photos seront utilisés pour le diaporama.
- Durant le diaporama, les fichiers s'affichent dans l'ordre à partir du fichier ➣ à l'écran.
- Le diaporama progresse dans l'ordre de tri choisi dans la liste de photos. ➣
- Des fichiers musicaux peuvent être lus automatiquement durant le ➣ diaporama, si l'option "Fond musical" est définie sur "Marche". (Voir page 55.)
- Alors qu'une liste de photos est affichée, appuyez sur le bouton O (Lecture) / **ENTER**  $\vec{C}$  de la télécommande pour lancer le diaporama.

## **Pour effectuer un diaporama avec uniquement les fichiers sélectionnés**

- 1. Appuyez sur le bouton ◄ ou ► pour sélectionner la photo voulue dans la Liste des photos. Appuyez ensuite sur le bouton jaune. Répétez l'opération ci-dessus pour sélectionner plusieurs photos.
	- $\geq$  La marque  $\checkmark$  s'affiche à gauche de la photo sélectionnée.
	- > Si vous sélectionnez un seul fichier, le diaporama ne s'exécutera pas.
- 2. Appuyez sur le bouton  $\bigcap$  (Lecture) / **ENTER**  $\bigoplus$ .
	- Les fichiers sélectionnés seront utilisés pour le diaporama. ➣
	- ► Si vous avez sélectionné des fichiers, seuls ces fichiers seront utilisés pour le diaporama.

# **Lecture du groupe actuel**

- 1. Appuyez sur le bouton ▲ ou ▼ pour sélectionner un ordre de tri. ("Mois", "Date", "Couleur", "Compo.", "Dossier", "Préf.")
- 2. Appuyez sur le bouton ◀ ou ▶ pour sélectionner la photo voulue dans la Liste des photos.
	- > Pour passer au groupe suivant/précédent, appuyez sur le bouton (Retour arrière) ou (Avance rapide).
- 3. Appuyez sur le bouton **TOOLS**.
- 4. Appuyez sur le bouton ▲ ou ▼ pour sélectionner "Lire qp act.", puis appuyez sur le bouton **ENTER** . Seules les photos du groupe contenant les fichiers sélectionnés seront utilisées pour le diaporama.
- 5. Pour quitter le mode "WISELINK", appuyez sur le bouton **W.LINK** de la télécommande.

#### **Icône d'informations sur la fonction de diaporama (affichée en haut à gauche de l'écran)**

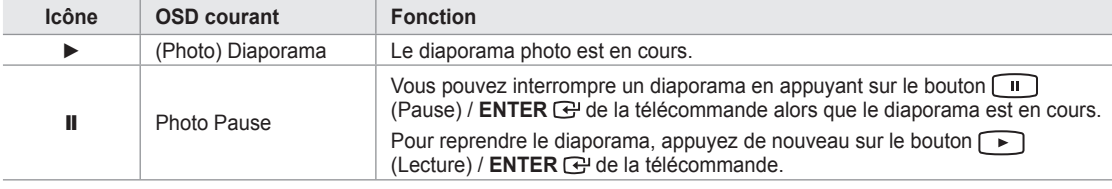

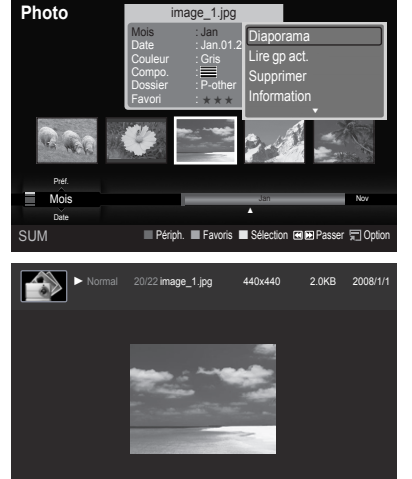

SUM **E** Pause Précédent Suivant FlOotion DiRetour

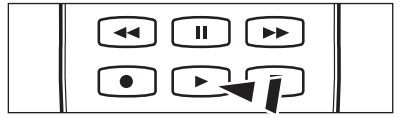

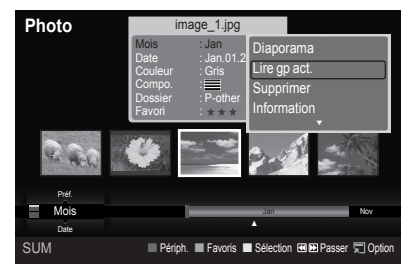

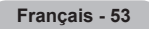

### **Affichage d'une photo**

- 1. Appuyez sur le bouton **W.LINK** de la télécommande pour afficher le menu "WISELINK".
- 2. Appuyez sur le bouton ◀ ou ▶ pour sélectionner "Photo", puis appuyez sur le bouton **ENTER**  $\mathbb{C}$ .

Les fichiers photo s'affichent. ➣

- 3. Appuyez sur le bouton ◄ ou ► pour sélectionner la photo voulue dans la Liste des photos. Appuyez sur le bouton jaune pour ne sélectionner qu'un fichier.
- 4. Appuyez sur le bouton **ENTER**  $\mathbb{G}$  sur une icône de photo.
	- La photo actuellement sélectionnée s'affiche en plein écran. ➣

### **Utilisation du menu d'options pendant un diaporama (ou l'affichage d'une photo)**

- 1. Pendant un diaporama (ou l'affichage d'une photo), appuyez sur le bouton **TOOLS** pour définir l'option.
- 2. Appuyez sur le bouton ▲ ou ▼ pour sélectionner l'option de votre choix. Appuyez ensuite sur le bouton **ENTER** ...

### **Lancer le diaporama (ou Arrêter le diaporama)**

Vous pouvez lancer ou arrêter un diaporama.

Appuyez sur le bouton ▲ ou ▼ pour sélectionner "Lancer le diaporama" ou "Arrêter le diaporama", puis appuyez sur le bouton ENTER  $\mathbb{G}$ .

- Vous ne pouvez sélectionner la vitesse du diaporama que pendant sa ➣ diffusion.
- Vous pouvez également modifier la vitesse du diaporama en appuyant sur la touche  $\boxed{\blacktriangleleft\blacktriangleleft}$  (REW) ou  $\boxed{\blacktriangleright\blacktriangleright}$  (FF) pendant le visionnage.  $\geq$

### **Rotat.**

Vous pouvez faire pivoter les images lorsque vous êtes en mode Plein écran.

Appuyez sur le bouton ▲ ou ▼ pour sélectionner "Rotat.", puis appuyez sur le bouton **ENTER** . Appuyez plusieurs fois sur le bouton ◄ ou ► pour faire pivoter la photo à l'angle voulu.

- Chaque fois que vous appuyez sur le bouton ◄, la photo pivote successivement à 270˚, 180˚, 90˚ et 0˚. ➣
- Chaque fois que vous appuyez sur le bouton ►, la photo pivote ➣ successivement à 90˚, 180˚, 270˚ et 0˚.
- ► Si vous avez sélectionné "Zoom", l'option "Rotat." est désactivée.
- Le fichier pivoté n'est pas enregistré. ➣
- ► L'icône d'informations sur la fonction de rotation s'affiche en haut à droite de l'écran.

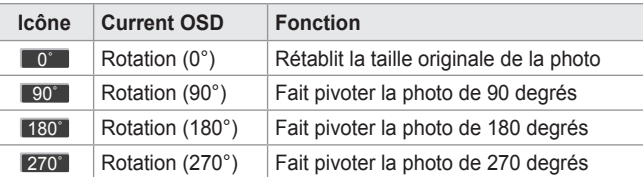

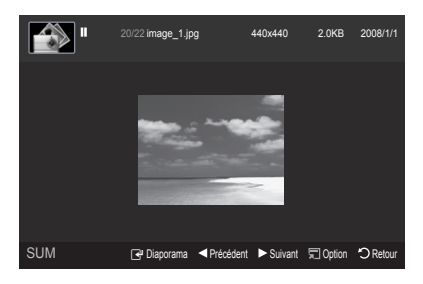

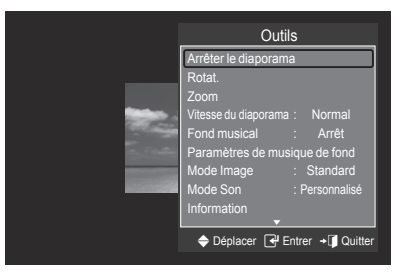

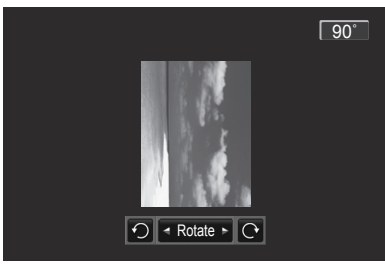

# **Zoom**

Vous pouvez zoomer sur les images lorsque vous êtes en mode Plein écran. Appuyez sur le bouton ▲ ou ▼ pour sélectionner "Zoom", puis appuyez sur le bouton **ENTER**  $\mathbb{C}$ .

Appuyez plusieurs fois sur le bouton ◄ ou ► pour augmenter ou réduire l'effet de zoom.  $(x1 \rightarrow x2 \rightarrow x4)$ 

Pour déplacer l'image agrandie, appuyez sur le bouton **ENTER**  $\mathbb{G}$ , puis sur ▲/▼/◄/►.

- Notez que lorsque la taille de l'image agrandie est inférieure à celle de ➣ l'écran, la fonction de déplacement est inopérante.
- Le fichier agrandi n'est pas enregistré. ➣
- ► Si vous avez sélectionné "Zoom", l'option "Rotat." est désactivée.
- L'icône d'informations sur la fonction de zoom s'affiche en haut à droite ➣ de l'écran.

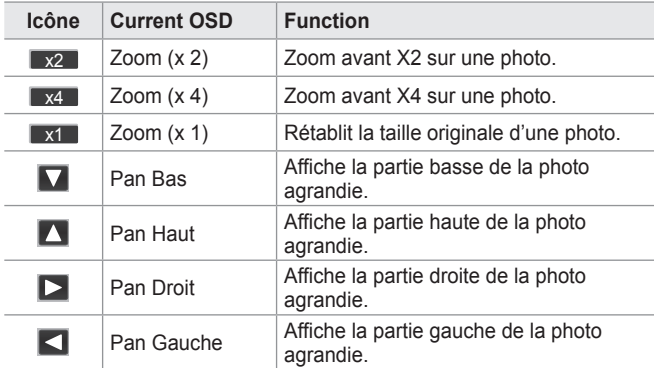

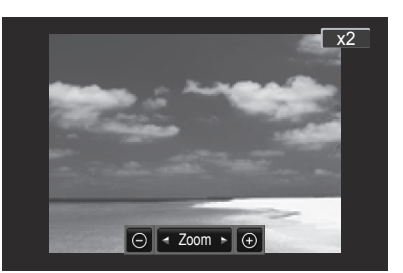

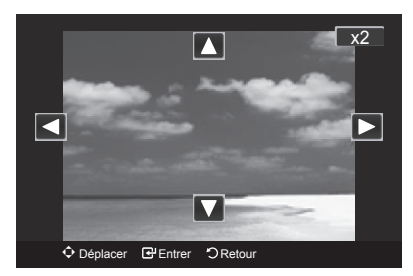

## **Vitesse du diaporama**

Sélectionnez cette option pour modifier la vitesse de défilement du diaporama. Appuyez sur le bouton ▲ ou ▼ pour sélectionner "Vitesse du diaporama".

Appuyez sur le bouton ◄ ou ► pour sélectionner l'option de votre choix.  $(Rapide \rightarrow Lent \rightarrow Normal)$ 

► Vous ne pouvez sélectionner la vitesse du diaporama que pendant sa diffusion.

# **Fond musical**

Si vous définissez "Fond musical" sur Marche, le fond musical sera lu lors de l'affichage de photos individuelles ou en diaporama.

Appuyez sur le bouton ▲ ou ▼ pour sélectionner "Fond musical".

Appuyez sur le bouton ◄ ou ► pour sélectionner "Marche" ou "Arrêt".

- ► Si vous définissez "Fond musical" sur Marche, un écran s'affiche où vous pouvez définir le fond musical.
- **Marche** : Lorsque le fond musical est disponible, si vous sélectionnez Marche, la musique est lue. Pour utiliser cette fonction, de la musique et des photos doivent être stockées sur l'unité USB.
- **Arrêt** : Le fond musical n'est pas lu. •

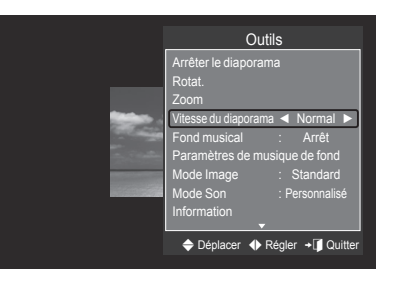

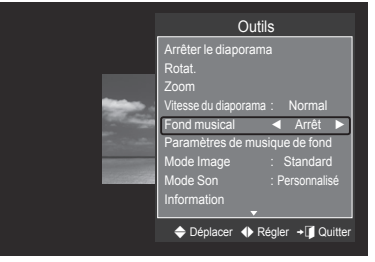

### **Configuration du fond musical**

Vous pouvez définir un fond musical.

Appuyez sur le bouton ▲ ou ▼pour sélectionner "Paramètres de musique de fond", puis appuyez sur le bouton **ENTER**  $\mathbb{F}$ .

- ► Si vous désactivez la fonction "Fond musical", aucune musique ne sera diffusée, même si les réglages "Paramètres de musique de fond" ont été effectués.
- $\geq$  Le changement de fond musical exige le chargement de fichiers musicaux. Lisez des fichiers musicaux dans la catégorie voulue.

## **Le menu "Paramètres de musique de fond" s'affiche.** ➣

Appuyez sur le bouton ◄ ou ► pour sélectionner le mode de fond musical souhaité. (Aléatoire, Fichier sélectionné, Ambiance)

- **Aléatoire** : Joue les fichiers musicaux dans un ordre aléatoire. •
- **Fichier sélectionné** : Joue un fichier musical sélectionné. •
- **Ambiance** : Joue des fichiers musicaux correspondant à une humeur particulière.

# **Sélection du fichier de fond musical** ➣

Appuyez sur le bouton ◄ ou ► pour définir "Mode musicale" sur "Fichier sélectionné". Appuyez sur le bouton ▲ ou ▼ pour sélectionner "Sél. fich. music.", puis appuyez sur le bouton **ENTER**  $\vec{C}$ . Appuyez sur le bouton ▲ ou ▼ pour sélectionner un fichier musical, puis appuyez sur le bouton jaune. La marque ✔ s'affiche à gauche du fichier musical sélectionné. Répétez l'opération ci-dessus pour sélectionner plusieurs fichiers musicaux. Appuyez sur le bouton **ENTER**  $\mathbb{C}$ .

#### **Sélection d'une humeur pour le fond musical**  ➣

Appuyez sur le bouton ◄ ou ► pour définir "Mode musicale" sur "Ambiance". Appuyez sur le bouton ▲ ou ▼ pour sélectionner "Fond musical".

Appuyez sur le bouton ◄ ou ► pour sélectionner l'humeur de fond musical souhaitée. Appuyez sur le bouton **ENTER**  $\mathbb{F}$ . Options du mode BGM (fond musical) : Energique, Rhytmique, Triste, Enivrante, Calme

► WISELINK identifie l'humeur des fichiers musicaux et les regroupe en conséquence en analysant les images qui se trouvent sur le périphérique USB.

# **Mode Image**

Vous pouvez définir le mode Image (voir page 25).

### **Mode Son**

Vous pouvez définir le mode Son (voir page 30).

#### **Information**

Affiche des informations sur les fichiers photo, dont l'ordre du fichier dans le répertoire actuel, le nom, la taille, la résolution, la date de modification et le chemin d'accès. (voir page 52)

## **Retrait sécurisé**

Vous pouvez retirer le périphérique du téléviseur en toute sécurité.

Appuyez sur le bouton ▲ ou ▼ pour sélectionner "Retrait sécurisé"", puis appuyez sur le bouton **ENTER** ... Retirez le périphérique USB du téléviseur.

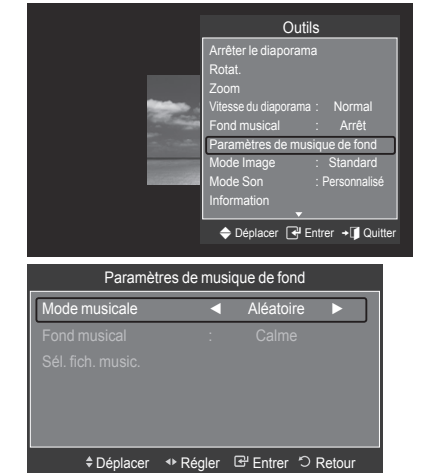

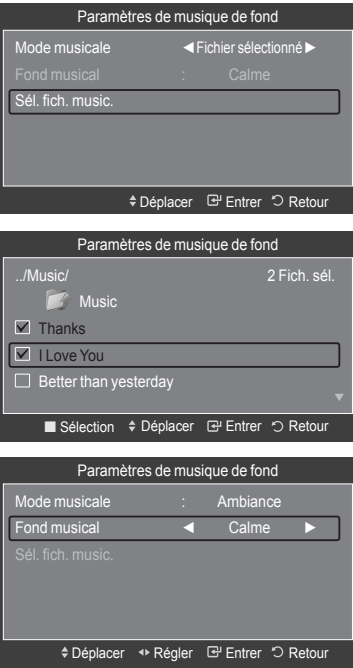

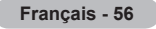

# **Utilisation de la liste de musiques**

Ce menu permet d'afficher des fichiers MP3 enregistrés sur une unité de stockage USB.

1. Appuyez sur le bouton **W.LINK** de la télécommande pour afficher le menu "WISELINK".

- 2. Appuyez sur le bouton ◄ ou ► pour sélectionner "Music", puis appuyez sur le bouton **ENTER**  $\mathbf{F}$ .
	- Les fichiers musicaux s'affichent. ➣
	- > Appuyez sur le bouton  $\Box$  (Lecture) / **ENTER**  $\mathbb{F}$  sur une icône de musique pour lire le fichier musical en question.
	- > Pour passer au groupe suivant/précédent, appuyez sur le bouton (Retour arrière) ou (Avance rapide).

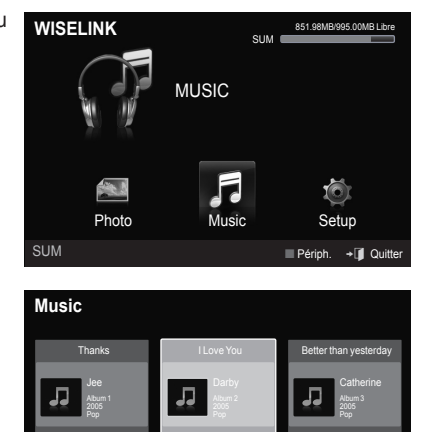

**SUM Feriph. Favoris EXECTION Passer CODE** 

Triste  $\star \star \star$ 

F G H I J L P S T V ▲

Calme  $\star \star \star$ 

Préf. Titre Artiste

Ε

Energique  $\star \star \star$ 

# **Affichage**

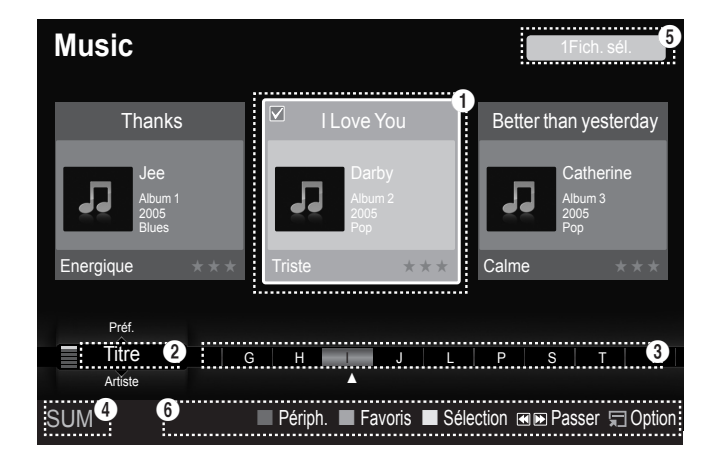

#### 1 **Photo actuellement sélectionnée**

Affiche la photo actuellement sélectionnée.

### 2 **Ordre de tri actuel**

Appuyez sur le bouton ▲ ou ▼ pour modifier l'ordre de tri des fichiers musicaux. ("Titre", "Artiste", "Ambiance", "Genre", "Dossier", "Préf.")

# **8** Groupes

Afficher les groupes de tri. Le groupe de tri contenant le fichier musical actuellement sélectionné est mis en surbrillance.

### 4 **Périphérique actuel**

Indique le nom du périphérique actuellement sélectionné. Appuyez sur le bouton rouge pour sélectionner un périphérique.

### **6** Informations de sélection

Indique le nombre de fichiers musicaux sélectionnés en appuyant sur le bouton Jaune.

- 6 **Options d'aide**
	- **Bouton rouge (Périph.)** : Sélectionne un périphérique connecté. •
	- **Bouton vert (Favoris)** : Modifie le réglage des favoris pour la musique sélectionnée. Appuyez plusieurs fois sur ce bouton jusqu'à ce que la valeur voulue apparaisse (voir page 60).
	- **Bouton jaune (Sélection)** : Sélectionne des fichiers musicaux dans la liste de musiques. Les fichiers musicaux sélectionnés sont marqués d'un symbole  $\checkmark$  à leur gauche.
	- **Bouton (Sauter)** : Passe au groupe de tri précédent / suivant. •
	- **Bouton TOOLS (Option)** : Affiche les menus "Lire gp act.", "Supprimer", "Changer gp" (en groupe "Ambiance"), "Information" ou "Retrait sécurisé".

# **Tri de la liste de musiques**

Vous pouvez trier les fichiers musicaux dans la Liste des musiques dans un ordre particulier.

- 1. Appuyez sur le bouton **W.LINK** de la télécommande pour afficher le menu "WISELINK".
- 2. Appuyez sur le bouton ◀ ou ► pour sélectionner "Music", puis appuyez sur le bouton **ENTER**  $\mathbb{C}$ .

Les fichiers musicaux s'affichent. ➣

- 3. Appuyez sur le bouton ▲ ou ▼ pour sélectionner un ordre de tri. ("Titre", "Artiste", "Ambiance", "Genre", "Dossier", "Préf.")
	- Les fichiers musicaux sont triés selon le nouvel ordre de tri ➣ sélectionné.
- 4. Appuyez sur le bouton **ENTER**  $\mathbb{G}$  pour commencer la lecture des fichiers musicaux dans l'ordre sélectionné par l'utilisateur.
	- Les informations musicales sont définies automatiquement et vous ➣ pouvez changer les informations sur les favoris.
	- $\geq$  Les fichiers musicaux pour lesquels aucune information ne peut être affichée sont définis comme "Non classé".
	- $\geq$  Si aucun titre n'est défini pour un fichier musical, le nom du fichier s'affiche.
	- > Si aucune information n'est disponible pour les paramètres Genre, Artiste, Album ou Année, ceux-ci sont vides à l'écran.

## **Titre**

Trie les fichiers musicaux par titre.

- Les musiques sont triées par ordre alphabétique du titre. ➣
- 1. Sélectionnez "Titre" comme ordre de tri dans la liste des musiques.
- 2. Appuyez sur le bouton ◀ ou ▶ pour sélectionner des fichiers dans la liste secondaire des fichiers groupés par ordre alphabétique.
	- Pour passer au groupe suivant/précédent, appuyez sur le bouton (Retour arrière) ou (Avance rapide). ➣
- 3. Appuyez sur le bouton **TOOLS**.
- 4. Appuyez sur le bouton ▲ ou ▼ pour sélectionner "Lire gp act.".
- 5. Appuyez sur le bouton **ENTER**  $\mathbb{F}$  pour lire le groupe de fichiers musicaux sélectionnés dans la liste secondaire.

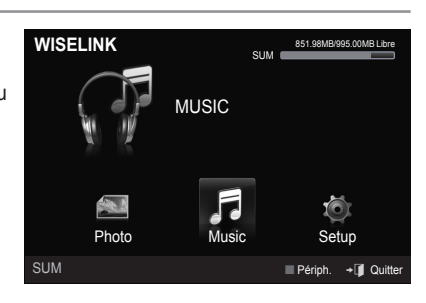

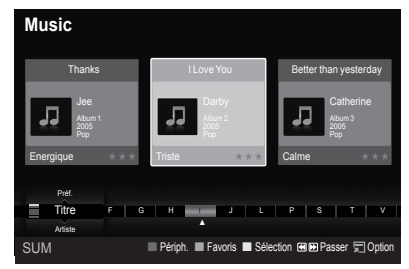

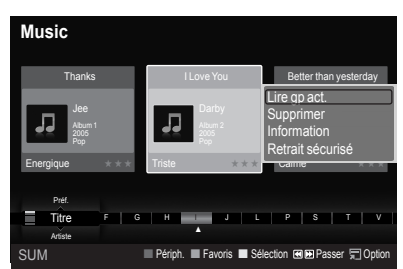

**Français - 58**

# **Artiste**

Trie les fichiers musicaux par artiste.

- Les fichiers musicaux sont triés par ordre alphabétique de l'artiste. ➣
- 1. Sélectionnez "Artiste" comme ordre de tri dans la liste des musiques.
- 2. Appuyez sur le bouton ◄ ou ► pour sélectionner des fichiers dans la liste secondaire des fichiers groupés par ordre alphabétique.
	- > Pour passer au groupe suivant/précédent, appuyez sur le bouton (Retour arrière) ou (Avance rapide).
- 3. Appuyez sur le bouton **TOOLS**.
- 4. Appuyez sur le bouton ▲ ou ▼ pour sélectionner "Lire gp act.".
- **5.** Appuyez sur le bouton **ENTER**  $\mathbb{F}$  pour lire le groupe de fichiers musicaux sélectionnés dans la liste secondaire.

# **Ambiance**

Trie les fichiers musicaux par humeur.

- Vous pouvez modifier les informations d'humeur de la musique. ➣
- 1. Sélectionnez "Ambiance" comme ordre de tri dans la liste des musiques.
- 2. Appuyez sur le bouton ◄ ou ► pour sélectionner des fichiers dans la liste secondaire des fichiers groupés par humeur.
	- > Pour passer au groupe suivant/précédent, appuyez sur le bouton (Retour arrière) ou (Avance rapide).
- 3. Appuyez sur le bouton **TOOLS**.
- 4. Appuyez sur le bouton ▲ ou ▼ pour sélectionner "Lire gp act.".
- 5. Appuyez sur le bouton ENTER  $\oplus$  pour lire le groupe de fichiers musicaux sélectionnés dans la liste secondaire.

# **Modification des informations d'humeur**

- 1. Sélectionnez "Ambiance" comme ordre de tri dans la liste des musiques et appuyez sur le bouton ◄ ou ► pour sélectionner un fichier musical.
- 2. Appuyez sur le bouton **TOOLS**.
- 3. Appuyez sur le bouton ▲ ou ▼ pour sélectionner "Changer gp". Appuyez sur le bouton **ENTER** .
	- Wiselink identifie l'humeur des fichiers musicaux et les regroupe ➣ en conséquence en analysant les images qui se trouvent sur le périphérique USB.
	- $\geq$  Les informations d'humeur extraites du fichier musical ne correspondent pas toujours à l'option Ambiance. Par exemple, un fichier que vous estimez "Energique" peut être classé "Enivrante".
- 4. Appuyez sur le bouton ◀ ou ▶ pour sélectionner l'option voulue, puis appuyez sur le bouton **ENTER** .
	- $\geq$  Les informations de groupe du fichier actuel sont mises à jour et le fichier est déplacé vers le nouveau groupe.
	- Options "Ambiance" : Energique, Rhytmique, Triste, Enivrante, ➣ Calme, Non classé

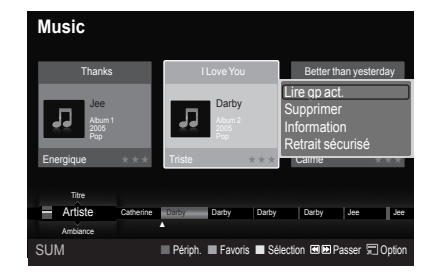

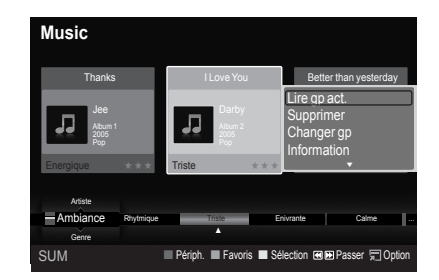

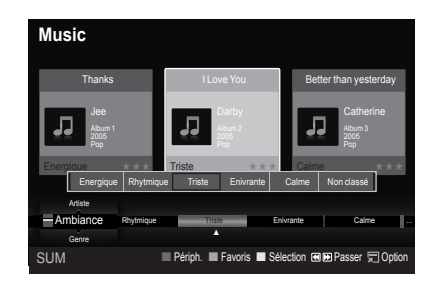

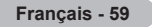

# **Genre**

Trie les fichiers musicaux par genre.

- 1. Sélectionnez "Genre" comme ordre de tri dans la liste des musiques.
- 2. Appuyez sur le bouton ◀ ou ► pour sélectionner des fichiers dans la liste secondaire des fichiers groupés par genre.
	- Pour passer au groupe suivant/précédent, appuyez sur le bouton (Retour arrière) ou (Avance rapide). ➣
- 3. Appuyez sur le bouton **TOOLS**.
- 4. Appuyez sur le bouton ▲ ou ▼ pour sélectionner "Lire gp act.".
- **5.** Appuyez sur le bouton **ENTER**  $\mathbb{F}$  pour lire le groupe de fichiers musicaux sélectionnés dans la liste secondaire.

# **Dossier**

Trie les fichiers musicaux par dossier.

- $\geq$  S'il y a beaucoup de dossiers sur le périphérique USB, les fichiers sont affichés dans l'ordre dans chaque dossier. Le fichier musical dans le dossier racine est affiché en premier, suivi des autres en ordre alphabétique.
- 1. Sélectionnez "Dossier" comme ordre de tri dans la liste des musiques.
- 2. Appuyez sur le bouton ◀ ou ► pour sélectionner des fichiers dans la liste secondaire des fichiers groupés par dossier.
	- > Pour passer au groupe suivant/précédent, appuyez sur le bouton (Retour arrière) ou (Avance rapide).
- 3. Appuyez sur le bouton **TOOLS**.
- 4. Appuyez sur le bouton ▲ ou ▼ pour sélectionner "Lire gp act.".
- **5.** Appuyez sur le bouton **ENTER**  $\mathbb{F}$  pour lire le groupe de fichiers musicaux sélectionnés dans la liste secondaire.

# **Préf.**

Trie les fichiers musicaux par préférence. (Favori)

- ► Vous pouvez modifier les préférences des fichiers musicaux.
- 1. Sélectionnez "Préf." comme ordre de tri dans la liste des musiques.
- 2. Appuyez sur le bouton ◀ ou ► pour sélectionner des fichiers dans la liste secondaire des fichiers groupés par préférence.
	- > Pour passer au groupe suivant/précédent, appuyez sur le bouton (Retour arrière) ou (Avance rapide).
- 3. Appuyez sur le bouton **TOOLS**.
- 4. Appuyez sur le bouton ▲ ou ▼ pour sélectionner "Lire gp act."
- **5.** Appuyez sur le bouton **ENTER**  $\mathbb{G}$  pour lire le groupe de fichiers musicaux sélectionnés dans la liste secondaire.

## **Modification du paramètre Favori**

- 1. Appuyez sur le bouton ◄ ou ► pour sélectionner la musique voulue dans la liste des musiques.
	- **Modification des informations de plusieurs fichiers** ➣ Appuyez sur le bouton ◄ ou ► pour sélectionner la musique voulue dans la liste des musiques. Appuyez ensuite sur le bouton jaune. Répétez l'opération ci-dessus pour sélectionner plusieurs musiques. La marque  $\checkmark$  s'affiche à gauche du fichier musical sélectionné.
- 2. Appuyez plusieurs fois sur le bouton vert jusqu'à ce que la valeur voulue apparaisse.
	- La modification des paramètres de favori est terminée. ➣
	- > Options "Favori":★★★, ★★★, ★★★, ★★★
	- L'utilisateur peut sélectionner le nombre d'étoiles (jusqu'à 3) ➣ correspondant à sa préférence.
- **3.** Appuyez sur le bouton **ENTER**  $\mathbb{C}$  pour lancer la lecture de la musique.

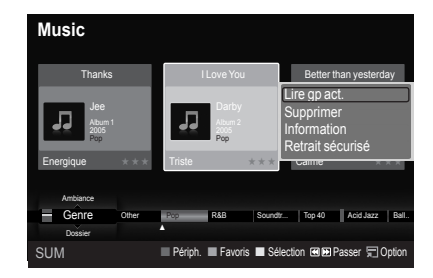

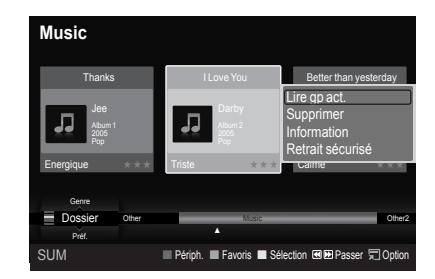

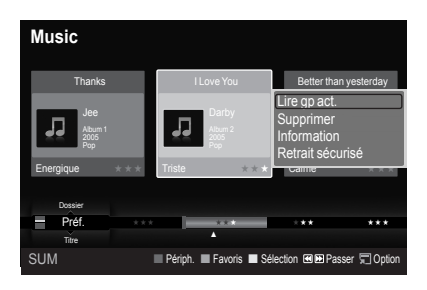

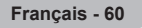

### **Suppression d'un fichier musical**

- 1. Appuyez sur le bouton ◄ ou ► pour sélectionner le fichier musical voulu dans la liste des musiques.
- 2. Appuyez sur le bouton **TOOLS**.
- 3. Appuyez sur le bouton ▲ ou ▼ pour sélectionner "Supprimer", puis appuyez sur le bouton **ENTER** .
	- Le message "Suppr. ce fichier ?" apparaît. ➣
- 4. Appuyez sur le bouton ◀ ou ► pour sélectionner "OK", puis appuyez sur le bouton **ENTER**  $\mathbb{C}$ .
	- Le fichier musical est supprimé. ➣
	- Lorsqu'un fichier en lecture seule est supprimé, le message ➣ "Fichier en lect.seule.Suppr.?" s'affiche.
	- ≻ Si vous sélectionnez "Annuler", la suppression est annulée.
- 5. Pour quitter le mode "WISELINK", appuyez sur le bouton **W.LINK** de la télécommande.
	- Ne retirez pas l'unité de stockage USB pendant la suppression de ➣ fichiers.
	- ≻ Vous ne pouvez récupérer les fichiers musicaux supprimés.

## **Suppression de plusieurs fichiers musicaux**

- 1. Appuyez sur le bouton ◄ ou ► pour sélectionner la musique voulue dans la liste des musiques. Appuyez ensuite sur le bouton jaune.
	- Répétez l'opération ci-dessus pour sélectionner plusieurs fichiers ➣ musicaux.
	- $\geq$  La marque  $\checkmark$  s'affiche à gauche des fichiers musicaux sélectionnés.
- 2. Appuyez sur le bouton **TOOLS**.
- 3. Appuyez sur le bouton ▲ ou ▼ pour sélectionner "Suppr. fichiers sélec.", puis appuyez sur le bouton **ENTER**  $\mathbb{G}$ .
	- Le message "Supprimer les fichiers sélectionnés ?" apparaît. ➣
- 4. Appuyez sur le bouton < ou ► pour sélectionner "OK", puis appuyez sur le bouton **ENTER**  $\mathbb{C}$ .
	- Les fichiers musicaux sélectionnés sont supprimés. ➣
	- ≻ Si vous sélectionnez "Annuler", la suppression est annulée.
- 5. Pour quitter le mode "WISELINK", appuyez sur le bouton **W.LINK** de la télécommande.
	- ► Vous ne pouvez pas retirer les fichiers en lecture seule de la sélection.
	- Vous ne pouvez récupérer les fichiers musicaux supprimés. ➣

## **Affichage des informations**

Affiche des informations sur les fichiers musicaux, dont l'ordre du fichier dans le répertoire actuel, le nom, la taille, la date de modification et le chemin d'accès.

- 1. Appuyez sur le bouton ◄ ou ► pour sélectionner la musique voulue dans la liste des musiques.
- 2. Appuyez sur le bouton **TOOLS**.
- 3. Appuyez sur le bouton ▲ ou ▼ pour sélectionner "Information", puis appuyez sur le bouton **ENTER** .
- Les informations relatives au fichier sélectionné apparaissent. ➣

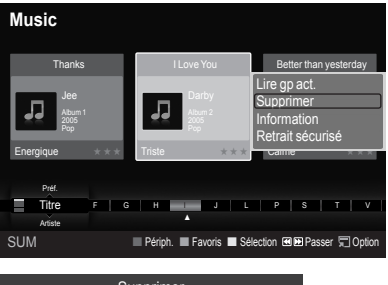

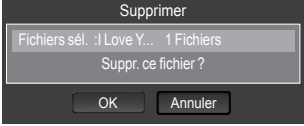

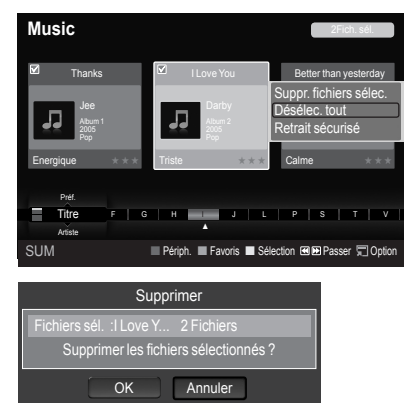

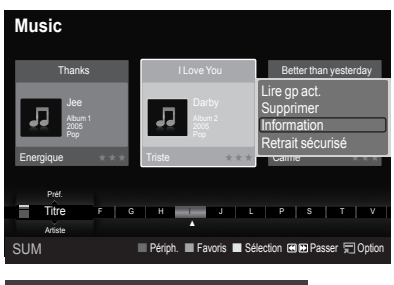

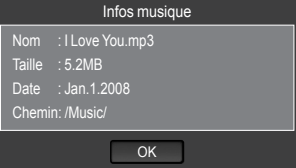

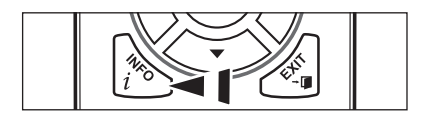

**E** Appuyez sur le bouton **INFO** pour afficher les informations.

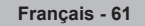

# **Lecture d'un fichier musical**

### **Lecture d'un fichier musical**

- 1. Appuyez sur le bouton **W.LINK** de la télécommande pour afficher le menu "WISELINK".
- 2. Appuyez sur le bouton ◄ ou ► pour sélectionner "Music", puis appuyez sur le bouton **ENTER**  $\oplus$ .
	- Les fichiers musicaux s'affichent. ➣
- 3. Appuyez sur le bouton ◄ ou ► pour sélectionner un fichier musical à lire, puis appuyez sur le bouton **ENTER**  $\oplus$ .
	- Ce menu affiche uniquement les fichiers portant l'extension MP3. Les ➣ fichiers portant d'autres extensions ne s'affichent pas, même s'ils sont enregistrés sur le même périphérique USB.
	- > Appuyez sur le bouton (►) (Lecture) / **ENTER** G sur une icône de musique pour lire le fichier musical en question.
	- > Les boutons < (Retour arrière) ou  $\rightarrow$  (Avance rapide) ne fonctionnent pas durant la lecture.
	- > Appuyez sur le bouton  $\begin{bmatrix} \mathbf{u} \end{bmatrix}$  (Pause) / **ENTER**  $\bigcirc$  lors de la lecture d'un fichier musical pour mettre le fichier en pause. Appuyez sur le bouton (Arrêt) pour quitter le mode de lecture.
	- Le fichier sélectionné s'affiche en haut de l'écran, avec le temps de ➣ lecture.
	- > Pour régler le volume sonore, appuyez sur le bouton VOL ou **VOL +** de la télécommande. Pour couper le son, appuyez sur le bouton **MUTE** de la télécommande.
	- La durée de lecture d'un fichier musical peut s'afficher sous la forme ➣ '00:00:00' si les informations relatives au temps de lecture ne figurent pas au début du fichier.
- 4. Pour quitter le mode "WISELINK", appuyez sur le bouton **W.LINK** de la télécommande.

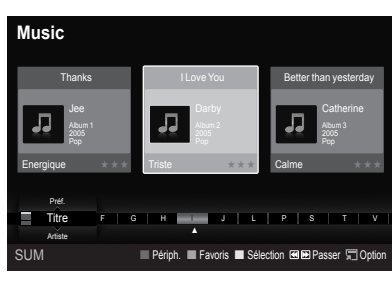

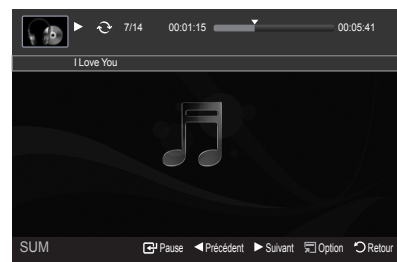

## **Lecture d'un groupe de musiques**

- 1. Appuyez sur le bouton **W.LINK** de la télécommande pour afficher le menu WISELINK.
- 2. Appuyez sur le bouton ◄ ou ► pour sélectionner "Music", puis appuyez sur le bouton **ENTER**  $\mathbb{F}$ .
	- ► Pour passer au groupe suivant/précédent, appuyez sur le bouton (Retour arrière) ou (Avance rapide).
- 3. Appuyez sur le bouton ◄ ou ► pour sélectionner le fichier musical de votre choix.
- 4. Appuyez sur le bouton **TOOLS**.
- 5. Appuyez sur le bouton ▲ ou ▼ pour sélectionner "Lire gp act.", puis appuyez sur le bouton **ENTER** .
	- Tous les fichiers musicaux du groupe de tri contenant le fichier sélectionné sont lus. ➣
- 6. Pour quitter le mode "WISELINK", appuyez sur le bouton **W.LINK** de la télécommande.

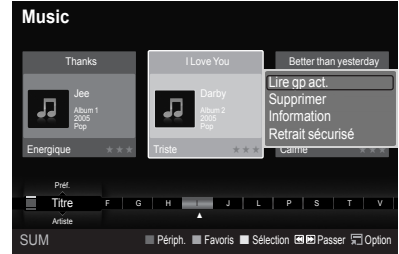

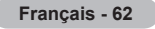

#### **Lecture des fichiers musicaux sélectionnés**

- 1. Appuyez sur le bouton **W.LINK** de la télécommande pour afficher le menu WISELINK.
- 2. Appuyez sur le bouton ◀ ou ▶ pour sélectionner "Music", puis appuyez sur le bouton **ENTER**  $\mathbb{C}$ .
- 3. Appuyez sur le bouton ◄ ou ► pour sélectionner le fichier musical voulu, puis appuyez sur le bouton jaune. Répétez l'opération ci-dessus pour sélectionner plusieurs fichiers musicaux.
	- $\geqslant$  La marque  $\blacktriangledown$  s'affiche à gauche du fichier musical sélectionné.
- 4. Appuyez sur le bouton  $\fbox{I}$  (Lecture) / **ENTER**  $\bigcirc$ .
	- Seul le fichier sélectionné est lu. ➣
	- > Appuyez sur le bouton [■] (Arrêt) pendant la lecture pour arrêter la musique en cours et retourner à la liste de musiques.
- 5. Pour quitter le mode "WISELINK", appuyez sur le bouton **W.LINK** de la télécommande.

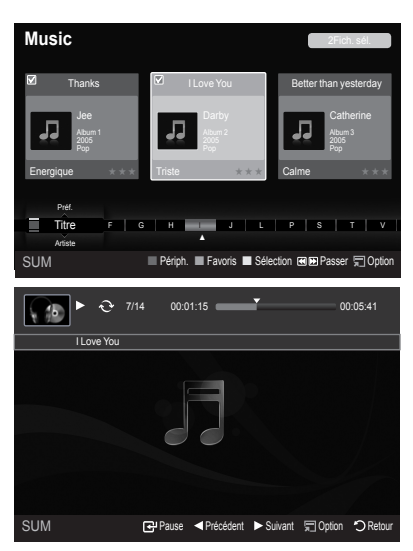

# **Icône d'informations sur la fonction audio (affichée en haut à gauche de l'écran)**

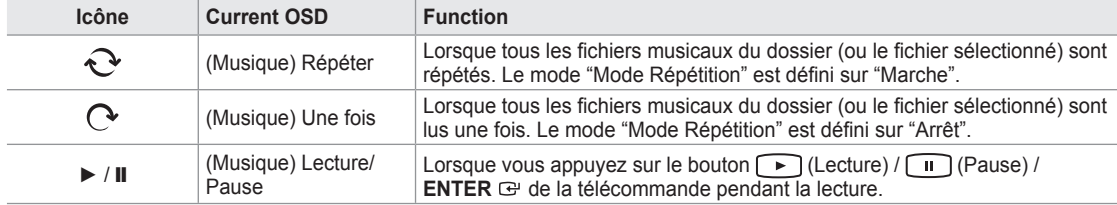

# **Lecture répétée**

- 1. Pendant la lecture d'un fichier, appuyez sur le bouton **TOOLS**.
- 2. Appuyez sur le bouton ▲ ou ▼ pour sélectionner "Mode Répétition".
- 3. Appuyez sur le bouton ◄ ou ► pour sélectionner "Marche" ou "Arrêt".
	- **Marche** : Lit tous les fichiers musicaux du dossier (ou le fichier sélectionné) de manière répétée. **Arrêt** : N'effectue pas de lecture en continu. •
- 4. Pour quitter le mode "WISELINK", appuyez sur le bouton **W.LINK** de la télécommande.

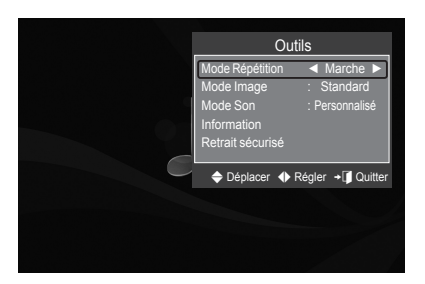

# **Utilisation du menu Configuration**

Ce menu affiche les paramètres utilisateur pour le menu WISELINK.

- 1. Appuyez sur le bouton **W.LINK** de la télécommande pour afficher le menu WISELINK.
- 2. Appuyez sur le bouton ◀ ou ▶ pour sélectionner "Setup", puis appuyez sur le bouton **ENTER**  $\mathbb{C}$ .
- 3. Appuyez sur le bouton ▲ ou ▼ pour sélectionner l'option de votre choix. (Vitesse du diaporama, Mode Répétition Musique, Délai éco. écran, Information, Retrait sécurisé)
- 4. Appuyez sur le bouton ◀ ou ► pour sélectionner l'option voulue, puis appuyez sur le bouton **ENTER** .

## **Vitesse du diaporama**

Sélectionnez cette option pour modifier la vitesse de défilement du diaporama. Appuyez sur le bouton ▲ ou ▼ pour sélectionner "Vitesse du diaporama". Appuyez sur le bouton ◄ ou ► pour sélectionner "Rapide", "Normal" ou "Lent".

## **Mode Répétition Musique**

Permet de répéter la lecteur de fichiers musicaux.

Appuyez sur le bouton ▲ ou ▼ pour sélectionner "Mode Répétition Musique". Appuyez sur le bouton ◄ ou ► pour sélectionner "Marche" ou "Arrêt".

## **Délai éco. écran**

Sélectionnez cette option pour définir le délai avant l'activation de l'écran de veille.

Appuyez sur le bouton ▲ ou ▼pour sélectionner "Délai éco. écran".

Appuyez sur le bouton ◄ ou ► pour sélectionner "1 min.", "3 min." ou "5 min.".

## **Information**

Affiche les informations de l'appareil connecté.

Appuyez sur le bouton ▲ ou ▼ pour sélectionner "Information", puis appuyez sur le bouton **ENTER**  $\mathbb{C}$ .

## **Retrait sécurisé**

Vous pouvez retirer le périphérique du téléviseur en toute sécurité. (voir page 56)

Pour quitter le mode WISELINK, appuyez sur le bouton **W.LINK** de la télécommande.

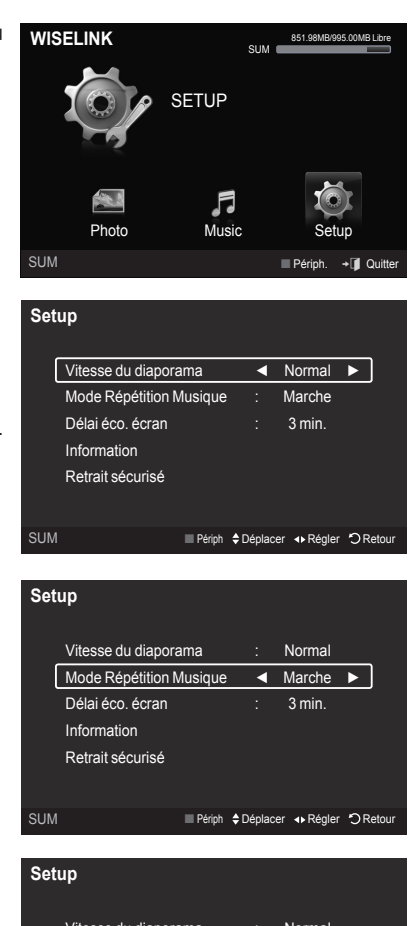

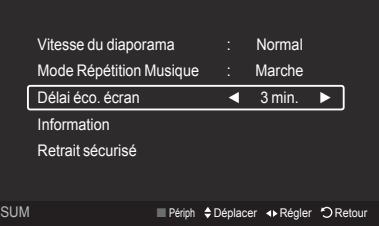

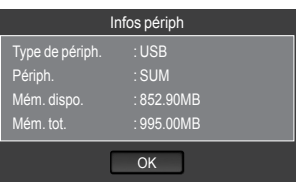

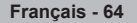

# **Annexe**

# **Qu'est-ce que Anynet+?**

Anynet<sup>+</sup> est une fonction qui vous permet de contrôler tous les appareils Samsung connectés compatibles Anynet<sup>+</sup> avec votre télécommande Samsung.

# **Connexion d'appareils Anynet+**

Le système Anynet+ peut être utilisé uniquement avec les appareils Samsung disposant de la fonction Anynet+. Afin de vérifier que votre appareil Samsung dispose de cette fonction, assurez-vous qu'il comporte le logo Anynet<sup>+</sup>.

# **Connexion à un téléviseur**

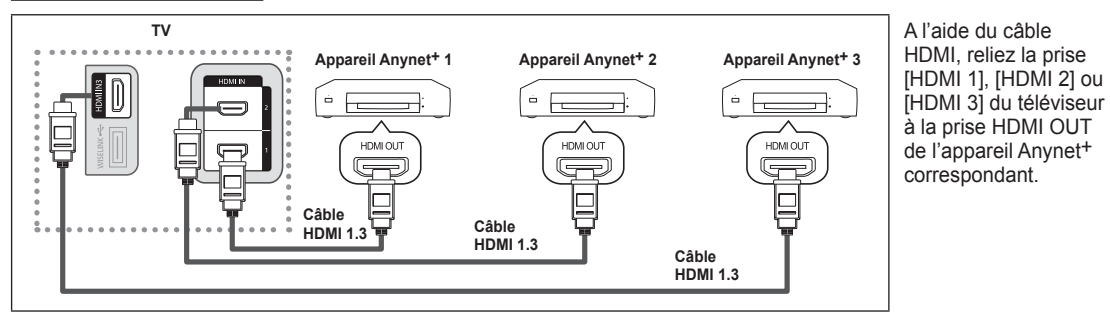

# **Connexion à un système Home Theater**

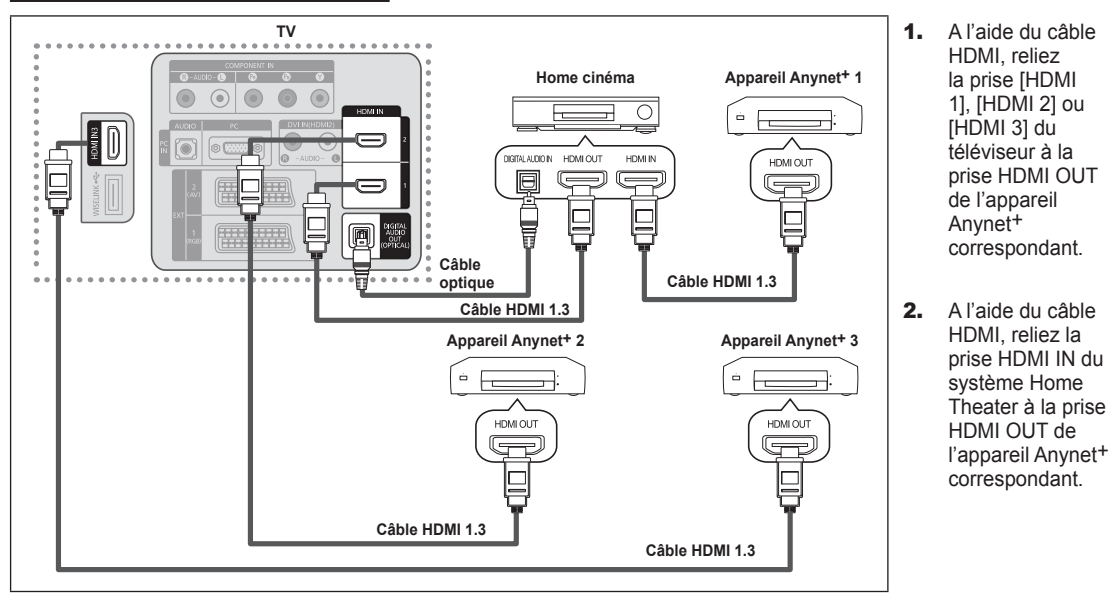

Connectez le câble optique entre la prise [Digital Audio Out (Optical)] de votre téléviseur et l'entrée Digital Audio (Audio numérique) de votre système home cinéma. ➣

- En suivant les instructions de connexion ci avant, la prise optique alimente uniquement les périphériques audio 2 canaux. Vous entendrez du son uniquement au niveau des haut-parleurs gauche et droit avants de votre système home cinéma et du caisson de basses. Pour écouter des chaînes audio 5.1, branchez la prise [Digital Audio Out (Optical)] du lecteur DVD ou du décodeur câble/récepteur satellite (c.-à-d. appareil Anynet 1 ou 2) directement sur l'amplificateur ou sur un système home cinéma, et non sur le téléviseur. ➣
- Connexion uniquement à un seul système home cinéma. ➣
- > Vous pouvez connecter un appareil Anynet+ à l'aide du câble HDMI 1.3. Certains câbles HDMI peuvent ne pas prendre en charge les fonctions Anynet+.
- Anynet+ fonctionne lorsque l'appareil AV compatible est en mode Veille ou en mode Marche. ➣
- Anynet+ prend en charge jusqu'à 12 appareils AV. Vous pouvez connecter jusqu'à 3 appareils du même type. ➣
# **Configuration d'Anynet+**

Les fonctions d'Anynet<sup>+</sup> emploient les réglages suivants.

#### **Pour utiliser la fonction Anynet+, l'option Anynet+ (HDMI-CEC) doit être activée (Marche)**

- 1. Appuyez sur le bouton **MENU**. Appuyez sur le bouton ▲ ou ▼ pour sélectionner "Application", puis appuyez sur le bouton **ENTER**  $\mathbb{G}$ .
- 2. Appuyez sur le bouton ▲ ou ▼ pour sélectionner "Anynet+ (HDMI-CEC)", puis appuyez sur le bouton **ENTER** .
- 3. Appuyez sur le bouton **ENTER**  $\mathbb{F}$  pour sélectionner "Anynet+ (HDMI-CEC)".
- 4. Appuyez sur le bouton ▲ ou ▼ pour sélectionner "Marche", puis appuyez sur le bouton **ENTER**  $\mathbb{C}$ .
	- La fonction "Anynet+ (HDMI-CEC)" est activée. ➣
	- ➢ Si vous choisissez Arrêt, "Anynet+ (HDMI-CEC)" est désactivée.
	- Lorsque la fonction "Anynet+ (HDMI-CEC)" est désactivée, toutes les ➣ activités associées à Anynet+ sont indisponibles.

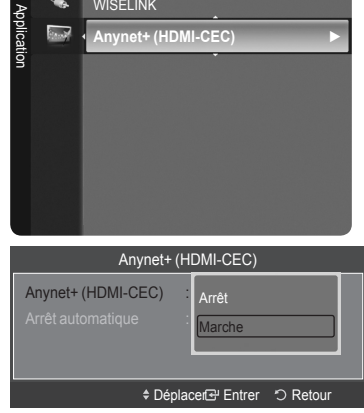

#### **Extinction automatique d'un appareil Anynet+ lorsque le téléviseur est mis hors tension**

- 1. Appuyez sur le bouton ▲ ou ▼ pour sélectionner "Arrêt automatique", puis appuyez sur le bouton **ENTER** .
- 2. Appuyez sur le bouton ▲ ou ▼ pour sélectionner "Oui", puis appuyez sur le bouton **ENTER**  $\mathbb{C}$ .
	- La fonction "Arrêt automatique" est activée. ➣
	- > Si vous choisissez "No", la fonction "Arrêt automatique" est désactivée.
	- Appuyez sur le bouton **EXIT** pour quitter.
- Le réglage Sélectionner appareil de la télécommande du téléviseur doit être ➣ fixé à TV pour pouvoir utiliser la fonction Anynet+.
- ► Si vous réglez "Arrêt automatique" sur "Oui", les appareils externes connectés s'éteignent lorsque le téléviseur est mis hors tension. Toutefois, si l'appareil est en train d'enregistrer, il ne peut pas être éteint.

## **Recherche d'appareils Anynet+ et basculement entre des appareils**

- 1. Appuyez sur le bouton **TOOLS**. Appuyez sur le bouton ▲ ou ▼ pour sélectionner "Liste d'appareils", puis appuyez sur le bouton **ENTER**  $\mathbb{C}$ .
	- La liste des appareils Anynet+ connectés au téléviseur s'affiche. ➣
	- > Si l'appareil désiré est introuvable, appuyez sur le bouton rouge pour chercher des appareils.
- 2. Appuyez sur le bouton ▲ ou ▼ pour sélectionner un appareil, puis appuyez sur le bouton **ENTER**  $\mathbb{C}$ . Vous passez ainsi à l'appareil sélectionné.
	- Le menu "Liste d'appareils" n'apparaît que si "Anynet+ (HDMI-CEC)" est activée ➣ dans le menu "Application".
- ► Le basculement vers l'appareil sélectionné peut prendre 2 minutes. Il est impossible d'annuler l'opération de basculement.
- ► Le temps nécessaire pour rechercher les appareils dépend du nombre d'appareils connectés.
- Au terme de la recherche d'appareils, le nombre d'appareils trouvé n'est pas indiqué. ➣
- Bien que le téléviseur recherche automatiquement les appareils lorsqu'il est allumé à l'aide du bouton **POWER**, les appareils connectés lorsque le téléviseur est allumé ou dans des conditions spécifiques ne sont pas affichés dans la liste des appareils. Dans un tel cas, utilisez le menu "Rech connectés" pour rechercher ces appareils. ➣
- Si vous avez choisi un mode d'entrée externe en appuyant sur le bouton **SOURCE**, il est impossible d'utiliser la fonction Anynet+. Veillez à basculer vers un appareil Anynet+ au moyen du bouton **TOOLS**. ➣

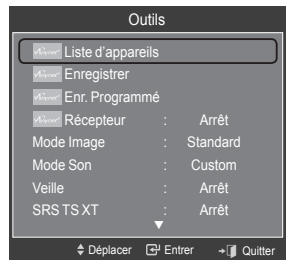

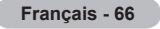

#### Anynet+ (HDMI-CEC) Anynet+ (HDMI-CEC) : | <sub>Ni</sub> Arrêt automatique No Oui  $\triangle$  Déplacer  $\triangle$  Entrer  $\heartsuit$

#### **Menu Anynet+**

Le menu Anynet+ varie selon le type et l'état des appareils Anynet+ connectés au téléviseur.

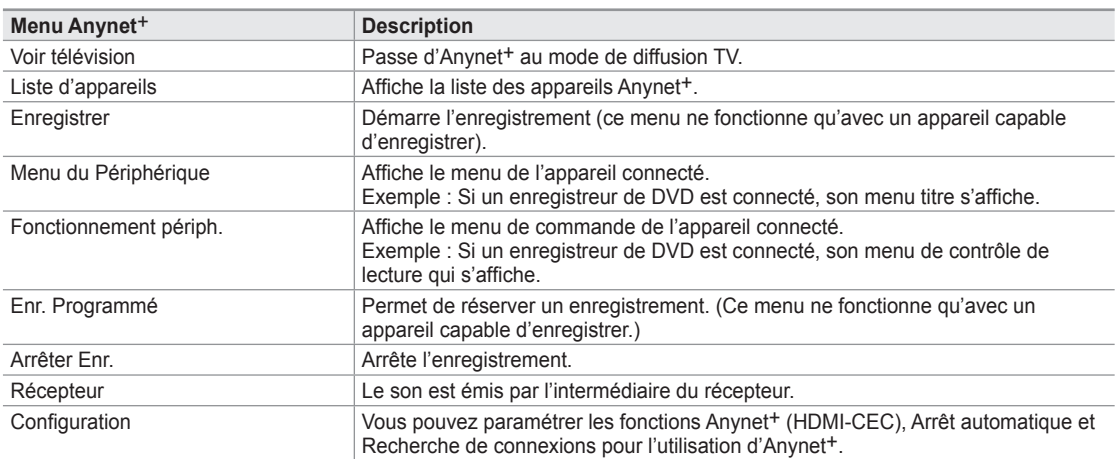

#### **Boutons de la télécommande du téléviseur disponibles en mode Anynet+**

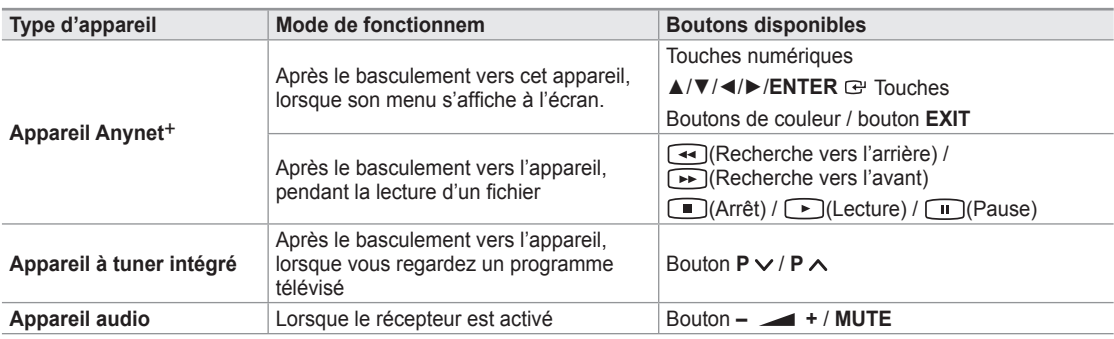

La fonction Anynet+ est utilisable uniquement lorsque la source active sur la télécommande est définie sur TV. ➣

- ► Le bouton  $\textcircled{\textcircled{\textcirc}}$  ne fonctionne que lorsque l'appareil est dans un état où l'enregistrement est possible.
- > Il est impossible de commander des appareils Anynet<sup>+</sup> à l'aide des boutons situés sur le téléviseur. Les appareils Anynet+ ne peuvent être commandés qu'au moyen de la télécommande du téléviseur.
- ► Les fonctions d'Anynet<sup>+</sup> ne peuvent pas commander des produits d'autres fabricants.
- ► En mode Anynet<sup>+</sup>, les boutons de couleur peuvent ne pas fonctionner correctement.
- ► Les opérations < , D peuvent varier en fonction de l'appareil.

### **Enregistrement**

Vous pouvez enregistrer un programme télévisé à l'aide d'un enregistreur Samsung.

- 1. Appuyez sur le bouton **TOOLS**.
- 2. Appuyez sur le bouton ▲ ou ▼ pour sélectionner "Recording Immediately", puis appuyez sur le bouton ENTER **G**. L'enregistrement débute.

#### **S'il existe plusieurs enregistreurs**

Si plusieurs enregistreurs sont connectés, la liste de ces appareils s'affiche. Appuyez sur le bouton ▲ ou ▼ pour sélectionner un enregistreur, puis appuyez sur le bouton **ENTER**  $\oplus$ . L'enregistrement débute.

#### **Si l'enregistreur n'est pas affiché**

Sélectionnez "Liste d'appareils" et appuyez sur le bouton rouge pour chercher des appareils.

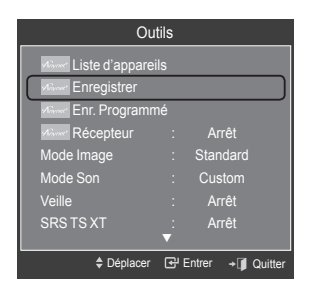

Appuyez sur le bouton **EXIT** pour quitter.

- Vous pouvez effectuer un enregistrement en sélectionnant "Enregistrer" après avoir appuyé sur le bouton **TOOLS**. ➣
- ► Le bouton io permet d'enregistrer ce que vous êtes en train de regarder. Si vous regardez une vidéo provenant d'un autre appareil, cette vidéo est enregistrée.
- ► Avant d'enregistrer, vérifiez la connexion de la prise d'antenne au périphérique d'enregistrement. Afin de connecter correctement une antenne à un périphérique d'enregistrement, reportez-vous à la documentation de ce dernier.

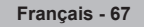

# **Ecoute via un récepteur (Home cinéma)**

Le son peut être émis par l'intermédiaire d'un récepteur au lieu de l'enceinte du téléviseur.

- 1. Appuyez sur le bouton **TOOLS**. Appuyez sur le bouton ▲ ou ▼ pour sélectionner "Récepteur".
- 2. Appuyez sur le bouton ◄ ou ► pour sélectionner "Marche". Le son est désormais émis via le récepteur.
- 3. Appuyez sur le bouton **EXIT** pour quitter.
- ► Si votre récepteur ne prend en charge que l'audio, il peut ne pas apparaître dans la liste des appareils.
- Le récepteur fonctionnera lorsque vous aurez correctement raccordé la prise d'entrée ➣ optique du récepteur à la prise de sortie optique du téléviseur.
- Lorsque le récepteur (Home cinéma) est activé, vous pouvez écouter le son sortant ➣ de la prise optique du téléviseur. Lorsque le téléviseur affiche un signal DTV(air), il envoie un son 5.1 au récepteur du Home theater. Lorsque la source est un composant numérique (p. ex. DVD) connecté au téléviseur TV via HDMI, seul un son 2 voies est diffusé par le récepteur du Home Theater.
- ► Lorsque vous utilisez la fonction WISELINK, le son peut ne pas être transmis correctement par le récepteur.
- ► Lors de l'écoute via le récepteur, des restrictions s'appliquent à l'utilisation des menus liés aux fonctions PIP et audio (MTS, langue préférée).
- Si une coupure de courant se produit alors que l'option "Récepteur" est définie s "Marche" (câble d'alimentation débranché ou panne de courant), il se peut que l'option "TV Speaker" soit définie sur "Arrêt" lorsque vous rallumez le téléviseur. (Voir page 31) ➣

## **Dépannage d'Anynet+**

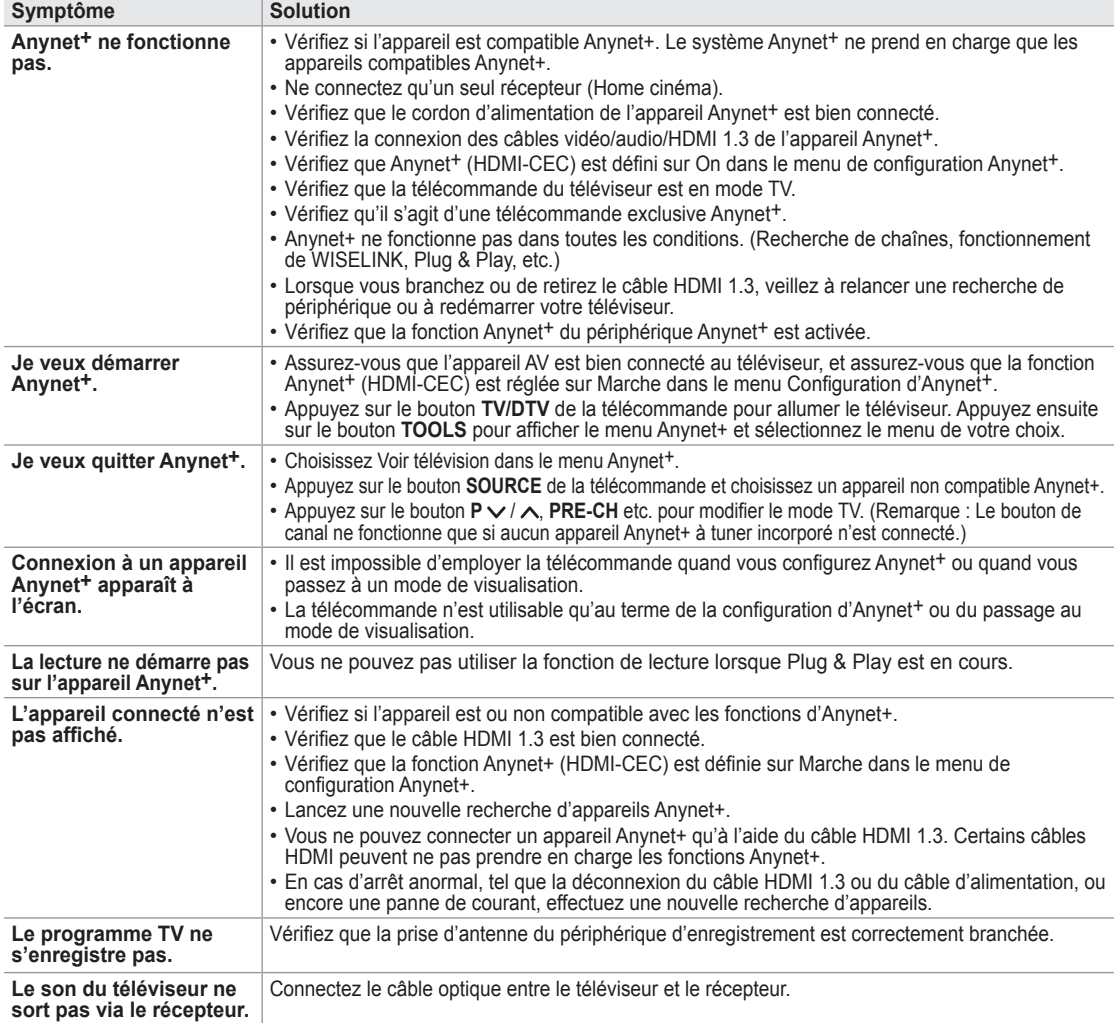

Outils Liste d'appareils Enregistrer Enr. Programmé Récepteur ◄ Arrêt ► Mode Image : Standard Mode Son : Custom Veille : Arrêt SRS IS XT : Arrêt ▼ Déplacer <+ Régler → Dequitter

**Français - 68**

# **Recommendations for UseConseils d'utilisation**

### **Fonction de télétexte**

La plupart des canaux de télévision proposent des services d'informations via le télétexte. La page d'index du télétexte contient des instructions sur l'utilisation de ce service. Vous pouvez en outre sélectionner différentes options à l'aide des boutons de la télécommande.

Pour que l'affichage des informations de télétexte soit correct, la réception des chaînes doit être stable. Dans le cas contraire, des informations pourraient manquer ou certaines pages pourraient ne pas s'afficher. ➣

### **1** ∩ (Quitter)

Permet de quitter l'affichage télétexte.

#### $\bullet$   $\equiv$ **i**) (index)

Permet d'afficher la page d'index du télétexte (sommaire).

#### 3 8 **(mémorisation)**

Permet de mémoriser les pages de télétexte.

#### 4 4 **(taille)**

Permet d'afficher la moitié supérieure de l'écran en caractères deux fois plus grands. Appuyez à nouveau sur ce bouton pour afficher la moitié inférieure de l'écran. Appuyez à nouveau pour rétablir le mode d'affichage normal

#### 5 5 **(révéler)**

Permet d'afficher le texte masqué (par exemple les réponses d'un jeu). Appuyez à nouveau sur ce bouton pour rétablir le mode d'affichage normal.

#### 6 /**(télétexte activé/mix)**

Permet d'activer le mode Télétexte après avoir choisi le canal diffusant le service télétexte. Appuyez deux fois sur ce bouton pour superposer le télétexte à l'émission diffusée.

#### $\Omega$   $\equiv$  (page secondaire)

Permet d'afficher la page télétexte suivante.

#### **8** 2 (haut page)

Permet d'afficher la page télétexte suivant.

#### 9 3 **(bas page)**

Permet d'afficher la page télétexte précédente.

#### 0 0 **(mode)**

Permet de sélectionner le mode Télétexte (LIST/FLOF). Si vous appuyez sur ce bouton en mode LISTE, vous accédez au mode d'enregistrement de liste. Dans ce mode, vous pouvez enregistrer une page télétexte dans une liste à l'aide du bouton  $\epsilon$  (mémorisation).

#### $\mathbf{\Phi} \equiv (\text{pause})$

Permet de bloquer l'affichage sur une page précise, si celleci est reliée à plusieurs pages secondaires qui s'affichent automatiquement l'une après l'autre. Pour reprendre l'affichage des autres pages, appuyez à nouveau sur ce bouton.

6

 $\overline{\mathsf{E}2}$ 

**TTX/MIX** 

 $F<sub>size</sub>$ 

**DMA** 

#### @ 7 **(annuler)**

Permet d'afficher le programme lors de la recherche d'une page

#### # **Boutons de couleur (rouge/vert/jaune/bleu)**

Si la société émettrice utilise le système FASTEXT, les différents sujets traités dans la page télétexte disposent d'un code couleur et peuvent être sélectionnés à l'aide des boutons de couleur de la télécommande. Appuyez sur le bouton correspondant à la fonctionnalité requise. La page s'affiche ainsi que d'autres informations en couleur pouvant être sélectionnées de la même manière. Pour afficher la page précédente ou la page suivante, appuyez sur le bouton de couleur correspondant.

► Vous pouvez changer de page télétexte en appuyant sur les boutons numériques de la télécommande.

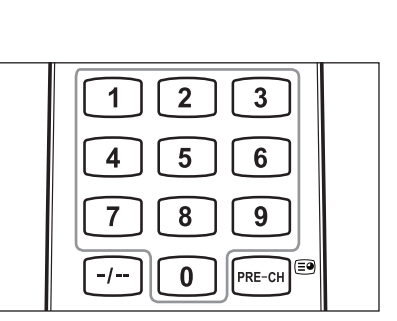

(ပ ON/OFF **TV/DTV** 6  $\bigcap$ Ö. 1  $\overline{2}$ 3  $\overline{\mathbf{A}}$ 5  $6\phantom{a}$ 9 7 8  $\bf{0}$  $I_{\rm m}$ PRE-CH MUTE ⊜∗  $\overline{\textbf{t}}$  $\overline{\mathbf{R}}$ P SOURCE  $\bigoplus$  $\boldsymbol{Q}$ അ് ⋑ **W.LINK**  $\bullet$ GUIDE **MENU**  $\mathbf m$ RETOR ⊕ 戸 וכי E 182 4 ہے  $\overline{\mathbf{G}}$ 'n

POWER

 $\bullet$ 

 $\bm{6}$ 

 $\bullet$ 0

 $\bf{0}$ 

@  $^\circledR$  Les pages télétexte sont organisées en six catégories :

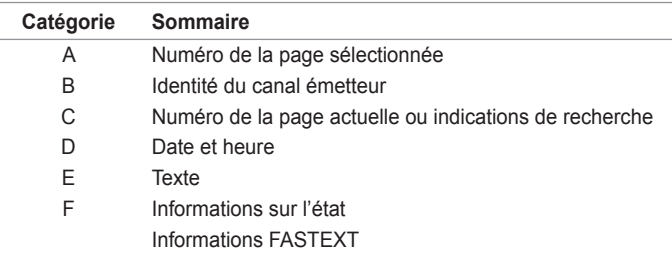

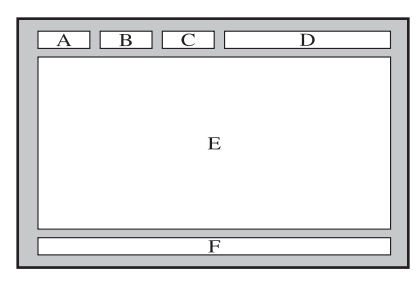

► Les informations télétexte sont souvent réparties sur plusieurs pages qui s'affichent l'une après l'autre. Ces pages sont accessibles en :

- Entrant le numéro de page ;
- Sélectionnant un titre dans une liste ;
- Sélectionnant un en-tête de couleur (système FASTEXT).
- Appuyez sur le bouton **TV/DTV** pour quitter l'affichage télétexte. ➣

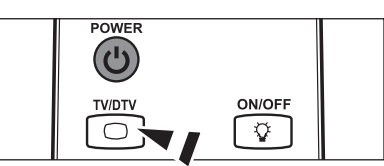

#### **Ajustement fixation murale (vendu séparément)** Grâce à l'installation d'un support mural automatique, vous pouvez régler facilement la position de votre téléviseur. **Panneau arrière du téléviseur Fixation murale** Π  $\circ\bullet\bullet\bullet$  $\circ$  $\ddot{\circ}$  $\overline{\bullet}$  $\overline{\circ}$  $\equiv$ n <del>om</del>o ٞ٥  $\equiv$  $\begin{array}{|c|c|c|}\hline \textbf{0} & \textbf{0} & \textbf{0}\end{array}$  $\textcolor{red}{\blacksquare}$ ର  $\overline{\Theta}$ ெ  $\Box$ П **Câble SERVICE (non fourni)**

#### **Entrer dans le menu**

- 1. Appuyez sur le bouton ▲, ▼, ◄ ou ► de votre télécommande.
	- L'écran Fixation murales'affiche. ➣
	- ► Si l'écran Fixation murale ne s'affiche pas lorsque vous cliquez sur un bouton de direction en regardant la télévision, utilisez le menu pour l'afficher.
	- Appuyez sur le bouton **MENU** pour afficher le menu. Appuyez sur le bouton ▲ ou ▼ pour sélectionner "Configuration", puis appuyez sur le bouton **ENTER**  $\mathbb{G}$ .
	- Appuyez sur le bouton ▲ ou ▼ pour sélectionner "Ajustement fixation murale", puis appuyez sur le bouton **ENTER**  $\mathbb{G}$ .

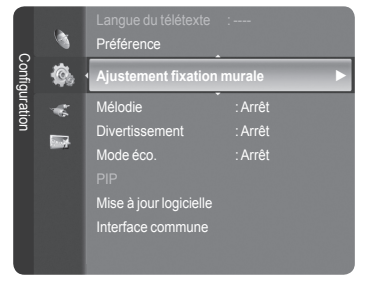

**Français - 70**

#### **Mémorisation de la position**

- 2. Réglez à la position souhaitée à l'aide des boutons ▲, ▼, ◄, ►.
	- ≻ Si vous appuyez sur une touche fléchée alors qu'aucun menu OSD n'est affiché sur l'écran du téléviseur, l'écran de réglage s'affiche.
	- Appuyez sur le bouton **INFO** pour effectuer une réinitialisation. Appuyez ➣ sur le bouton ◄ ou ► pour sélectionner "Oui", puis appuyez sur le bouton **ENTER**  $\mathbf{F}$ . La position est initialisée sur le réglage par défaut.
- 3. Appuyez sur le bouton bleu. Appuyez sur les boutons ▲ et ▼ pour sélectionner un mode d'enregistrement parmi Position1, Position 2 ou Position 3 afin d'enregistrer la position actuelle.
	- $\geq$  Si vous ne souhaitez pas enregistrer la position actuelle, appuyez sur le bou **RETURN**.
	- Lorsque vous sélectionnez un mode d'enregistrement, vous ne pouvez ➣ pas utiliser les boutons Couleur.
- 4. Appuyez sur le bouton ENTER <sup>gy</sup> pour effectuer l'enregistrement.
	- ► Si Position1 est sélectionné, le message "Position actuelle enregistrée sous Position1" est affiché.
- 5. Appuyez sur le bouton **ENTER**  $\mathbb{G}$ .
	- La position enregistrée apparaît sur le côté gauche de l'OSD. ➣

### **Accès à la position mémorisée**

- 1. Effectuez l'étape 1 de la section "Entrer dans le menu".
- 2. Appuyez sur un bouton de couleur (Rouge, Vert ou Jaune) pour déplacer le support mural automatique vers la position enregistrée.
	- ► Vous pouvez déplacer le support mural sur l'une des trois positions prédéfinies en appuyant sur le bouton Rouge (Position 1), Vert (Position 2) ou Jaune (Position 3).
	- ► Si vous réglez la position après avoir accédé à une position prédéfinie, l'écran de position disparaît.
- ► Pour l'installation, consultez le manuel d'installation fourni avec le support mural.
- > Pour l'installation du produit ainsi que l'installation et le déplacement de la fixation murale, adressez-vous à une société d'installation spécialisée.
- > Utilisez ce manuel d'installation si vous souhaitez fixer le support sur un mur. Si vous souhaitez le fixer sur d'autres matériaux de construction, veuillez prendre contact avec votre revendeur le plus proche.
- $\geq$  Le support mural automatique ne fonctionne pas lorsque Anynet+ et WISELINK sont activés.
- ► Les modèles à 37, 40 et 46 pouces ne sont pas compatibles avec l'ancien système électrique de fixation murale (WMN5090A\*).

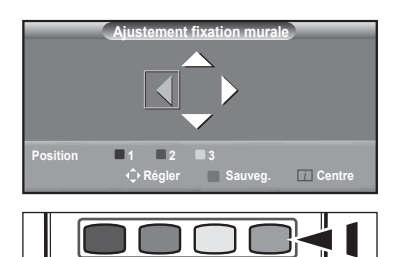

**MTS** 

**DMA** 

 $\overline{cc}$ 

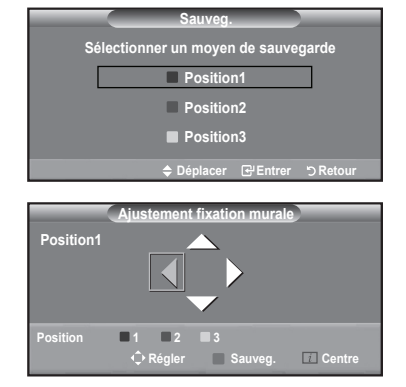

# **Utilisation du verrouillage Kensington antivol (en fonction du modèle)**

Le verrouillage Kensington est un dispositif utilisé pour fixer physiquement le système dans le cas d'une utilisation dans un endroit public. L'aspect et la méthode de verrouillage peuvent différer de l'illustration en fonction du fabricant. Reportezvous au manuel fourni avec le verrouillage Kensington pour une utilisation correcte. Le dispositif de verrouillage doit être acheté séparément.

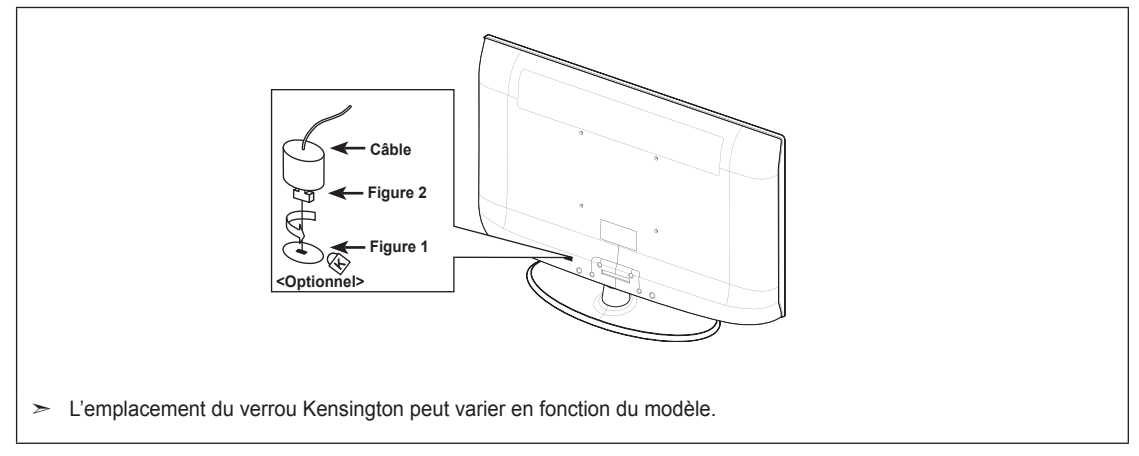

- 1. Insérez le dispositif de verrouillage dans (figure 1) la fente Kensington de la télévision LCD et tournez-le dans le sens de verrouillage (figure 2).
- 2. Branchez le câble du verrouillage Kensington.
- 3. Fixez le verrouillage Kensington sur un bureau ou tout autre objet lourd inamovible.

## **Montage mural du téléviseur**

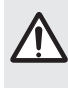

Attention: Si vous tirez, poussez ou grimpez sur le téléviseur, celui-ci peut tomber. Veillez, en particulier, à ce<br>que vos enfants ne se pendent pas, ni ne déséquilibre le téléviseur. Ils pourraient le faire basculer et e des blessures graves, voire la mort. Respectez toutes les précautions de sécurité indiquées dans la brochure relative à la sécurité. Pour une stabilité accrue, installez le dispositif anti-chute comme indiqué.

#### **Pour éviter toute chute du téléviseur :**

- 1. Placez les vis dans les colliers et fixez-les fermement au mur. Assurez-vous que les vis ont été fermement fixées au mur.
	- $\ge$  En fonction du type de mur, il est possible que vous ayez besoin de matériel supplémentaire, tel que des chevilles.
	- Les colliers, vis et chaînettes n'étant pas fournis, veuillez les acheter ➣ séparément.
- 2. Retirez les vis situées sur la partie centrale arrière du téléviseur, placez les vis dans les bagues, puis fixez-les à nouveau sur le téléviseur.
	- $\geq$  Il est possible que les vis ne soient pas fournies avec le produit. Dans ce cas, veuillez acheter des vis aux caractéristiques suivantes. Caractéristiques des vis
		- Pour un téléviseur LCD 17 à 29 pouces : M4 X 15
		- Pour un téléviseur LCD 32 à 40 pouces : M6 X 15
- 3. Reliez les bagues fixées au téléviseur et celles fixées sur le mur à l'aide de chaînettes, puis attachez-les fermement.
	- > Installez le téléviseur à proximité du mur afin qu'il ne bascule pas vers l'arrière.
	- $\geq$  Il est préférable de relier la chaînette afin que les bagues fixées au mur soient placées à même hauteur ou plus bas que celles fixées au téléviseur.
	- Détachez la chaînette avant de déplacer le téléviseur. ➣
- 4. Vérifiez que toutes les connexions sont fixées correctement. Vérifiez régulièrement que les connexions ne présentent aucun signe d'usure. Si vous avez un doute quand à la sécurité de vos connexions, contactez un installateur professionnel.

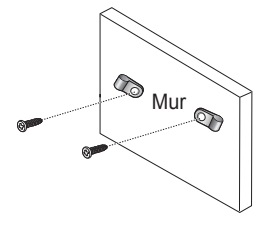

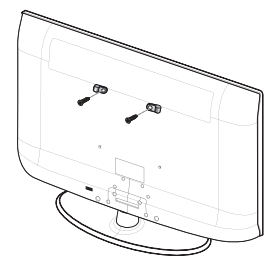

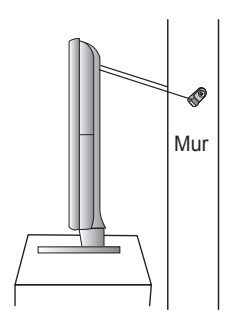

# **Dépannage : Avant de contacter le personnel du service d'assistance**

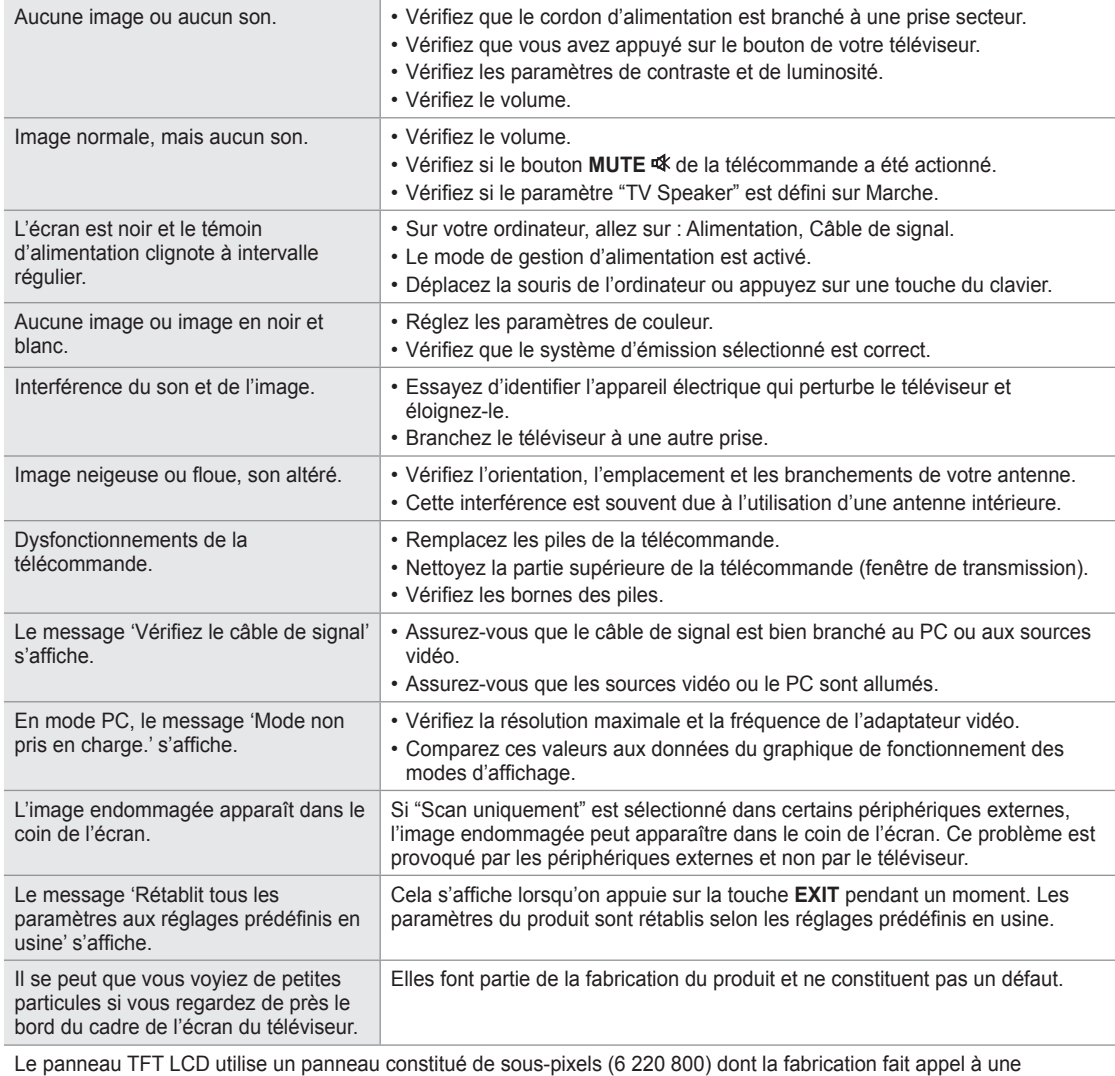

Le panneau TFT LCD utilise un panneau constitué de sous-pixels (6 220 800) dont la fabrication fait appel à une technologie avancée. Il se peut toutefois que des points clairs ou sombres apparaissent à l'écran. Ils n'ont aucune incidence sur la performance du produit.

# **Spécifications techniques et environnementa**

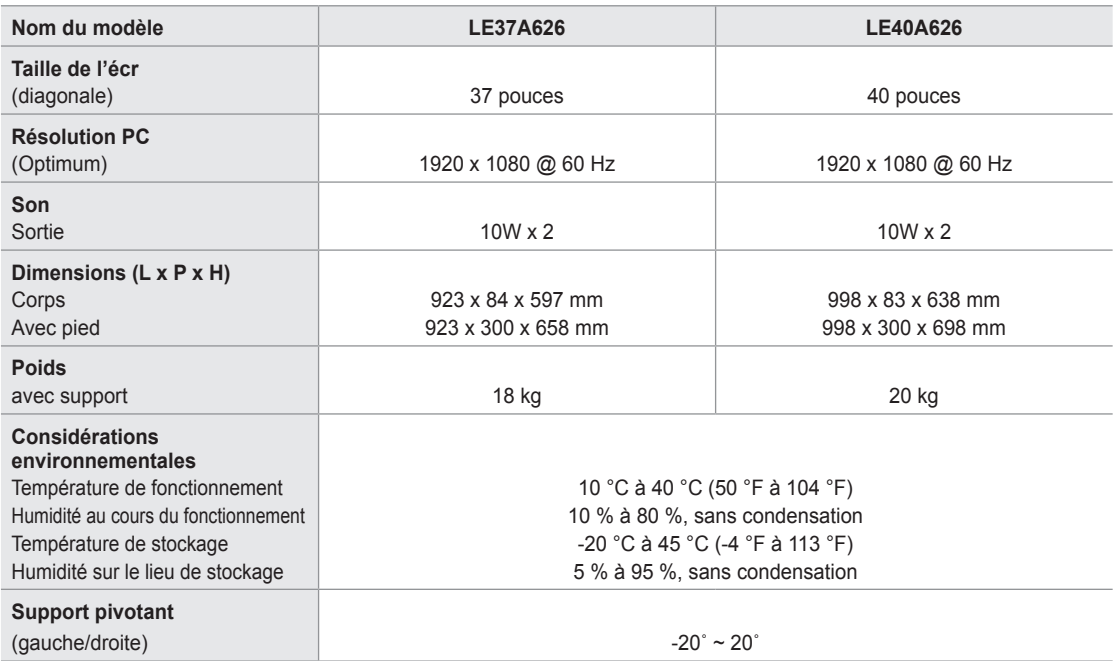

La conception et les spécifications sont susceptibles de changer sans préavis. ➣

Ce périphérique est un appareil numérique de classe B. ➣

► Pour les caractéristiques d'alimentation et de consommation électrique, voir l'étiquette fixée au produit.

*Cette page est laissée intentionnellement en blanc.*

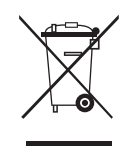

#### *Correct Disposal of This Product (Waste Electrical & Electronic Equipment)* (Applicable in the European Union and other European countries with separate collection systems)

This marking shown on the product or its literature, indicates that it should not be disposed with other household wastes at the end of its working life. To prevent possible harm to the environment or human health from uncontrolled waste disposal, please separate this from other types of wastes and recycle it responsibly<br>to promote the sustainable reuse of material resources. Househol government office, for details of where and how they can take this item for environmentally safe recycling. Business users should contact their supplier and check<br>the terms and conditions of the purchase contract. This pro

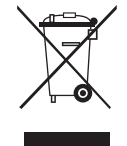

#### *Comment éliminer ce produit (déchets d'équipements électriques et électroniques)* (Applicable dans les pays de l'Union Européen et aux autres pays européens disposant de systémes de collecte sélective)

Ce symbole sur le produit ou sa documentation indique qu'il ne doit pas être élimine en hin de vie avec les altenes decherainen en la state des dechers. L'élimination incontrôlee des déchets<br>pouvant porter préjudice à l'en savoir où et comment ils peuvent se débarrasser de ce produit ann qu'il soit recycle en respectant l'environnement. Les entreprises sont invitées à contacter leurs tournisseurs<br>et à consulter les conditions de leur contrat